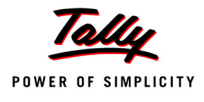

# **Lesson 22: Payroll Accounting and Compliance**

# **Lesson Objectives**

On completion of this lesson, you will learn,

Payroll Accounting & Statutory Features in Tally.ERP 9

The term **Payroll** refers to a series of accounting transactions involved in the process of paying employees for the services rendered after taking all the statutory and non-statutory deductions into account, in conformance with the terms of employment, company policy and the law of the land i.e., payment of payroll taxes, insurance premiums, employee benefits and other deductions.

An efficient payroll system facilitates an error-free, accurate and timely employee payment while ensuring that the employment is well within the valid work permit.

# **22.1 Configuring Payroll in Tally.ERP 9**

Payroll in Tally.ERP 9 is easy to use and can handle all the functional, accounting and statutory requirements of the payroll department.

# **22.1.1 Salient Features of Tally.ERP 9's Payroll**

The key features of the Payroll functionality in Tally.ERP 9 are as follows:

- It is fully integrated with accounts to give you the benefits of simplified Payroll processing and accounting
- It has user defined classifications and sub-classifications for comprehensive reporting.This may be related to the employees, employee groups, pay components, departments etc.
- It provides the facility to create user-defined earnings and deductions Pay Heads
- It allows flexible and User-definable criteria for simple or complex calculations
- It allows unlimited grouping of Payroll Masters

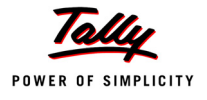

- It supports user-defined production units i.e., attendance/ production/ time based remuneration units
- It provides a flexible payroll processing period
- It provides comprehensive Cost Centre as well as employee-wise costing reports
- It ensures an accurate & timely Salary Processing, Employee Statutory Deductions & Employer Statutory Contributions with the help of predefined processes
- It provides auto-fill facility to expedite the Attendance, Payroll & Employer Contributions processes.
- It facilitates an accurate computation and deduction of ESI, EPF, Professional Tax, Gratuity etc.
- It helps in the generation of Statutory Forms & Challans for EPF & ESI, as prescribed.
- It allows drill-down facility to voucher level for any kind of alteration.
- It facilitates computation of arrears pertaining to prior period(s).
- It helps in tracking employee loan details

# **22.1.2 Enabling Payroll in Tally.ERP 9**

It takes a one-time configuration in Tally.ERP 9 for the Payroll functionality to be activated. Create a new company in Tally.ERP 9 and follow the steps given below to enable Payroll.

Let us consider **M/s. Indus Solutions Pvt. Ltd.,** which is engaged in the business of Software services. It is based at Bangalore with the following three major departments:

- Sales
- Administration
- R & D

#### **Step 1: Company Setup**

#### Go to **Gateway of Tally > Company Info. > Create Company**

In the Company Creation screen,

- Select **India** in the field **Statutory compliance for** from the List of Countries provided
- Type **1-4-2009** as **Financial Year from** date and press **Enter**

The completed **Company Creation** screen is displayed as shown:

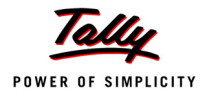

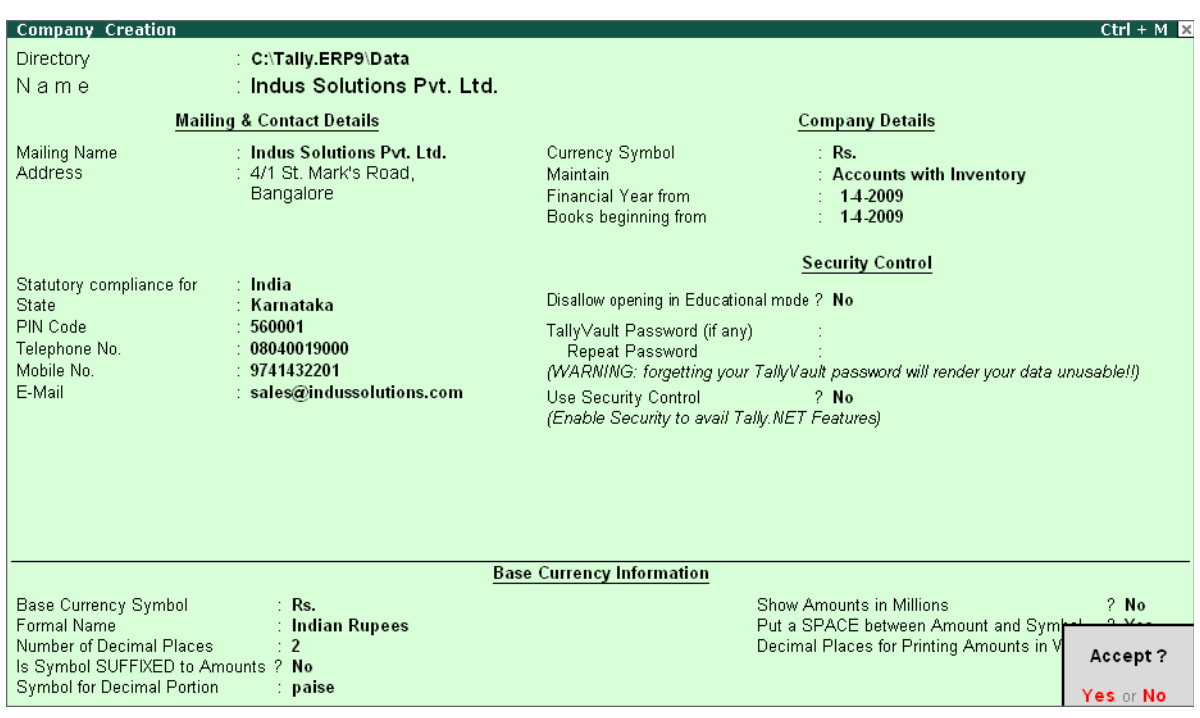

Figure 22.1 Company Creation screen

Press **Enter** to **Accept** the completed Company Creation screen

# **Step 2 : Enable Payroll**

Go to **Gateway of Tally > Press F11: Company Features** > press **F1: Accounting Features**  In the **F11: Accounting Features** screen:

- Set **Maintain Payroll** to **Yes**
- Set **More than ONE Payroll / Cost Category** to **Yes**

The completed **F11: Accounting Features** screen is displayed as shown:

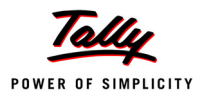

| Company: Indus Solutions Pvt. Ltd.<br><b>Accounting Features</b>                                                                                                    |                                                                                                    |                                                                                                    |                                                                                                 |  |  |  |
|----------------------------------------------------------------------------------------------------|----------------------------------------------------------------------------------------------------|----------------------------------------------------------------------------------------------------|-------------------------------------------------------------------------------------------------|--|--|--|
| General<br>Integrate Accounts and Inventory<br>Income/Expense Statement instead of P & L<br>Allow Multi-Currency<br><b>Outstandings Management</b><br>Maintain Bill-wise Details<br>(for Non-Trading A/cs also)<br><b>Activate Interest Calculation</b><br>(use advanced parameters)<br><b>Cost/Profit Centres Management</b><br>Maintain Payroll<br>Maintain Cost Centres<br>Use Cost Centre for Job Costing<br>More than ONE Payroll / Cost Category<br>Use Pre-defined Cost Centre Allocations during Entry ? No | ? Yes<br>$2$ No.<br>$2$ No.<br>? Yes<br>$2$ No.<br>$2$ No.<br>$2$ No<br>? Yes<br>$2$ No.<br>$?$ No<br>? Yes | Invoicing<br>Allow Invoicing<br>Enter Purchases in Invoice Format<br>Use Debit/Credit Notes<br>Use Invoice mode for Credit Notes<br>Use Invoice mode for Debit Notes<br><b>Budgets &amp; Scenario Management</b><br>Maintain Budgets and Controls<br>Use Reversing Journals & Optional Vouchers<br><b>Other Features</b><br><b>Enable Cheque Printing</b><br>Set/Alter Cheque Printing Configuration<br>Allow Zero valued entries | ? Yes<br>? Yes<br>$2$ No<br>$2$ No<br>$2$ No.<br>$2$ No<br>$2$ No<br>$2$ No<br>$2$ No<br>$2$ No |  |  |  |

Figure 22.2 F11: Accounting Features screen

#### Press **Enter** to **Accept** the **F11: Accounting Features** screen

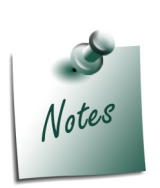

*The option More than ONE Payroll / Cost Category is set to Yes, when separate cost categories are created to allocate Employee cost. In cases, where only one cost category i.e., primary cost category is used to allocate multiple cost centres, this option may be set to No.*

Once the **Payroll** feature is activated in Tally.ERP 9, the following two new options get activated in the **F11: Statutory & Taxation** Master

#### **Step 3: Enable Payroll Statutory Features**

Go to **Gateway of Tally** > press **F11: Company Features** > press **F3: Statutory & Taxation**

In **F11: Statutory & Taxation Features** screen:

- Set **Enable Payroll Statutory** to **Yes**
- Set **Set/Alter Payroll Statutory Details** to **Yes**

|                                                                                                    | Company: Indus Solutions Pvt. Ltd.                                                                                                    |                                                                                                    |  |
|----------------------------------------------------------------------------------------------------|----------------------------------------------------------------------------------------------------|----------------------------------------------------------------------------------------------------|--|
|                                                                                                    | <b>Statutory &amp; Taxation</b>                                                                                                    |                                                                                                    |  |
| <b>Enable Excise</b><br>Set/Alter Excise Details<br>(Note: 'Enable Maintain Multiple Godowns'<br>for Multiple Excise Units)<br>Follow Excise rules for Invoicing<br>Enable Value Added Tax (VAT)<br>Set/Alter VAT Details<br>Enable Service Tax<br>Set/Alter Service Tax Details | $2$ No<br>$2$ No<br>Set/Alter TDS Details<br>Set/Alter TCS Details<br>$2$ No<br>Set/Alter FBT Details<br>$?$ No<br>$2$ No<br><b>Enable Payroll Statutory</b><br>$2$ No<br>$2$ No<br><b>Tax Information</b><br>Local Sales Tax Number :<br>Inter-state Sales Tax Number :<br>PAN / Income - Tax No. : | $?$ No<br>Enable Tax Deducted at Source (TDS)<br>$2$ No<br>$2$ No<br>Enable Tax Collected at Source (TCS)<br>$2$ No<br>$2$ No<br>Enable Fringe Benefit Tax (FBT)<br>$2$ No<br>?Yes<br>Set/Alter Payroll Statutory Details<br>7 Yes |  |
|                                                                                                    |                                                                                                    |                                                                                                    |  |
|                                                                                                    | F1: Accounts<br>F2: Inventory                                                                                                    | F3: Statutory                                                                                                    |  |

Figure 22.3 F11: Statutory & Taxation Features screen

Press **Enter**

In the **Payroll Statutory Details** screen,

 Enter the **Provident Fund & Employee State Insurance** details of the company as shown:

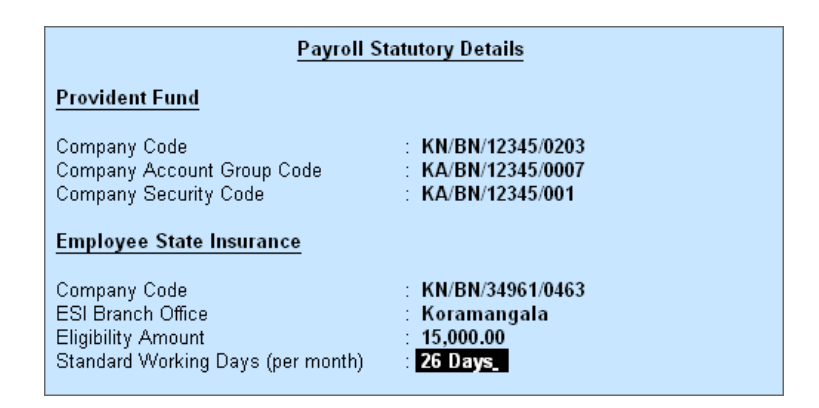

Figure 22.4 Payroll Statutory Details screen

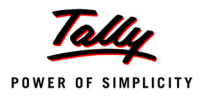

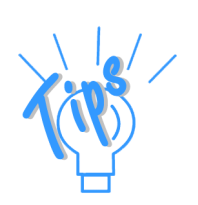

#### *Provident Fund :*

- *Company Code : This field denotes the Provident Fund Code of the Company allotted by the Department.*
- *Company Account Group Code : This field denotes the Provident Fund Group Code of the Company allotted by the Department.*
- *Company Security Code : This field denotes the Security Code of the Company allotted by the Department.*

#### *Employee State Insurance :*

- *Company Code : This field denotes the ESI Code of the Company allotted by the Department.*
- *ESI Branch Office : This field denotes the nearest ESI office under whose jurisdiction, the company is situated.*
- *Eligibility Amount : This field denotes the threshold limit, beyond which the Employee will not be eligible for ESI.*
- *Standard Working days (per month) : This field denotes the consist*ent Pay Period to be considered for ESI Calculation. If this field is left *blank, the calculation is done based on the Calendar days in each month.*
- Press **Enter** to **Accept** the screen and go back to **F11: Statutory & Taxation Features** screen
- Press **Ctrl+A** to **Accept** the screen

# **22.2 Creating Payroll Masters**

Tally.ERP 9's Payroll features require minimal effort for accurate payroll processing. It takes five easy steps to process payroll & generate Payslip in Tally.ERP 9.

Essentially, Payroll involves the calculation of amounts due for an employee on the following basis.

- On hourly wages
- Pay on a fixed basis such as certain amount per week, per month and so on
- Pay to sales persons on commission
- Reimbursement of expenses such as travel expenses, either as paid by the employee or based on per item rate
- Pay on number of pieces produced/ manufactured/ sold

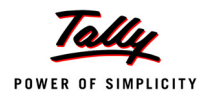

It is therefore essential to quantify the following payroll information for the purpose of computation of payments to employees. For this purpose the following Payroll masters are required to be created in Tally.ERP 9 in the manner as discussed:

- Employee Masters
- Payroll Masters
- Pay Heads
- Salary Details

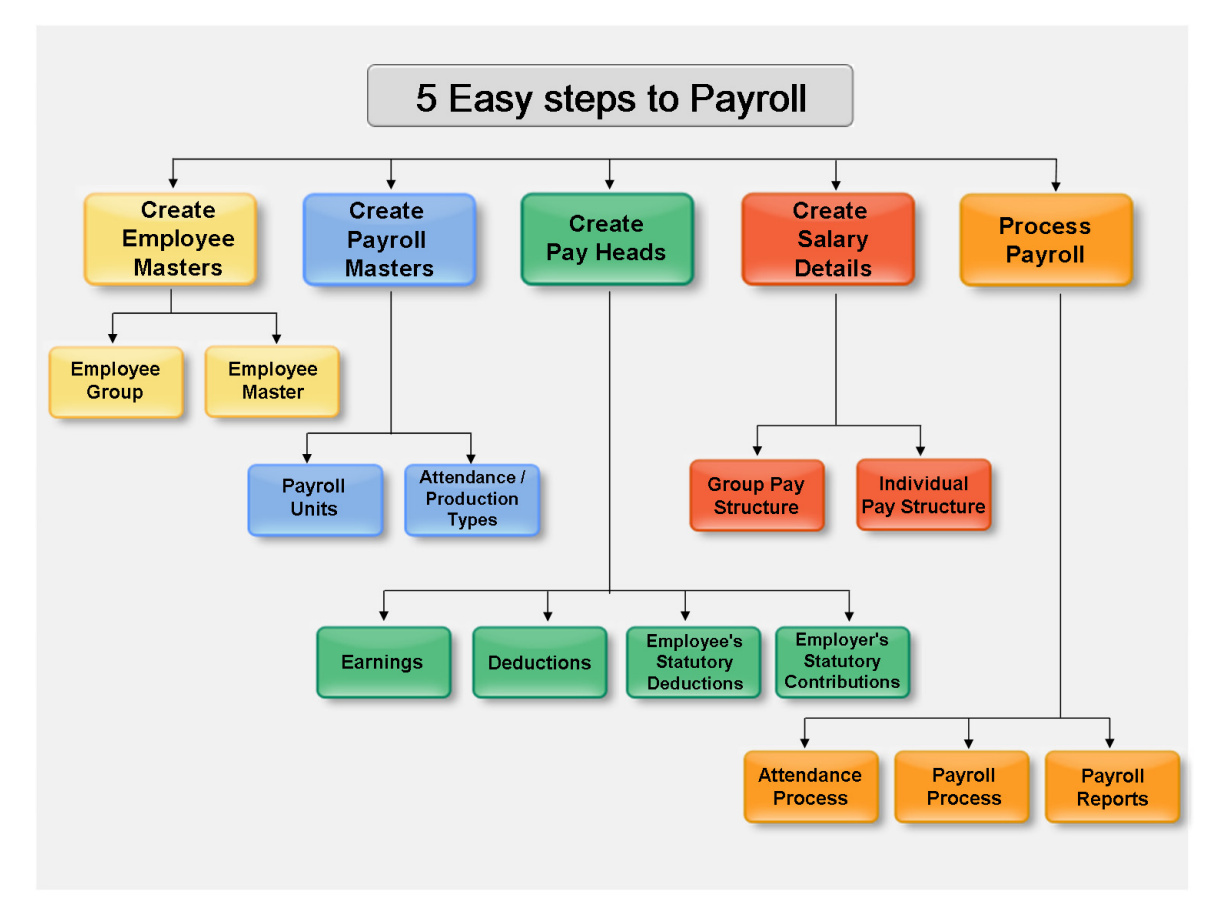

Figure 22.5 Payroll Cycle

# **22.2.1 Employee Setup**

The Employee Master records employee information – department, date of joining, date of leaving, ID number, designation, location, function, employee bank details, statutory details, Passport and Visa details and so on.

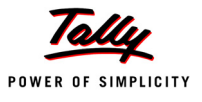

#### **Employee Group Master**

Businesses with multiple departments, divisions, functions or activities may create the required employee groups and classify individual employees under a specified group i.e., Production, Sales, Marketing, Stores, Support or a particular group of employees such as managers, supervisors, sub-staff and so on.

To create **Sales** as an **Employee Group**:

#### Go to **Gateway of Tally > Payroll Info. > Employee Groups > Create**

In the **Employee Group Creation** screen,

- 1. Select **Primary Cost Category** as the **Category** (You can also create a separate cost category to segregate Employee Cost based on respective categories)
- 2. Type **Sales** as the **Name** of the Employee Group
- 3. Select the group as **Primary** (Tally.ERP 9 allows an unlimited grouping of Employee Groups)

The **Employee Group Creation** screen is displayed as shown:

| <b>Employee Group Creation</b> |                         | <b>Indus</b>         |
|--------------------------------|-------------------------|----------------------|
| Category                       | : Primary Cost Category |                      |
| Name<br>(alias)                | ∴ Sales                 |                      |
| Under                          | : [ Primary             | Accept?<br>Yes or No |

Figure 22.6 Employee Group Creation screen

#### 4. Press **Enter** to **Accept** the **Employee Group Creation** screen

Similarly, create the other Employee Groups such as **Administration** and **R&D**.

#### **Employee Master**

Now that you have created the Employee Groups, create individual Employee Masters, with or without grouping them, under the Employee Group Master.

In Tally.ERP 9, you can record all the necessary information of the employees in the Employee Masters. Tally.ERP 9 also allows you to enter the Statutory, Expat and Contract details of the employees.

To display the options for entering the Statutory, Expat and Contract details, enable these options from the Company Configuration screen as explained below:

#### Go to **Gateway of Tally > F12:Configure > Payroll Configuration**

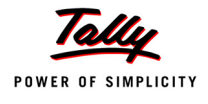

Set the following options:

- **Show Statutory Details** to **Yes**
- **Show Passport & Visa Details** to **Yes**
- **Show Contact Details** to **Yes**

The **F12: Payroll Configuration** screen is displayed as shown:

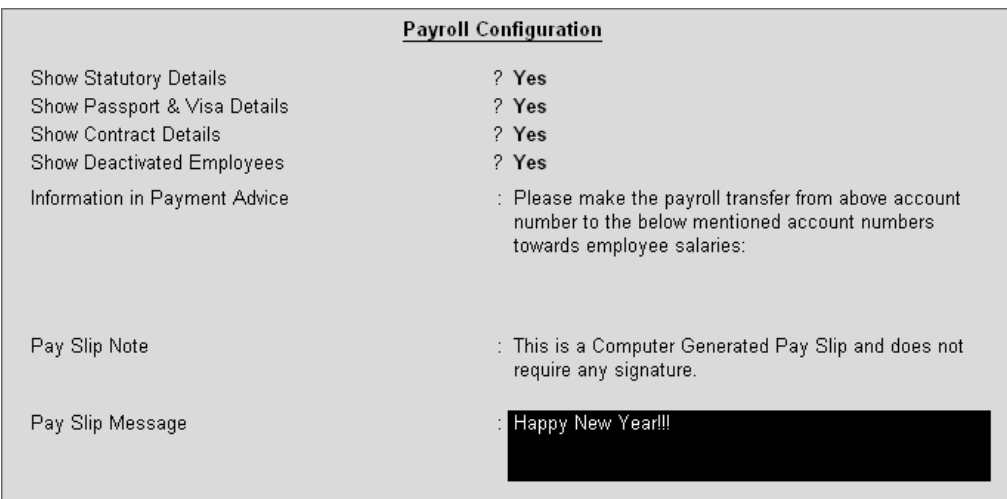

Figure 22.7 F12: Payroll Configuration screen

Press **Enter** to **Accept**

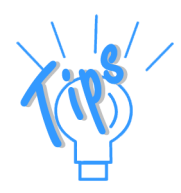

- *Tally.ERP 9 allows you to configure the above settings from the Employee Creation screen, by pressing F12: Configure.*
- *The information to be printed in the Payment Advice is automatically pre-filled in Tally.ERP 9. However, you can also modify the same as per your requirements.*

#### Create the following Employee Masters

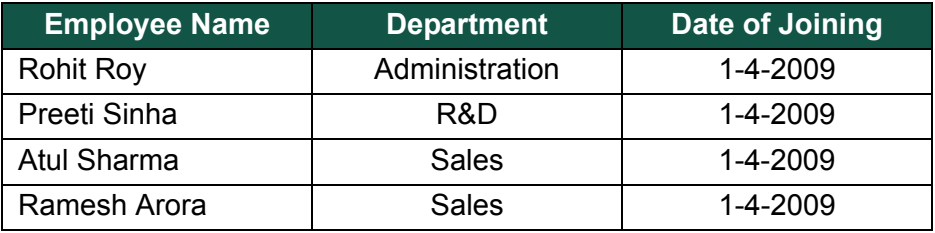

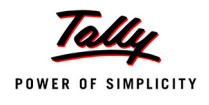

#### Go to **Gateway of Tally > Payroll Info. > Employees > Create**

In the **Employee Creation** screen,

- 1. Select the **Primary Cost Category** as the **Category**
- 2. Type the **Name** of the Employee as **Rohit Roy**
- 3. Specify the Name of the Employee Group as **Administration** in the field '**Under'**
- 4. Specify the **Date of Joining** as **01-04-2009**
- 5. Type the other details of the employee as shown.

| <b>Employee Creation</b>                                                                                                    |                                                                                                    | <b>Indus Solutions Pvt. Ltd.</b>                                                                                                    |                                                                                                    | $Ctrl + M E$         |
|----------------------------------------------------------------------------------------------------|----------------------------------------------------------------------------------------------------|----------------------------------------------------------------------------------------------------|----------------------------------------------------------------------------------------------------|----------------------|
| Category                                                                                                    | : Primary Cost Category                                                                                                    |                                                                                                    |                                                                                                    |                      |
| Name<br>(alias)                                                                                                    | : Rohit Roy                                                                                                    |                                                                                                    |                                                                                                    |                      |
| Under<br>Date of Joining                                                                                                    | $\pm$ Administration<br>( <i>[</i> ] Priman/<br>: $1$ -Apr-2009                                                                                        |                                                                                                    |                                                                                                    |                      |
|                                                                                                    | General Info                                                                                                    | <b>Payment Details</b>                                                                                                    | <b>Passport &amp; Visa Details</b>                                                                                                    |                      |
| Employee Number<br>Designation<br>Function<br>Location<br>Gender<br>Date of Birth<br><b>Blood Group</b><br>Father / Mother Name : Mr. S.K Roy<br>Spouse Name<br><b>Address</b> | :469<br>: Manager<br>Administration<br>: Bangalore<br>: Male<br>$: 21$ -Nov-1974<br>: B Positive<br>∶ Reema<br>: 36, Sarjapur Road<br><b>Bangalore</b> | <b>Bank Name</b><br>$\pm$ HSBC Bank<br><b>Branch</b><br>: Koramangala<br>Bank A/c Number<br>$-005.005590.104$<br><b>Statutory Details</b><br>Income Tax Number (PAN): AQBPP8579C<br>EPS Account Number: KA/BN/13478/412<br>PF Account Number : KA/BN/13478/412<br>PF Date of Joining : 1-Apr-2009<br>PF Date of Relieving | Passport Number<br>KAR324579<br>Country of Issue<br>: India<br>Passport Expiry Date: 4-Dec-2012<br>Visa Numher<br>Visa Expiry Date<br><b>Contract Details</b><br>Work Permit Number:<br>Contract Start Date<br>Contract Expiry Date : |                      |
| Contact Numbers<br>E-Mail ID                                                                                                    | : 080.22534657<br>: rohit@indus-admin.com                                                                                                    | <b>ESI Number</b><br>ESI Dispensary Name ;                                                                                                    |                                                                                                    | Accept?<br>Yes or No |

Figure 22.8 Employee Creation screen

#### 6. Press **Enter** to **Accept** the screen

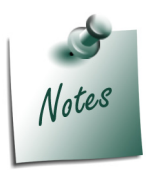

*The Date of Leaving and Reason for Leaving option will be available only in the Alteration mode.*

Similarly, create the Employee Masters for other employees with their respective departments.

# **22.2.2 Payroll Masters**

As discussed in the above section, Pay components are computed based on the Payroll Units. Therefore, create the following Payroll masters in Tally.ERP 9:

- **Payroll Units**
- Attendance / Production Types

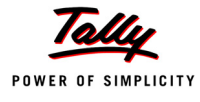

#### **Payroll Units**

A payroll unit refers to a unit of measurement based on which pay heads are calculated. Payroll units can be classified into two types viz., Simple Payroll Units and Compound Payroll Units. Simple Payroll Units refer to individual units such as Day, Week, Month, Hours, Pcs, Box, Nos etc., Whereas, Compound Payroll Units refer to Units which are combination of two simple units, i.e., an Hour of 60 Minutes, Month of 26 days, Day of 8 Hrs.

Usually, the Pay components are computed based on a single or compound payroll units. Sometimes an employee may be paid on the basis of a combination of two or more units. For example, an employee is paid a regular salary and an hourly rate for the overtime hours. In this case, the two likely units are **Calendar Month** and **Hours**. In Tally.ERP, you can create simple as well as compound units.

By default, Tally.ERP 9 contains four preset **Calculation Periods** – **Days, Fortnights, Months & Weeks**. However, you can also create new Payroll Units based on your business requirements.

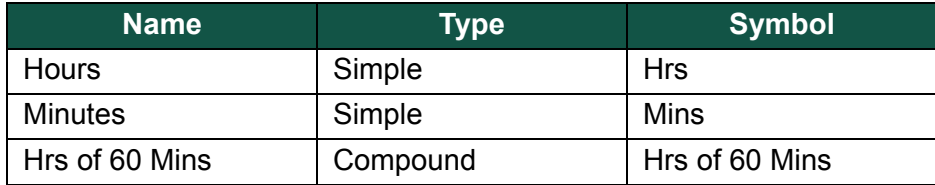

#### **i. Simple Payroll Units**

#### Go to **Gateway of Tally > Payroll Info. > Units (Work) > Create**

In the **Unit Creation** screen,

- 1. **Simple** is defualted as the **Type** of Unit
- 2. Specify **Hrs** as the **Symbol**
- 3. Type **Hours** as the **Formal Name**
- 4. Specify **2** as the **Number of Decimal Places**

The completed **Unit Creation** screen is displayed as shown:

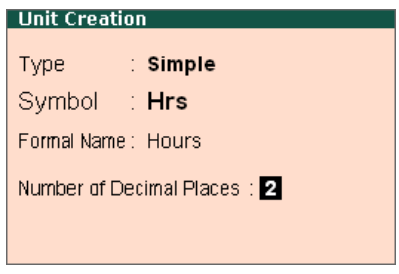

Figure 22.9 Simple Unit Creation screen

5. Press **Enter** to **Accept** the **Unit Creation** screen.

Similarly, create **Minutes** as another Simple Unit.

#### **ii. Compound Payroll Units**

Create **Hrs of 60 Mins** as a Compound Unit.

In the **Unit Creation** screen:

- 1. Press **Backspace** and select **Compound** as the **Type** of Unit
- 2. Specify **Hrs** as the **First Unit**
- 3. Enter **60** as the **Conversion**
- 4. Specify **Mins** as the **Second Unit**

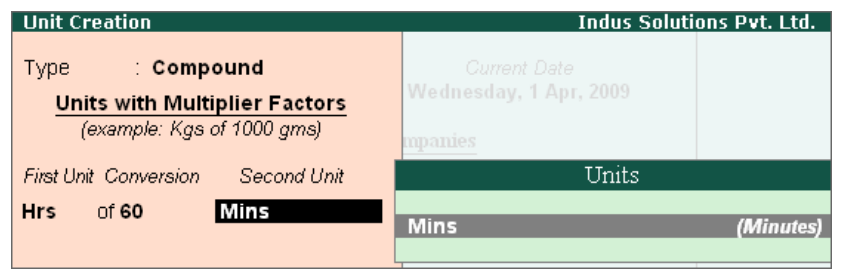

Figure 22.10 Compound Unit Creation screen

5. Press **Enter** to Accept the Unit Creation screen.

#### *Types of Units:*

- *Simple Units are individual units with no relationship with other units i.e., Hrs, Nos, Pieces and so on.*
- *Compound Units are a combination of two simple units, where the two units have an arithmetical relationship with each other. For example, an Hour of 60 Minutes.*

# **22.2.3 Attendance/ Production Types**

Attendance/Production Type masters are used to record the nature of attendance/ production i.e., time and work rate. In Tally.ERP 9, you can create Attendance types based on time such as **Present** and **Absent** or based on work based production units such as **Piece productions**, **Sales performance** and so on.

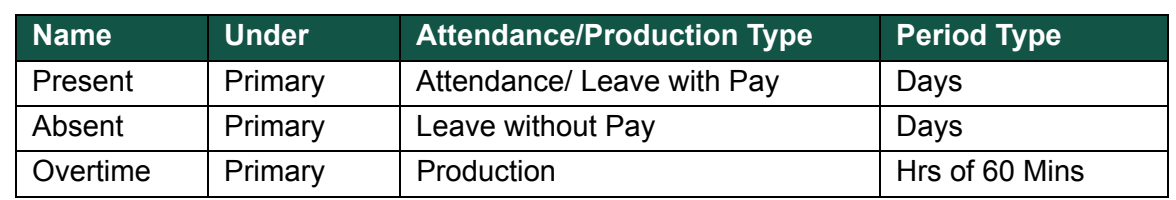

Create the following Attendance Types for M/s. Indus Solutions Pvt. Ltd.,

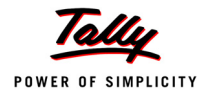

#### **i. Present Attendance Type**

#### Go to **Gateway of Tally > Payroll Info. > Attendance / Production Types > Create**

In the **Attendance Type Creation** screen,

- 1. Type **Present** as the **Name** of the **Attendance type**
- 2. Specify the group as **Primary** in the field '**Under'**. By defualt primary is selected.
- 3. Select **Attendance/ Leave with Pay** as the **Attendance Type** and the **Period Type** appears as **Days**, by default.

| <b>Attendance/Production Type Creation</b> |                                       |                                 | <b>Indus Solutions Pvt. Ltd.</b> |
|--------------------------------------------|---------------------------------------|---------------------------------|----------------------------------|
| Name                                       | ∶Present                              |                                 |                                  |
| (alias)                                    |                                       |                                 |                                  |
|                                            |                                       |                                 |                                  |
| Under                                      | $\therefore$ Primary                  |                                 | List of Attendance Types         |
| Attendance Type<br>Period Type             | Attendance / Leave with Pay<br>: Days | Leave without Pay<br>Production | Attendance / Leave with Pay      |
|                                            |                                       |                                 | User Defined Calendar Type       |

Figure 22.11 Attendance/ Production Type Creation screen

#### *Attendance/Production Types :*

- *Attendance / Leave with Pay : This Attendance Type is used when the Salary is computed based on the number of days present.*
- *Leave without Pay : This Attendance Type is used when the Salary is computed number of days absent.*
- *Production : This Attendance Type is used when the Salary is computed on the basis of units produced.*
- *User Defined Calendar Type : This Attendance Type is used when the Salary is computed based on the number of days present in a user defined calendar period.*

The completed **Attendance Type Creation** screen is displayed as shown.:

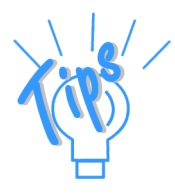

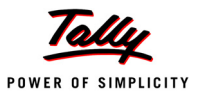

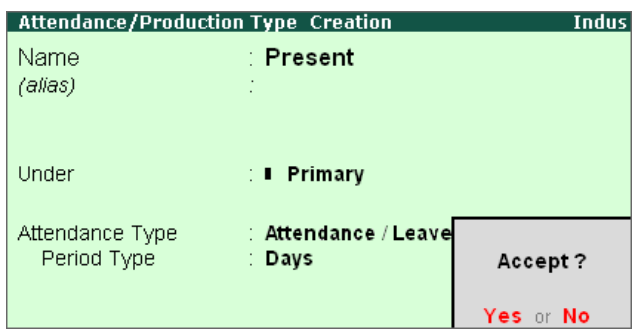

Figure 22.12 Attendance/Production Type Creation Screen

4. Press **Enter** to Accept the **Attendance Type** Creation screen.

#### **ii. Absent Attendance Type**

Similarly, create another Attendance Type as **Absent**. Enter **Leave without Pay** in the field **Attendance Type**.

The completed **Attendance Type Creation** screen is displayed as shown:

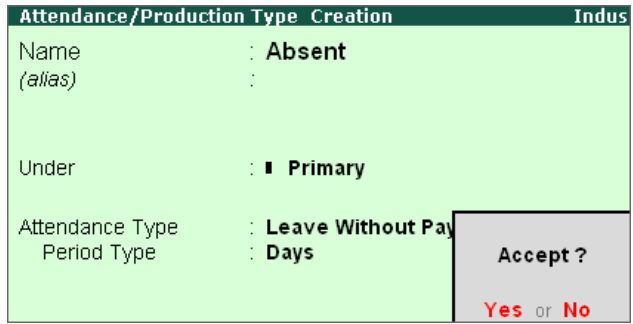

Figure 22.13 Attendance/ Production Type Creation screen

Press **Enter** to **Accept** the **Attendance Type** Creation screen.

In the same way, create **Overtime** as the **Production Type** with **Production** as the **Attendance Type**.

#### **iii. Calendar Month**

In the **Attendance Type Creation** screen,

- 1. Type **Calendar Month** as the **Name** of the **Attendance type**
- 2. Specify the group as **Primary** in the **Under** field.

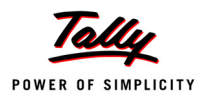

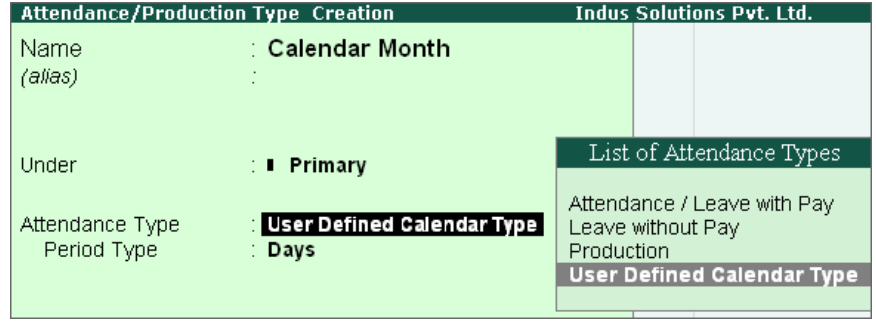

3. Select **User Defined Calendar Type** as the **Attendance Type** and the **Period Type** appears as **Days**, by default.

Figure 22.14 User Defined Calendar Type Creation screen

# **iv. Overtime Production Type**

The completed **Overtime - Production Type Creation** screen is displayed as shown below:

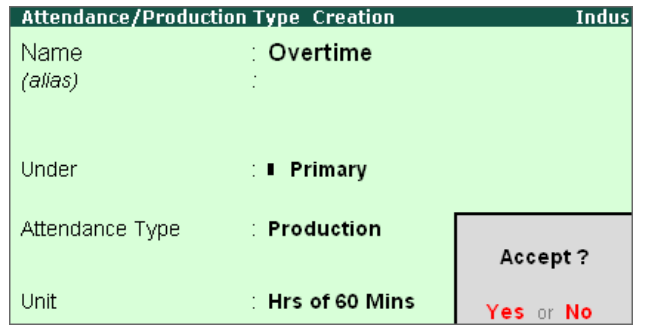

Figure 22.15 Overtime - Production Type Creation screen

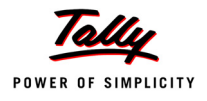

Press **Enter** to **Accept** the **Production Type** Creation screen.

*Attendance/Production Types details:*

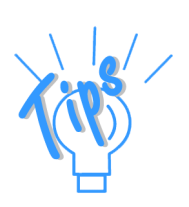

- *Present Attendance Type may be used when the pay value is measured on the basis of positive attendance units, i.e. number of days present.*
- *Absent Attendance Type may be used when the pay value is measured on the basis of negative attendance units, i.e. number of days absent.*
- *Production Attendance Type may be used when the pay value is measured on the basis of units produced, for e.g., number of boxes produced.*
- *Calendar Month Attendance Type may be used when the pay value is measured on the basis of positive attendance units (i.e. number of days present) in a user defined calendar period.*

#### **22.2.4 Pay Heads**

Pay Heads may be broadly considered as Earnings and Deductions from an employee's point of view. However, these pay heads would still be Expense and Liability from the employer's view point.

Some examples of Earnings Pay Heads are Basic Salary, Dearness Allowance, City Compensatory Allowance, House Rent Allowance, Night Shift Allowance, Uniform Allowance, Sales Commission and so on. Some examples of Deductions pay heads are Employees' Provident Fund (EPF), Employees' State Insurance (ESI), Professional Tax, Income Tax, TDS, Advance (if any).

In Tally.ERP 9, each pay head is to be created as an individual ledger account and grouped under its respective group i.e., all Earnings pay heads under Indirect Expenses group or Direct Expenses group and all Deductions pay heads under Current Liabilities, Curent Assets and Duties & Taxes group.

The preset Pay Head types in Tally.ERP 9 are:

- 1. Earnings for Employees
- 2. Deductions from Employees
- 3. Employees' Statutory Deductions
- 4. Employer's Statutory Contributions
- 5. Employer's Other Charges
- 6. Bonus
- 7. Gratuity
- 8. Loans and Advances
- 9. Reimbursements to Employees

The pay heads marked with the above pay head types will be available during payroll processing, and if the Pay Head Type is marked as **Not Applicable**, will not be available. The Salary Payable, PF Payable, ESI Payable ledgers are required to be created, by selecting **Not Applicable** as **Pay Head Type**.

Create the following pay heads in the books of M/s. Indus Solutions Pvt. Ltd.

# **I. Earning Pay Heads**

Create the following Earnings Pay Heads:

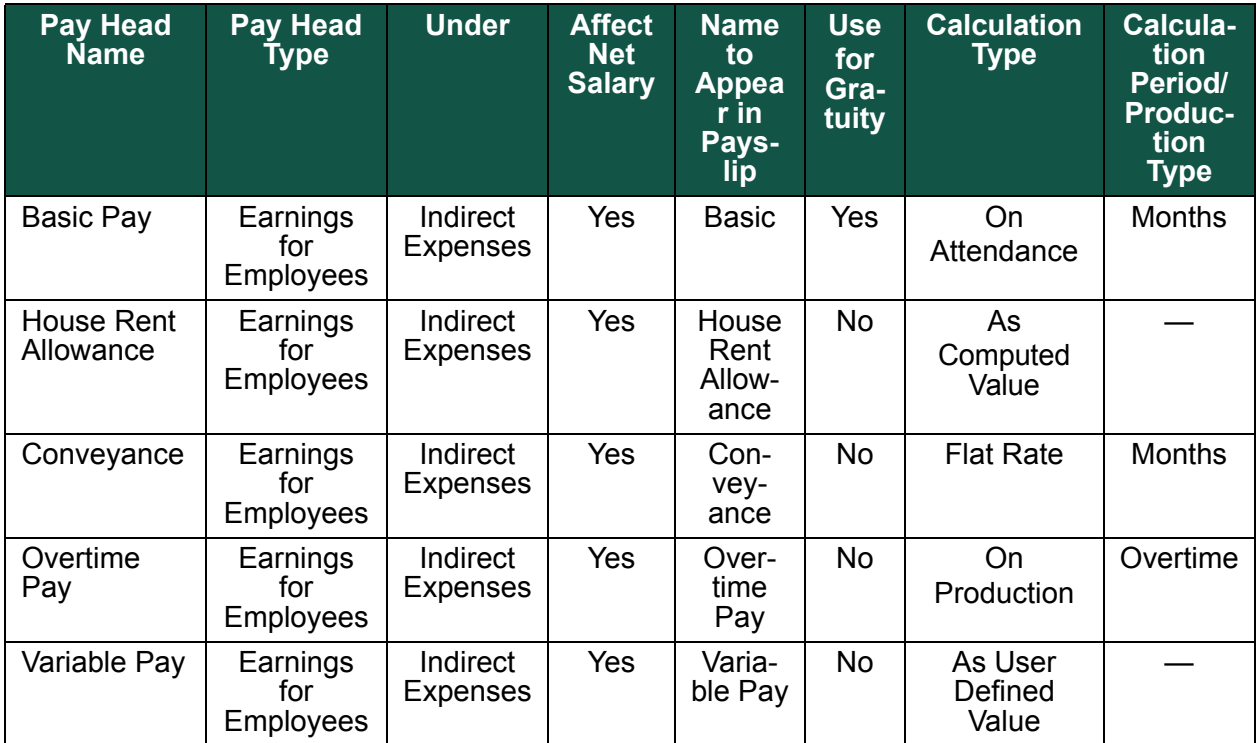

# **i. Basic Pay Head Creation**

Go to **Gateway of Tally > Payroll Info. > Pay Heads > Create**

In the **Pay Heads** Creation screen,

- 1. Type **Basic Pay** as the **Name** of the Pay Head
- 2. Select **Earnings for Employees** in the field **Pay Head Type**.

The **Pay Head Creation screen** appears as shown:

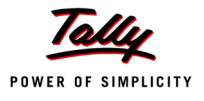

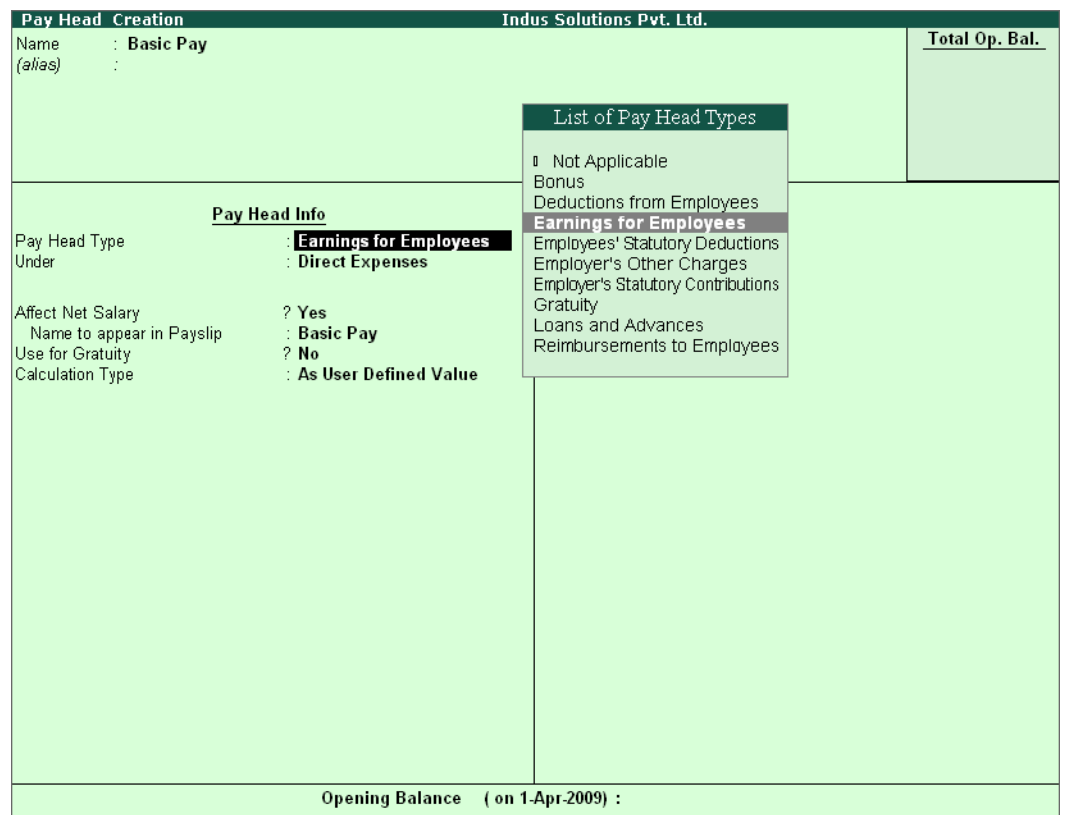

Figure 22.16 Basic Pay Head Creation – Pay Head Type Selection

- 3. Specify the group as **Indirect Expenses** in the field **Under** and press **Enter**
- 4. Set **Affect Net Salary** to **Yes**
- 5. Specify **Basic** in the field **Name to appear in Payslip**
- 6. Set **Use for Gratuity** to **Yes**
- 7. Select **On Attendance** in the field **Calculation Type** and press **Enter**

*Description of general parameters in Pay Head creation:*

- *Affect Net Salary If this option is set to Yes, then the Pay Head will appear in the Salary Slip for calculation of Net salary.*
- *Name to appear in the Payslip If Affect Net Salary is set to Yes, then the required name for the Pay Head that appears in the Payslip should be specified against this field.*
- *Use for Gratuity This parameter should be set to Yes, for the Pay Head components that will be used for the Gratuity calculation (e.g. Basic and DA.*

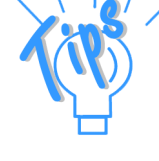

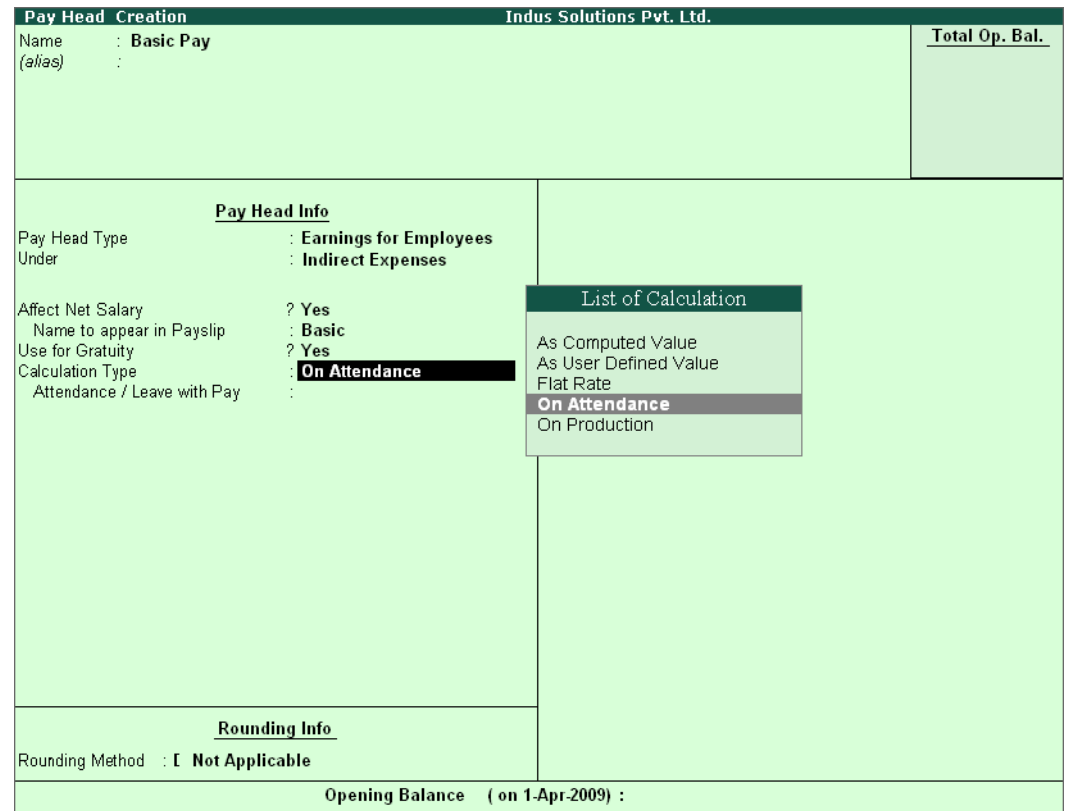

#### The **Pay Head Creation** screen with the **List of Calculation** is displayed as shown:

Figure 22.17 Basic Pay Head Creation - Calculation Type

*Calculation Type refers to the method of computation of pay components. In Tally.ERP 9, there are basically 5 calculation types.*

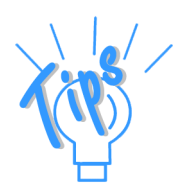

- *As Computed Value This method is used when the pay value is computed based on certain predefined factors i.e., slab rates, pay heads and so on.*
- *As User-Defined Value This method is used when the value of pay is not fixed and does not depend upon any pay components.*
- *Flat Rate This method is used when the value of the pay heads is fixed for the given month. This calculation type is not dependant upon attendance/production. For example, conveyance of Rs. 700 per month.*
- *On Attendance This calculation type depends upon Attendance records and is used along with rate per unit of attendance. For example, Overtime of Rs. 25 per hour.*
- *On Production This method is used when the pay value is measured based on work done i.e., pieces or numbers produced/manufactured.*

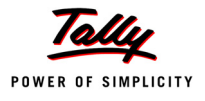

#### 8. Select **Present** in the field **Attendance/ Leave with Pay**.

The **Pay Head Creation** screen with the **List of Attendance Types** is displayed as shown below:

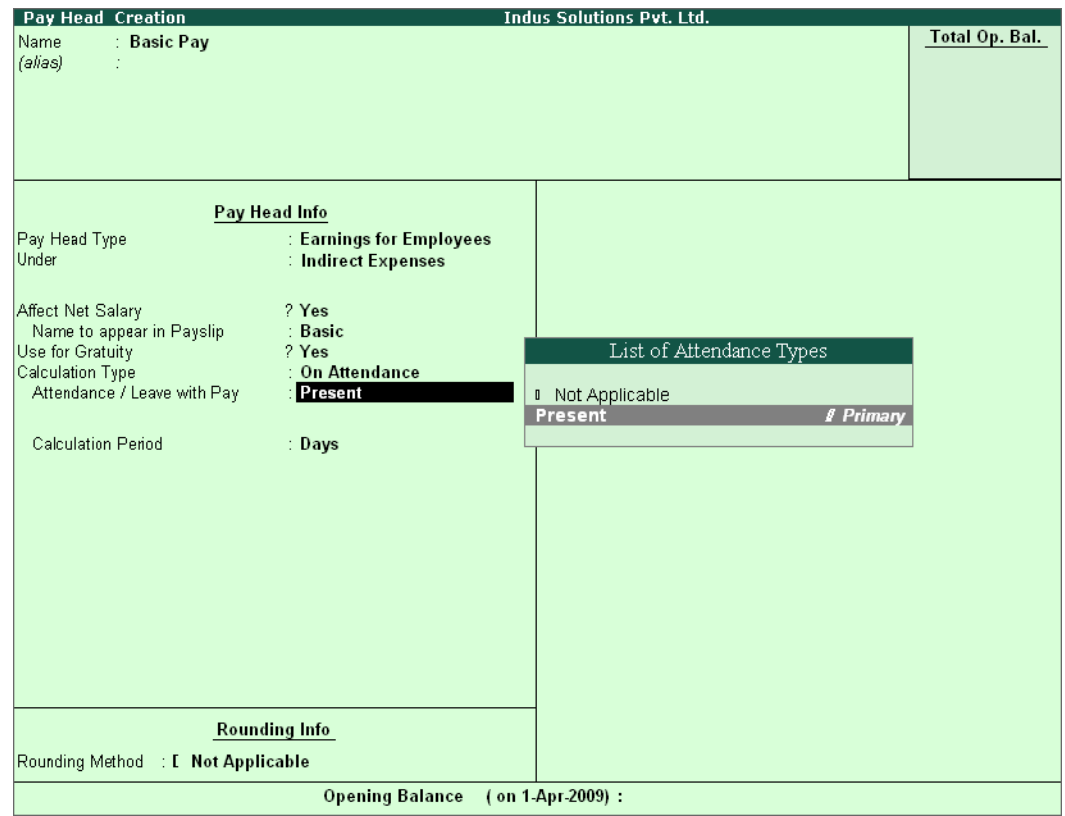

Figure 22.18 Pay Head Creation screen with List of Attendance Types

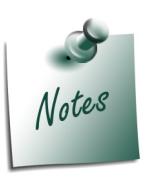

- *If the user intends to record Negative Attendance viz., Absent (i.e if the pay value is measured on the basis of negative attendance units), select Not Applicable in the Attendance/ Leave with Pay field and press Enter & then select Absent in the Leave without Pay field.*
- *In the above example, we have selected Positive Attendance unit i.e Present.*

#### 9. Select **Months** in **Calculation period** field and press **Enter**

The **Pay Head Creation** screen with the **List of Calculation Periods** is displayed as shown:

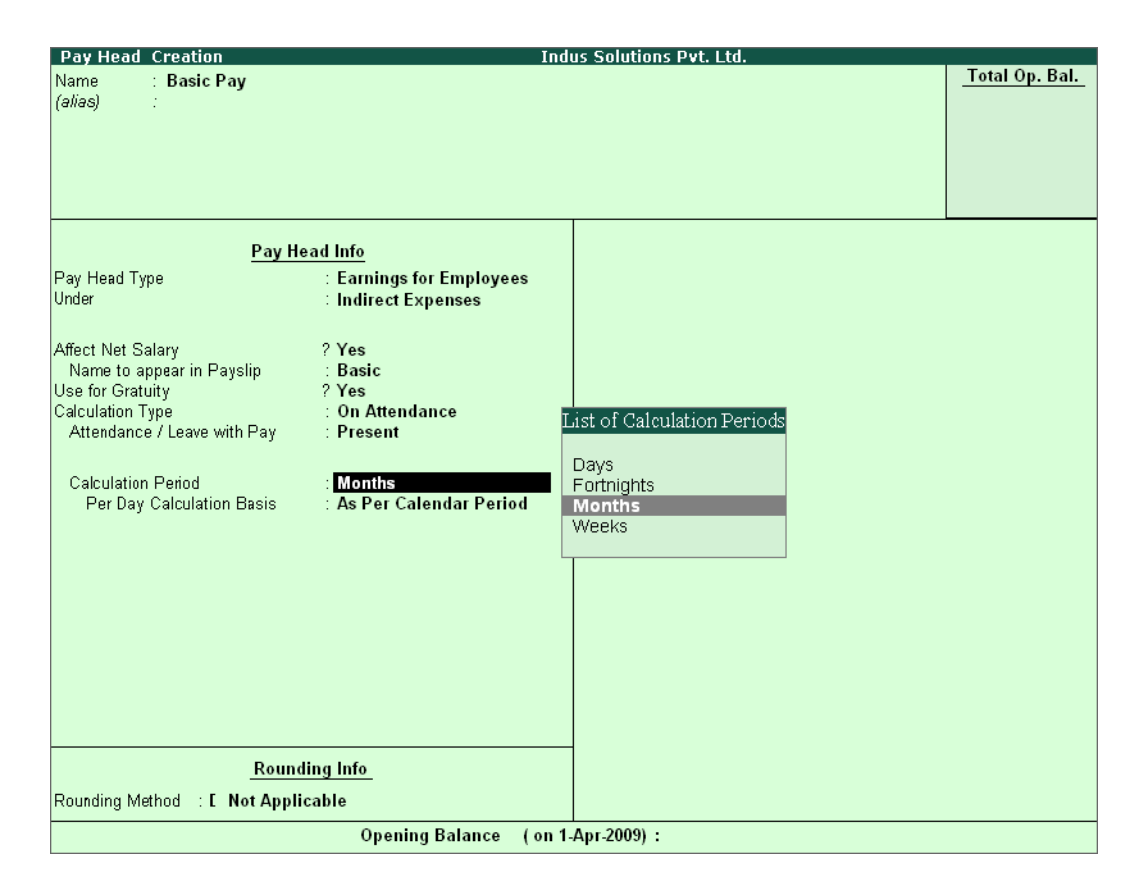

Figure 22.19 Pay Head Creation - Calculation Period selection

*Tally.ERP 9 contains four predefined Calculation periods namely,*

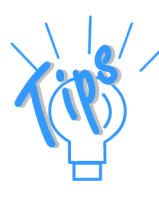

 *Days Fortnights*

- *Months*
- *Weeks*
- 10. Select **User defined** in the **Per Day Calculation Basis** field

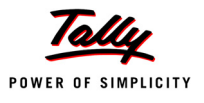

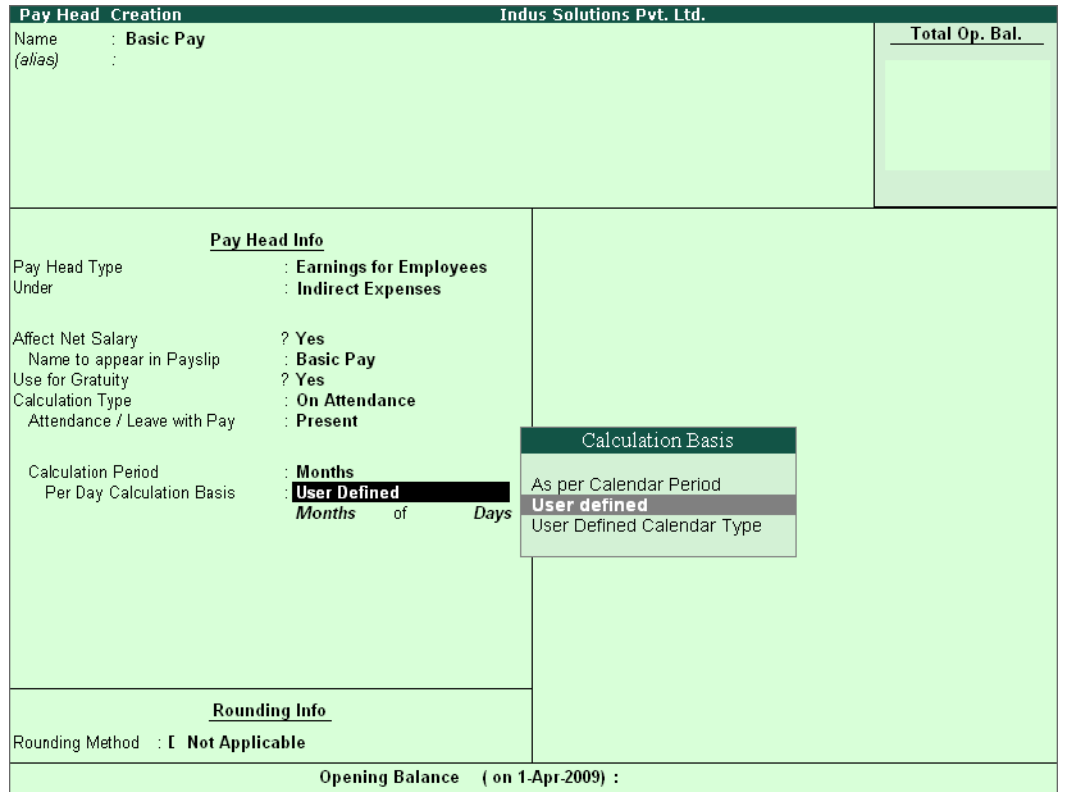

Figure 22.20 Pay Head Creation screen - Calculation Basis Selection

#### 11.Press **Enter** to **Accept**

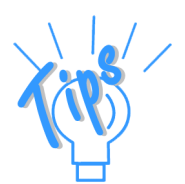

*Calculation Basis refers to the periodicity of the given calculation period.*

- *As per Calendar Period refers to the perpetual calendar month, i.e. if the payroll process is carried out for the month of March, then the attendance records will be entered for 31 days.*
- *User Defined Value refers to the consistent payroll period irrespective of calendar month, i.e. If an employee's salary is based on a standard month of 30 days irrespective of the calendar month, then you can select User Defined as the Calculation Basis and define the periodicity of the specified period or month.*
	- *For example, an employee's monthly salary is Rs. 3,000 and the calculation basis is defined as a month of 30 days. If he takes 3 days leave in January (which consists of 31 days), then the salary per day is computed as (Rs. 3000/30 days, i.e. 100). The net salary after deducting the leave salary [i.e. Rs. 300 (3 days x Rs. 100)] amounts to Rs. 2,700.*

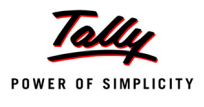

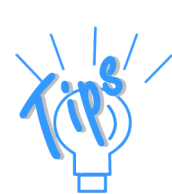

 *User Defined Calendar Type refers to the calendar month as defined*  by the user, i.e. if the payroll process is carried out for the particular *month considering 26 days and in some months with 28 days (where the months extends to 5 weeks).*

# 12. Specify the **Months of 26 Days** and press **Enter**

| <b>Pay Head Creation</b>                                                                                                    |                                                                                                    | <b>Indus Solutions Pvt. Ltd.</b> |                |
|----------------------------------------------------------------------------------------------------|----------------------------------------------------------------------------------------------------|----------------------------------|----------------|
| Name<br>: Basic Pay<br>(alias)<br>÷                                                                                                    |                                                                                                    |                                  | Total Op. Bal. |
|                                                                                                    | Pay Head Info                                                                                                    |                                  |                |
| Pay Head Type<br>Under                                                                                                    | : Earnings for Employees<br>: Indirect Expenses                                                                           |                                  |                |
| Affect Net Salary<br>Name to appear in Payslip<br>Use for Gratuity<br>Calculation Type<br>Attendance / Leave with Pay<br><b>Calculation Period</b><br>Per Day Calculation Basis | ? Yes<br>: Basic<br>? Yes<br>: On Attendance<br>: Present<br>: Months<br>: User Defined<br><b>Months</b><br>of<br>25 Days |                                  |                |
| Rounding Method : E Not Applicable                                                                                                    | <b>Rounding Info</b>                                                                                                    |                                  |                |
|                                                                                                    | <b>Opening Balance</b>                                                                                                    | (on 1-Apr-2009):                 |                |

Figure 22.21 Pay Head Creation screen - Calculation period

13.Select **Normal Rounding** as the **Rounding Method** and press **Enter**.

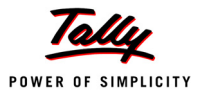

| <b>Pay Head Creation</b>                  |                                           | <b>Indus Solutions Pvt. Ltd.</b> |                |
|-------------------------------------------|-------------------------------------------|----------------------------------|----------------|
| Name<br>: Basic Pay                       |                                           |                                  | Total Op. Bal. |
| (alias)                                   |                                           |                                  |                |
|                                           |                                           |                                  |                |
|                                           |                                           |                                  |                |
|                                           |                                           |                                  |                |
|                                           |                                           |                                  |                |
|                                           |                                           |                                  |                |
|                                           | Pay Head Info                             |                                  |                |
| Pay Head Type                             | : Earnings for Employees                  |                                  |                |
| Under                                     | <b>: Indirect Expenses</b>                |                                  |                |
|                                           |                                           |                                  |                |
| Affect Net Salary                         | ? Yes                                     |                                  |                |
| Name to appear in Payslip                 | : Basic                                   |                                  |                |
| Use for Gratuity                          | ? Yes                                     |                                  |                |
| Calculation Type                          | : On Attendance                           |                                  |                |
| Attendance / Leave with Pay               | : Present                                 |                                  |                |
|                                           |                                           |                                  |                |
| <b>Calculation Period</b>                 | : Months                                  |                                  |                |
| Per Day Calculation Basis                 | : User Defined                            |                                  |                |
|                                           | of<br><b>Months</b><br>26<br>Days         |                                  |                |
|                                           |                                           |                                  |                |
|                                           |                                           |                                  |                |
|                                           |                                           |                                  |                |
|                                           |                                           |                                  |                |
|                                           |                                           |                                  |                |
|                                           |                                           |                                  |                |
|                                           |                                           |                                  |                |
|                                           | Rounding Methods                          |                                  |                |
|                                           |                                           |                                  |                |
|                                           | I Not Applicable                          |                                  |                |
|                                           | <b>Rounding Info</b><br>Downward Rounding |                                  |                |
| <b>Normal Rounding</b><br>Rounding Method | <b>Normal Rounding</b>                    |                                  |                |
|                                           | Upward Rounding                           |                                  |                |
|                                           | Openir                                    | $2009$ :                         |                |

Figure 22.22 Pay Head Creation screen – Rounding Method selection

14.Specify **1** as the rounding **Limit** (The Rounding limit allows the value to be in multiples of the limit specified and is based on the Rounding Method selected)

*There are 4 methods of Rounding Off in Tally.ERP 9 which are as follows:*

- *Not Applicable The decimal points will be taken into consideration, and the amount will not be rounded off.*
- *Downward Rounding The decimal points will not be taken in to consideration and the amount will be rounded off to the lower value.*
- *Normal Rounding The amount will be rounded off to the nearest currency value.*
- *Upward Rounding The amount will be rounded off to the higher value.*

The completed **Basic Pay Head Creation** screen is displayed as shown.

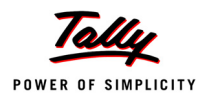

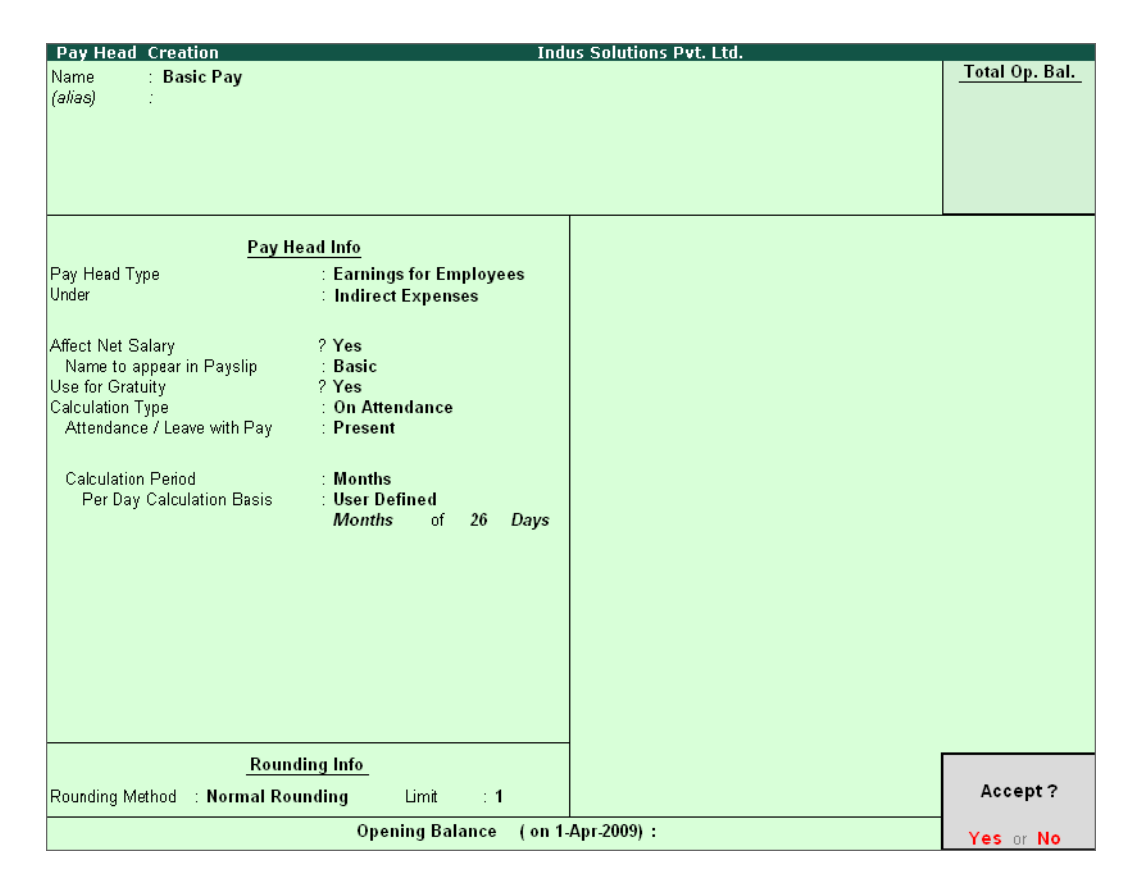

Figure 22.23 Completed Basic Pay Head Creation screen

15.Press **Enter** to **Accept** the screen.

#### **ii. House Rent Allowance Pay Head Creation**

In the **Pay Head Creation** screen,

- 1. Type **House Rent Allowance** as the **Name** of the Pay Head
- 2. Select **Earnings for Employees** in the field **Pay Head Type**
- 3. Specify the group as **Indirect Expenses** in the field **Under** and then press **Enter**
- 4. Set **Affect Net Salary** to **Yes**
- 5. Specify **House Rent Allowance** as the **Name to appear in Payslip**
- 6. Set **Use for Gratuity** to **No**
- 7. Select **As Computed Value** in the **Calculation Type** field and press **Enter**

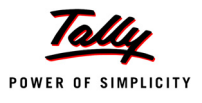

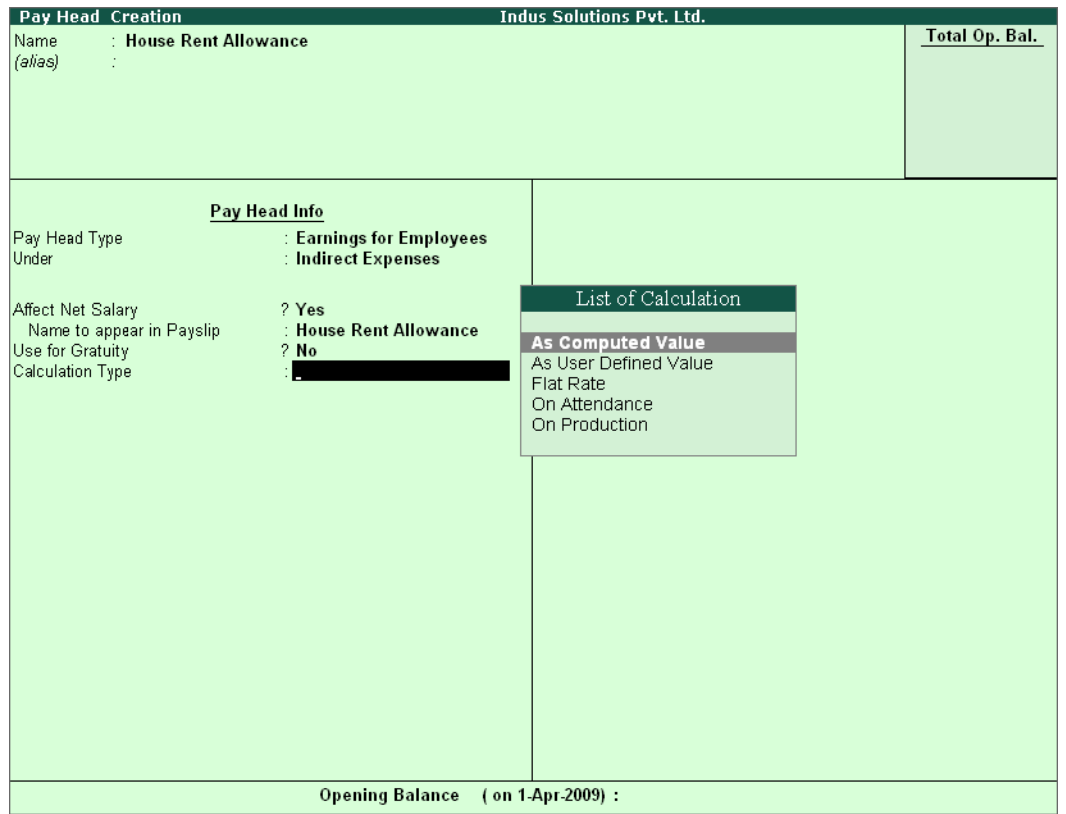

Figure 22.24 HRA Pay Head Creation screen - Calculation Type selection

- 8. Select **Normal Rounding** as the **Rounding Method** and **1** as the rounding **Limit** and press **Enter**
- 9. In the **Computation Info** screen, select **On Specified Formula** in the **Compute** field.

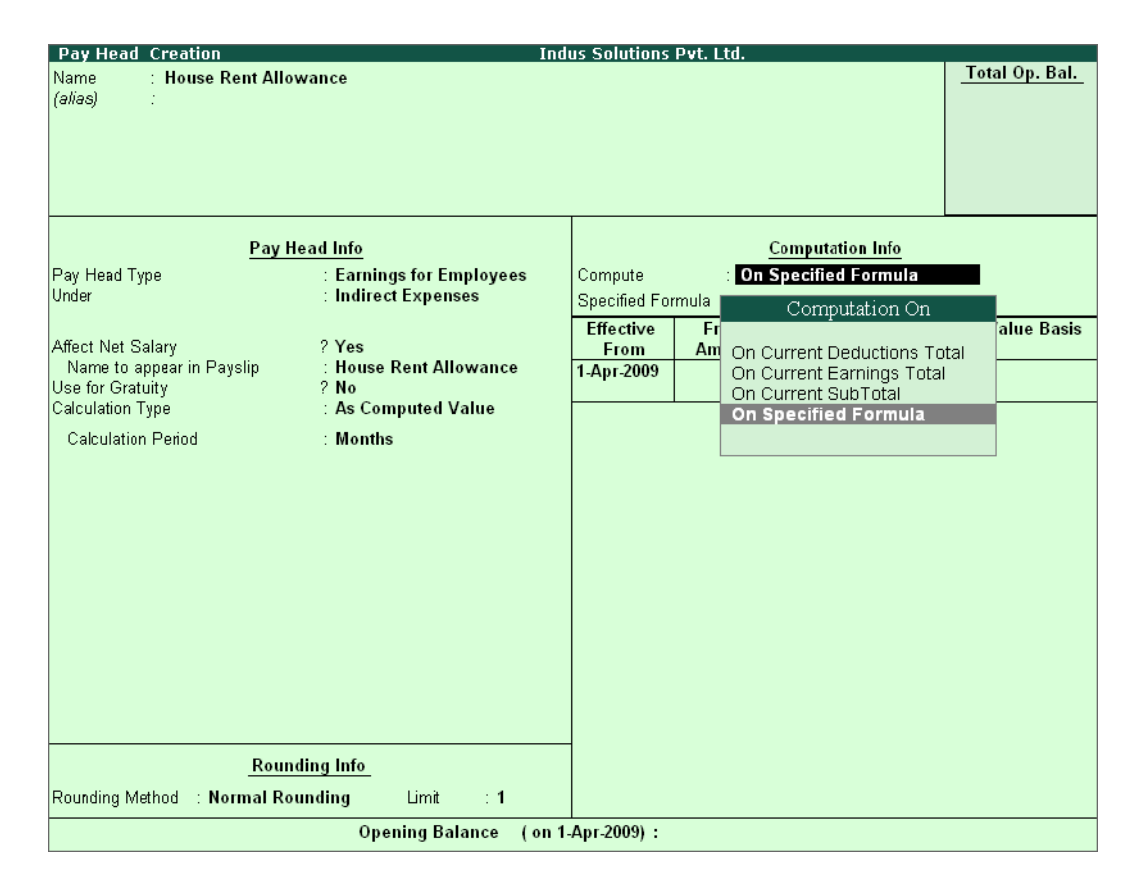

Figure 22.25 Pay Head Creation screen with Compute method

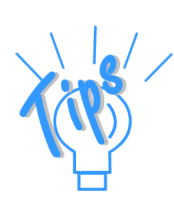

#### *Computation on details:*

- *On Current Deductions Total This calculation type is used when the value of a pay head depends upon the total of the deductions pay heads previously defined.*
- *On Current Earnings Total This calculation type is used when the value of a pay head depends upon the total earnings pay heads previously defined.*
- *On Current Sub Total This calculation type is used when the value of a pay head depends upon the net totals of earnings and deductions previously defined.*
- *On Specified Formula This calculation type is used when the pay head value is computed on the value of one or more pay heads already defined in the pay structure. (Tally.ERP 9 allows the addition and subtraction of pay heads already defined in the pay structure and multiplication and divisions using attendance types. For example, HRA is computed as 40% of the basic salary.)*

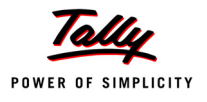

10. Press **Enter** and the **Compute** subscreen is displayed

11. In the Sub-screen **Compute**:

Select **Basic Pay** as the **Add Pay Head** function and press **Enter**

| <b>Computation On Specified Formula</b><br><b>House Rent Allowance</b><br>Name.<br>(alias) |                       |                             | <b>Indus Solutions Pvt. Ltd.</b> |                |                                           |          | $Ctrl + M \times$<br>List of Pay Heads<br><b>Basic Pay</b> |
|--------------------------------------------------------------------------------------------|-----------------------|-----------------------------|----------------------------------|----------------|-------------------------------------------|----------|------------------------------------------------------------|
| Compute: On Specified Formula                                                              | Pay Head Info         | oyees                       | Compute<br>Specified Formula     |                | Computation Info-<br>On Specified Formula |          |                                                            |
| <b>Function</b><br>Add Pay Head                                                            | Pay Head<br>Basic Pay | ance<br>re.<br>$\mathbf{1}$ | Effective<br>From<br>1-Apr-2009  | From<br>Amount | Amount<br>Upto                            | Slab Typ |                                                            |

Figure 22.26 Compute sub-screen

The pay head drop-down box contains pay heads already created. If any pay head(s) is a component for the given Pay Head, you may create the required Pay Head by pressing **Alt+C**  from the above Pay Head field and make the necessary alterations in the required pay head.

Select **End of List**

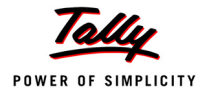

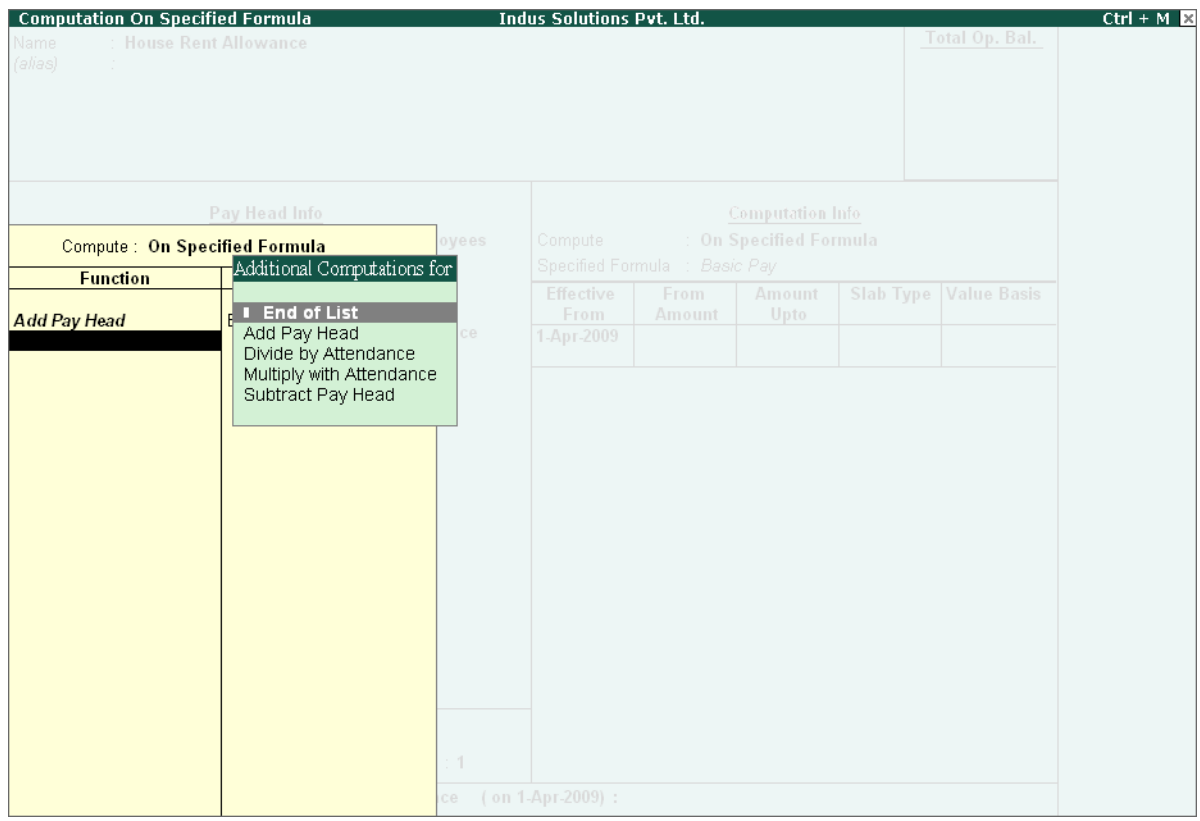

Figure 22.27 Compute: On Specified Formula sub-screen

- **Press Enter to Accept the screen**
- 12. Specify **1-4-2009** as the **Effective From** date (In case of a revision in pay structure, you can define the revised computation information for the given pay head, by giving the effective from date)
- 13. The **From Amount** column is automatically skipped, assuming it to be zero. Press **Enter** to skip the **Amount Upto** column
- 14. Select **Percentage** as the **Slab Type** from the **List of Slabs**

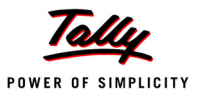

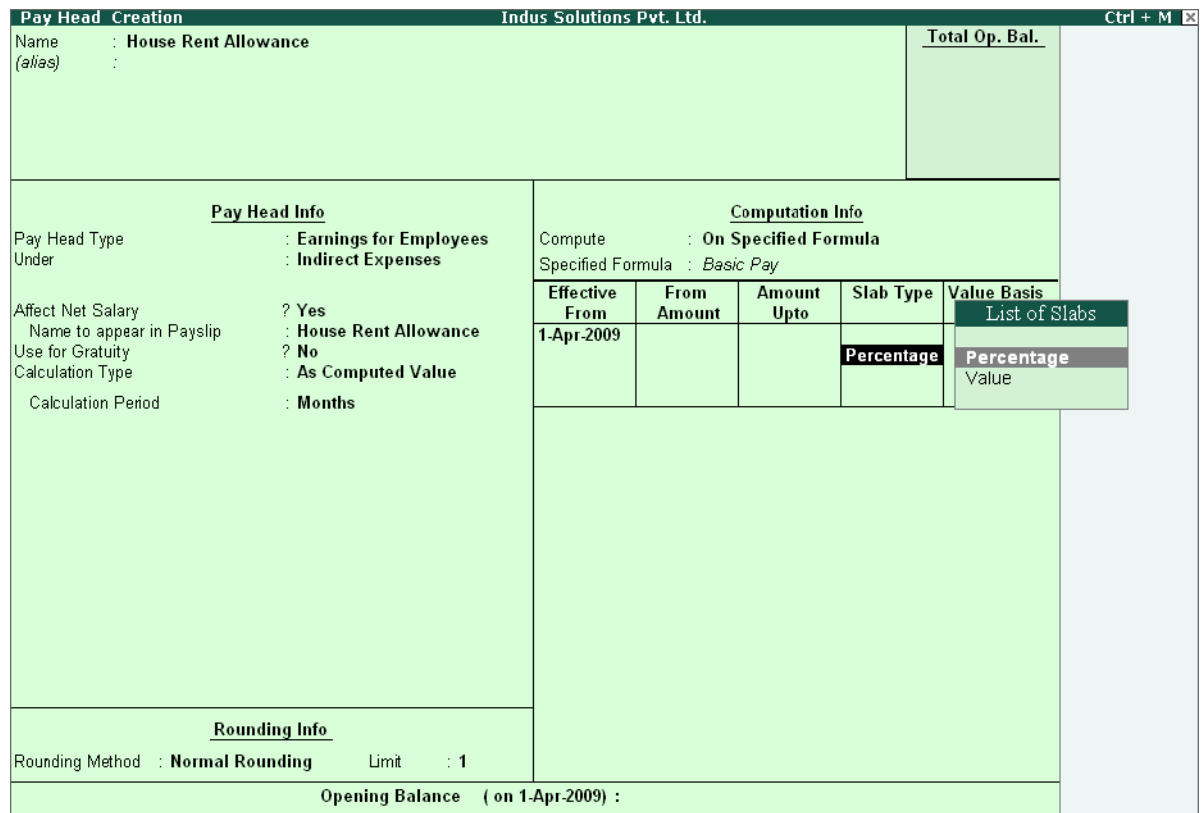

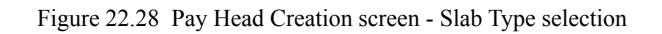

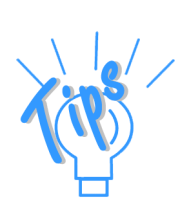

- *Percentage This Slab rate is used when the amount is stated as a proportion of a whole.*
- *Value This Slab rate is used when the amount is stated as absolute value.*

### 15. Specify **40**% in the **Value Basis** field and press **Enter**

*Slab Type Details:*

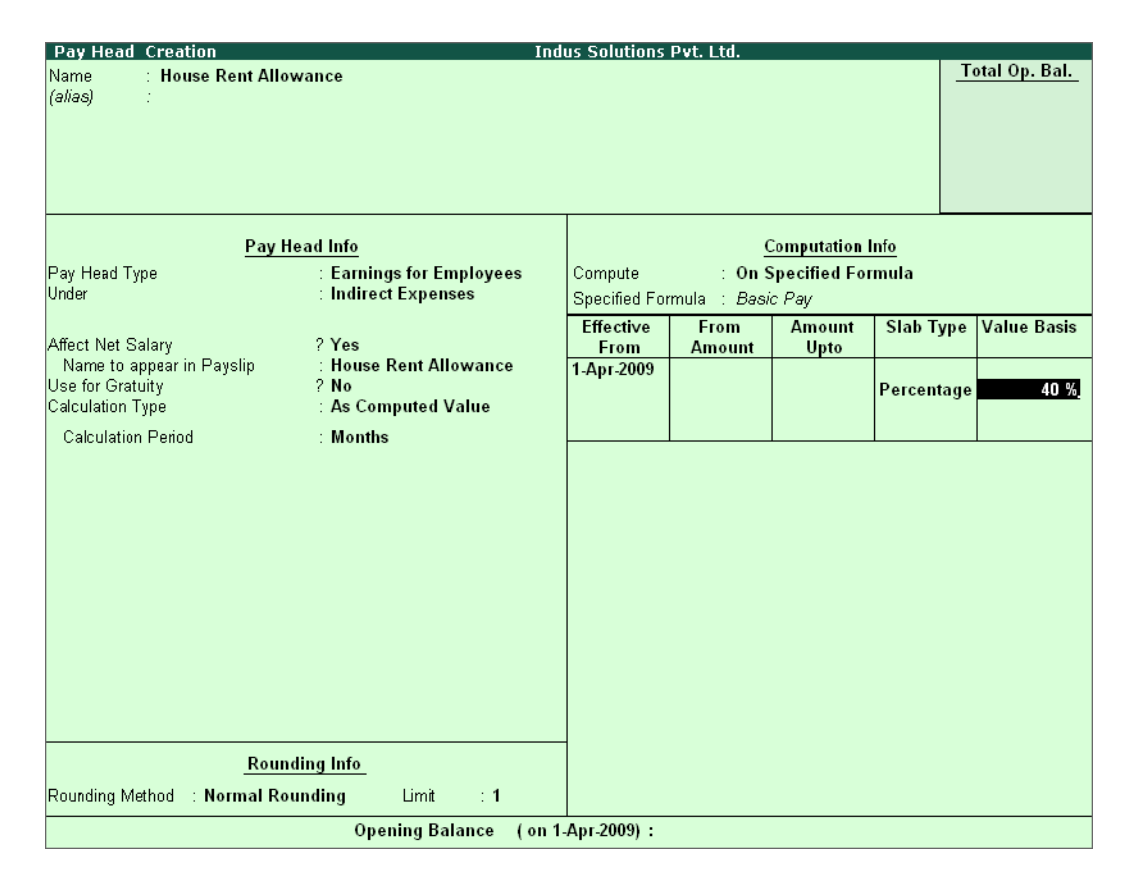

Figure 22.29 Pay Head Creation - Value Basis screen

The completed **House Rent Allowance (HRA) Pay Head Creation** screen is displayed as shown.

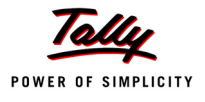

| <b>Pay Head Creation</b>                                                  | <b>Indus Solutions Pvt. Ltd.</b> |                               |                         |            |                    |
|---------------------------------------------------------------------------|----------------------------------|-------------------------------|-------------------------|------------|--------------------|
| : House Rent Allowance<br>Name                                            |                                  |                               |                         |            | Total Op. Bal.     |
| (alias)                                                                   |                                  |                               |                         |            |                    |
|                                                                           |                                  |                               |                         |            |                    |
|                                                                           |                                  |                               |                         |            |                    |
|                                                                           |                                  |                               |                         |            |                    |
|                                                                           |                                  |                               |                         |            |                    |
|                                                                           |                                  |                               |                         |            |                    |
| Pay Head Info                                                             |                                  |                               | <b>Computation Info</b> |            |                    |
| Pay Head Type<br>: Earnings for Employees<br>Under<br>: Indirect Expenses | Compute                          |                               | : On Specified Formula  |            |                    |
|                                                                           |                                  | Specified Formula : Basic Pay |                         |            |                    |
| ? Yes<br>Affect Net Salary                                                | <b>Effective</b><br><b>From</b>  | <b>From</b><br>Amount         | <b>Amount</b><br>Upto   | Slab Type  | <b>Value Basis</b> |
| : House Rent Allowance<br>Name to appear in Payslip                       | 1-Apr-2009                       |                               |                         |            |                    |
| Use for Gratuity<br>$2$ No                                                |                                  |                               |                         | Percentage | 40 %               |
| Calculation Type<br>: As Computed Value                                   |                                  |                               |                         |            |                    |
| Calculation Period<br>: Months                                            |                                  |                               |                         |            |                    |
|                                                                           |                                  |                               |                         |            |                    |
|                                                                           |                                  |                               |                         |            |                    |
|                                                                           |                                  |                               |                         |            |                    |
|                                                                           |                                  |                               |                         |            |                    |
|                                                                           |                                  |                               |                         |            |                    |
|                                                                           |                                  |                               |                         |            |                    |
|                                                                           |                                  |                               |                         |            |                    |
|                                                                           |                                  |                               |                         |            |                    |
|                                                                           |                                  |                               |                         |            |                    |
|                                                                           |                                  |                               |                         |            |                    |
|                                                                           |                                  |                               |                         |            |                    |
|                                                                           |                                  |                               |                         |            |                    |
| <b>Rounding Info</b>                                                      |                                  |                               |                         |            |                    |
| Rounding Method : Normal Rounding<br>Limit<br>$\div$ 1                    |                                  |                               |                         |            | Accept?            |
| <b>Opening Balance</b>                                                    | (on 1-Apr-2009):                 |                               |                         |            | Yes or No          |

Figure 22.30 Completed HRA Pay Head Creation screen

16.Press **Enter** to **Accept** the screen

# **iii. Conveyance Pay Head Creation**

Create the **Conveyance** Pay Head with **Calculation Type** as **Flat Rate**.

The completed **Conveyance Pay Head Creation** screen is displayed as shown.

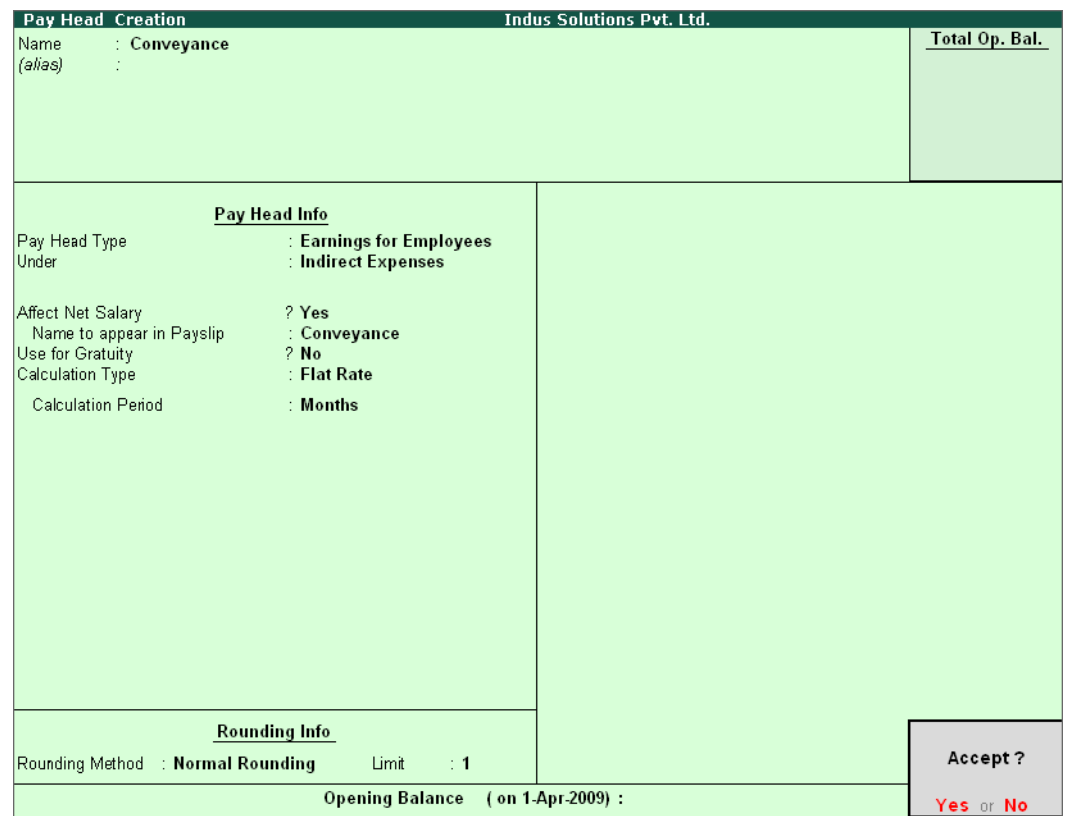

Figure 22.31 Conveyance Pay Head Creation

Press **Enter** to **Accept** the screen

# **iv. Overtime Pay Head Creation**

Create the **Overtime** Pay Head with **Calculation Type** as **Production**.

The completed **Overtime Pay Head Creation** screen is displayed as shown.

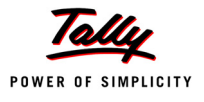

| <b>Pay Head Creation</b>                       |                                                 | <b>Indus Solutions Pvt. Ltd.</b> |                |
|------------------------------------------------|-------------------------------------------------|----------------------------------|----------------|
| : Overtime Pay<br>Name<br>(alias)              |                                                 |                                  | Total Op. Bal. |
|                                                |                                                 |                                  |                |
|                                                |                                                 |                                  |                |
|                                                | Pay Head Info                                   |                                  |                |
| Pay Head Type<br>Under                         | : Earnings for Employees<br>: Indirect Expenses |                                  |                |
| Affect Net Salary<br>Name to appear in Payslip | ? Yes<br>: Overtime Pay                         |                                  |                |
| Use for Gratuity                               | ? No                                            |                                  |                |
| Calculation Type                               | : On Production                                 |                                  |                |
| Production Type                                | ? Overtime                                      |                                  |                |
|                                                |                                                 |                                  |                |
|                                                |                                                 |                                  |                |
|                                                |                                                 |                                  |                |
|                                                |                                                 |                                  |                |
|                                                |                                                 |                                  |                |
|                                                |                                                 |                                  |                |
|                                                |                                                 |                                  |                |
|                                                |                                                 |                                  |                |
|                                                |                                                 |                                  |                |
|                                                |                                                 |                                  |                |
|                                                |                                                 |                                  |                |
|                                                | <b>Rounding Info</b>                            |                                  |                |
| Rounding Method : Normal Rounding              | Limit<br>$\div$ 1                               |                                  | Accept?        |
|                                                | <b>Opening Balance</b>                          | (on 1-Apr-2009):                 | Yes or No      |

Figure 22.32 Overtime Pay Head Creation screen

Press **Enter** to **Accept** the screen

# **v. Variable Pay Head Creation**

Similarly, create the **Variable Pay Head** with **Calculation Type** as **User Defined Value.**

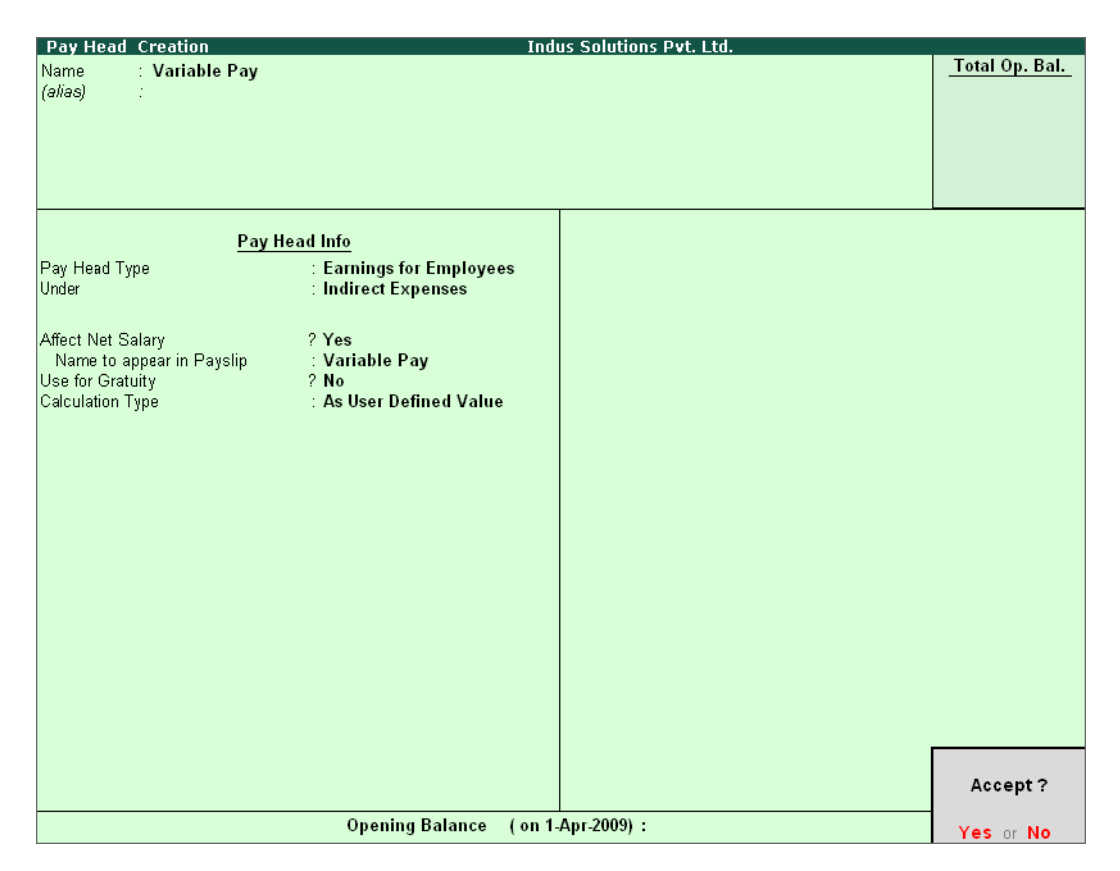

Figure 22.33 Variable Pay Head Creation

# **II. Deduction Pay Heads**

Create the following Deductions Pay Heads.

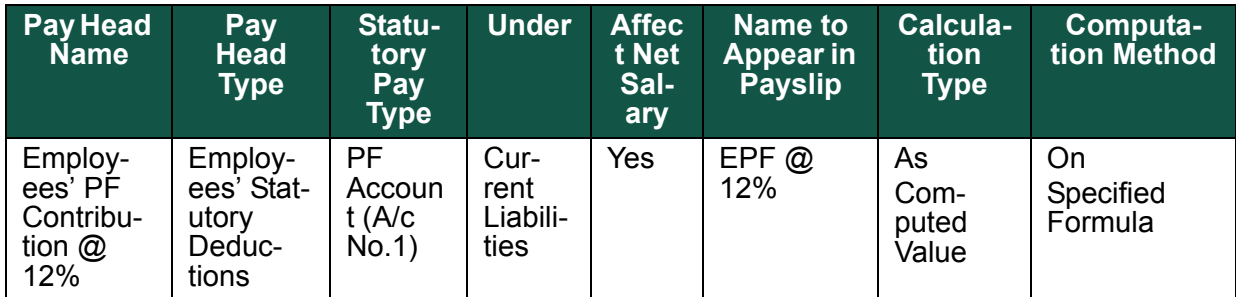

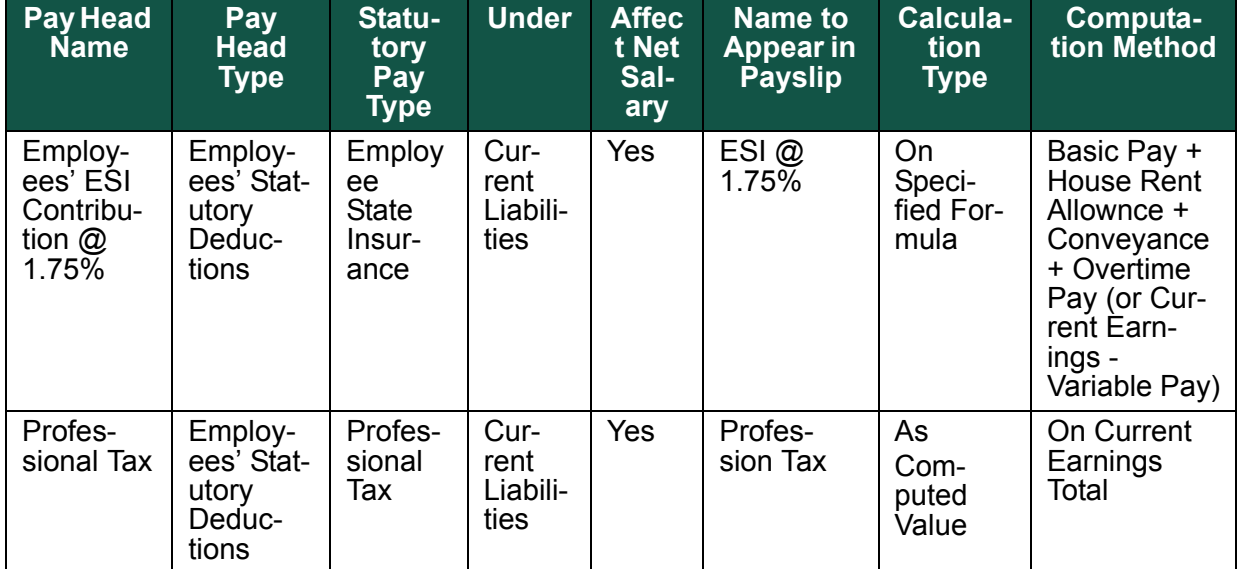

# **i. Employee's PF Contribution @ 12% Pay Head Creation** Go to **Gateway of Tally > Payroll Info. > Pay Heads > Create**

In the **Pay Head Creation** screen,

- 1. Type **Employee's PF Contribution @ 12%** as the **Name** of the Pay Head
- 2. Select **Employees' Statutory Deductions** in the field **Pay Head Type** and press **Enter**
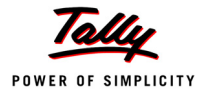

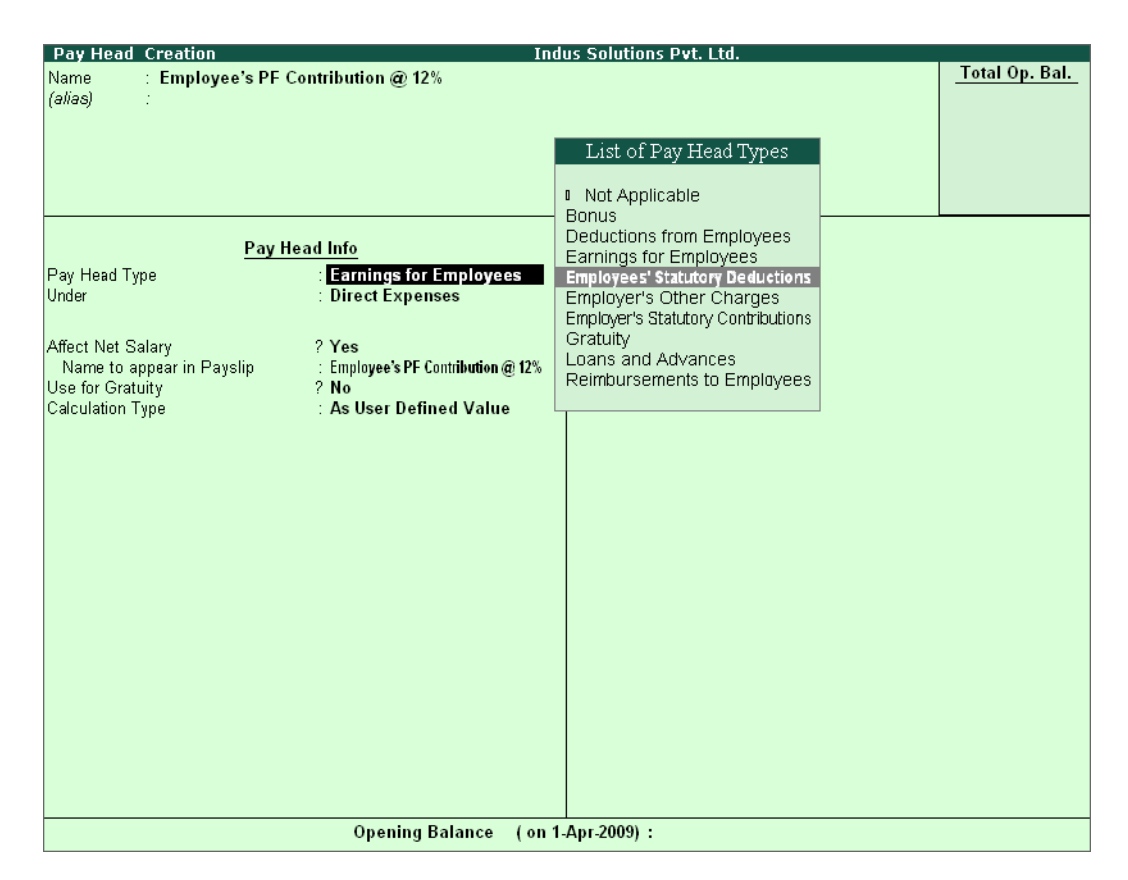

Figure 22.34 Employees' PF Contribution @ 12% Pay Head Creation

3. Select **PF Account (A/c No. 1)** in the **Statutory Pay Type** field as shown

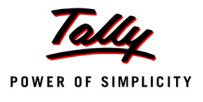

| <b>Pay Head Creation</b>           |                                    | <b>Indus Solutions Pvt. Ltd.</b>           |                                        |
|------------------------------------|------------------------------------|--------------------------------------------|----------------------------------------|
| Name                               | : Employee's PF Contribution @ 12% |                                            | Total Op. Bal.                         |
| (alias)                            |                                    |                                            |                                        |
|                                    |                                    |                                            |                                        |
|                                    |                                    |                                            |                                        |
|                                    |                                    |                                            |                                        |
|                                    |                                    |                                            |                                        |
|                                    |                                    |                                            |                                        |
|                                    | Pay Head Info                      | Employees' Statutory Deductions            | fo                                     |
| Pay Head Type                      | : Employees' Statutory Deductions  |                                            | qs Total                               |
| Statutory Pay Type                 | PF Account (A/c No. 1)             | Employee State Insurance                   |                                        |
| Under                              |                                    | PF Account (A/c No. 1)<br>Professional Tax | <b>Slab Type</b><br><b>Value Basis</b> |
|                                    |                                    | Voluntary PF (A/c No. 1)                   |                                        |
|                                    |                                    |                                            |                                        |
| Affect Net Salary                  | ? Yes                              |                                            |                                        |
| Name to appear in Payslip          | : Employee's PF Contribution @ 12% |                                            |                                        |
| Calculation Type                   | : As Computed Value                |                                            |                                        |
| Calculation Period                 | : Months                           |                                            |                                        |
|                                    |                                    |                                            |                                        |
|                                    |                                    |                                            |                                        |
|                                    |                                    |                                            |                                        |
|                                    |                                    |                                            |                                        |
|                                    |                                    |                                            |                                        |
|                                    |                                    |                                            |                                        |
|                                    |                                    |                                            |                                        |
|                                    |                                    |                                            |                                        |
|                                    |                                    |                                            |                                        |
|                                    |                                    |                                            |                                        |
|                                    |                                    |                                            |                                        |
|                                    |                                    |                                            |                                        |
|                                    | <b>Rounding Info</b>               |                                            |                                        |
|                                    |                                    |                                            |                                        |
| Rounding Method : E Not Applicable |                                    |                                            |                                        |
|                                    | <b>Opening Balance</b>             | (on 1-Apr-2009):                           |                                        |

Figure 22.35 Employees' PF Contribution @ 12% Statutory Pay Type selection

- 4. Specify the group as **Current Liabilities** in the field '**Under'** and press **Enter** (In Tally.ERP 9, only relevant groups appear during selection, to reduce erroneous data inputs)
- 5. Set **Affect Net Salary** to **Yes**
- 6. Specify **EPF @ 12%** in the field **Name to appear in Payslip**
- 7. **As Computed Value** appears in the field **Calculation Type** by default
- 8. Select **Normal Rounding** as the **Rounding Method**. Specify **1** as the rounding **Limit** and press **Enter**
- 9. Select **On Specified Formula** as the **Compute** method and press **Enter**
- 10. In the **Compute** sub-screen, select **Basic Pay** as the **Add Pay Head** function and press **Enter**

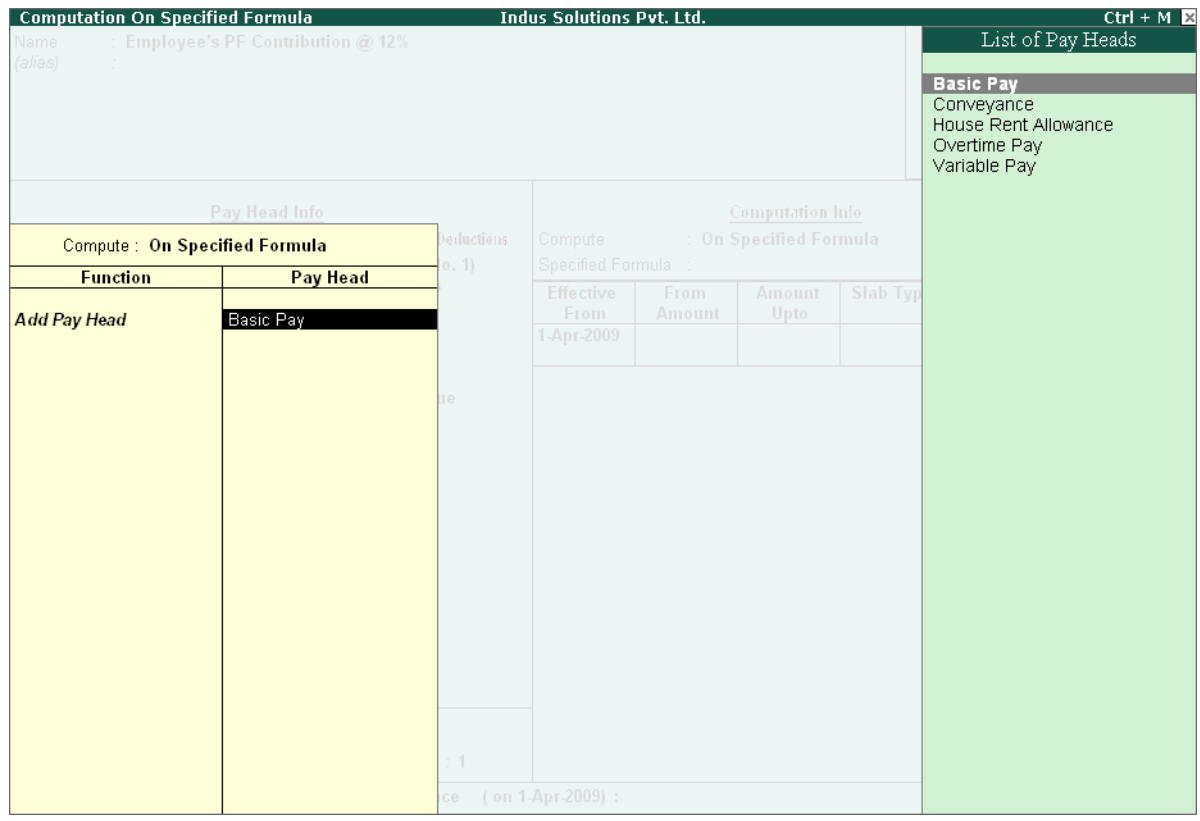

Figure 22.36 Deduction Pay Head Creation screen – Compute On selection

- 11.Press **Enter** to **Accept** the screen
- 12.Specify **1-4-2009** as the **Effective From** date
- 13.The **From Amount** column is automatically skipped, assuming the amount to be zero
- 14.Specify **6500** in the **Amount Upto** column and press **Enter**

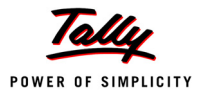

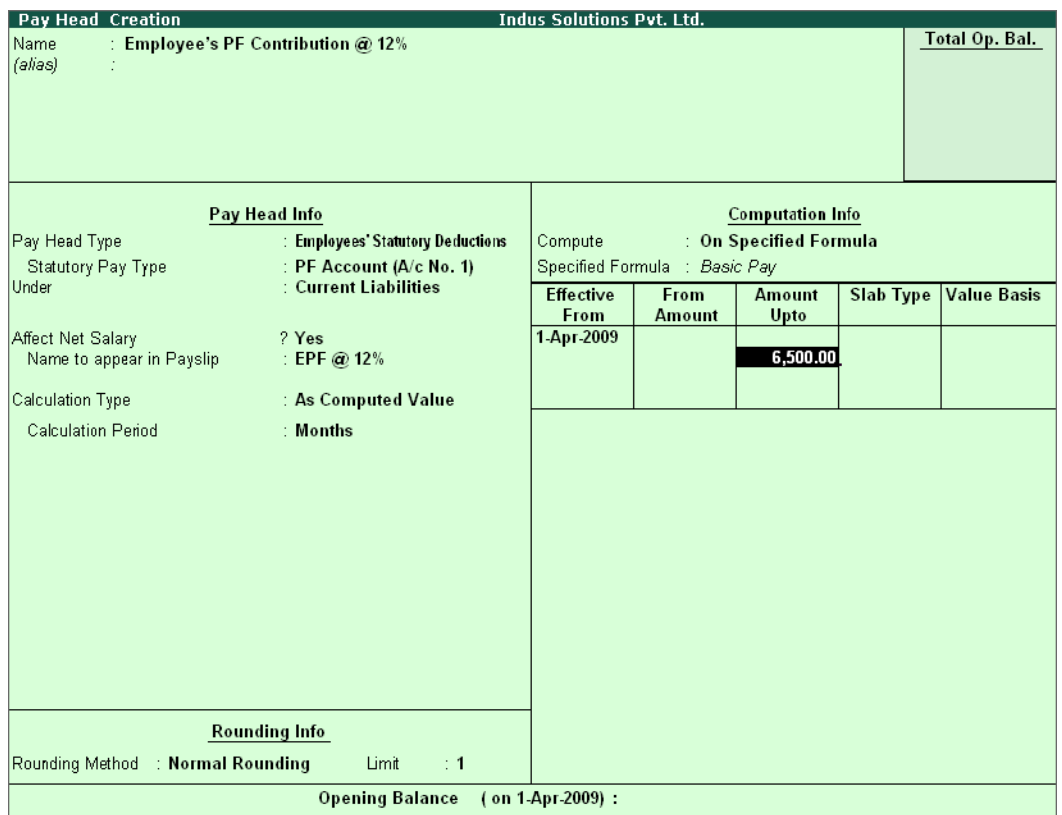

Figure 22.37 Deduction Pay Head Creation – Computation Info.

# 15.Select **Percentage** as the **Slab Type** from the **List of Slabs**

- 16.Specify **12**% as the **Value Basis Percentage** and press **Enter** (the **From Amount** is defaulted as **6500**)
- 17.Press **Enter** to accept the upper level as **0** and select **Value** as the **Slab Type** from the **List of Slabs**
- 18.Specify Rs. **780** in the **Value Basis** field and then press **Enter**

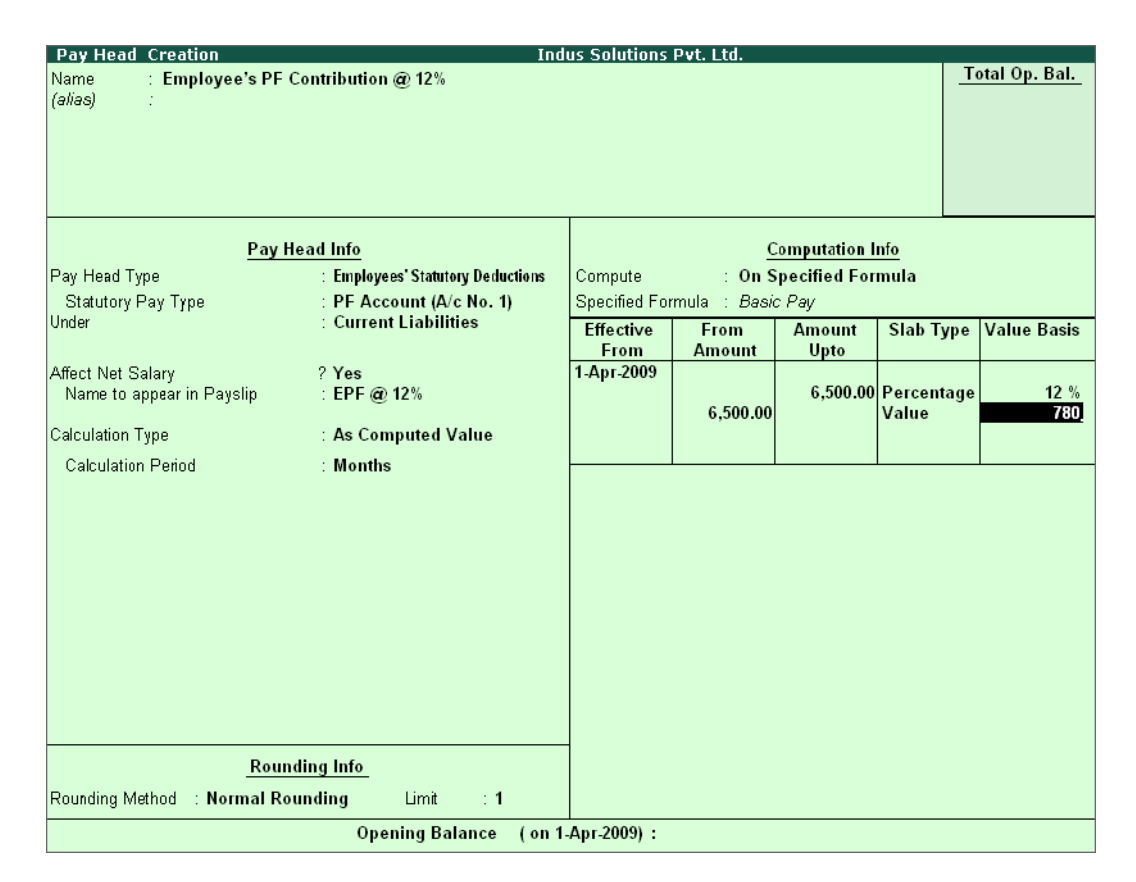

Figure 22.38 Deduction Pay Head Creation screen with Value Basis

### 19.Press **Enter** twice

The completed **Employee's PF Contribution @ 12% Pay Head Creation** screen is displayed as shown:

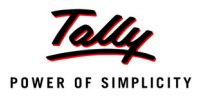

| <b>Pay Head Creation</b>          |                                    | <b>Indus Solutions Pvt. Ltd.</b> |                               |                         |                     |                    |
|-----------------------------------|------------------------------------|----------------------------------|-------------------------------|-------------------------|---------------------|--------------------|
| Name                              | : Employee's PF Contribution @ 12% |                                  |                               |                         |                     | Total Op. Bal.     |
| (alias)                           |                                    |                                  |                               |                         |                     |                    |
|                                   |                                    |                                  |                               |                         |                     |                    |
|                                   |                                    |                                  |                               |                         |                     |                    |
|                                   |                                    |                                  |                               |                         |                     |                    |
|                                   |                                    |                                  |                               |                         |                     |                    |
|                                   |                                    |                                  |                               |                         |                     |                    |
|                                   | Pay Head Info                      |                                  |                               | <b>Computation Info</b> |                     |                    |
| Pay Head Type                     | : Employees' Statutory Deductions  | Compute                          |                               | : On Specified Formula  |                     |                    |
| Statutory Pay Type                | : PF Account (A/c No. 1)           |                                  | Specified Formula : Basic Pay |                         |                     |                    |
| Under                             | : Current Liabilities              | <b>Effective</b>                 | From                          | Amount                  | <b>Slab Type</b>    | <b>Value Basis</b> |
|                                   |                                    | From                             | <b>Amount</b>                 | Upto                    |                     |                    |
| Affect Net Salary                 | ? Yes                              | 1-Apr-2009                       |                               |                         |                     |                    |
| Name to appear in Payslip         | : EPF @ 12%                        |                                  |                               |                         | 6,500.00 Percentage | 12%                |
| Calculation Type                  | : As Computed Value                |                                  | 6,500.00                      |                         | Value               | 780                |
|                                   |                                    |                                  |                               |                         |                     |                    |
| Calculation Period                | : Months                           |                                  |                               |                         |                     |                    |
|                                   |                                    |                                  |                               |                         |                     |                    |
|                                   |                                    |                                  |                               |                         |                     |                    |
|                                   |                                    |                                  |                               |                         |                     |                    |
|                                   |                                    |                                  |                               |                         |                     |                    |
|                                   |                                    |                                  |                               |                         |                     |                    |
|                                   |                                    |                                  |                               |                         |                     |                    |
|                                   |                                    |                                  |                               |                         |                     |                    |
|                                   |                                    |                                  |                               |                         |                     |                    |
|                                   |                                    |                                  |                               |                         |                     |                    |
|                                   |                                    |                                  |                               |                         |                     |                    |
|                                   |                                    |                                  |                               |                         |                     |                    |
|                                   | <b>Rounding Info</b>               |                                  |                               |                         |                     |                    |
|                                   |                                    |                                  |                               |                         |                     | Accept?            |
| Rounding Method : Normal Rounding | Limit<br>$\div$ 1                  |                                  |                               |                         |                     |                    |
|                                   | <b>Opening Balance</b>             | (on 1-Apr-2009):                 |                               |                         |                     | Yes or No          |

Figure 22.39 Completed Employee's PF @ 12% Pay Head Creation screen

20.Press **Enter** to **Accept** the screen

### **ii. Employee's ESI Contribution @ 1.75% Pay Head Creation**

Create **Employee's State Insurance (ESI) Pay Head** as discussed.

In the **Pay Head Creation** screen,

- 1. Type **Employee's ESI Contribution @ 1.75%** as the **Name** of the Pay Head
- 2. Select **Employees' Statutory Deductions** in the field **Pay Head Type**
- 3. Select **ESI** in the field **Statutory Pay Type**
- 4. Specify the group as **Current Liabilities** in the field **Under** and press **Enter**
- 5. Set **Affect Net Salary** to **Yes**
- 6. Specify **ESI @ 1.75%** in the field **Name to appear in Payslip**
- 7. **As Computed Value** appears by default in the field **Calculation Type**
- 8. Select the option **Normal Rounding** as the **Rounding Method**. Specify **1** as the rounding **Limit** and press **Enter**
- 9. Select **On Specified Formula** in the field **Compute** and press **Enter**

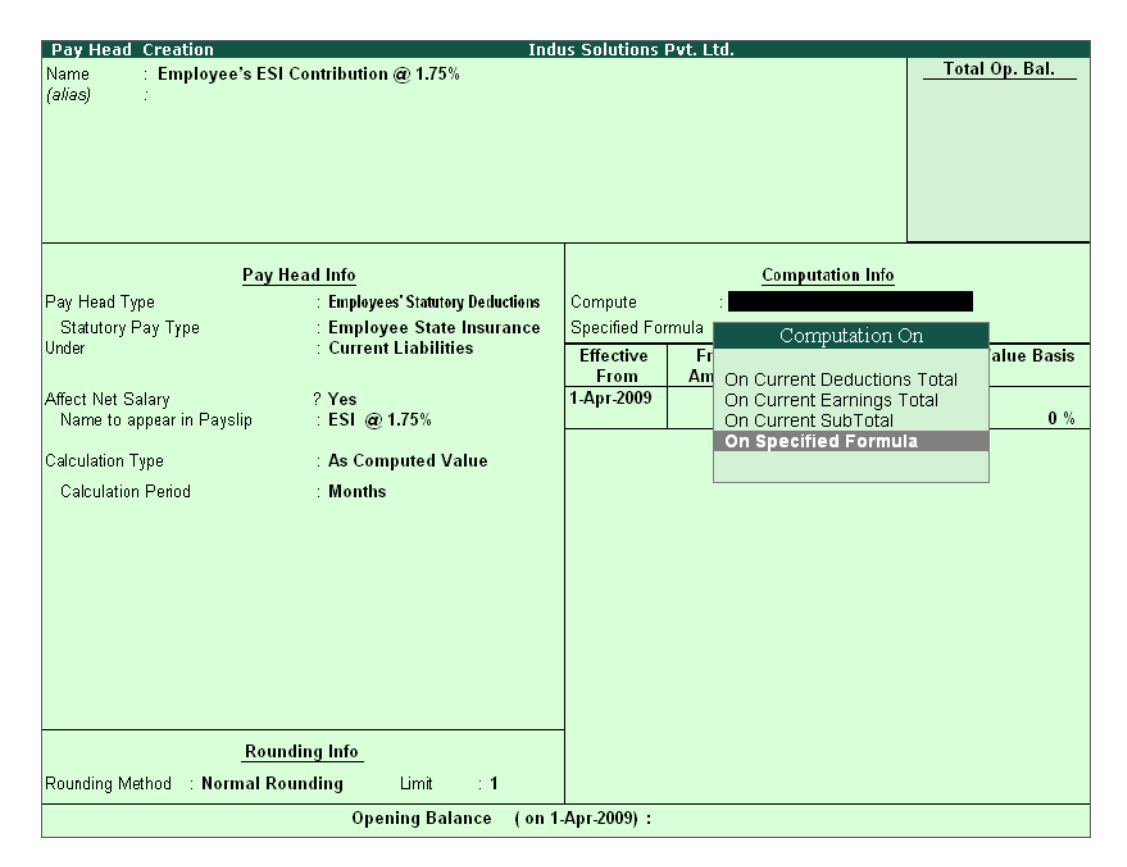

Figure 22.40 Employee's ESI Pay Head creation screen - Compute On Selection

10.In the **Compute On** Sub-screen, subscreen,

- Select **Basic Pay** as the **Add Pay Head** function and press **Enter**
- Select **House Rent Allowance** as the second Pay Head in the **Add Pay Head** Function
- Similarly, select **Conveyance** and **Overtime Pay** as the **Add Pay Head** function

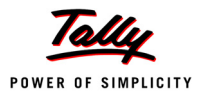

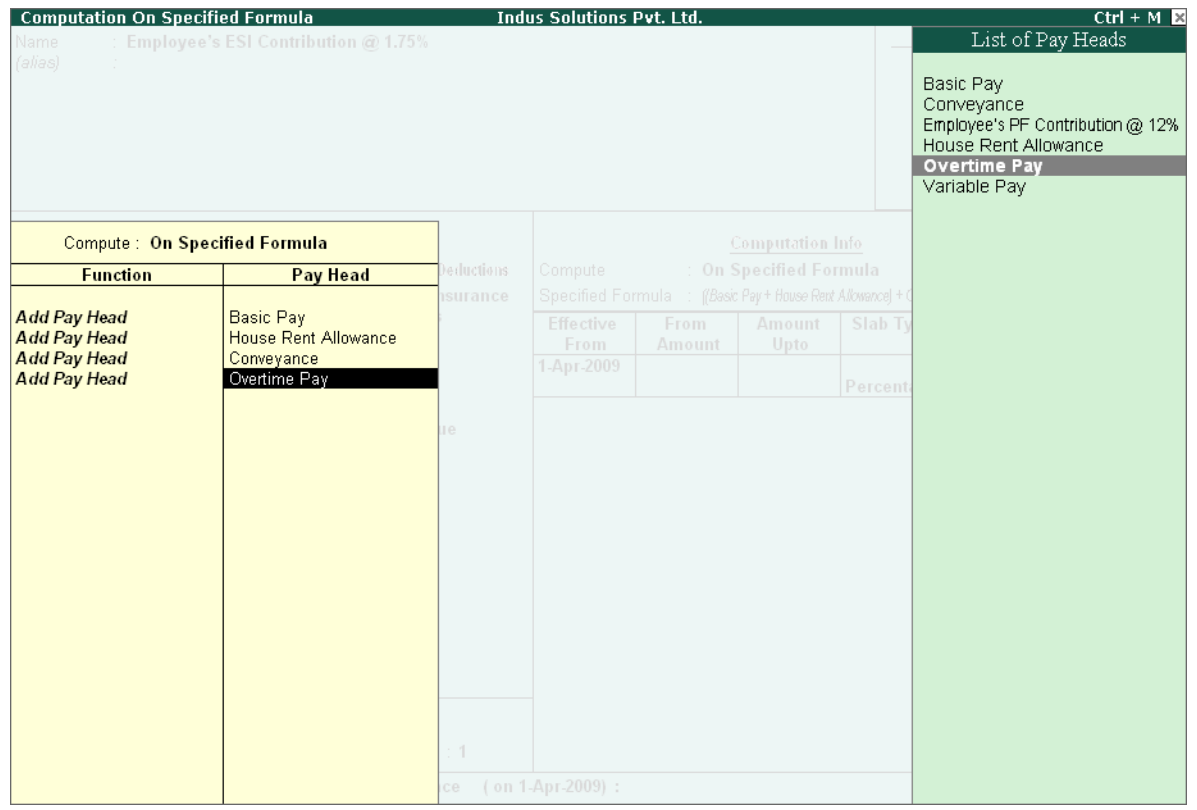

Figure 22.41 Employee's ESI Pay Head creation screen - Add Pay Head selection

Select **End of List** and press **Enter**

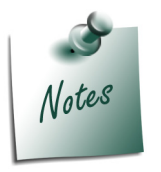

*Any income of a regular nature will be subject to ESI calculation viz., Basic Pay, Dearness Allowance, House Rent Allowance, Conveyance, Overtime etc.*

- 11.Specify **1-4-2009** as the **Effective From** date
- 12.The **From Amount** and **Amount Upto** fields are skiped as the amount is already entered in the **Statutory & Taxation** screen
- 13.Select **Percentage** as the **Slab Type** from the **List of Slabs**
- 14.Specify **1.75%** as the **Value Basis Percentage** and press **Enter**

The Pay Head creation screen appears as shown:

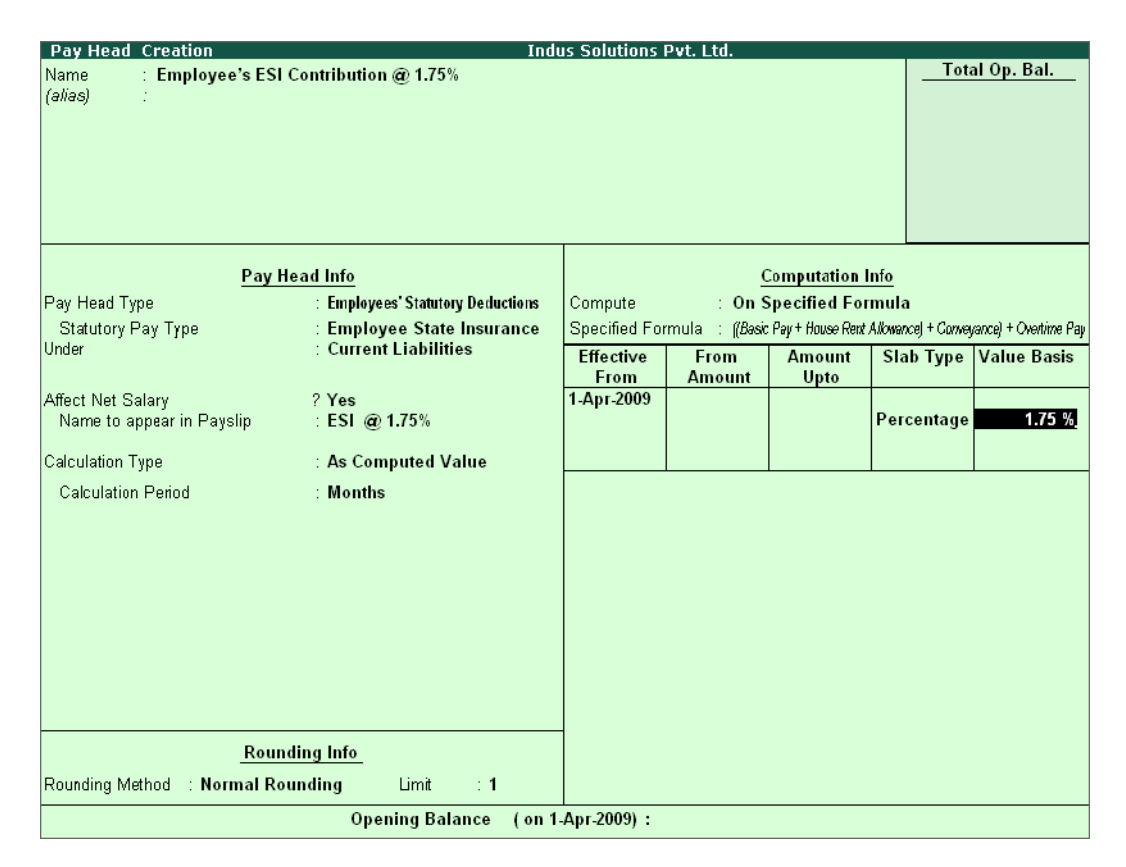

Figure 22.42 Employee's ESI Pay Head creation screen – Slab Rate

The completed **ESI – Employee's Contribution Pay Head Creation** screen is displayed as shown:

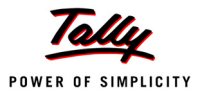

| <b>Pay Head Creation</b>             |                                       | <b>Indus Solutions Pvt. Ltd.</b> |               |                         |            |                                                                                      |
|--------------------------------------|---------------------------------------|----------------------------------|---------------|-------------------------|------------|--------------------------------------------------------------------------------------|
| Name                                 | : Employee's ESI Contribution @ 1.75% |                                  |               |                         |            | Total Op. Bal.                                                                       |
| (alias)                              |                                       |                                  |               |                         |            |                                                                                      |
|                                      |                                       |                                  |               |                         |            |                                                                                      |
|                                      |                                       |                                  |               |                         |            |                                                                                      |
|                                      |                                       |                                  |               |                         |            |                                                                                      |
|                                      |                                       |                                  |               |                         |            |                                                                                      |
|                                      |                                       |                                  |               |                         |            |                                                                                      |
|                                      |                                       |                                  |               |                         |            |                                                                                      |
|                                      |                                       |                                  |               |                         |            |                                                                                      |
| Pay Head Info                        |                                       |                                  |               | <b>Computation Info</b> |            |                                                                                      |
| Pay Head Type                        | : Employees' Statutory Deductions     | Compute                          |               | : On Specified Formula  |            |                                                                                      |
| Statutory Pay Type                   | : Employee State Insurance            |                                  |               |                         |            | Specified Formula : ((Basic Pay + House Rent Allowance) + Conveyance) + Overtime Pay |
| Under                                | : Current Liabilities                 | <b>Effective</b>                 | <b>From</b>   | <b>Amount</b>           | Slab Type  | <b>Value Basis</b>                                                                   |
|                                      |                                       | From                             | <b>Amount</b> | Upto                    |            |                                                                                      |
| Affect Net Salary                    | ? Yes                                 | 1-Apr-2009                       |               |                         |            |                                                                                      |
| Name to appear in Payslip            | : ESI @ 1.75%                         |                                  |               |                         | Percentage | 1.75 %                                                                               |
| Calculation Type                     | : As Computed Value                   |                                  |               |                         |            |                                                                                      |
|                                      |                                       |                                  |               |                         |            |                                                                                      |
| <b>Calculation Period</b>            | : Months                              |                                  |               |                         |            |                                                                                      |
|                                      |                                       |                                  |               |                         |            |                                                                                      |
|                                      |                                       |                                  |               |                         |            |                                                                                      |
|                                      |                                       |                                  |               |                         |            |                                                                                      |
|                                      |                                       |                                  |               |                         |            |                                                                                      |
|                                      |                                       |                                  |               |                         |            |                                                                                      |
|                                      |                                       |                                  |               |                         |            |                                                                                      |
|                                      |                                       |                                  |               |                         |            |                                                                                      |
|                                      |                                       |                                  |               |                         |            |                                                                                      |
|                                      |                                       |                                  |               |                         |            |                                                                                      |
|                                      |                                       |                                  |               |                         |            |                                                                                      |
|                                      | <b>Rounding Info</b>                  |                                  |               |                         |            |                                                                                      |
| : Normal Rounding<br>Rounding Method | Limit<br>$\div$ 1                     |                                  |               |                         |            | Accept?                                                                              |
|                                      |                                       |                                  |               |                         |            |                                                                                      |
|                                      | <b>Opening Balance</b>                | (on 1-Apr-2009):                 |               |                         |            | Yes or No                                                                            |

Figure 22.43 Completed ESI – Employee's Contribution Pay Head Creation screen

15.Press **Enter** to **Accept** the screen.

# **iii. Professional Tax Pay Head Creation**

Create **Professional Tax Pay Head** ledger with the required Slab rates.

The completed **Professional Tax Pay Head Creation** screen is displayed as shown:

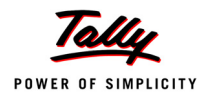

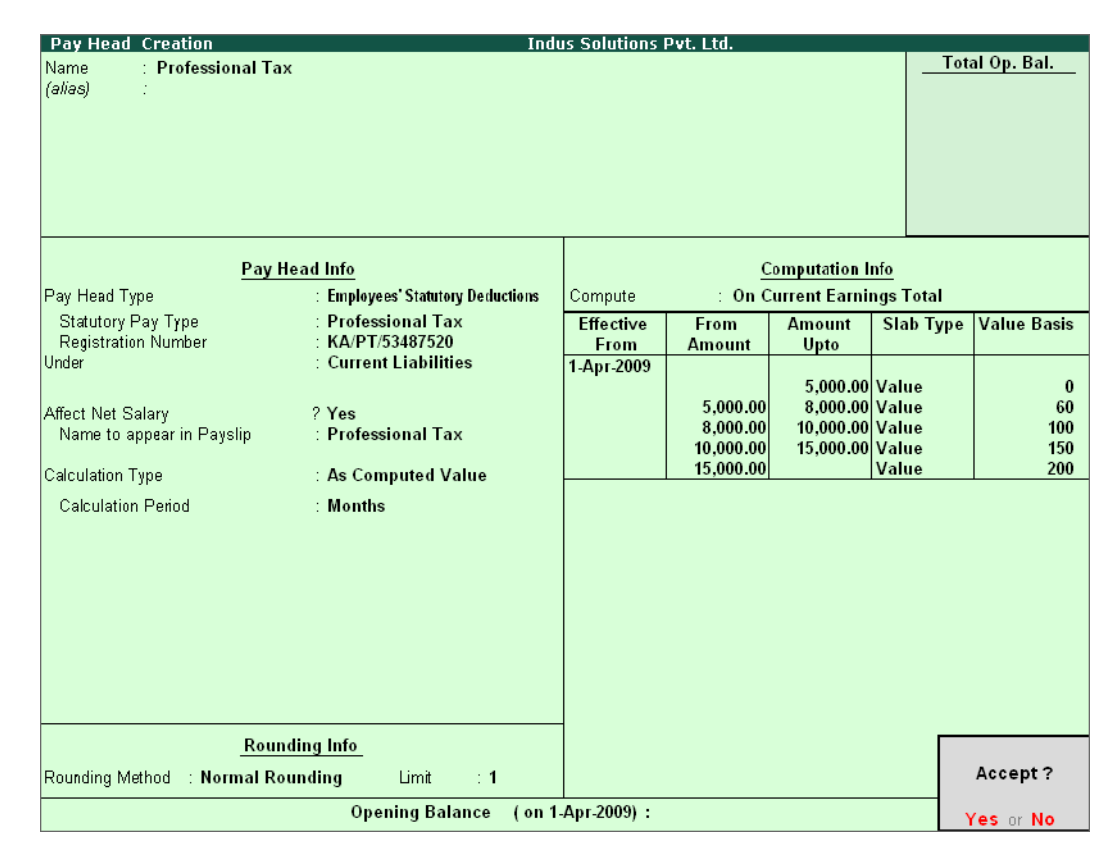

Figure 22.44 Profession Tax Pay Head Creation

Press **Enter** to **Accept**

## **22.2.5 Gratuity**

Apart from the above Pay Heads, create Gratuity Expenses (Provisional) Account in order to get provisional Gratuity liability report for the employer at any given period.

**Gratuity** refers to the monetary benefit given by the employer to the employee at the end of the employment for the services rendered over a period of employment either by law or otherwise. It is calculated provisionally at the end of each financial period to assess the possible liability of the company towards its employees. A Gratuity Provisional Account is created to capture the details required for the calculation of gratuity. Gratuity is calculated based on select salary components.

The formula used for Gratuity calculation is as follows.

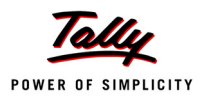

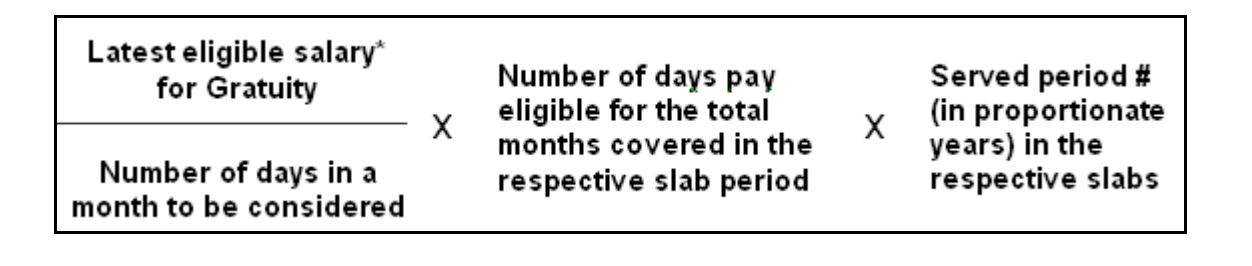

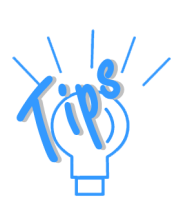

- *\* Eligible salary refers to the sum of pay heads covered in the employee's latest pay structure, for the relevant period. The pay heads must be set to Yes for Use for gratuity and the Gratuity ledger should be part of the pay structure.*
- *# Served period is computed from the date of joining to the end date of calculation period. Served period may be proportionate such as 11 years 10 months and 5 days.*
- *When Served period covers more than one slab, the total of calculation of all slabs will constitute the gratuity provisional amount of the employee.*

## **Gratuity Pay Head Creation**

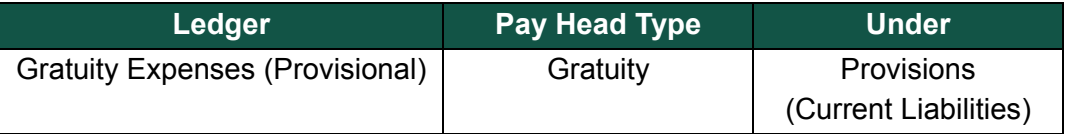

In the **Pay Head Creation** screen,

- 1. Type **Gratuity Expenses (Provisional)** as the **Name** of the Pay Head
- 2. Select **Gratuity** in the field **Pay Head Type**. The **Slab Rate details for Gratuity Calculation** screen are displayed.
- 3. In the **Gratuity Calculation** subscreen, specify the following details:
	- Specify **Gratuity Days of a Month** as **26**
	- Enter **1** and **60** (months) in the **From** and **To** fields under the **Number of Months** column
	- Specify **0** in the field **Eligibility days for Gratuity Calculation per year**
	- Similarly, select **61** and **120** in the **From** and **To** fields
	- Specify **15** in the **Eligibility days for Gratuity Calculation per year** field
	- Press **Enter** to accept **121** in the field **From**
	- Specify **15** in the field **Eligibility days for Gratuity Calculation per year**

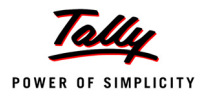

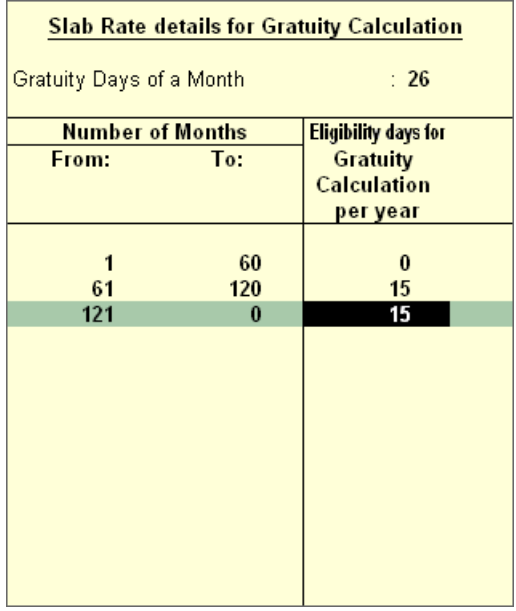

The **Slab Rate Details for Gratuity calculation** screen is displayed as shown.

Figure 22.45 Slab Rate Details for Gratuity Calculation screen

4. Press **Enter** to **Accept** the screen

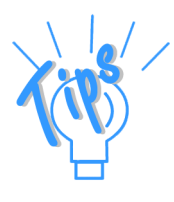

#### *Gratuity parameter details:*

- *Gratuity days of a Month The number of days per calendar month varies from 28 to 31. In this case, you can apply a consistent period of 26 days (excluding 4 Sundays) for all employees irrespective of their month of leaving. It can also be fixed by law.*
- *Number of months From and To This represents the months until which the eligible days are applicable in the Slab system, beginning from the date of joining.*
- *Eligibility days for Gratuity Calculation per year This refers to the Number of days' pay given as gratuity for the entire slab. If the slab period has not ended, then the slab is applied based on the number of months covered in the previous slab. If the number of days eligible is zero (0), then the eligible days mentioned in the next slab are considered.*
- 5. Specify the group as **Provisions (Current Liabilities)** in the field **Under** and press **Enter**

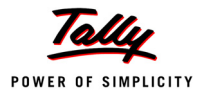

The completed **Gratuity Expenses (Provisional) Pay Head Creation** screen is displayed as shown.

| Pay Head Creation<br><b>Indus Solutions Pvt. Ltd.</b>  |                |
|--------------------------------------------------------|----------------|
| : Gratuity Expenses (Provisional)<br>Name              | Total Op. Bal. |
| (alias)<br>÷                                           |                |
|                                                        |                |
|                                                        |                |
|                                                        |                |
|                                                        |                |
|                                                        |                |
|                                                        |                |
|                                                        |                |
| Pay Head Info                                          |                |
|                                                        |                |
| Pay Head Type<br>: Gratuity                            |                |
| Under<br>: Provisions                                  |                |
| (Current Liabilities)                                  |                |
|                                                        |                |
|                                                        |                |
|                                                        |                |
|                                                        |                |
|                                                        |                |
|                                                        |                |
|                                                        |                |
|                                                        |                |
|                                                        |                |
|                                                        |                |
|                                                        |                |
|                                                        |                |
|                                                        |                |
|                                                        |                |
|                                                        |                |
|                                                        |                |
|                                                        |                |
| <b>Rounding Info</b>                                   |                |
|                                                        | Accept?        |
| Limit<br>Rounding Method : Normal Rounding<br>$\div$ 1 |                |
| (on 1-Apr-2009):<br><b>Opening Balance</b>             | Yes or No      |

Figure 22.46 Gratuity Expenses Ledger Creation screen

6. Press **Enter** to **Accept** the screen.

## **22.2.6 Salary Details Setup**

The Salary Details masters contain information on the Employee Group/ individual employee pay structure, comprising both earnings and deductions pay components for the applicable period.

Businesses having a common pay structure for a particular department or division or set of employees can define salary details for an employee group and classify individual employees under the specified group to inherit the parent pay values. The Employee Group master prefills the parent group values to the individual employee masters created under them. It reduces the possibility of erroneous data entry and expedites data entry. This categorisation also helps in generation of Group-wise reporting.

Pay structure constituting the Pay Heads and basis of calculation should be similar for the employees falling under the same group, but pay values need not be same.

Tally.ERP 9 also allows you to set up individual employee salary details with all parameters applicable for Employee groups. The individual employee masters with separate pay structure are usually created on a case-to-case basis.

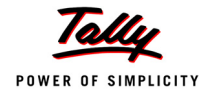

To define **Salary Details** for employees,

Go to **Gateway of Tally > Payroll Info. > Salary Details > Create**

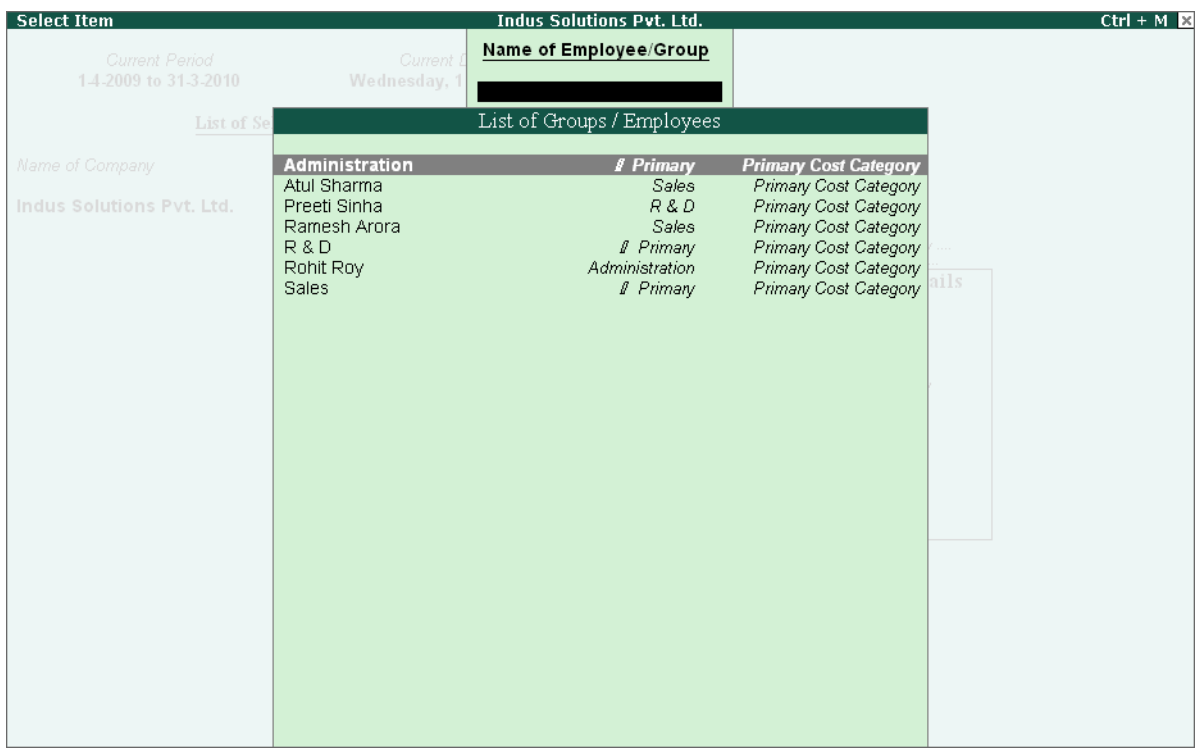

Figure 22.47 List of Employee Groups/ Employees screen

- 1. Select **Rohit Roy** from the **List of Employees** and press **Enter** In the **Salary Details** screen,
	- The **Effective date** is entered as **01-04-2009** by default based on the **Date of Joining**  entered in the Employee Master
	- Select **Basic Pay** as the **Pay Head** from the **List of Pay Heads**
	- Specify **7,000** as **Rate**
	- The **Attendance units**, **Pay Head Type** and **Calculation Type** appear by default, based on the pay head definitions.

The **Salary Details Creation** screen is displayed as shown:

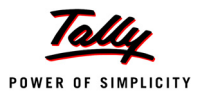

|                                 | <b>Salary Details Creation</b>  |      |     | <b>Indus Solutions Pvt. Ltd.</b>       |                         | $Ctrl + M$ $R$     |
|---------------------------------|---------------------------------|------|-----|----------------------------------------|-------------------------|--------------------|
| Name                            | : Rohit Roy (469)               |      |     |                                        |                         |                    |
| Under                           | : Administration<br>(# Primary) |      |     |                                        |                         |                    |
|                                 |                                 |      |     | <b>Salary Details</b>                  |                         |                    |
| <b>Effective</b><br><b>From</b> | Pay Head                        | Rate | Per | Pay Head Type                          | <b>Calculation Type</b> | <b>Computed On</b> |
| 1-Apr-2009                      | <b>Basic Pay</b>                |      |     | 7,000.00 Months Earnings for Employees | On Attendance           |                    |
|                                 |                                 |      |     |                                        |                         |                    |
|                                 |                                 |      |     |                                        |                         |                    |
|                                 |                                 |      |     |                                        |                         |                    |
|                                 |                                 |      |     |                                        |                         |                    |
|                                 |                                 |      |     |                                        |                         |                    |
|                                 |                                 |      |     |                                        |                         |                    |
|                                 |                                 |      |     |                                        |                         |                    |
|                                 |                                 |      |     |                                        |                         |                    |
|                                 |                                 |      |     |                                        |                         |                    |

Figure 22.48 Salary Details Creation screen

- 2. Select **House Rent Allowance** as the second **Pay Head** and press **Enter**
- 3. Select **Conveyance** as the next **Pay Head**
- 4. Specify **500** as **Rate** and press **Enter**
- 5. Select **Overtime Pay** as the **Pay Head**
- 6. Specify **40** as the **Rate** and press **Enter**
- 7. Select **Variable Pay** as the **Pay Head** and press **Enter**
- 8. Select **Professional Tax** against the **Pay Head** and press **Enter**
- 9. Select **Employee's PF Contribution @ 12%** and **Employee's ESI Contribution @ 1.75%** as **Pay Heads** and press **Enter**
- 10.Select the **Gratuity Expenses (Provisional)** ledger and press **Enter**

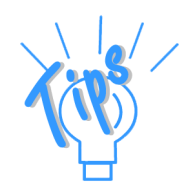

*In case of Employees eligible for Gratuity, the Gratuity Expenses ledger is required to be included in the Salary details of the respective Employee for provisional assessment of Gratuity.*

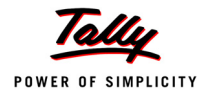

### The completed **Salary Details Creation** screen for **Mr. Rohit Roy** is displayed as shown:

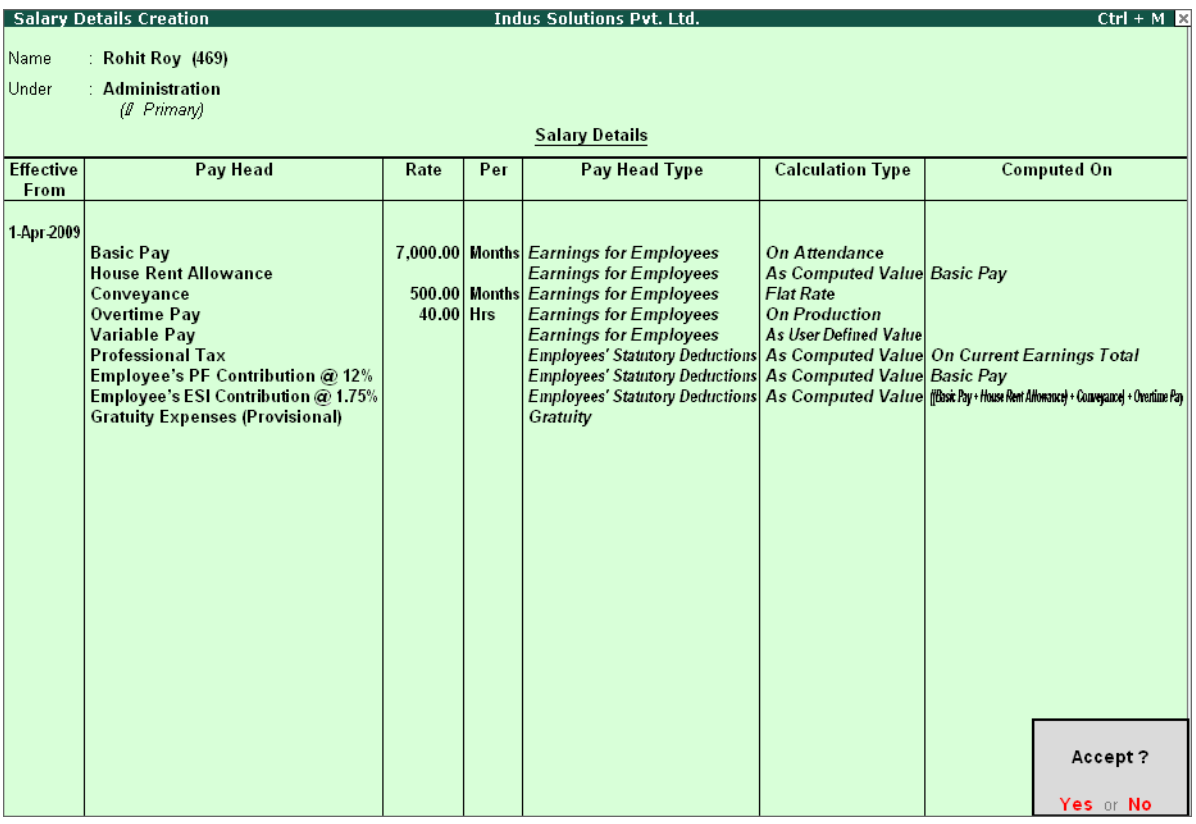

Figure 22.49 Completed Salary Details screen

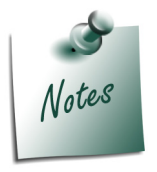

*Tally.ERP 9 allows you to modify the pre-defined Slab rates, by pressing F12: Configure and setting the option Allow to Override Slab Percentage to Yes.*

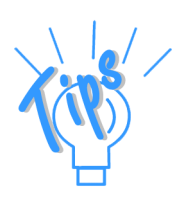

*In case a revision in pay structure is required for any subsequent period, define the latest pay structure by specifying the relevant Effective from date.*

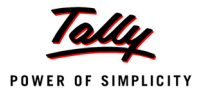

Similarly, create the pay structure for the other employees as per the details given in the following table:

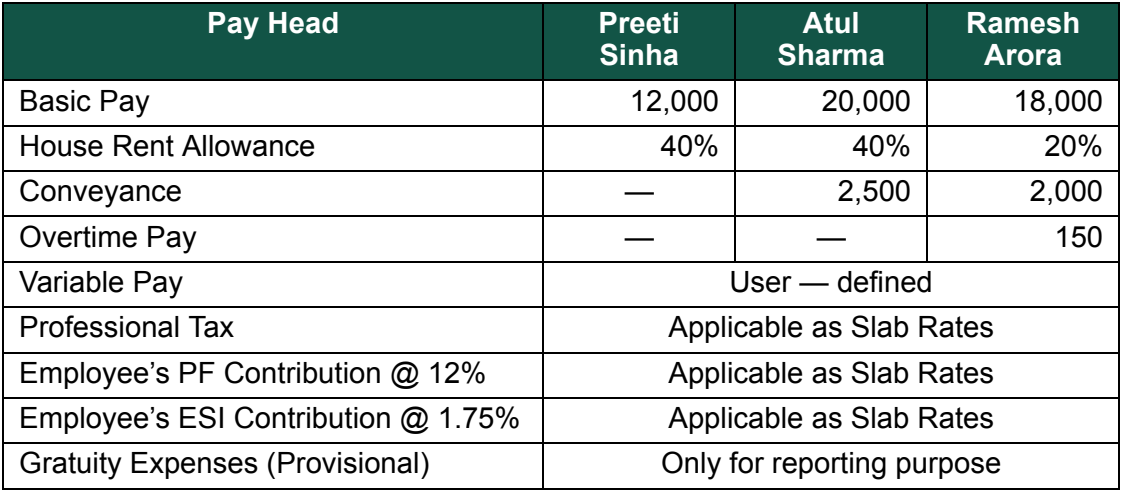

Salary Details for **Ramesh Arora** can be created similar to the Salary Details creation for **Rohit Roy**. Since Ramesh Arora and Atul Sharma work for Sales Department, we may create the Salary Details for the Sales Group and inherit the same for the Employees (Ramesh Arora and Atul Sharma).

## **Salary Details creation for Sales Group**

Go to **Gateway of Tally > Payroll Info. > Salary Details > Create**

- 1. From the **List of Group / Employees** select **Sales**
- 2. Select the **Pay Heads** from the **List of Pay Heads** which are applicable to this group.
- 3. Leave the **Rate** field empty if there is no standard rate.

The completed Salary structure for the **Sales** Group is as shown.

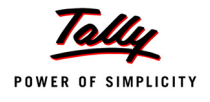

|                          | <b>Salary Details Creation</b>                                                                                                    |      |     | <b>Indus Solutions Pvt. Ltd.</b>                                                                                                    |                                                                                                    | $Ctrl + M$                                                                                                    |
|--------------------------|----------------------------------------------------------------------------------------------------|------|-----|----------------------------------------------------------------------------------------------------|----------------------------------------------------------------------------------------------------|----------------------------------------------------------------------------------------------------|
| Name<br>Under            | : Sales<br>: [ Primary                                                                                                    |      |     |                                                                                                    |                                                                                                    |                                                                                                    |
|                          |                                                                                                    |      |     | <b>Salary Details</b>                                                                                                    |                                                                                                    |                                                                                                    |
| <b>Effective</b><br>From | <b>Pay Head</b>                                                                                                    | Rate | Per | Pay Head Type                                                                                                    | <b>Calculation Type</b>                                                                                                    | <b>Computed On</b>                                                                                                 |
| 1-Apr-2009               | <b>Basic Pay</b><br><b>House Rent Allowance</b><br>Conveyance<br><b>Overtime Pay</b><br><b>Variable Pay</b><br><b>Professional Tax</b><br>Employee's PF Contribution @ 12%<br>Employee's ESI Contribution @ 1.75%<br><b>Gratuity Expenses (Provisional)</b> |      |     | <b>Earnings for Employees</b><br><b>Earnings for Employees</b><br><b>Earnings for Employees</b><br><b>Earnings for Employees</b><br><b>Earnings for Employees</b><br>Employees' Statutory Deductions As Computed Value On Current Earnings Total<br><b>Employees' Statutory Deductions As Computed Value Basic Pay</b><br>Gratuity | <b>On Attendance</b><br>As Computed Value Basic Pay<br><b>Flat Rate</b><br><b>On Production</b><br><b>As User Defined Value</b> | Employees' Statutory Deductions   As Computed Value   [Bast Pay+House Rent Allowauce] + Conveyance] + Overtime Pay |
|                          |                                                                                                    |      |     |                                                                                                    |                                                                                                    | Accept?<br>Yes or No                                                                                               |

Figure 22.50 Completed Salary Details for Sales Group

The Pay structure created above can be inherited for all the employees belonging to Sales Group. This feature helps in eliminating the repititions while creating the Salary Details and expedites the pay structuring process.

To define the **Salary Details** for **Mr. Ramesh Arora** belonging to **Sales Group**, follow the steps given below:

### Go to **Gateway of Tally > Payroll Info. > Salary Details > Create**

- 1. From the **List of Group / Employees** select **Ramesh Arora** and press **Enter**
- 2. Select **Copy From parent Value** from the **Start Type** options under **Pay Head**

The **Salary Details Creation** screen appears as shown:

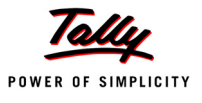

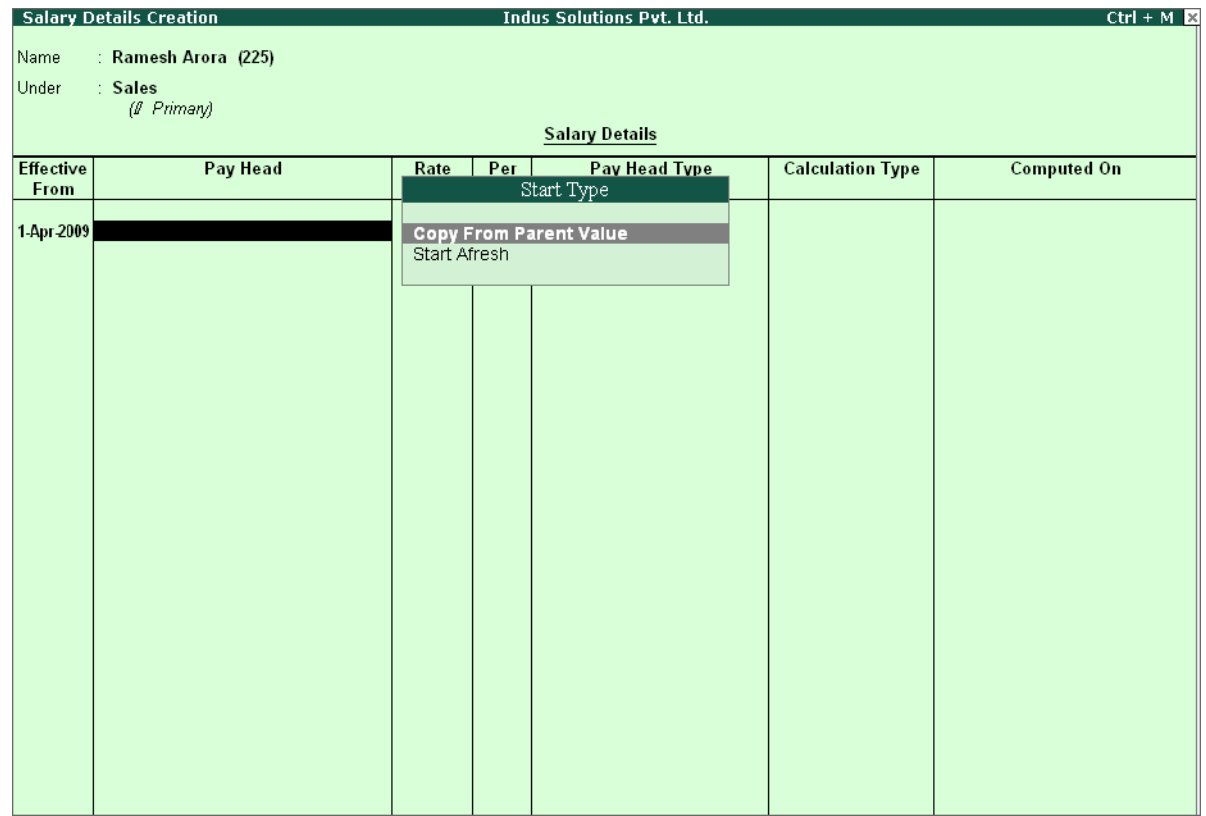

Figure 22.51 Salary details Creation – Copy From Parent Value

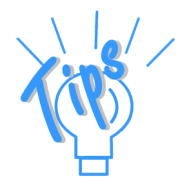

### *Start Type Details:*

- *Copy From Parent Value will copy the pay structure from the Group to which the Employee belongs. This will help you to save time in creating the Salary Details for large number of Employees.*
- *Start Afresh will allow the user to start selecting the Pay Head from the List of pay Heads already created.*
- 3. The **Pay Structure** (comprising of **Earning & Deductions** pay heads) defined for **Group** is prefilled automatically.
- 4. Enter the values for each Pay Head for **Ramesh Arora** as per the details mentioned earlier.
- 5. Press **F12: Configure**, set the option **Allow to Override Slab Percentage** to **Yes**, since the **HRA** calculation percentage is **20%**.

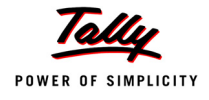

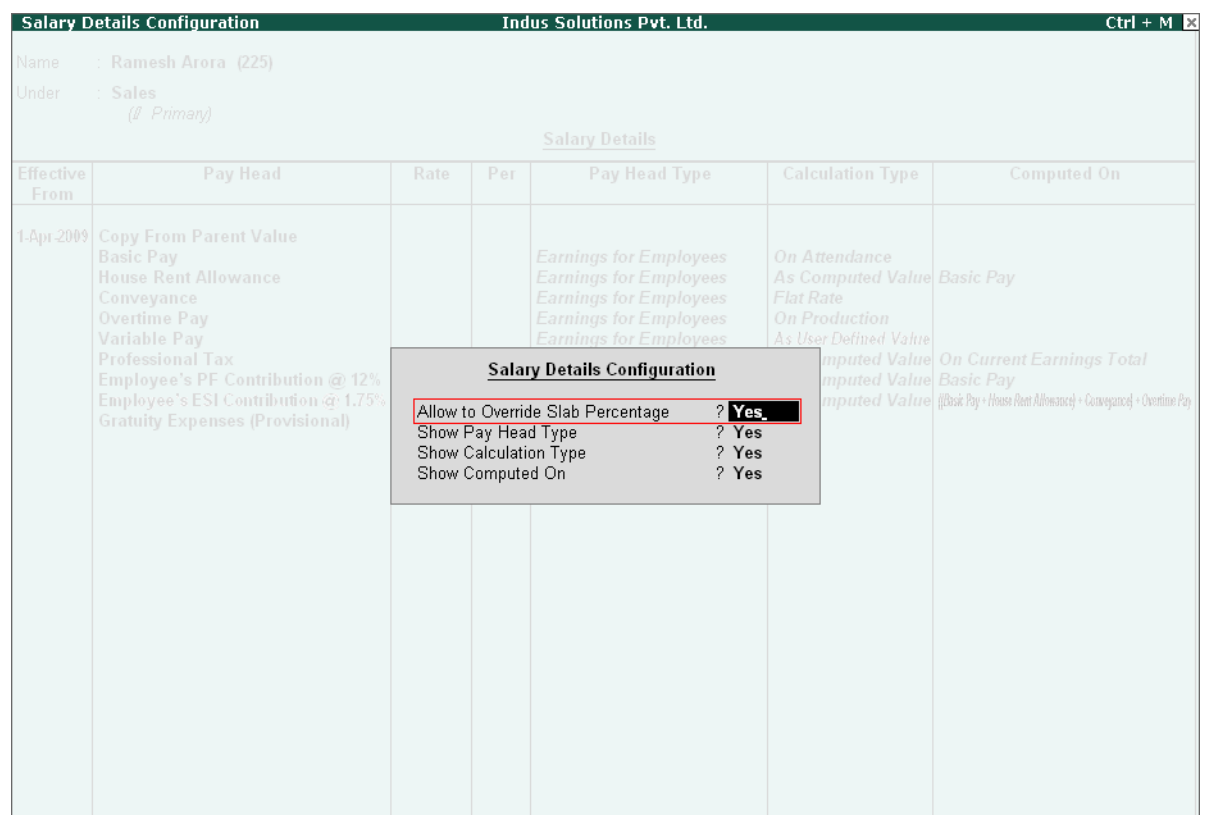

### The **Salary Details Configuration** screen is displayed as shown.

Figure 22.52 Salary Details Configuration

- Press **Enter** to **Accept**
- 6. Now, you will be able to enter the user-defined pay rates to compute the HRA, specify **20%** and press **Enter**

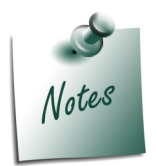

*In the Salary Details Configuration screen, when the option Allow to Override Slab Percentage is set to Yes, the predefined slab rates for the Pay Heads can be modified as per user requirements.*

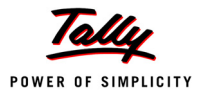

### The completed **Salary Details** screen of **Mr. Ramesh Arora** is displayed as shown.

|                  | <b>Salary Details Creation</b>                                                                                                    |                           |     | <b>Indus Solutions Pvt. Ltd.</b>                                                                                                    |                                                                                                    | Ctrl + M $\overline{\mathbb{R}}$                                                                                             |
|------------------|----------------------------------------------------------------------------------------------------|---------------------------|-----|----------------------------------------------------------------------------------------------------|----------------------------------------------------------------------------------------------------|----------------------------------------------------------------------------------------------------|
| Name             | : Ramesh Arora (225)                                                                                                    |                           |     |                                                                                                    |                                                                                                    |                                                                                                    |
| <b>Under</b>     | <b>Sales</b><br>(# Primary)                                                                                                    |                           |     |                                                                                                    |                                                                                                    |                                                                                                    |
|                  |                                                                                                    |                           |     | <b>Salary Details</b>                                                                                                    |                                                                                                    |                                                                                                    |
| <b>Effective</b> | Pay Head                                                                                                    | Rate                      | Per |                                                                                                    | <b>Calculation Type</b>                                                                                                    | <b>Computed On</b>                                                                                                    |
| From             |                                                                                                    |                           |     | Pay Head Type                                                                                                    |                                                                                                    |                                                                                                    |
|                  | 1-Apr-2009 Copy From Parent Value<br><b>Basic Pay</b><br><b>House Rent Allowance</b><br>Conveyance<br><b>Overtime Pay</b><br>Variable Pay<br><b>Professional Tax</b><br>Employee's PF Contribution @ 12%<br>Employee's ESI Contribution @ 1.75%<br><b>Gratuity Expenses (Provisional)</b> | $20.00$ %<br>$150.00$ Hrs |     | 18,000.00 Months Earnings for Employees<br><b>Earnings for Employees</b><br>2,000.00 Months Earnings for Employees<br><b>Earnings for Employees</b><br><b>Earnings for Employees</b><br><b>Employees' Statutory Deductions As Computed Value On Current Earnings Total</b><br><b>Employees' Statutory Deductions As Computed Value Basic Pay</b><br>Gratuity | <b>On Attendance</b><br>As Computed Value Basic Pay<br><b>Flat Rate</b><br><b>On Production</b><br><b>As User Defined Value</b> | Employees' Statutory Deductions   As Computed Value   [Bax Pay+House Rent Allowauce] + Conveyance] + Overline Pay<br>Accept? |
|                  |                                                                                                    |                           |     |                                                                                                    |                                                                                                    | Yes or No                                                                                                    |

Figure 22.53 Completed Salary Details screen

### 7. Press **Enter** to **Accept** the screen.

Similarly, you can create the Salary Details for **Atul Sharma**.

# **22.3 Processing Payroll in Tally.ERP 9**

Typically, Payroll Processing comprises of the following activities :

- Recording of Attendance (on time / work)
- Processing Payroll Vouchers
- Payment of Salaries

There are three types of Payroll Vouchers namely Attendance Voucher, Payroll Voucher and Payment Voucher, which are by default preset in Tally.ERP 9 to record above Payroll transactions. Payroll Vouchers are used for the purposes of operating your payroll and also records the attendance of the employees for a given period. These vouchers are basically used to input information pertaining to Payroll processing.

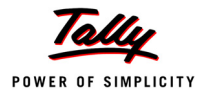

## **22.3.1 Attendance Vouchers**

An Attendance Voucher is used to record employees' attendance data, based on Attendance/ Production types (i.e., present or absent days, overtime hours and so on).

An Attendance Voucher allows you to record the attendance/ production units for employees. Tally.ERP 9 gives you the flexibility to enter the attendance records through a single attendance voucher for a payroll period, or through multiple attendance vouchers as and when required within a payroll period. You also have the option of recording one attendance/ production voucher per employee per day or collectively for a month or any other variation thereof for all the employees.

In Tally.ERP 9, the auto-fill facility (**Alt+A**) is used to prefill the required Attendance/Production types data for the selected employee group/ employee for the specified period.

## **Example 1:**

*On 30th April, 2009 the attendance records of Indus Solutions Pvt. Ltd., displayed the following details :* 

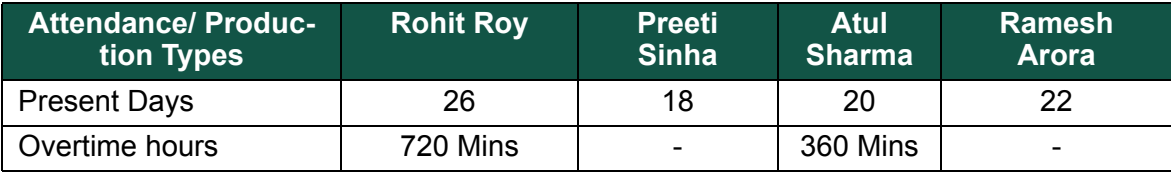

In the above scenario, separate attendance vouchers are required to be entered for recording **Present** days and **Overtime** hours.

### Go to **Gateway of Tally > Payroll Vouchers**

### 1. Press **Ctrl+F5** for **Attendance Voucher**

The **Attendance Voucher Creation** screen is displayed as shown:

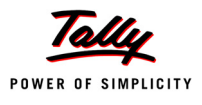

| <b>Attendance Voucher Creation</b> | <b>Indus Solutions Pvt. Ltd.</b> |                   | $Ctrl + M \ \boxtimes$       |
|------------------------------------|----------------------------------|-------------------|------------------------------|
| Attendance No. 1                   |                                  | List of Employees |                              |
|                                    |                                  |                   |                              |
|                                    | <b>Atul Sharma</b>               | <b>Sales</b>      | <b>Primary Cost Category</b> |
| <b>Attendance/Production Type</b>  | Preeti Sinha                     | R & D             | Primary Cost Category        |
| <b>Employee Name</b>               | Ramesh Arora                     | Sales             | Primary Cost Category        |
|                                    | Rohit Roy                        | Administration    | Primary Cost Category        |
|                                    |                                  |                   |                              |
|                                    |                                  |                   |                              |
|                                    |                                  |                   |                              |
|                                    |                                  |                   |                              |
|                                    |                                  |                   |                              |
|                                    |                                  |                   |                              |
|                                    |                                  |                   |                              |
|                                    |                                  |                   |                              |
|                                    |                                  |                   |                              |
|                                    |                                  |                   |                              |
|                                    |                                  |                   |                              |
|                                    |                                  |                   |                              |
|                                    |                                  |                   |                              |
|                                    |                                  |                   |                              |
|                                    |                                  |                   |                              |
|                                    |                                  |                   |                              |
|                                    |                                  |                   |                              |
|                                    |                                  |                   |                              |
|                                    |                                  |                   |                              |
|                                    |                                  |                   |                              |
|                                    |                                  |                   |                              |
|                                    |                                  |                   |                              |
|                                    |                                  |                   |                              |
|                                    |                                  |                   |                              |
|                                    |                                  |                   |                              |
| Narration:                         |                                  |                   |                              |
|                                    |                                  |                   |                              |
|                                    |                                  |                   |                              |
|                                    |                                  |                   |                              |
|                                    |                                  |                   |                              |

Figure 22.54 Attendance Voucher Creation screen

- 2. Press **F2** and specify the date as **30-4-2009**
- 3. Press **Enter**
- 4. Press **Alt+A** (Attendance Auto Fill) to prefill employee payroll details

The **Attendance Auto Fill** screen is displayed as shown:

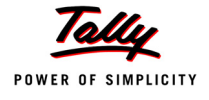

| <b>Attendance Auto Fill</b> |                               | <b>Indus Solutions Pvt. Ltd.</b>         | $Ctrl + M$ $\boxtimes$       |
|-----------------------------|-------------------------------|------------------------------------------|------------------------------|
| No. 3<br>Attendance         |                               |                                          | List of Categories           |
|                             |                               |                                          | I All Items                  |
| <b>Employee Name</b>        | Attendance/Production Type    |                                          | <b>Primary Cost Category</b> |
|                             |                               |                                          |                              |
|                             |                               |                                          |                              |
|                             |                               |                                          |                              |
|                             |                               |                                          |                              |
|                             |                               |                                          |                              |
|                             |                               | <b>Employee Filters</b>                  |                              |
|                             |                               |                                          |                              |
|                             | Voucher Date<br>Cost Category | : 30.4.2009                              |                              |
|                             | Employee/Group                | : Primary Cost Category<br>: E All Items |                              |
|                             |                               | <b>Auto Fill Values</b>                  |                              |
|                             | Attendance/Production Type    | ÷,                                       |                              |
|                             | Default Value to Fill         | $\div$ 0                                 |                              |
|                             |                               |                                          |                              |
|                             |                               |                                          |                              |
|                             |                               |                                          |                              |
|                             |                               |                                          |                              |
|                             |                               |                                          |                              |
| Narration:                  |                               |                                          |                              |
|                             |                               |                                          |                              |
|                             |                               |                                          |                              |
|                             |                               |                                          |                              |

Figure 22.55 Attendance Voucher - Employee Filters screen

- 5. In the **Attendance Auto Fill** screen,
	- Specify the **Voucher Date** as **30-04-2009**
	- Select **Primary Cost Category** as **Cost Category** (If separate cost categories are used to capture employee cost, then select the respective cost category)
	- Select **All Items** as **Employee/ Group** (if you want to generate payroll voucher for individual employee/ group, select the respective employee or group)

The **Attendance Auto Fill** with **Employee Filters** screen is displayed as shown:

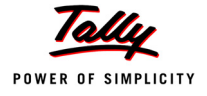

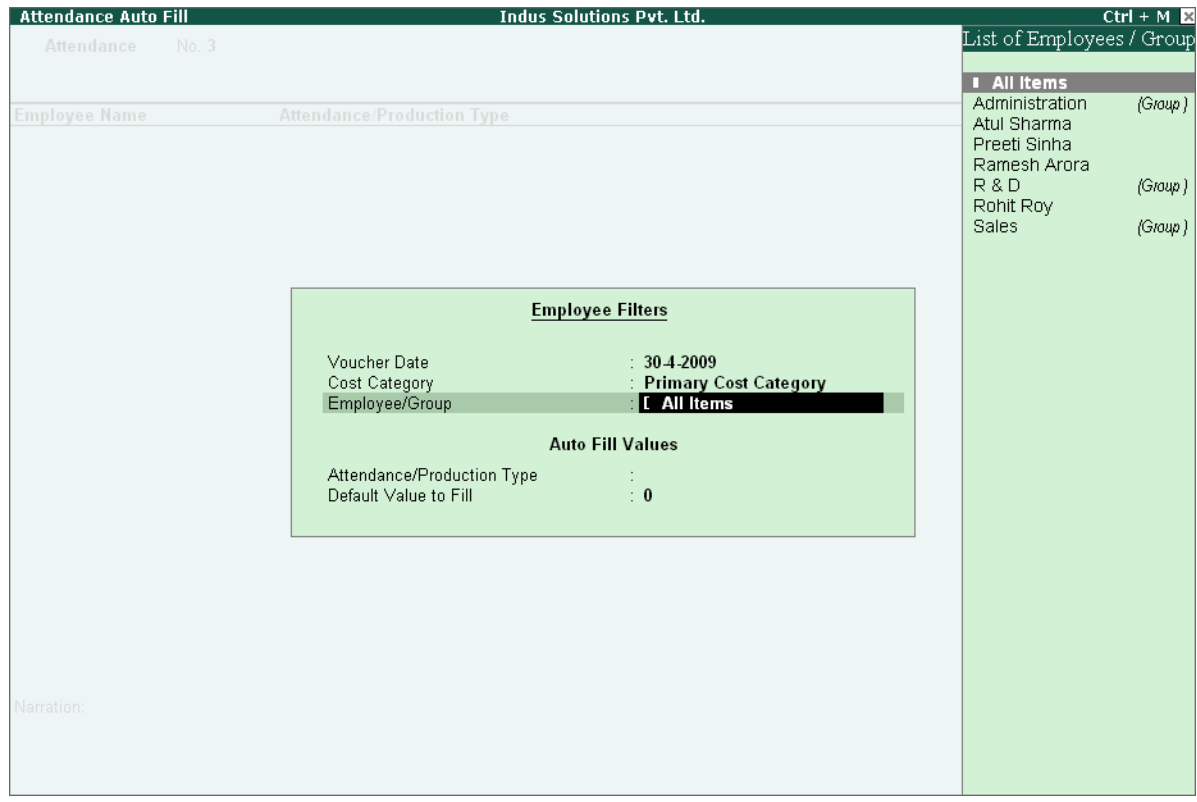

Figure 22.56 Attendance Auto Fill with Employee List

Select **Present** as **Attendance Type** in the **Attendance/ Production Type** field

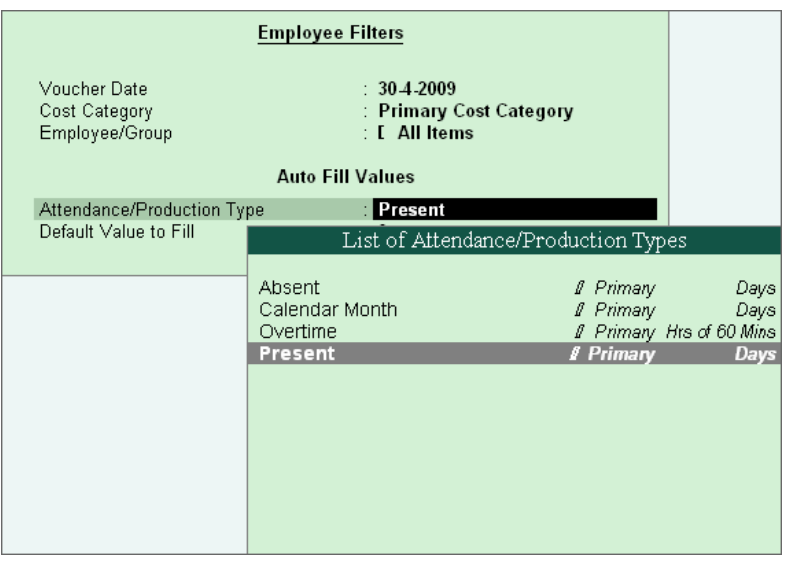

Figure 22.57 Attendance Auto Fill with List of Attendance Type

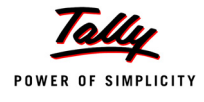

- Specify the **Default Value to Fill** as **0**
- Press **Enter** to accept the screen

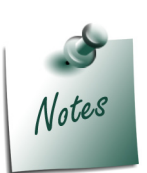

- *When Auto fill option is used, separate Attendance vouchers are required to be passed for recording attendance on Work and Production. However, if attendance voucher is passed by manually selecting the employees, then in such cases, you may record attendance on Work as well as Production in the same Attendance Voucher.*
- *If Absent is opted as Attendance Type, then the negative attendance of the employees needs to be recorded. This method help minimise data entry time.*
- 6. Employees pertaining to the respective **Employee Groups** are displayed automatically

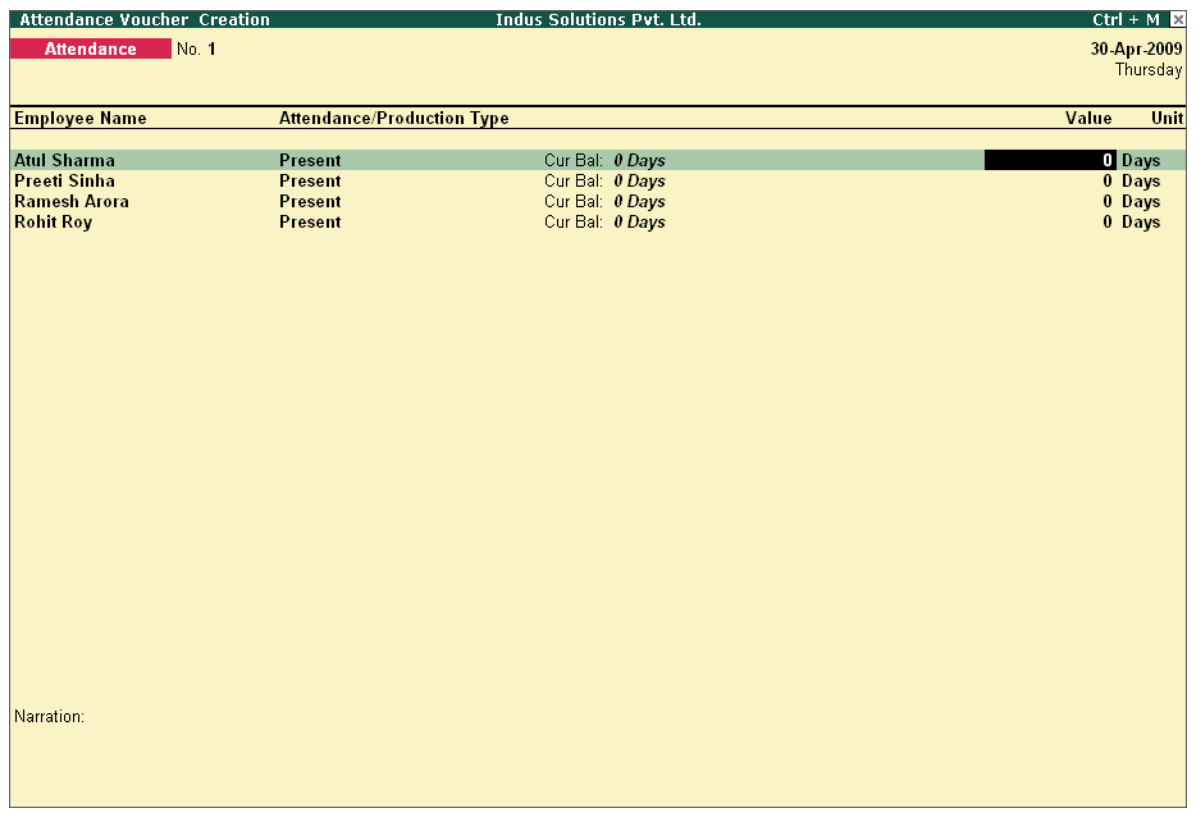

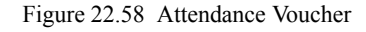

7. Specify the attendance details as given in the table above

The **Attendance Voucher Creation** screen with the attendance details screen is displayed as shown:

| <b>Attendance Voucher Creation</b> |                                   | <b>Indus Solutions Pvt. Ltd.</b>     |  |       | $Ctrl + M \times$  |
|------------------------------------|-----------------------------------|--------------------------------------|--|-------|--------------------|
| No. 1<br><b>Attendance</b>         |                                   |                                      |  |       | 30-Apr-2009        |
|                                    |                                   |                                      |  |       | Thursday           |
|                                    |                                   |                                      |  |       |                    |
| <b>Employee Name</b>               | <b>Attendance/Production Type</b> |                                      |  | Value | Unit               |
|                                    |                                   |                                      |  |       |                    |
| <b>Atul Sharma</b><br>Preeti Sinha | Present<br>Present                | Cur Bal: 20 Days                     |  |       | 20 Days            |
| Ramesh Arora                       | Present                           | Cur Bal: 18 Days<br>Cur Bal: 22 Days |  |       | 18 Days            |
| <b>Rohit Roy</b>                   | Present                           | Cur Bal: 0 Days                      |  |       | 22 Days<br>23 Days |
|                                    |                                   |                                      |  |       |                    |
|                                    |                                   |                                      |  |       |                    |
|                                    |                                   |                                      |  |       |                    |
|                                    |                                   |                                      |  |       |                    |
|                                    |                                   |                                      |  |       |                    |
|                                    |                                   |                                      |  |       |                    |
|                                    |                                   |                                      |  |       |                    |
|                                    |                                   |                                      |  |       |                    |
|                                    |                                   |                                      |  |       |                    |
|                                    |                                   |                                      |  |       |                    |
|                                    |                                   |                                      |  |       |                    |
|                                    |                                   |                                      |  |       |                    |
|                                    |                                   |                                      |  |       |                    |
|                                    |                                   |                                      |  |       |                    |
|                                    |                                   |                                      |  |       |                    |
|                                    |                                   |                                      |  |       |                    |
|                                    |                                   |                                      |  |       |                    |
|                                    |                                   |                                      |  |       |                    |
|                                    |                                   |                                      |  |       |                    |
|                                    |                                   |                                      |  |       |                    |
| Narration:                         |                                   |                                      |  |       |                    |
|                                    |                                   |                                      |  |       |                    |
|                                    |                                   |                                      |  |       |                    |
|                                    |                                   |                                      |  |       |                    |
|                                    |                                   |                                      |  |       |                    |

Figure 22.59 Attendance Voucher

### 8. Press **Enter**

9. Enter the details of the transaction in the **Narration** field

The completed **Attendance Voucher Creation** for **Present Attendance** is displayed as shown:

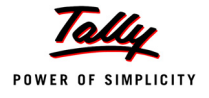

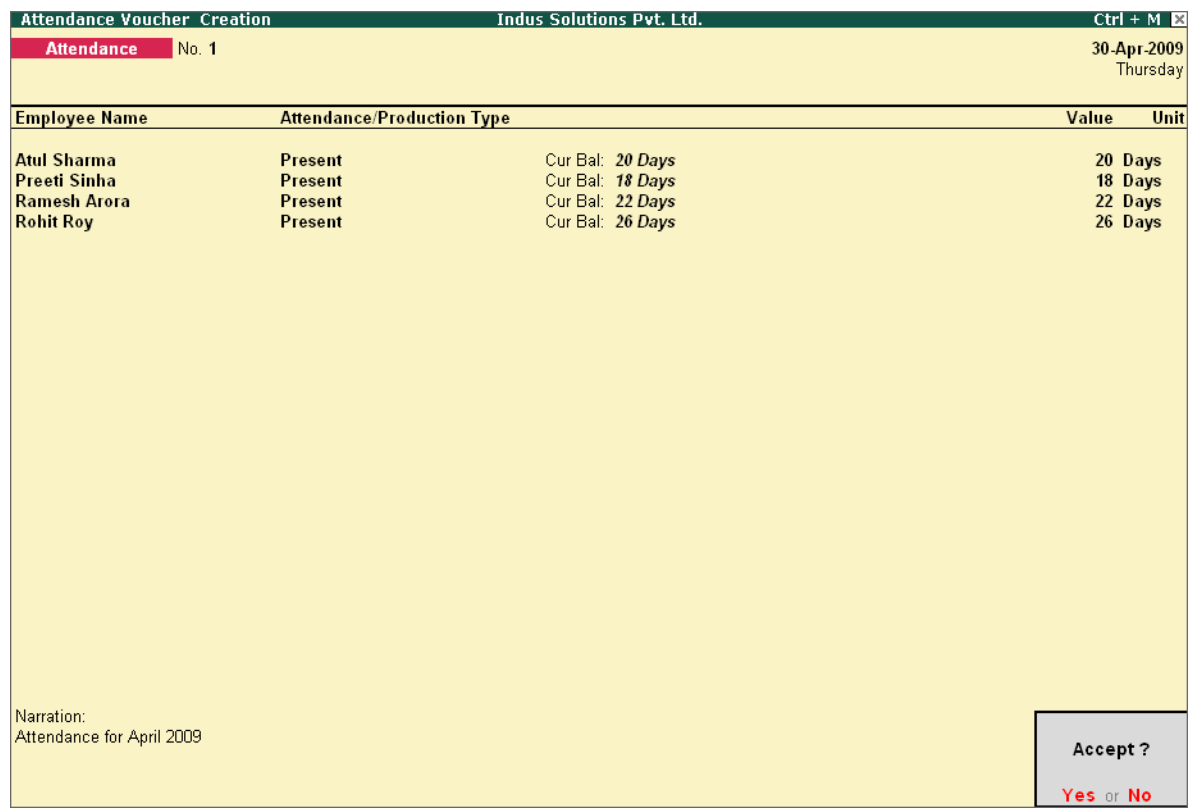

Figure 22.60 Completed Attendance Voucher Screen

10.Press **Enter** to accept the completed Attendance Voucher screen

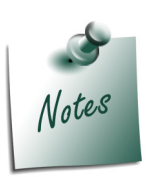

*Days with Loss of Pay (LOP) are treated as a Deductible with respect to the Earnings Pay Head type and as a Payable with respect to the Deductions Pay Head type. For example, LOP is deducted from the Basic salary (Earnings Pay Head) and Canteen expenses (Deductions Pay Head) are treated as a payable.*

In the same way, create an Attendance Voucher for **Overtime hours**.

The completed **Attendance Voucher for Overtime Hours** is displayed as shown.

| <b>Attendance Voucher Creation</b> |                                   | <b>Indus Solutions Pvt. Ltd.</b> | $Ctrl + M$ $M$       |
|------------------------------------|-----------------------------------|----------------------------------|----------------------|
| No. 2<br><b>Attendance</b>         |                                   |                                  | 30-Apr-2009          |
|                                    |                                   |                                  | Thursday             |
|                                    |                                   |                                  |                      |
| <b>Employee Name</b>               | <b>Attendance/Production Type</b> |                                  | Value<br><b>Unit</b> |
| <b>Atul Sharma</b>                 | <b>Overtime</b>                   | Cur Bal: 6 0 Hrs                 | <b>360 mins</b>      |
| Preeti Sinha                       | <b>Overtime</b>                   | Cur Bal: 0-0 Hrs                 |                      |
| Ramesh Arora                       | Overtime                          | Cur Bal: 0-0 Hrs                 |                      |
| <b>Rohit Roy</b>                   | <b>Overtime</b>                   | Cur Bal: 12-0 Hrs                | 720 mins             |
|                                    |                                   |                                  |                      |
|                                    |                                   |                                  |                      |
|                                    |                                   |                                  |                      |
|                                    |                                   |                                  |                      |
|                                    |                                   |                                  |                      |
|                                    |                                   |                                  |                      |
|                                    |                                   |                                  |                      |
|                                    |                                   |                                  |                      |
|                                    |                                   |                                  |                      |
|                                    |                                   |                                  |                      |
|                                    |                                   |                                  |                      |
|                                    |                                   |                                  |                      |
|                                    |                                   |                                  |                      |
|                                    |                                   |                                  |                      |
|                                    |                                   |                                  |                      |
|                                    |                                   |                                  |                      |
|                                    |                                   |                                  |                      |
| Narration:                         |                                   |                                  |                      |
|                                    |                                   |                                  |                      |
|                                    |                                   |                                  | Accept?              |
|                                    |                                   |                                  |                      |
|                                    |                                   |                                  | Yes or No            |

Figure 22.61 Attendance Voucher Screen - Overtime

Press **Enter** to accept

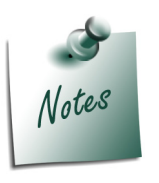

*You can also record Overtime in hours, provided the Unit of Measurement for the Payroll unit is defined as Hrs.*

After creating the Attendance Voucher, you can change any attendance value for a particular employee, if required, in the Voucher Alteration mode.

### **22.3.2 Payroll Vouchers**

A payroll voucher is used to record all employee-related transactions. It enables you to compute all the values for the respective Pay Heads (Earnings and Deductions).

The calculations are made on the basis of the definitions specified in the pay head masters, pay structure and attendance entries. In Tally.ERP 9, you can pass payroll vouchers manually for individual employee as well as for the entire group/ organisation by using the Auto Fill facility **(Alt+A)**.

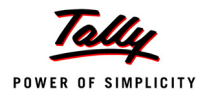

In Tally.ERP 9, the disbursement of salaries can be effected in any of the following modes.

- **Direct Remittance**  in cash or by cheque
- **Bank Transfer**  a direct transfer is made to an employee's bank account and the list of disbursement is printed separately.

### **I. Cash (or Direct) Remittance**

### **Example 2:**

*On 30th April, 2009, Indus Solutions Pvt. Ltd., processes Payroll for all the employees and entitled the following employees for Variable Pay.*

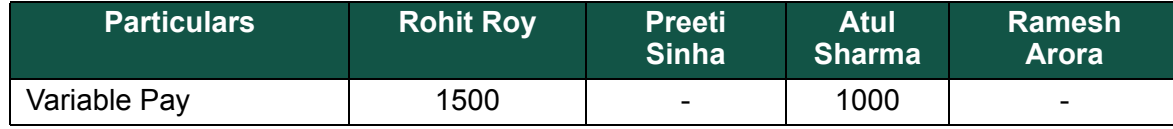

### Go to **Gateway of Tally > Payroll Vouchers**

- 1. Press **Ctrl+F4** for **Payroll Voucher**
- 2. Press **F2**, specify the date as **30-4-2009** and press **Enter**
- 3. Press **Alt+A** (Payroll Auto Fill) to prefill employee payroll details
- 4. In the **Employee Filters** screen,
	- Select **Salary** in the **Process for** field

| <b>Employee Filters</b>                                                                                              |                                                                                      | Process List                                                |
|----------------------------------------------------------------------------------------------------|--------------------------------------------------------------------------------------|-------------------------------------------------------------|
| Process for<br>From (blank for beginning)<br>To (blank for end)<br>Cost Category<br>Employee/Group<br>Payroll Ledger | : Salarv<br>14-2009<br>: 30.4.2009<br>: Primary Cost Category<br>: [ All Items<br>٠. | <b>ESI Contribution</b><br>PF Contribution<br><b>Salary</b> |

Figure 22.62 Payroll Autofill with Process List

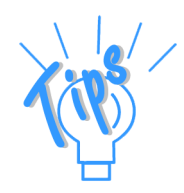

*In Tally.ERP 9, the following processes are preset for faster processing of Payroll :* 

- *Salary : This process is used for processing salaries for a specified period wherein Salaries are disbursed through Cash or a bank transfer.*
- *ESI Contribution : This process is used for processing Employer's contributions towards ESI for a specified period.*
- *PF Contribution : This process is used for processing Employer's Provident Fund (PF) contributions for a specified period.*

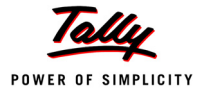

- Specify **1-4-2009** in the **From** field
- Specify **30-4-2009** in the **To** field

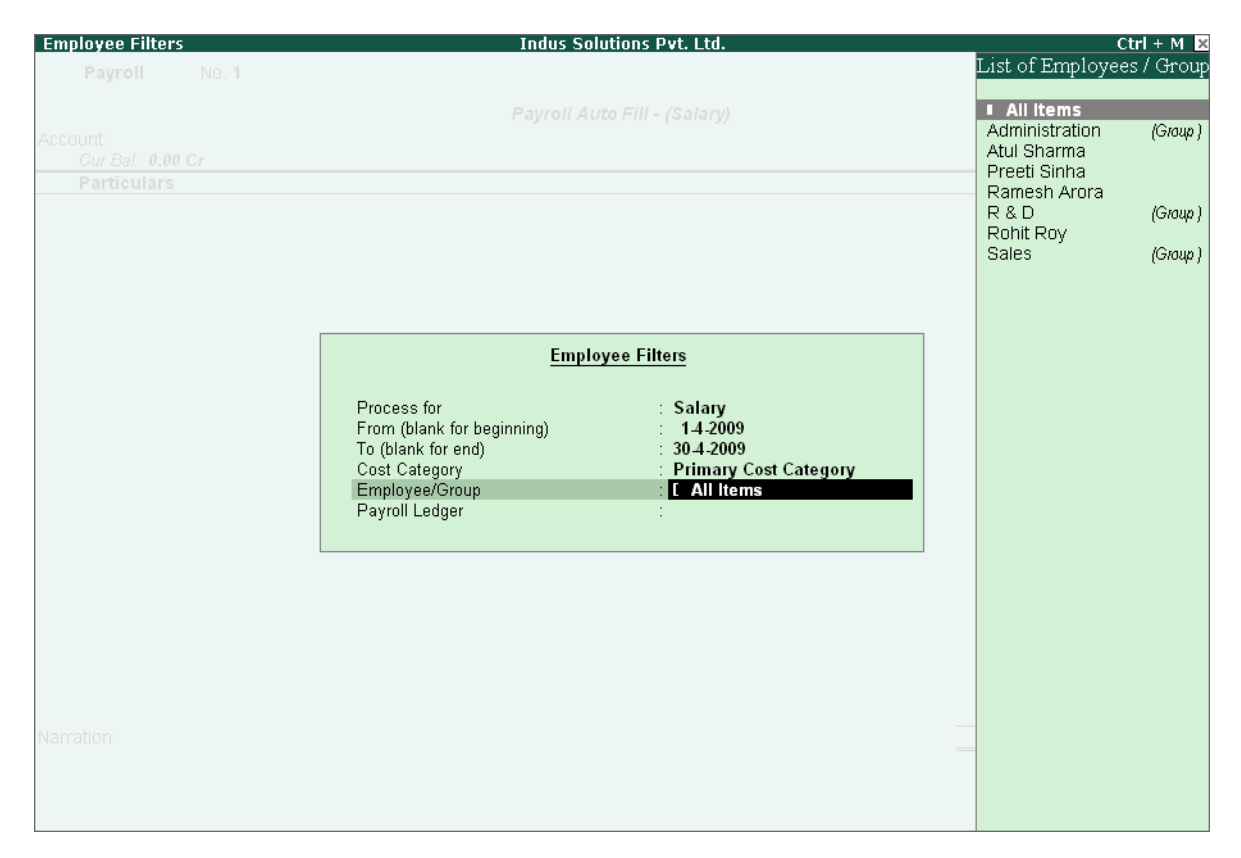

Figure 22.63 Payroll Autofill with List of Employees

Select **All Items** as **Employee/Group**

The completed **Employee Filters** screen is displayed as shown:

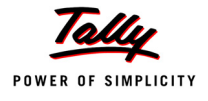

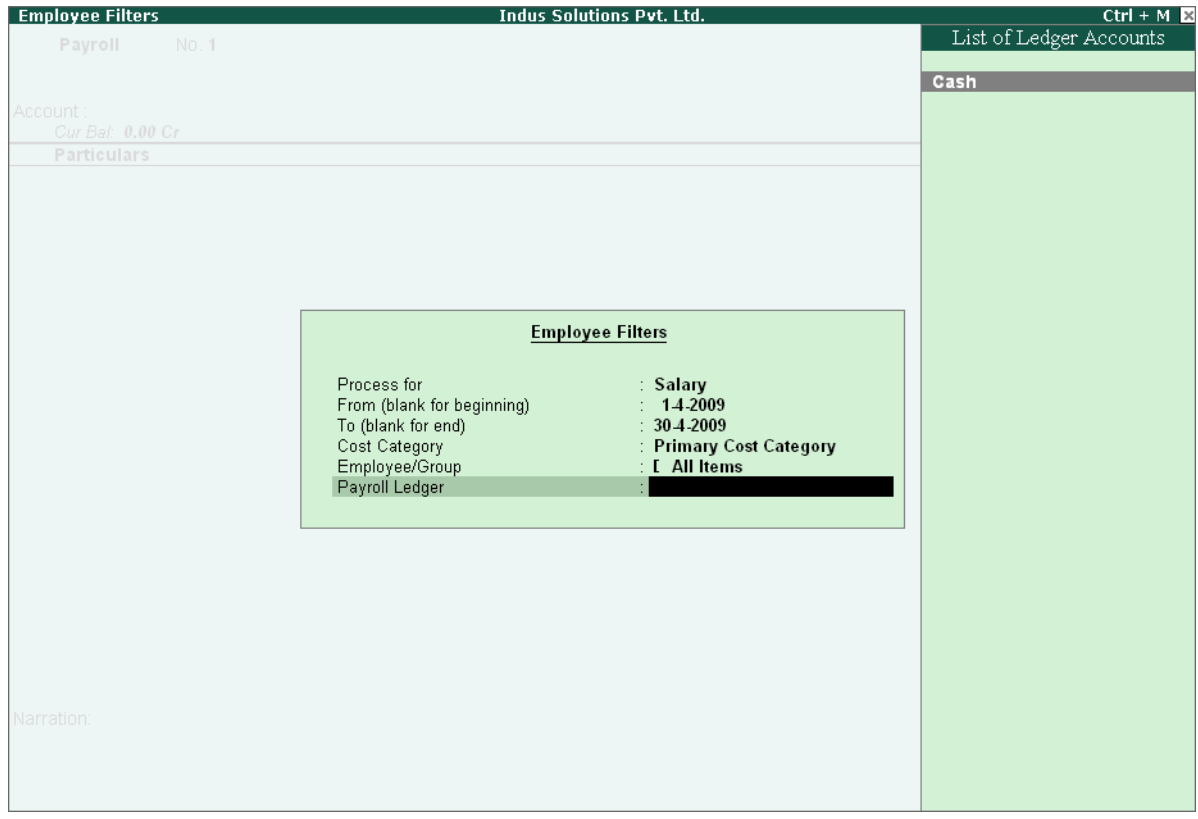

Figure 22.64 Payroll Autofill with payment Ledger list

- **EXECT** Select Cash in the **Payroll Ledger** field
- Press **Enter** to accept the screen (the **Cash** ledger is prefilled in the **Account** field)

All the pay values are calculated for the applicable pay heads for each employee grouped under the selected group.

The **Payroll Voucher Creation** screen is displayed as shown:

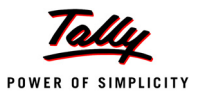

| <b>Payroll Voucher Creation</b>                         |  |                     | <b>Indus Solutions Pvt. Ltd.</b>                                       |              | $Ctrl + M \times$ |
|---------------------------------------------------------|--|---------------------|------------------------------------------------------------------------|--------------|-------------------|
| No. 1<br>Payroll                                        |  |                     |                                                                        |              | 30-Apr-2009       |
|                                                         |  |                     |                                                                        |              | Thursdav          |
|                                                         |  |                     | Payroll Auto Fill - (Salary)                                           |              |                   |
| Account: Cash                                           |  |                     |                                                                        |              |                   |
| Cur Bal 0.00 Cr                                         |  |                     |                                                                        |              |                   |
| <b>Particulars</b>                                      |  |                     |                                                                        |              | <b>Amount</b>     |
|                                                         |  |                     |                                                                        |              |                   |
| <b>Primary Cost Category</b>                            |  |                     |                                                                        |              | 62.907.00 Dr      |
| <b>Atul Sharma</b>                                      |  |                     |                                                                        | 23.059.00 Dr |                   |
| <b>Basic Pay</b>                                        |  |                     | 15.385.00 Dr Cur Bal: 55.385.00 Dr                                     |              |                   |
| <b>House Rent Allowance</b>                             |  |                     | 6.154.00 Dr Cur Bal: 22.154.00 Dr                                      |              |                   |
| Conveyance                                              |  |                     | 2.500.00 Dr Cur Bal: 7.500.00 Dr                                       |              |                   |
| Variable Pay                                            |  | Dr Cur Bal: 0.00 Dr |                                                                        |              |                   |
| <b>Professional Tax</b>                                 |  |                     | 200.00 Cr Cur Bal: 400.00 Cr                                           |              |                   |
| Employee's ESI Contribution @ 1.75%                     |  | Cr Cur Bal: 0.00 Cr |                                                                        |              |                   |
| <b>Employee's PF Contribution @ 12%</b><br>Preeti Sinha |  |                     | 780.00 Cr Cur Bal: 1,560.00 Cr                                         |              |                   |
|                                                         |  |                     |                                                                        | 10,701.00 Dr |                   |
| <b>Basic Pav</b><br><b>House Rent Allowance</b>         |  |                     | 8,308.00 Dr Cur Bal: 28,616.00 Dr<br>3,323.00 Dr Cur Bal: 11,446.00 Dr |              |                   |
| <b>Variable Pav</b>                                     |  | Dr Cur Bal:         |                                                                        |              |                   |
| <b>Professional Tax</b>                                 |  |                     | 150.00 Cr Cur Bal: 350.00 Cr                                           |              |                   |
| Employee's ESI Contribution @ 1.75%                     |  | Cr Cur Bat: 0.00 Cr |                                                                        |              |                   |
| <b>Employee's PF Contribution @ 12%</b>                 |  |                     | 780.00 Cr Cur Bal: 1,560.00 Cr                                         |              |                   |
| <b>Ramesh Arora</b>                                     |  |                     |                                                                        | 19,297.00 Dr |                   |
| <b>Basic Pav</b>                                        |  |                     | 15.231.00 Dr Cur Bal: 43.615.00 Dr                                     |              |                   |
| <b>House Rent Allowance</b>                             |  |                     | 3,046.00 Dr Cur Bal: 8,723.00 Dr                                       |              |                   |
| Conveyance                                              |  |                     | 2,000.00 Dr Cur Bal: 6,000.00 Dr                                       |              |                   |
| <b>Overtime Pay</b>                                     |  |                     | Dr Cur Bal: 1.800.00 Dr                                                |              |                   |
|                                                         |  |                     |                                                                        |              |                   |
|                                                         |  |                     |                                                                        |              | 13 more           |
| Narration:                                              |  |                     |                                                                        |              | 62,907.00 Dr      |
|                                                         |  |                     |                                                                        |              |                   |
| Pay Period: 1-Apr-2009 to 30-Apr-2009                   |  |                     |                                                                        |              |                   |
|                                                         |  |                     |                                                                        |              |                   |
|                                                         |  |                     |                                                                        |              |                   |

Figure 22.65 Payroll Voucher Creation

- 5. Press **Enter** and specify the pay values for the pay heads defined as user-definable values against each employee (in this case, define the **Variable Pay**)
	- Specify **1000** as **Variable Pay** for **Atul Sharma**

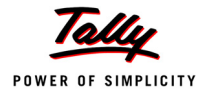

| <b>Payroll Voucher Creation</b>         |  |                     | <b>Indus Solutions Pvt. Ltd.</b>   |              | $Ctrl + M_K$  |
|-----------------------------------------|--|---------------------|------------------------------------|--------------|---------------|
| Payroll<br>No. 1                        |  |                     |                                    |              | 30-Apr-2009   |
|                                         |  |                     |                                    |              | Thursday      |
|                                         |  |                     | Payroll Auto Fill - (Salary)       |              |               |
| Account: Cash                           |  |                     |                                    |              |               |
| Cur Bal 0.00 Cr                         |  |                     |                                    |              |               |
| <b>Particulars</b>                      |  |                     |                                    |              | <b>Amount</b> |
| $9$ more                                |  |                     |                                    |              |               |
| Preeti Sinha                            |  |                     |                                    | 10.701.00 Dr |               |
| <b>Basic Pay</b>                        |  |                     | 8,308.00 Dr Cur Bal: 28,616.00 Dr  |              |               |
| <b>House Rent Allowance</b>             |  |                     | 3,323.00 Dr Cur Bal: 11,446.00 Dr  |              |               |
| <b>Variable Pav</b>                     |  | Dr Cur Bal:         |                                    |              |               |
| <b>Professional Tax</b>                 |  |                     | 150.00 Cr Cur Bal: 350.00 Cr       |              |               |
| Employee's ESI Contribution @ 1.75%     |  | Cr Cur Bal: 0.00 Cr |                                    |              |               |
| <b>Employee's PF Contribution @ 12%</b> |  |                     | 780.00 Cr Cur Bal: 1,560.00 Cr     |              |               |
| Ramesh Arora                            |  |                     |                                    | 19.297.00 Dr |               |
| <b>Basic Pav</b>                        |  |                     | 15,231.00 Dr Cur Bal: 43.615.00 Dr |              |               |
| <b>House Rent Allowance</b>             |  |                     | 3,046.00 Dr Cur Bal: 8,723.00 Dr   |              |               |
| Conveyance                              |  |                     | 2.000.00 Dr Cur Bal: 6.000.00 Dr   |              |               |
| Overtime Pay                            |  |                     | Dr Cur Bal: 1.800.00 Dr            |              |               |
| <b>Variable Pay</b>                     |  |                     | Dr Cur Bal: 1.200.00 Dr            |              |               |
| <b>Professional Tax</b>                 |  |                     | 200.00 Cr Cur Bal: 400.00 Cr       |              |               |
| Employee's ESI Contribution @ 1.75%     |  | Cr Cur Bal: 0.00 Cr |                                    |              |               |
| <b>Employee's PF Contribution @ 12%</b> |  |                     | 780.00 Cr Cur Bal: 1,560.00 Cr     |              |               |
| <b>Rohit Roy</b>                        |  |                     |                                    | 9.850.00 Dr  |               |
| <b>Basic Pav</b>                        |  |                     | 7,000.00 Dr Cur Bal: 20.731.00 Dr  |              |               |
| <b>House Rent Allowance</b>             |  |                     | 2,800.00 Dr Cur Bal: 8,292.00 Dr   |              |               |
| Conveyance                              |  |                     | 500.00 Dr Cur Bal: 1.500.00 Dr     |              |               |
| <b>Overtime Pay</b>                     |  |                     | 480.00 Dr Cur Bal: 560.00 Dr       |              |               |
| <b>Variable Pav</b>                     |  |                     | 1500 Dr Cur Bal: 500.00 Dr         |              |               |
|                                         |  |                     |                                    |              | 3 more  1     |
|                                         |  |                     |                                    |              |               |
| Narration:                              |  |                     |                                    |              | 63,907.00 Dr  |
| Pay Period: 1-Apr-2009 to 30-Apr-2009   |  |                     |                                    |              |               |
|                                         |  |                     |                                    |              |               |
|                                         |  |                     |                                    |              |               |
|                                         |  |                     |                                    |              |               |

Figure 22.66 Payroll Voucher - adding Variable pay

Similarly, specify **1500** as **Variable Pay** for **Rohit Roy** and press **Enter** 

The completed **Payroll Voucher Creation** screen is displayed as shown:

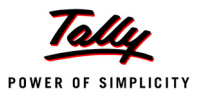

| <b>Payroll Voucher Creation</b>         |             | <b>Indus Solutions Pvt. Ltd.</b>   |              | $Ctrl + M \times$ |
|-----------------------------------------|-------------|------------------------------------|--------------|-------------------|
| No. 1<br>Payroll                        |             |                                    |              | 30-Apr-2009       |
|                                         |             |                                    |              | Thursdav          |
|                                         |             | Payroll Auto Fill - (Salary)       |              |                   |
| Account: Cash                           |             |                                    |              |                   |
| Cur Bal 0.00 Cr                         |             |                                    |              |                   |
| <b>Particulars</b>                      |             |                                    |              | Amount            |
| 12 more                                 |             |                                    |              |                   |
| Variable Pay                            | Dr Cur Bal: |                                    |              |                   |
| <b>Professional Tax</b>                 |             | 150.00 Cr Cur Bal: 350.00 Cr       |              |                   |
| Employee's ESI Contribution @ 1.75%     |             | Cr Cur Bal: 0.00 Cr                |              |                   |
| <b>Employee's PF Contribution @ 12%</b> |             | 780.00 Cr Cur Bal: 1.560.00 Cr     |              |                   |
| Ramesh Arora                            |             |                                    | 19.297.00 Dr |                   |
| <b>Basic Pav</b>                        |             | 15,231.00 Dr Cur Bal: 43.615.00 Dr |              |                   |
| <b>House Rent Allowance</b>             |             | 3,046.00 Dr Cur Bal: 8,723.00 Dr   |              |                   |
| Conveyance                              |             | 2.000.00 Dr Cur Bal: 6.000.00 Dr   |              |                   |
| <b>Overtime Pay</b>                     |             | Dr Cur Bal: 1.800.00 Dr            |              |                   |
| <b>Variable Pav</b>                     |             | Dr Cur Bal: 1.200.00 Dr            |              |                   |
| <b>Professional Tax</b>                 |             | 200.00 Cr Cur Bal: 400.00 Cr       |              |                   |
| Employee's ESI Contribution @ 1.75%     |             | Cr Cur Bal: 0.00 Cr                |              |                   |
| <b>Employee's PF Contribution @ 12%</b> |             | 780.00 Cr Cur Bal: 1,560.00 Cr     |              |                   |
| <b>Rohit Roy</b>                        |             |                                    | 11.350.00 Dr |                   |
| <b>Basic Pav</b>                        |             | 7,000.00 Dr Cur Bal: 20.731.00 Dr  |              |                   |
| <b>House Rent Allowance</b>             |             | 2,800.00 Dr Cur Bal: 8,292.00 Dr   |              |                   |
| Conveyance                              |             | 500.00 Dr Cur Bal: 1.500.00 Dr     |              |                   |
| Overtime Pay                            |             | 480.00 Dr Cur Bal: 560.00 Dr       |              |                   |
| Variable Pay                            |             | 1,500.00 Dr Cur Bal: 2,000.00 Dr   |              |                   |
| <b>Professional Tax</b>                 |             | 150.00 Cr Cur Bat: 300.00 Cr       |              |                   |
| <b>Employee's PF Contribution @ 12%</b> |             | 780.00 Cr Cur Bal: 1.560.00 Cr     |              |                   |
|                                         |             |                                    |              |                   |
|                                         |             |                                    |              |                   |
|                                         |             |                                    |              |                   |
| Narration:                              |             |                                    |              | CE 407.00 Dr.     |
| Pay Period: 1-Apr-2009 to 30-Apr-2009   |             |                                    |              |                   |
|                                         |             |                                    |              | Accept?           |
|                                         |             |                                    |              |                   |
|                                         |             |                                    |              | Yes or No         |

Figure 22.67 Completed Payroll Voucher

### 6. Press **Enter** to accept

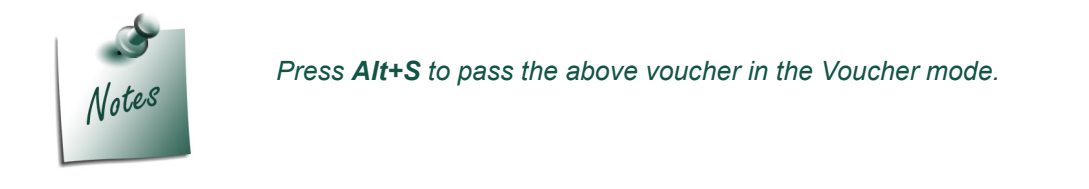

### **II. Bank Transfer**

Bank transfer refers to disbursement of Salaries directly into the Employee Bank Accounts by intimating the Bank through Payment advice. Tally.ERP 9 facilitates processing salaries through Bank transfer with the help of predefined Salary process.

### **Example 3:**

*On 31st May, 2009 Indus Solutions Pvt. Ltd., disbursed Salaries payable for the month of May 2009 through Bank Transfer. The attendance records displayed the following details :*
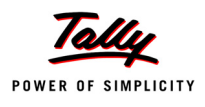

:

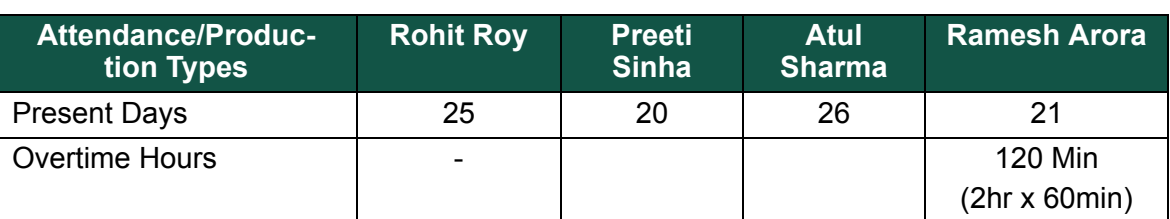

### *On 31st May 2009, Indus Solutions Pvt. Ltd., processes Payroll for all the employees and entitled the following employees for Variable Pay.*

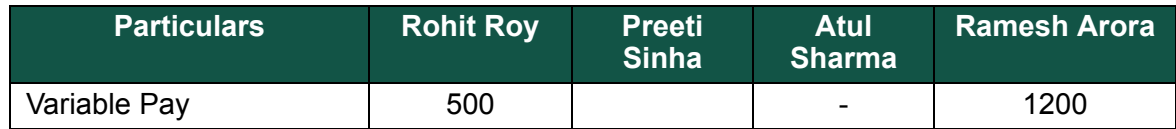

## **Step 1 : Create Attendance Voucher**

Create Attendance Vouchers for **Present days** and **Overtime hours** for May 2009 as per the details given in the above table.

The completed **Attendance Voucher for Present days** is displayed as shown:

| <b>Attendance Voucher Creation</b>                                            |                                          | <b>Indus Solutions Pvt. Ltd.</b>                                             | $Ctrl + M$                               |
|-------------------------------------------------------------------------------|------------------------------------------|------------------------------------------------------------------------------|------------------------------------------|
| $N_0$ . 3<br><b>Attendance</b>                                                |                                          |                                                                              | 31-May-2009                              |
|                                                                               |                                          |                                                                              | Sunday                                   |
| <b>Employee Name</b>                                                          | <b>Attendance/Production Type</b>        |                                                                              | Value<br>Unit                            |
| <b>Rohit Roy</b><br>Preeti Sinha<br><b>Atul Sharma</b><br><b>Ramesh Arora</b> | Present<br>Present<br>Present<br>Present | Cur Bal: 51 Days<br>Cur Bal: 38 Days<br>Cur Bal: 46 Days<br>Cur Bal: 43 Days | 25 Days<br>20 Days<br>26 Days<br>21 Days |
|                                                                               |                                          |                                                                              |                                          |
|                                                                               |                                          |                                                                              |                                          |
|                                                                               |                                          |                                                                              |                                          |
| Narration:                                                                    |                                          |                                                                              | Accept?                                  |
|                                                                               |                                          |                                                                              | Yes or No                                |

Figure 22.68 Attendance Voucher for Present days

Press **Enter** to accept

In the same way, create an Attendance Voucher for **Overtime Hours**.

The completed **Attendance Voucher for Overtime Hours** is displayed as shown:

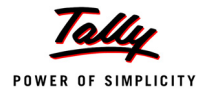

| <b>Attendance Voucher Creation</b>                                     |                                                     | <b>Indus Solutions Pvt. Ltd.</b>                                              | $Ctrl + M \times$     |
|------------------------------------------------------------------------|-----------------------------------------------------|-------------------------------------------------------------------------------|-----------------------|
| <b>Attendance</b><br>No. 4                                             |                                                     |                                                                               | 31-May 2009<br>Sunday |
| <b>Employee Name</b>                                                   | <b>Attendance/Production Type</b>                   |                                                                               | Value<br>Unit         |
| Ramesh Arora<br><b>Atul Sharma</b><br>Preeti Sinha<br><b>Rohit Roy</b> | Overtime<br>Overtime<br>Overtime<br><b>Overtime</b> | Cur Bal: 2 0 Hrs<br>Cur Bal: 6-0 Hrs<br>Cur Bal: 0 0 Hrs<br>Cur Bal: 12-0 Hrs | $120$ mins            |
| Narration:                                                             |                                                     |                                                                               | Accept?               |
|                                                                        |                                                     |                                                                               | Yes or No             |

Figure 22.69 Attendance Voucher for Overtime Hours

Press **Enter** to accept

# **Step 2 : Create Salary Payable Ledger**

Before passing the Salary payment voucher, create the following ledger:

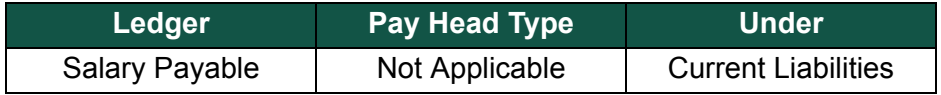

## Go to **Gateway of Tally > Payroll Info. > Pay Heads > Create**

The completed **Salary Payable Ledger** creation screen is displayed as shown:

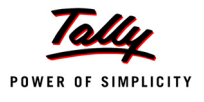

| <b>Pay Head Creation</b> |                                             | <b>Indus Solutions Pvt. Ltd.</b> |                |
|--------------------------|---------------------------------------------|----------------------------------|----------------|
| : Salary Payable<br>Name |                                             |                                  | Total Op. Bal. |
| (alias)<br>ř,            |                                             |                                  |                |
|                          |                                             |                                  |                |
|                          |                                             |                                  |                |
|                          |                                             |                                  |                |
|                          |                                             |                                  |                |
|                          |                                             |                                  |                |
|                          |                                             |                                  |                |
|                          |                                             |                                  |                |
|                          | Pay Head Info                               |                                  |                |
|                          |                                             |                                  |                |
| Pay Head Type            | : E=Not Applicable<br>: Current Liabilities |                                  |                |
| Under                    |                                             |                                  |                |
|                          |                                             |                                  |                |
|                          |                                             |                                  |                |
|                          |                                             |                                  |                |
|                          |                                             |                                  |                |
|                          |                                             |                                  |                |
|                          |                                             |                                  |                |
|                          |                                             |                                  |                |
|                          |                                             |                                  |                |
|                          |                                             |                                  |                |
|                          |                                             |                                  |                |
|                          |                                             |                                  |                |
|                          |                                             |                                  |                |
|                          |                                             |                                  |                |
|                          |                                             |                                  |                |
|                          |                                             |                                  |                |
|                          |                                             |                                  |                |
|                          |                                             |                                  |                |
|                          |                                             |                                  |                |
|                          |                                             |                                  |                |
|                          |                                             |                                  | Accept?        |
|                          |                                             |                                  |                |
|                          | <b>Opening Balance</b>                      | (on 1-Apr-2009):                 |                |
|                          |                                             |                                  | Yes or No.     |

Figure 22.70 Salary Payable Ledger Creation

Press **Enter** to accept

### **Step 3 : Create Payroll Voucher**

## Go to **Gateway of Tally > Payroll Vouchers**

- 1. Press **Ctrl+F4** for **Payroll** Voucher
- 2. Press **F2**, specify the date as **31-05-2009** and press **Enter**
- 3. Press **Alt+A** (Payroll Auto Fill) to prefill employee payroll details
- 4. In the **Employee Filters** screen,
	- Select **Salary** in the **Process for** field as shown

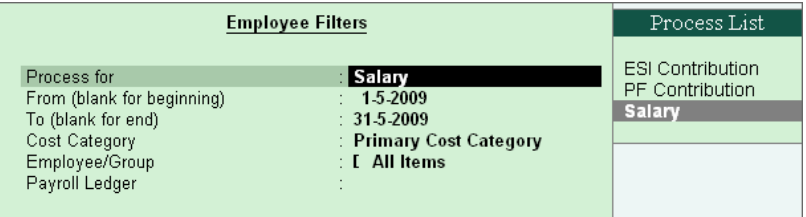

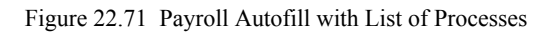

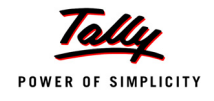

- Specify **01-05-2009** in the **From** field
- Specify **31-05-2009** in the **To** field
- Select **All Items** as **Employee/Group**
- Select **Salary Payable** in the **Payroll Ledger** field as shown

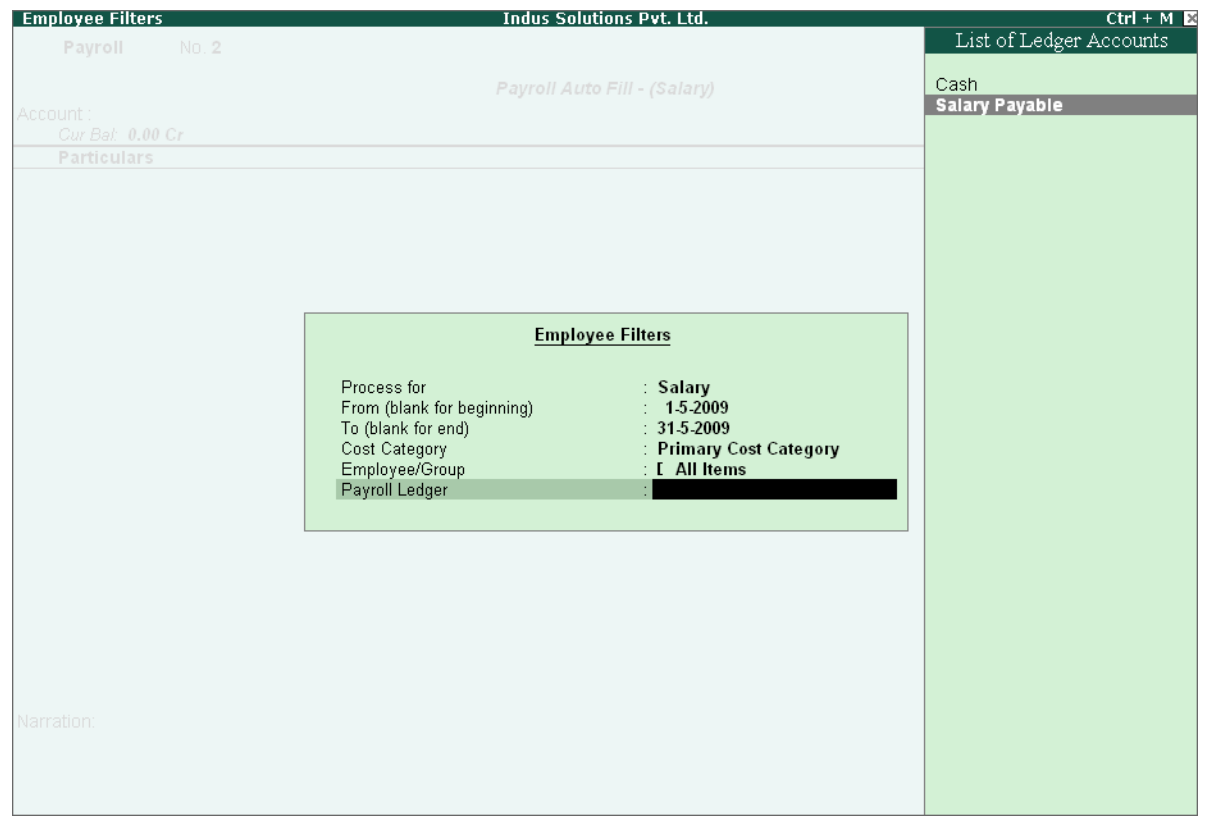

Figure 22.72 Payroll Autofill - List of Ledger Accounts

- 5. Press **Enter** (All the pay values are calculated for the applicable pay heads for each employee grouped under the selected group).
- 6. Press **Enter** and specify the pay values for the pay heads defined as user-definable values against each employee
	- Specify **1200** as **Variable Pay** for **Ramesh Arora**
	- Specify **500** as **Variable Pay** for **Rohit Roy**

The completed **Payroll Voucher** for the month of May 2009 is displayed as shown:

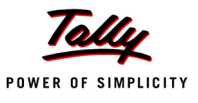

| <b>Payroll Voucher Creation</b>         |                       | <b>Indus Solutions Pvt. Ltd.</b> |              | $Ctrl + M \times$ |
|-----------------------------------------|-----------------------|----------------------------------|--------------|-------------------|
| No. 3<br><b>Payroll</b>                 |                       |                                  |              | 31-May-2009       |
|                                         |                       |                                  |              | Sunday            |
|                                         |                       | Payroll Auto Fill - (Salary)     |              |                   |
| Account: Salary Payable                 |                       |                                  |              |                   |
| Cur Bal: 0.00 Cr                        |                       |                                  |              |                   |
| <b>Particulars</b>                      |                       |                                  |              | <b>Amount</b>     |
| $7$ more                                |                       |                                  |              |                   |
| Preeti Sinha                            |                       |                                  | 11.993.00 Dr |                   |
| <b>Basic Pav</b>                        | 9.231.00 Dr Cur Bal:  | 28.616.00 Dr                     |              |                   |
| <b>House Rent Allowance</b>             | 3.692.00 Dr Cur Bat   | 11.446.00 Dr                     |              |                   |
| <b>Employee's PF Contribution @ 12%</b> | 780.00 Cr Cur Bal:    | 1.560.00 Cr                      |              |                   |
| <b>Professional Tax</b>                 | 150.00 Cr Cur Bal:    | 350.00 Cr                        |              |                   |
| Ramesh Arora                            |                       |                                  | 19.966.00 Dr |                   |
| <b>Basic Pay</b>                        | 14.538.00 Dr Cur Bal: | 43.615.00 Dr                     |              |                   |
| <b>House Rent Allowance</b>             | 2.908.00 Dr Cur Bal:  | 8.723.00 Dr                      |              |                   |
| Conveyance                              | 2.000.00 Dr Cur Bat:  | 6.000.00 Dr                      |              |                   |
| <b>Overtime Pay</b>                     | 300.00 Dr Cur Bal:    | 1.800.00 Dr                      |              |                   |
| <b>Variable Pav</b>                     | 1.200.00 Dr Cur Bat:  | 1.200.00 Dr                      |              |                   |
| <b>Professional Tax</b>                 | 200.00 Cr Cur Bal:    | 400.00 Cr                        |              |                   |
| <b>Employee's PF Contribution @ 12%</b> | 780.00 Cr Cur Bal:    | 1.560.00 Cr                      |              |                   |
| <b>Rohit Roy</b>                        |                       |                                  | 9.493.00 Dr  |                   |
| <b>Basic Pay</b>                        | 6.731.00 Dr Cur Bat:  | 20.731.00 Dr                     |              |                   |
| <b>House Rent Allowance</b>             | 2.692.00 Dr Cur Bal:  | 8.292.00 Dr                      |              |                   |
| Conveyance                              | 500.00 Dr Cur Bal:    | 1.500.00 Dr                      |              |                   |
| <b>Variable Pay</b>                     | 500.00 Dr Cur Bal:    | 2.000.00 Dr                      |              |                   |
| <b>Professional Tax</b>                 | 150.00 Cr Cur Bal:    | 300.00 Cr                        |              |                   |
| <b>Employee's PF Contribution @ 12%</b> | 780.00 Cr Cur Bal:    | 1.560.00 Cr                      |              |                   |
|                                         |                       |                                  |              |                   |
|                                         |                       |                                  |              |                   |
|                                         |                       |                                  |              |                   |
|                                         |                       |                                  |              |                   |
| Narration:                              |                       |                                  |              | 70.972.00.Dr.     |
| Pay Period: 1-May-2009 to 31-May-2009   |                       |                                  |              |                   |
|                                         |                       |                                  |              | Accept?           |
|                                         |                       |                                  |              |                   |
|                                         |                       |                                  |              | Yes or No         |

Figure 22.73 Completed Payroll Voucher

#### 7. Press **Enter** to accept

After passing the above entry, the salaries payable for the month of May 2009 are transferred to the Salary Payable Ledger, at the time of payment of salaries, the amount is reversed.

## **22.3.3 Payment of Salaries (Salary Disbursement)**

In Tally.ERP 9, Payment voucher can be used to effect salary disbursement to employees. The payment voucher for the salaries payable may be passed through regular payment voucher or automated using the preset Salary Payment process available in Tally.ERP 9 for error free data input during Payroll Payment entry with the help of Auto Fill facility.

### **Example 4:**

#### *On 31st May 2009, Indus Solutions Pvt. Ltd., paid the salaries due for the month of May 2009.*

Before passing the payment voucher, necessary Bank Accounts should be created. To make the Salary payment, follow the steps given below:

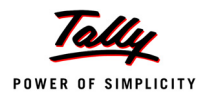

### Go to **Gateway of Tally > Accounting Vouchers**

- 1. Press **F5** for **Payment Voucher**
- 2. Press **F2**, specify the date as **31-05-2009** and press **Enter**
- 3. Press **Alt+A** (Payroll Auto Fill) to prefill employee payroll details
- 4. In the **Employee Filters** screen,
	- Select **Salary Payment** in the **Process for** field as shown.

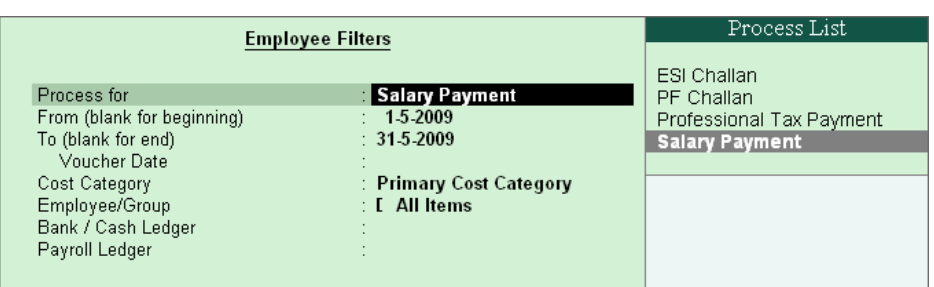

Figure 22.74 Disburse Employee Filters - Payment Process Selection

- Specify **01-05-2009** as **From** period
- Specify **31-05-2009** as **To** period
- Select **All Items** in the **Employee/Group** field
- Select **HDFC Bank** in the **Bank / Cash Ledger** field as shown.
- Select **Salary Payable** in the **Payroll Ledger** field

The completed **Employee Filters** screen displays as shown.

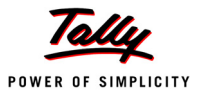

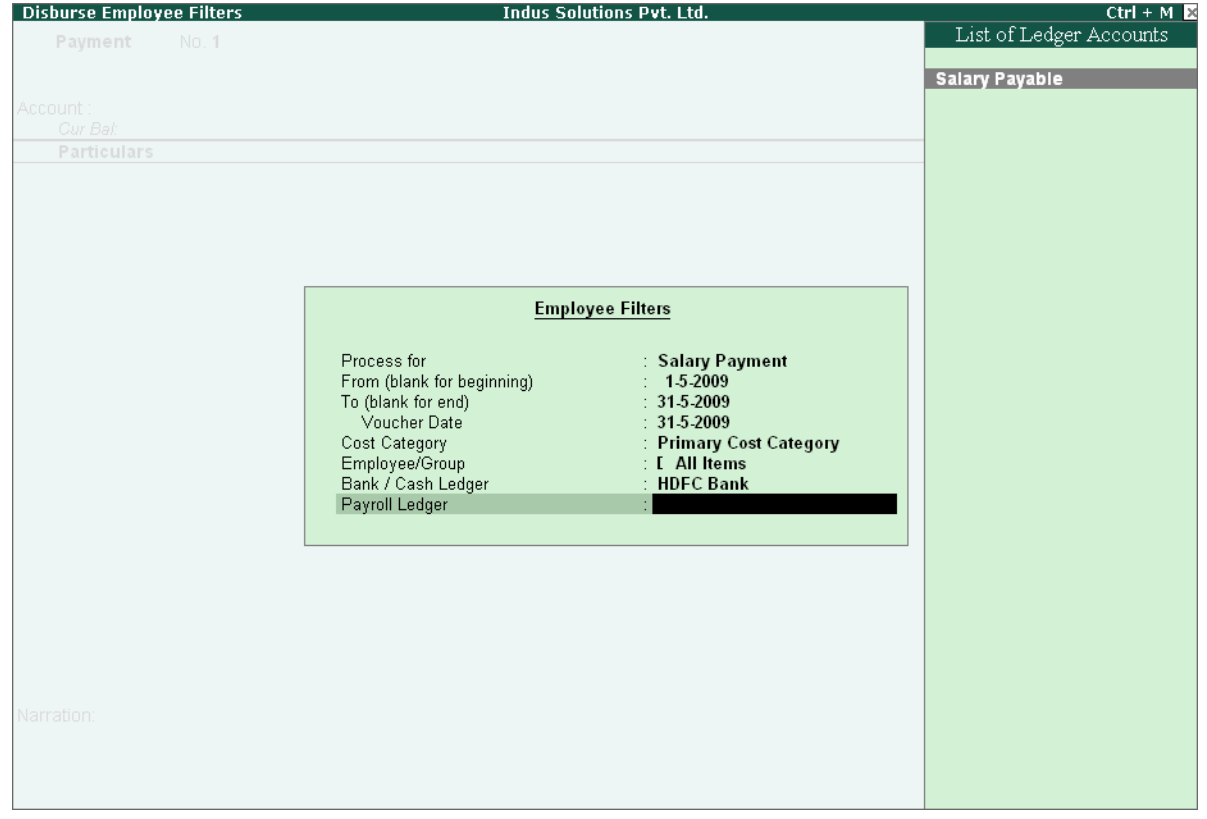

Figure 22.75 Disburse Employee Filters screen

- 5. Press **Enter** and the employee payroll details appear by default.
- 6. Enter the details of the transactions in the **Narration** field

The completed **Payroll Payment Entry** screen is displayed as shown.

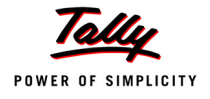

| <b>Accounting Voucher Creation</b>                 |                                                      | <b>Indus Solutions Pvt. Ltd.</b>     | $Ctrl + M \times$ |
|----------------------------------------------------|------------------------------------------------------|--------------------------------------|-------------------|
| No. 1<br>Payment                                   |                                                      |                                      | 31-May-2009       |
|                                                    |                                                      | Payroll Auto Fill - (Salary Payment) | Sunday            |
| Account: HDFC Bank                                 |                                                      |                                      |                   |
| Cur Bal: 70,972.00 Dr                              |                                                      |                                      |                   |
| <b>Particulars</b>                                 |                                                      |                                      | <b>Amount</b>     |
| <b>Salary Payable</b>                              |                                                      |                                      | 70,972.00         |
| Cur Bal: 0.00 Dr                                   |                                                      |                                      |                   |
| <b>Primary Cost Category</b><br><b>Atul Sharma</b> |                                                      |                                      |                   |
| <b>Preeti Sinha</b>                                | 29,520.00 Dr<br>11,993.00 Dr                         |                                      |                   |
| <b>Ramesh Arora</b>                                | 19,966.00 Dr                                         |                                      |                   |
| <b>Rohit Roy</b>                                   | 9,493.00 Dr                                          |                                      |                   |
|                                                    |                                                      |                                      |                   |
|                                                    |                                                      |                                      |                   |
|                                                    |                                                      |                                      |                   |
|                                                    |                                                      |                                      |                   |
|                                                    |                                                      |                                      |                   |
|                                                    |                                                      |                                      |                   |
|                                                    |                                                      |                                      |                   |
|                                                    |                                                      |                                      |                   |
|                                                    |                                                      |                                      |                   |
|                                                    |                                                      |                                      |                   |
|                                                    |                                                      |                                      |                   |
|                                                    |                                                      |                                      |                   |
|                                                    |                                                      |                                      |                   |
| Narration:                                         |                                                      |                                      | 70.070.00         |
|                                                    | Ch. No.: 711255, HDFC Bank for Salaries for May 2009 |                                      | Accept?           |
|                                                    |                                                      |                                      |                   |
|                                                    |                                                      |                                      | Yes or No         |

Figure 22.76 Payment Voucher

## 7. Press **Enter** to accept

If a partial payment of salaries is made to a particular group of employees, then generate a separate payroll voucher for their payables and pass a separate payment entry based on the settlement. However, Tally.ERP 9 also allows you to modify the payment amount to the Employees. The unpaid salary will remain as outstanding in the Salary payable account and can be auto-filled in the payment voucher as and when the actual payments are made.

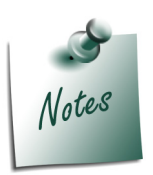

- *If any cash disbursements are made prior to the payment voucher entry, after using the Auto-Fill facility, select the unpaid salaries and enter zero (0) in the amount payable.*
- *If salaries are disbursed by cheque, select individual employee in the Auto Fill Employee Filter and print the cheque for the payment voucher. In such cases, a separate payroll payment entries for each employee has to be made.*

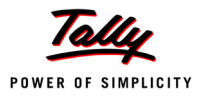

# **22.4 Accounting for Employer PF Contributions**

The Employees' Provident Funds and Miscellaneous Provisions Act is a social security legislation which administers provident fund, family pension and insurance to employees. The Act covers three schemes namely., PF (Provident Fund scheme), EPS (Employees' Pension Fund Scheme), EDLI (Employees Deposit Linked Insurance scheme).

Under the Employees' Provident Fund scheme, both the employees and employer contribute to the fund at the rate of 12% of the basic wages, dearness allowance, cash value of food concession and retaining allowance (if any), payable to employees per month. The rate of contribution is 10% in the case of following establishments:

- Any covered establishment with less than 20 employees
- Any sick industrial company as specified in the relevant section of Sick Industrial Companies (Special Provisions) Act, 1985 and which has been declared as such by the Board for Industrial and Financial Reconstruction
- Any establishment which has at the end of any financial year accumulated losses equal to or exceeding its entire net worth and
- Any establishment engaged in manufacturing of (a) jute (b) Breed (d) coir and (e) Guar gum Industries/ Factories.

The Contribution payable by the Employer is not allowed to be deducted from the wages of the employee. However, the employer has to deduct employee's share from their Salaries and pay the same in EPF scheme. The deduction can be only from the wages pertaining to a period for which contribution is paid. However, if there is an accidental omission, the amount can be recovered later.

Out of employer's contribution of 12% or 10%, the Employer's contribution of 8.33% is diverted to Employees' Pension Scheme and the balance is retained in the EPF scheme. On retirement, the employee gets his full share plus the balance of Employer's share retained to his credit in EPF account.

Once an establishment is covered under PF, all its departments and branches wherever they are situated are also covered.

### **i. Employees' Pension Scheme :**

As discussed above, the employer's contribution of 8.33% is diverted to the fund of Pension Scheme and the balance 3.67% (1.67%, if the contribution is 10%) is credited in employee's name in Provident Fund account. The contribution of 8.33% is on maximum salary of Rs. 6,500. However, if the some employers are paying contribution on salary in excess of Rs. 6,500, the excess contribution will be credited to Provident Fund account and not to Pension scheme.

### *Benefits under the Scheme*

Members will get pension on superannuation or retirement from service and upon disablement during employment. Family pension will be available to widow/widower for life or till he/she remarries. In addition, children will be entitled to pension, upto 25 years of their age. In case of orphans, pension at enhanced rate is available upon death of widow/widower or ceasing payment of widow

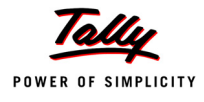

pension. Benefit of pension to children or orphan is only restricted for two children/orphans. If the person is unmarried or has no family, pension is available to nominee for a specified period.

### **ii. Employees Deposit Linked Insurance Scheme :**

The purpose of the scheme is to provide life insurance benefits to employees who are already covered under PF/EPS. The employer has to pay contribution equal to 0.50% of the total wages of employees. In addition, administrative charges of 0.1% of total wages.The employee does not have to contribute any amount to the scheme. The salary limit for coverage of employees is same as that of Provident Fund.

### *Benefit to nominee of employee*

In case of death of an employee during employment, his nominee or family member gets an amount equal to average balance in the Provident Fund Account of the deceased employee during last 12 months.

As discussed earlier, the statutory features viz., EPF & ESI etc., are required to be configured in **F11: Statutory & Taxation** Features. In this section, we will discuss, recording of transactions related to computation and contribution of Provident Fund.

### **Example 5:**

*On 30th April, 2009 M/s. Indus Solutions Pvt. Ltd., processed Provident Fund contributions for the month of April 2009 and paid the amount in full to EPFO.*

### *The same is accounted as shown :*

In Tally.ERP 9, follow the steps given below to process Employer contribution towards Provident Fund:

- Create Employer PF Contribution Masters
- Alter/Modify Salary Details
- Processing Employer PF Contribution
- Processing PF Admin Expenses
- Payment of Provident Fund

### **22.4.1 Creating Employer PF Contribution Masters**

In Tally.ERP 9, Employer contribution towards Employees' Pension Fund (Employees' Pension Scheme), Provident Fund, Admin Charges and other PF related ledgers are required to be created separately for appropriate Accounting and reporting. Create the following ledgers in Tally.ERP 9,

- 1. Employer Contributions Pay Head
- 2. Employer PF Admin Charges

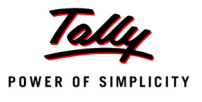

- 3. PF Payable Ledger
- 4. PF Admin Expenses Ledger

## **I. Employer Contributions Pay Head**

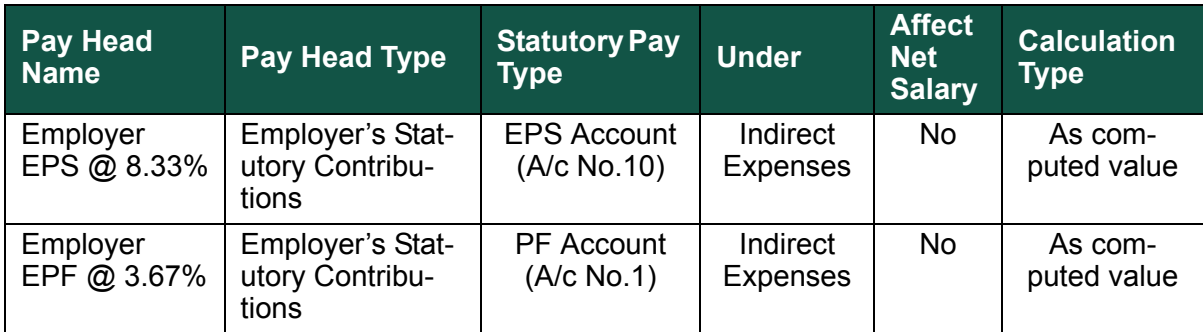

# *i. Employer Contribution EPS @ 8.33% Pay Head Creation*

## Go to **Gateway of Tally > Payroll Info. > PayHeads > Create**

In the **Pay Heads** Creation screen,

- 1. Type **Employer EPS @ 8.33%** as the **Name** of the Pay Head
- 2. Select **Employer's Statutory Contributions** in the field **Pay Head Type**
- 3. In **Statutory Pay Type** field, select **EPS Account (A/c No. 10)** as shown

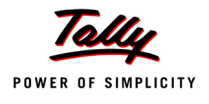

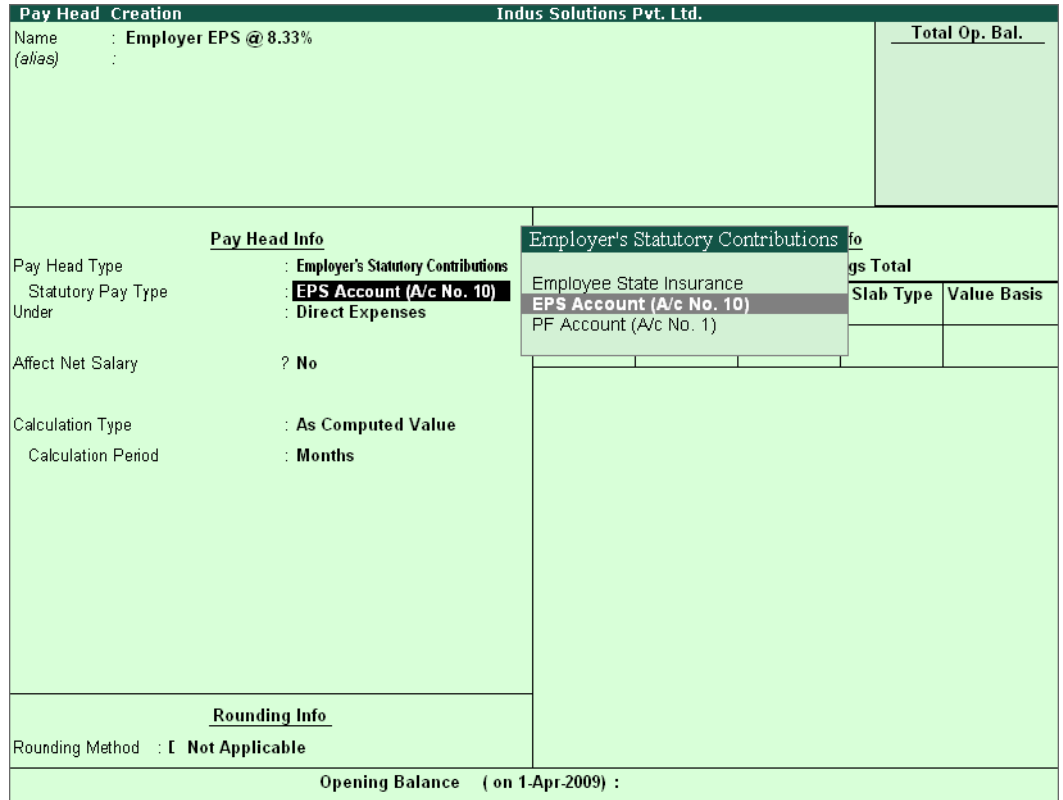

Figure 22.77 Employer EPS @ 8.33% Pay Head Creation

- 4. Specify the **Group** as **Indirect Expenses** in the **Under** field and press **Enter**
- 5. Set **Affect Net Salary** to **No**
- 6. The **Calculation Type** is defaulted automatically as **As Computed Value** and **Calculation Period** as **Months**
- 7. Select **Normal Rounding** as the **Rounding Method** and **1** as the rounding **Limit** and press **Enter**
- 8. In the **Computation Info section,**
	- Select **On Specified Formula** in the **Compute** field
	- Press **Enter**, the **Compute** subscreen appears
	- In the **Compute** Sub screen,
		- Select **Basic Pay** as the **Add Pay Head** function from the **list of Pay Heads** as shown.

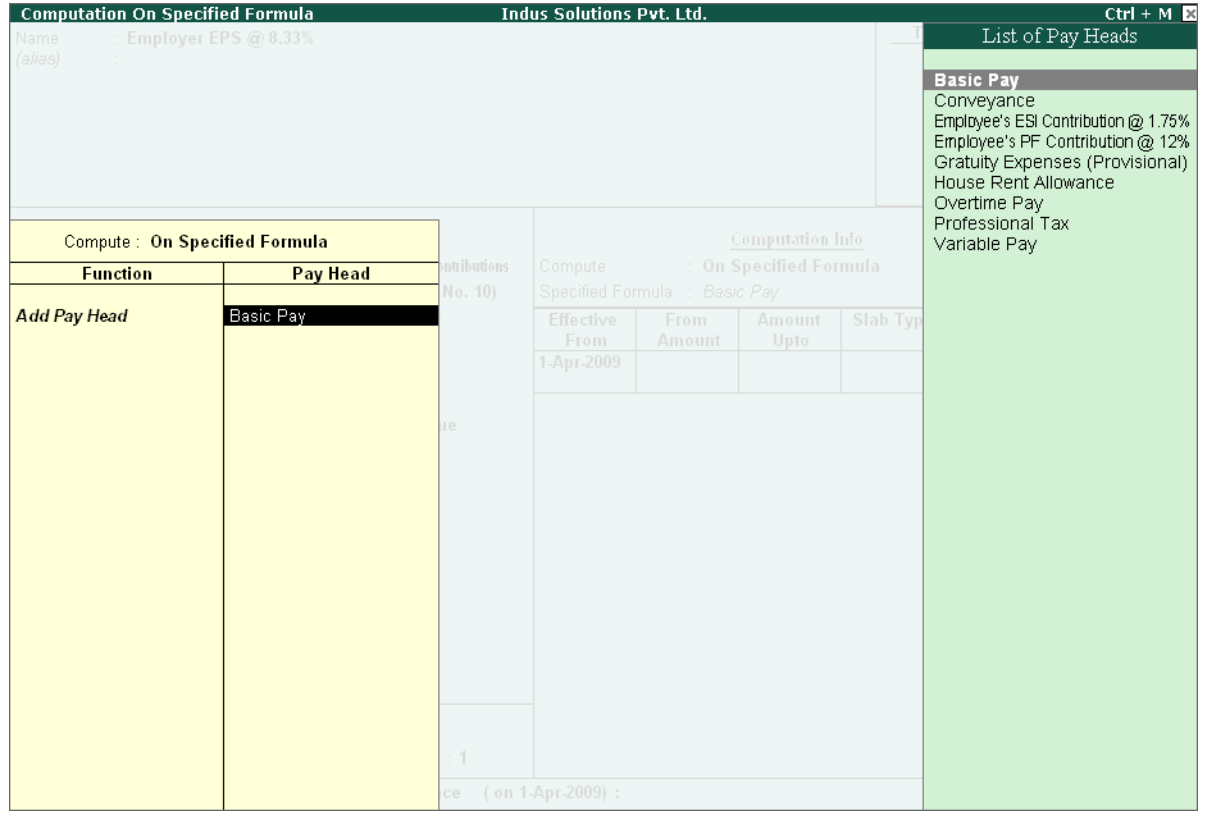

Figure 22.78 Compute Subscreen

- Select **End of List**
- 9. Specify **1-4-2009** as the **Effective From** date
- 10.Specify **6500** in the **Amount Upto** column
- 11.Select **Percentage** as the **Slab Type** from the **List of Slabs** and specify **8.33**% in the **Value Basis** field and press **Enter**
- 12.The **From Amount** is prefilled as **6500**, press **Enter** to skip the **Amount Upto** field
- 13.Select **Value** as the **Slab Type** from the **List of Slabs**
- 14.Specify **541** in the **Value Basis** field and press **Enter**

The completed **Employer EPS @ 8.33% Pay Head Creation** screen is displayed as shown:

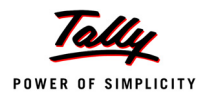

| <b>Pay Head Creation</b>       |                                           | <b>Indus Solutions Pvt. Ltd.</b> |                               |                         |                              |                    |
|--------------------------------|-------------------------------------------|----------------------------------|-------------------------------|-------------------------|------------------------------|--------------------|
| : Employer EPS @ 8.33%<br>Name |                                           |                                  |                               |                         |                              | Total Op. Bal.     |
| (alias)                        |                                           |                                  |                               |                         |                              |                    |
|                                |                                           |                                  |                               |                         |                              |                    |
|                                |                                           |                                  |                               |                         |                              |                    |
|                                |                                           |                                  |                               |                         |                              |                    |
|                                |                                           |                                  |                               |                         |                              |                    |
|                                |                                           |                                  |                               |                         |                              |                    |
|                                |                                           |                                  |                               |                         |                              |                    |
|                                | Pay Head Info                             |                                  |                               | <b>Computation Info</b> |                              |                    |
| Pay Head Type                  | <b>Employer's Statutory Contributions</b> | Compute                          |                               | : On Specified Formula  |                              |                    |
| Statutory Pay Type             | : EPS Account (A/c No. 10)                |                                  | Specified Formula : Basic Pay |                         |                              |                    |
| <b>Under</b>                   | : Indirect Expenses                       | <b>Effective</b>                 | <b>From</b>                   | <b>Amount</b>           | <b>Slab Type</b>             | <b>Value Basis</b> |
|                                |                                           | From                             | <b>Amount</b>                 | Upto                    |                              |                    |
| Affect Net Salary              | ? No                                      | 1-Apr 2009                       |                               |                         |                              |                    |
|                                |                                           |                                  | 6,500.00                      |                         | 6,500.00 Percentage<br>Value | 8.33 %<br>541      |
| Calculation Type               | : As Computed Value                       |                                  |                               |                         |                              |                    |
| <b>Calculation Period</b>      | : Months                                  |                                  |                               |                         |                              |                    |
|                                |                                           |                                  |                               |                         |                              |                    |
|                                |                                           |                                  |                               |                         |                              |                    |
|                                |                                           |                                  |                               |                         |                              |                    |
|                                |                                           |                                  |                               |                         |                              |                    |
|                                |                                           |                                  |                               |                         |                              |                    |
|                                |                                           |                                  |                               |                         |                              |                    |
|                                |                                           |                                  |                               |                         |                              |                    |
|                                |                                           |                                  |                               |                         |                              |                    |
|                                |                                           |                                  |                               |                         |                              |                    |
|                                |                                           |                                  |                               |                         |                              |                    |
|                                | <b>Rounding Info</b>                      |                                  |                               |                         |                              |                    |
| Rounding Method                | : Normal Rounding<br>Limit<br>$\div$ 1    |                                  |                               |                         |                              | Accept?            |
|                                |                                           |                                  |                               |                         |                              |                    |
|                                | <b>Opening Balance</b>                    | (on 1-Apr-2009):                 |                               |                         |                              | Yes or No          |

Figure 22.79 Completed Employer EPS Pay Head Creation Screen

15.Press **Enter** to accept

## *ii. Employer Contribution EPF @ 3.67% Pay Head*

## Go to **Gateway of Tally > Payroll Info > PayHeads > Create**

In the **Pay Heads** Creation screen,

- 1. Type **Employer EPF @ 3.67%** as the **Name** of the Pay Head
- 2. Select **Employer's Statutory Contributions** in the field **Pay Head Type**
- 3. In **Statutory Pay Type** filed select **PF Account (A/c No. 1)**

The Pay Head Creation screen appears as shown:

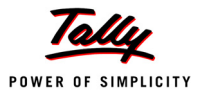

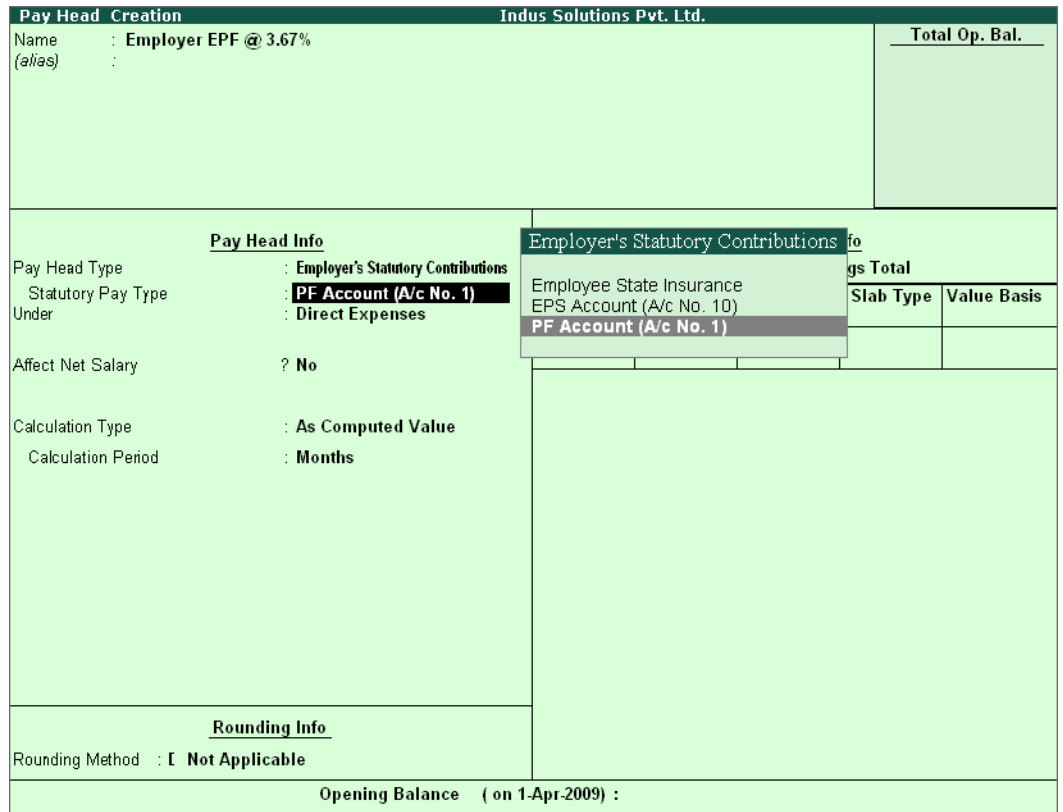

Figure 22.80 Employer EPF @ 3.67% Pay Head Creation

- 4. Specify the **group** as **Indirect Expenses** in the **Under** field and press **Enter**
- 5. Set **Affect Net Salary** to **No**
- 6. The **Calculation Type** is defaulted automatically as **As Computed Value** and **Calculation Period** as **Months**
- 7. Select **Normal Rounding** as the **Rounding Method** and **1** as the rounding **Limit** and press **Enter**
- 8. In the **Computation Info** section,
	- Select **On Specified Formula** in the **Compute** field
	- Press **Enter** and the **Compute On** subscreen displays
	- In the **Compute** sub-screen,
		- Select **Employee's PF Contribution @ 12%** from the **List of Pay Heads** as the **Add Pay Head** function and press **Enter**
		- Select Subtract Pay Head in Function and under Pay Head select Employer EPS @ **8.33%** from the **List of Pay Heads.**

The **Compute** sub-screen appears as shown:

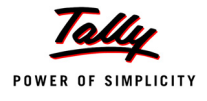

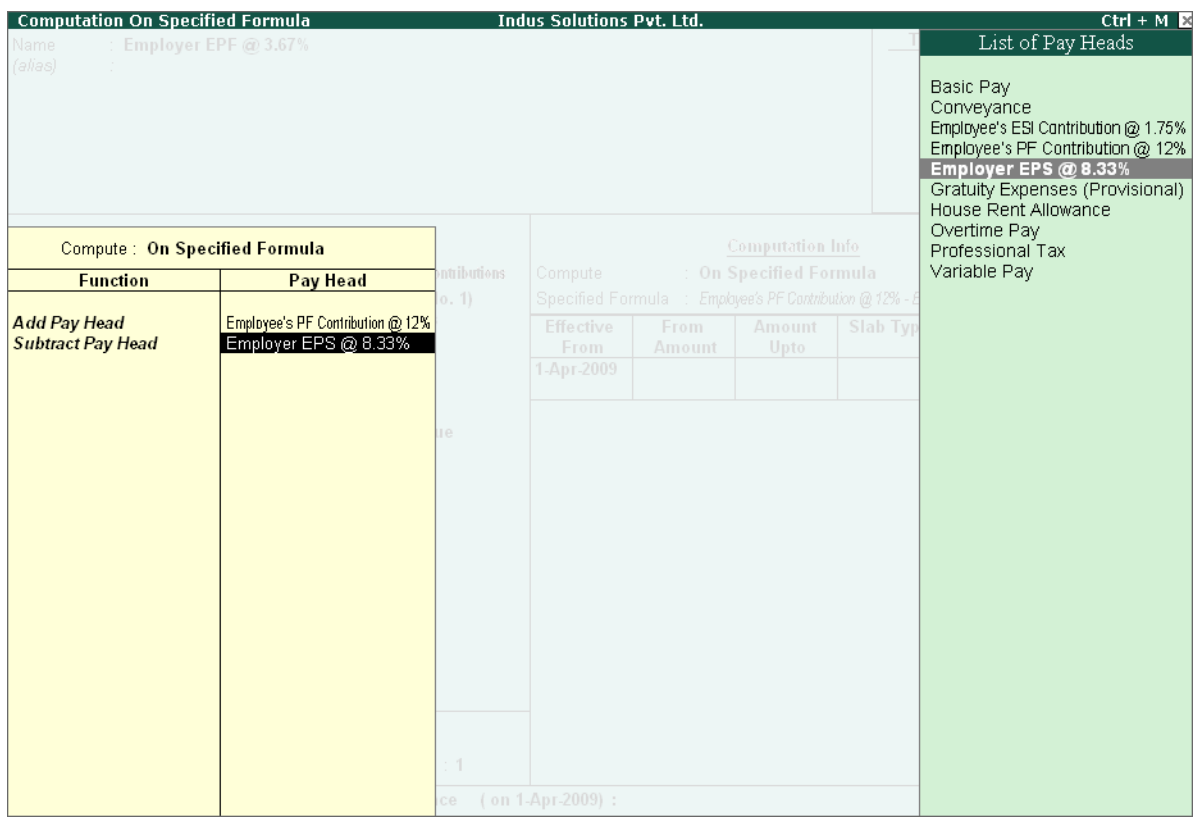

Figure 22.81 Compute Subscreen

- Select **End of List**
- Specify **1-4-2009** as the **Effective From** date
- Press **Enter** to skip the **Slab** fields
- Select **Percentage** as the **Slab Type** from the **List of Slabs**
- Specify **100**% in the **Value Basis** field and press **Enter**

The completed **Employer EPF @ 3.67% Pay Head Creation** screen is displayed as shown:

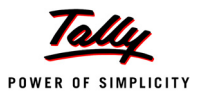

| Pay Head Creation<br><b>Indus Solutions Pvt. Ltd.</b> |                                      |                   |               |                         |            |                                                           |  |
|-------------------------------------------------------|--------------------------------------|-------------------|---------------|-------------------------|------------|-----------------------------------------------------------|--|
| : Employer EPF @ 3.67%<br>Name                        |                                      |                   |               |                         |            | Total Op. Bal.                                            |  |
| (alias)                                               |                                      |                   |               |                         |            |                                                           |  |
|                                                       |                                      |                   |               |                         |            |                                                           |  |
|                                                       |                                      |                   |               |                         |            |                                                           |  |
|                                                       |                                      |                   |               |                         |            |                                                           |  |
|                                                       |                                      |                   |               |                         |            |                                                           |  |
|                                                       |                                      |                   |               |                         |            |                                                           |  |
|                                                       |                                      |                   |               |                         |            |                                                           |  |
|                                                       |                                      |                   |               |                         |            |                                                           |  |
|                                                       | Pay Head Info                        |                   |               | <b>Computation Info</b> |            |                                                           |  |
| Pay Head Type                                         | : Employer's Statutory Contributions | Compute           |               | : On Specified Formula  |            |                                                           |  |
| Statutory Pay Type                                    | : PF Account (A/c No. 1)             | Specified Formula |               |                         |            | : Employee's PF Contribution @ 12% - Employer EPS @ 8.33% |  |
| Under                                                 | : Indirect Expenses                  | <b>Effective</b>  | <b>From</b>   | Amount                  | Slab Type  | <b>Value Basis</b>                                        |  |
|                                                       |                                      | From              | <b>Amount</b> | Upto                    |            |                                                           |  |
| Affect Net Salary                                     | ? No                                 | 1 Apr 2009        |               |                         |            |                                                           |  |
|                                                       |                                      |                   |               |                         | Percentage | 100 %                                                     |  |
| Calculation Type                                      | : As Computed Value                  |                   |               |                         |            |                                                           |  |
|                                                       |                                      |                   |               |                         |            |                                                           |  |
| <b>Calculation Period</b>                             | : Months                             |                   |               |                         |            |                                                           |  |
|                                                       |                                      |                   |               |                         |            |                                                           |  |
|                                                       |                                      |                   |               |                         |            |                                                           |  |
|                                                       |                                      |                   |               |                         |            |                                                           |  |
|                                                       |                                      |                   |               |                         |            |                                                           |  |
|                                                       |                                      |                   |               |                         |            |                                                           |  |
|                                                       |                                      |                   |               |                         |            |                                                           |  |
|                                                       |                                      |                   |               |                         |            |                                                           |  |
|                                                       |                                      |                   |               |                         |            |                                                           |  |
|                                                       |                                      |                   |               |                         |            |                                                           |  |
|                                                       |                                      |                   |               |                         |            |                                                           |  |
|                                                       | <b>Rounding Info</b>                 |                   |               |                         |            |                                                           |  |
| Rounding Method<br>: Normal Rounding                  | Limit<br>$\div$ 1                    |                   |               |                         |            | Accept?                                                   |  |
|                                                       |                                      |                   |               |                         |            |                                                           |  |
|                                                       | <b>Opening Balance</b>               | (on 1-Apr-2009):  |               |                         |            | Yes or No                                                 |  |

Figure 22.82 Completed Employer EPF Pay Head Creation Screen

9. Press **Enter** to accept.

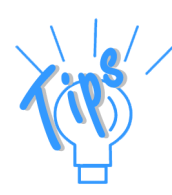

*Alternatively, you can also define the criteria for computation of Employer PF Contribution @ 3.67% Pay head, by selecting Basic Pay in the Compute subscreen. and defining the percentage as 3.67%.*

## **II. Employer PF Admin Charges**

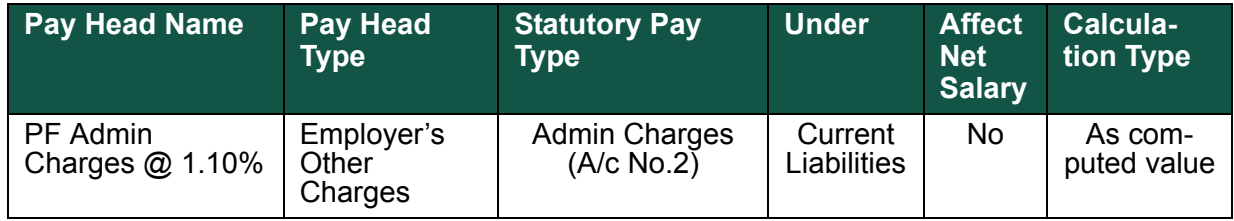

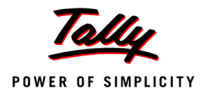

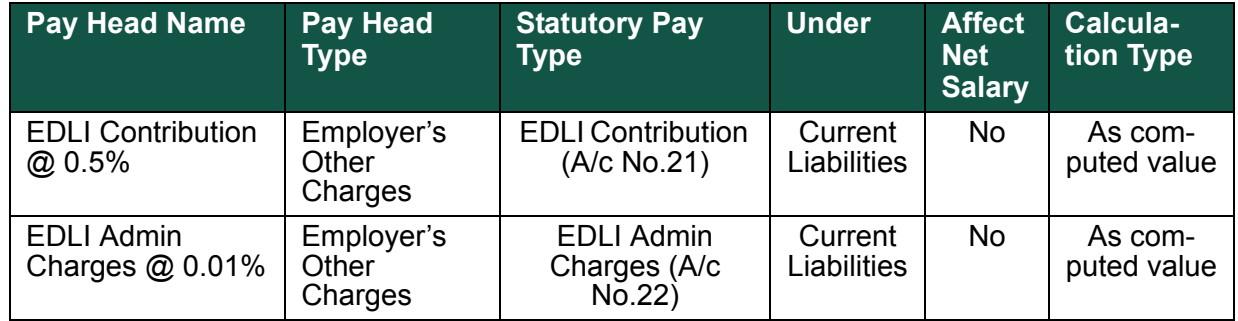

*i. PF Administrative Charges @ 1.10% Pay Head Creation*

## Go to **Gateway of Tally > Payroll Info > PayHeads > Create**

In the **Pay Heads** Creation screen,

- 1. Type **PF Administrative Charges @ 1.10%** as the **Name** of the Pay Head
- 2. Select **Employer's Other Charges** in the field **Pay Head Type**
- 3. In **Statutory Pay Type** field, select **Admin Charges (A/c No. 2)** as shown

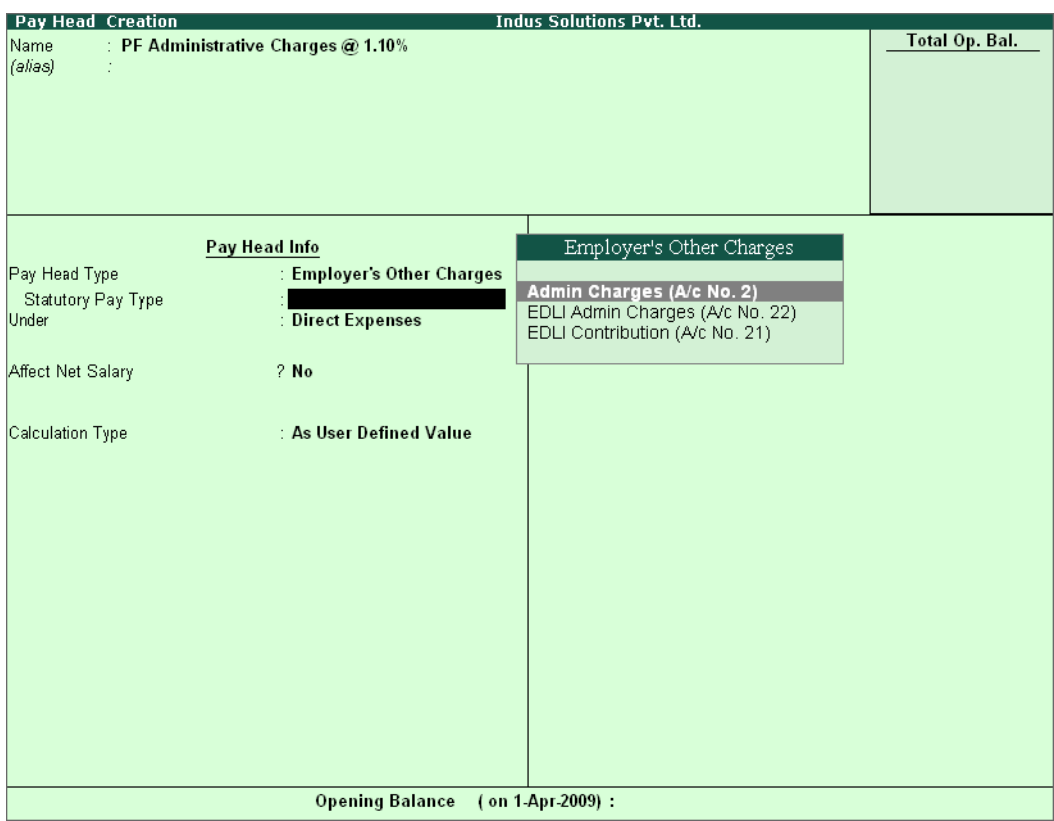

Figure 22.83 PF Admin Charges Pay Head creation

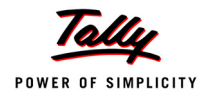

- 4. Specify the group as **Current Liabilities** in the **Under** field and press **Enter**
- 5. Set **Affect Net Salary** to **No**
- 6. The **Calculation Type** is defaulted automatically as **As Computed Value** and **Calculation Period** as **Months**
- 7. The **Rounding Method** is defaulted to **Normal Rounding** and **1 defaulted** as the rounding **Limit**
- 8. In the **Computation Info** section,
	- **On PF Gross** is selected automatically in the **Compute** field
	- Specify **1-4-2009** as the **Effective From** date
	- Specify **6500** in the **Amount Upto** column
	- Select **Percentage** as the **Slab Type** and specify **1.10**% in the **Value Basis** field and press **Enter**

The completed **PF Admin Charges @ 1.10% Pay Head Creation** screen is displayed as shown:

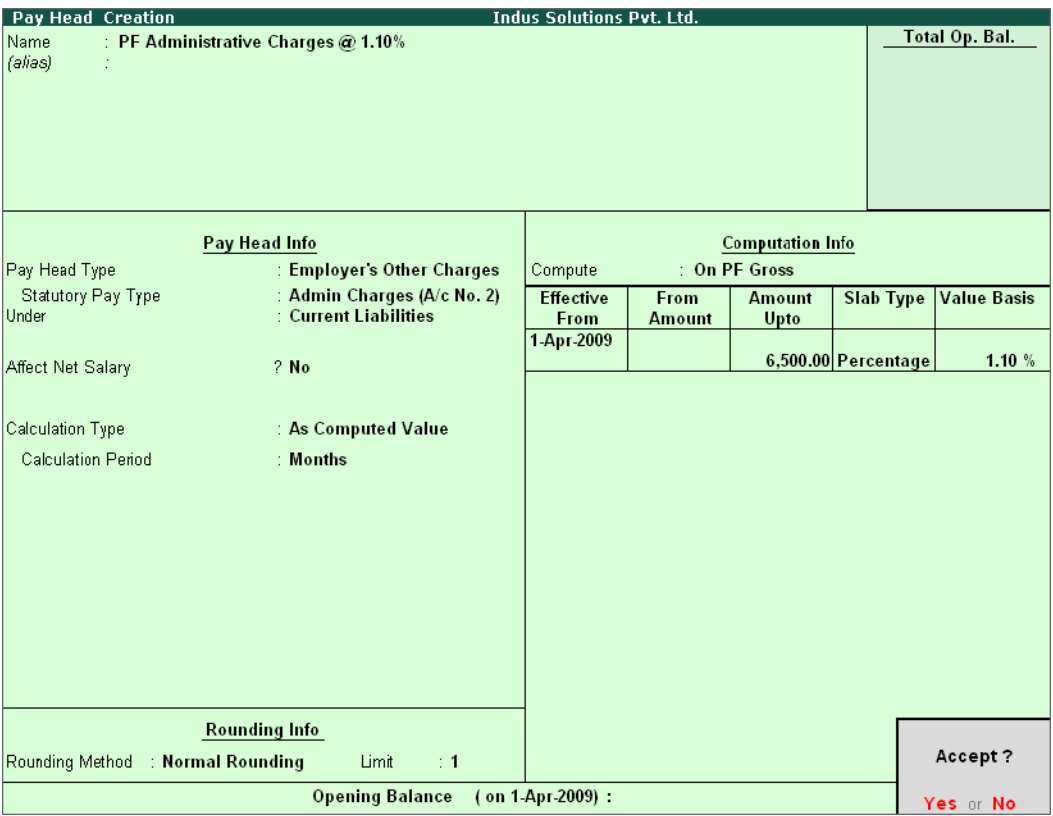

Figure 22.84 Completed Pay Head Creation - PF Admin Charges

## 9. Press **Enter** to accept

# *ii. EDLI Contribution @ 0.5% Pay Head Creation* Go to **Gateway of Tally > Payroll Info > PayHeads > Create**

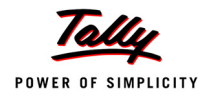

In the **Pay Heads** Creation screen:

- 1. Type **EDLI Contribution @ 0.5%** as the **Name** of the Pay Head
- 2. Select **Employer's Other Charges** in the field **Pay Head Type**.
- 3. In **Statutory Pay Type** filed select **EDLI Contribution (A/c No. 21)** as shown.

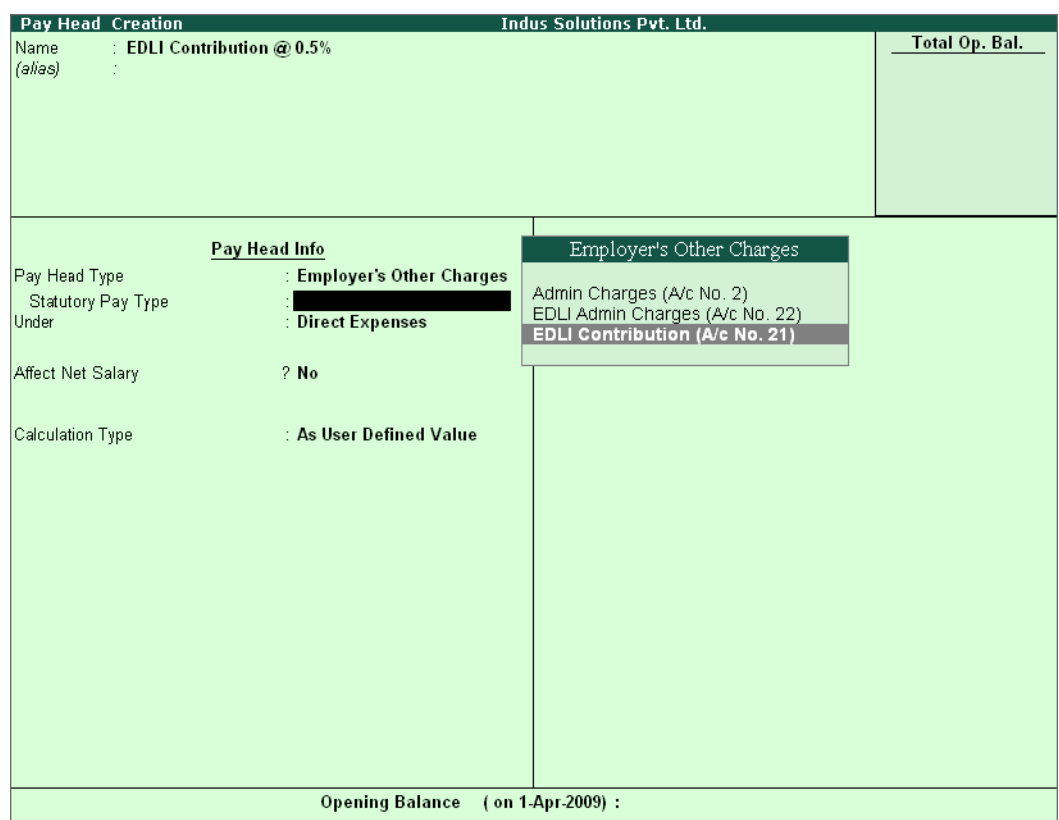

Figure 22.85 EDLI Contribution Pay Head Creation

- 4. Specify the group as **Current Liabilities** in the field **Under** and press **Enter**
- 5. Set **Affect Net Salary** to **No**
- 6. In the **Computation Info** screen,
	- In the **Compute** field, **On PF Gross** is selected by default.
	- Specify **1-4-2009** as the **Effective From** date (In case of a revision in pay structure, you can define the revised computation information for the given pay head, by giving the effective from date)
	- The **From Amount** column is automatically skipped, assuming it to be zero. Enter **6500** in the **Amount Upto** column.
	- Select **Percentage** as the **Slab Type** from the **List of Slabs**
	- Specify **0.5**% in the **Value Basis** field and press **Enter**

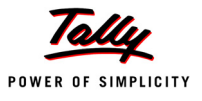

### The completed **EDLI Contribution @ 0.5% Pay Head Creation** screen is displayed as shown:

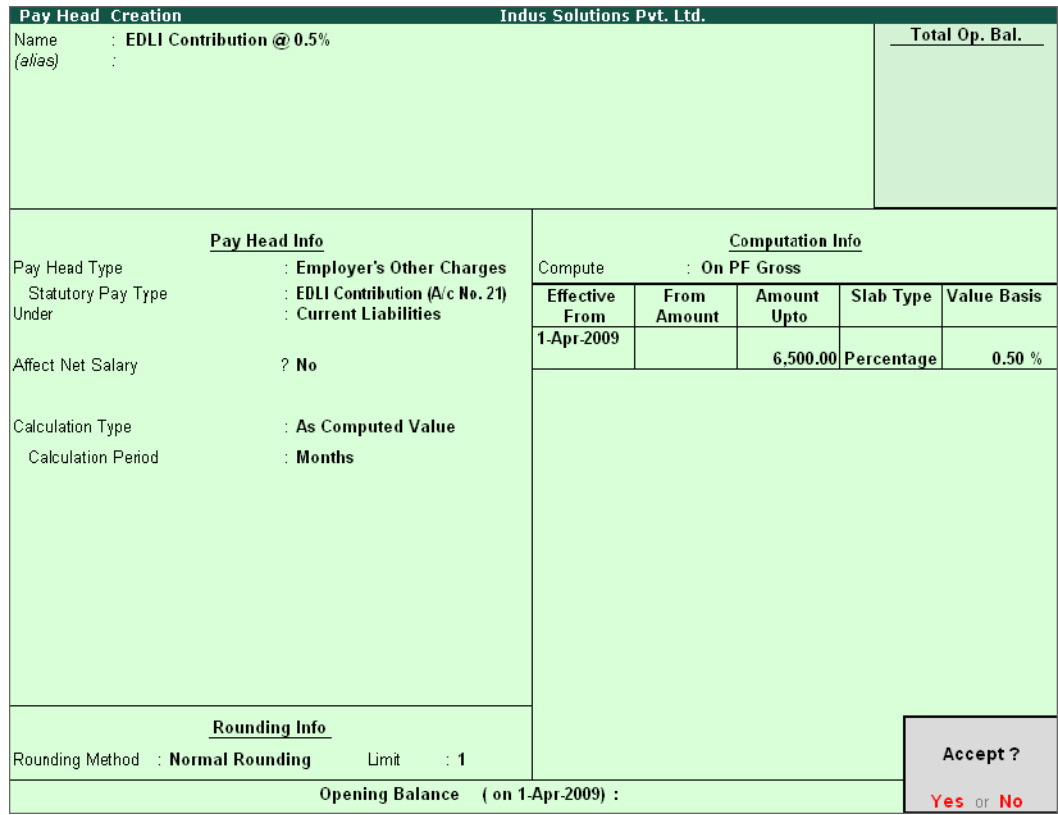

Figure 22.86 Completed Pay Head for EDLI Contribution

7. Press **Enter** to accept and save the Pay Head

# *iii. EDLI Administrative Charges @ 0.01% Pay Head Creation*

### Go to **Gateway of Tally > Payroll Info > PayHeads > Create**

In the **Pay Heads** Creation screen,

- 1. Type **EDLI Administrative Charges @ 0.01%** as the **Name** of the Pay Head
- 2. Select **Employer's Other Charges** in the field **Pay Head Type**
- 3. In **Stautory Pay Type** filed select **EDLI Admin Charges (A/c No. 22)**

The Pay Head Creation screen appears as shown:

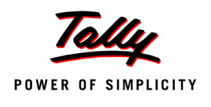

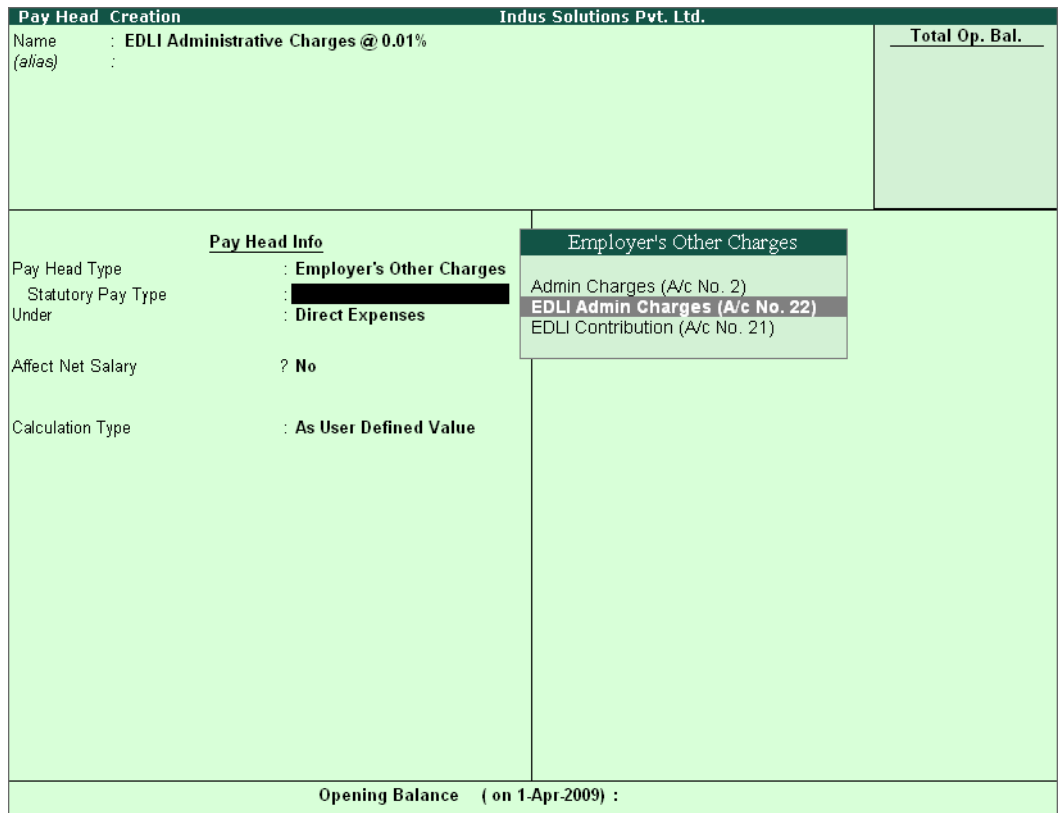

Figure 22.87 EDLI Admin Charges Pay Head Creation

- 4. Specify the group as **Current Liabilities** in the field **Under** and press **Enter**
- 5. Set **Affect Net Salary** to **No**
- 6. In the **Computation Info** screen,
	- **On PF Gross** is selected in the **Compute** field, by default
	- Specify **1-4-2009** as the **Effective From** date
	- The **From Amount** column is automatically skipped, assuming it to be zero. Enter **6500** in the **Amount Upto** column
	- Select **Percentage** as the **Slab Type** from the **List of Slabs**
	- Specify **0.01**% in the **Value Basis** field and press **Enter**

The completed **EDLI Administrative Charges @ 0.01% Pay Head Creation** screen is displayed as shown.

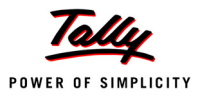

| Pay Head Creation                             |                                   | <b>Indus Solutions Pvt. Ltd.</b> |               |                         |                     |                    |
|-----------------------------------------------|-----------------------------------|----------------------------------|---------------|-------------------------|---------------------|--------------------|
| : EDLI Administrative Charges @ 0.01%<br>Name |                                   | Total Op. Bal.                   |               |                         |                     |                    |
| (alias)<br>÷                                  |                                   |                                  |               |                         |                     |                    |
|                                               |                                   |                                  |               |                         |                     |                    |
|                                               |                                   |                                  |               |                         |                     |                    |
|                                               |                                   |                                  |               |                         |                     |                    |
|                                               |                                   |                                  |               |                         |                     |                    |
|                                               |                                   |                                  |               |                         |                     |                    |
|                                               |                                   |                                  |               |                         |                     |                    |
|                                               | Pay Head Info                     |                                  |               | <b>Computation Info</b> |                     |                    |
| Pay Head Type                                 | : Employer's Other Charges        | Compute                          |               | : On PF Gross           |                     |                    |
| Statutory Pay Type                            | : EDLI Admin Charges (A/c No. 22) | <b>Effective</b>                 | <b>From</b>   | <b>Amount</b>           | <b>Slab Type</b>    | <b>Value Basis</b> |
| Minimum Rs 2/Employee                         | $2$ No                            | <b>From</b>                      | <b>Amount</b> | Upto                    |                     |                    |
| Under                                         | : Current Liabilities             | 1-Apr-2009                       |               |                         |                     |                    |
|                                               |                                   |                                  |               |                         | 6,500.00 Percentage | 0.01%              |
| Affect Net Salary                             | ? No                              |                                  |               |                         |                     |                    |
|                                               |                                   |                                  |               |                         |                     |                    |
| Calculation Type                              | : As Computed Value               |                                  |               |                         |                     |                    |
|                                               |                                   |                                  |               |                         |                     |                    |
| <b>Calculation Period</b>                     | : Months                          |                                  |               |                         |                     |                    |
|                                               |                                   |                                  |               |                         |                     |                    |
|                                               |                                   |                                  |               |                         |                     |                    |
|                                               |                                   |                                  |               |                         |                     |                    |
|                                               |                                   |                                  |               |                         |                     |                    |
|                                               |                                   |                                  |               |                         |                     |                    |
|                                               |                                   |                                  |               |                         |                     |                    |
|                                               |                                   |                                  |               |                         |                     |                    |
|                                               |                                   |                                  |               |                         |                     |                    |
|                                               | <b>Rounding Info</b>              |                                  |               |                         |                     |                    |
|                                               |                                   |                                  |               |                         |                     | Accept?            |
| Rounding Method : Normal Rounding             | Limit<br>$\div$ 1                 |                                  |               |                         |                     |                    |
|                                               | <b>Opening Balance</b>            | (on 1-Apr-2009):                 |               |                         |                     | Yes or No          |

Figure 22.88 Completed pay Head for EDLI Admin Charges

7. Press **Enter** to accept and save the Pay Head.

### **III. PF Payable Ledger**

To process the **Employer PF Contribution**, create **PF Payable** Ledger as explained below:

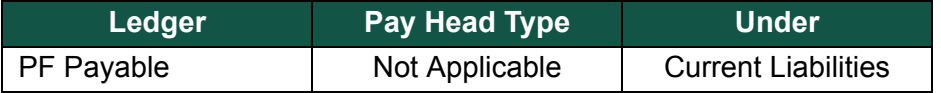

### Go to **Gateway of Tally > Payroll Info. > Payheads > Create**

- 1. Type **PF Payable** in the **Name** field
- 2. In the **Pay Head Type** field select **Not Applicable**
- 3. Specify the Group as **Current Liabilities** in the **Under** field and press **Enter**

The completed **PF Payable** Ledger creation screen is displayed as shown:

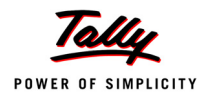

| Pay Head Creation      |                                             | <b>Indus Solutions Pvt. Ltd.</b> |                |
|------------------------|---------------------------------------------|----------------------------------|----------------|
| : PF Payable<br>Name   |                                             |                                  | Total Op. Bal. |
| (alias)<br>÷.          |                                             |                                  |                |
|                        |                                             |                                  |                |
|                        |                                             |                                  |                |
|                        |                                             |                                  |                |
|                        |                                             |                                  |                |
|                        |                                             |                                  |                |
|                        |                                             |                                  |                |
|                        |                                             |                                  |                |
|                        | Pay Head Info                               |                                  |                |
|                        |                                             |                                  |                |
| Pay Head Type<br>Under | : E=Not Applicable<br>: Current Liabilities |                                  |                |
|                        |                                             |                                  |                |
|                        |                                             |                                  |                |
|                        |                                             |                                  |                |
|                        |                                             |                                  |                |
|                        |                                             |                                  |                |
|                        |                                             |                                  |                |
|                        |                                             |                                  |                |
|                        |                                             |                                  |                |
|                        |                                             |                                  |                |
|                        |                                             |                                  |                |
|                        |                                             |                                  |                |
|                        |                                             |                                  |                |
|                        |                                             |                                  |                |
|                        |                                             |                                  |                |
|                        |                                             |                                  |                |
|                        |                                             |                                  |                |
|                        |                                             |                                  |                |
|                        |                                             |                                  |                |
|                        |                                             |                                  |                |
|                        |                                             |                                  |                |
|                        |                                             |                                  | Accept?        |
|                        |                                             |                                  |                |
|                        | Opening Balance (on 1-Apr-2009):            |                                  | Yes or No      |
|                        |                                             |                                  |                |

Figure 22.89 Completed PF Payable Ledger Creation

### 4. Press **Enter** to accept.

## **IV. PF Admin Expenses Ledger**

To process the Employer Other Charges (PF Admin, EDLI Contribution and EDLI Admin expenses), create PF Admin Expenses Ledger as explained below:

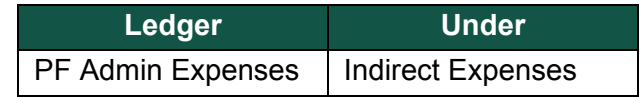

### Go to **Gateway of Tally > Accounts Info. > Ledgers > Create**

- 1. In the **Name** field type **PF Admin Expenses**
- 2. Specify the group as **Indirect Expenses** in the field **Under** and press **Enter**

The completed **PF Admin Expenses** Ledger creation screen is displayed as shown:

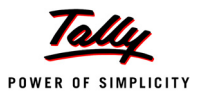

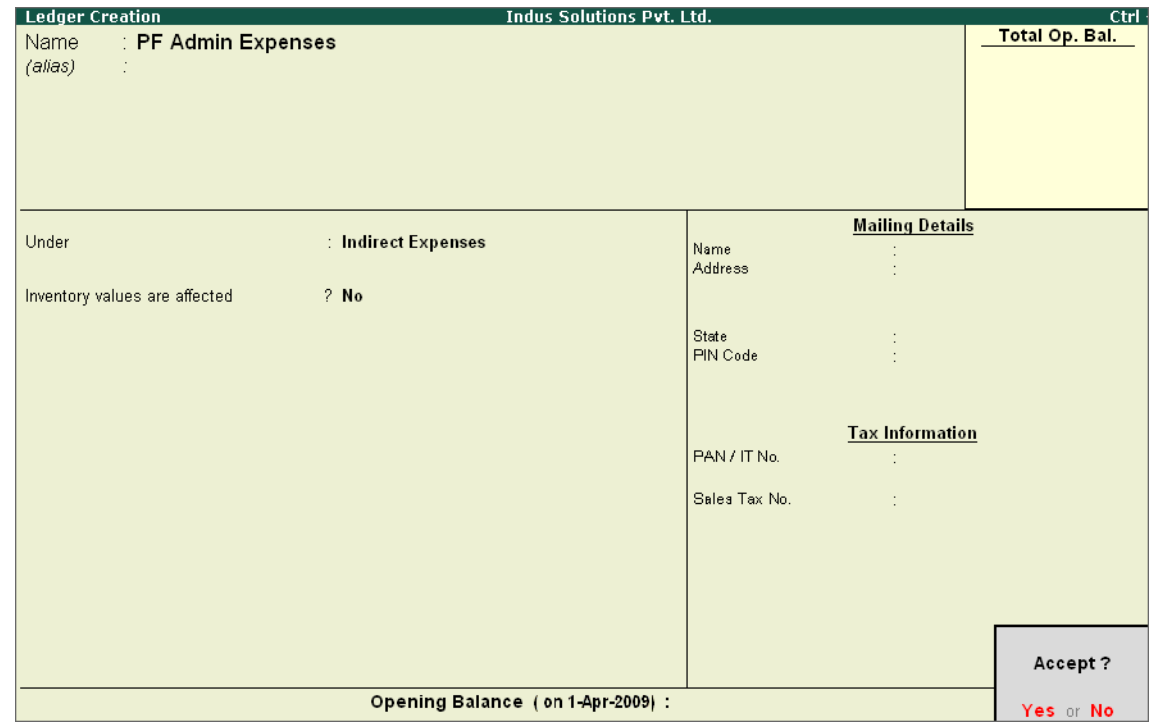

Figure 22.90 PF Admin Expenses Ledger Creation

3. Press **Enter** to accept

## **22.4.2 Salary Details setup**

Once the required Employer Contribution Pay Heads and Admin Expenses ledgers are created, the salary details of the Employee should be altered to constitute the Employer Contribution pay head ledgers for automatic calculations based on the monthly payments made to the Employees.

### **Create / Alter Salary Details Master**

To update the salary details Master of the Employees, follow the steps given below,

## Go to **Gateway of Tally > Payroll Info. > Salary Details > Alter**

- 1. Select the **Rohit Roy** one by from the **List of Groups / Employees**
- 2. Add the Pay Heads **Employer EPS @ 8.33%** and **Employer EPF @ 3.67%**

The completed **Salary Details** screen is as shown:

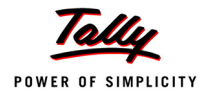

|                                 | <b>Salary Details Alteration</b>                                                                                                    |           |     | <b>Indus Solutions Pvt. Ltd.</b>                                                                                                    |                                                                                                    | $Ctrl + M E$                                                                                                    |  |  |  |
|---------------------------------|----------------------------------------------------------------------------------------------------|-----------|-----|----------------------------------------------------------------------------------------------------|----------------------------------------------------------------------------------------------------|----------------------------------------------------------------------------------------------------|--|--|--|
| Name<br>Under                   | : Rohit Roy $(469)$<br>: Administration<br>(# Primary)                                                                                                    |           |     |                                                                                                    |                                                                                                    |                                                                                                    |  |  |  |
|                                 | <b>Salary Details</b>                                                                                                    |           |     |                                                                                                    |                                                                                                    |                                                                                                    |  |  |  |
| <b>Effective</b><br><b>From</b> | Pay Head                                                                                                    | Rate      | Per | Pay Head Type                                                                                                    | <b>Calculation Type</b>                                                                                                    | <b>Computed On</b>                                                                                                    |  |  |  |
| 1-Apr-2009                      | <b>Basic Pav</b><br><b>House Rent Allowance</b><br>Convevance<br><b>Overtime Pay</b><br><b>Variable Pav</b><br><b>Professional Tax</b><br>Employee's PF Contribution @ 12%<br>Employee's ESI Contribution @ 1.75%<br><b>Gratuity Expenses (Provisional)</b><br>Employer EPS @ 8.33%<br>Employer EPF @ 3.67% | 40.00 Hrs |     | 7,000.00 Months Earnings for Employees<br><b>Earnings for Employees</b><br>500.00 Months Earnings for Employees<br><b>Earnings for Employees</b><br><b>Earnings for Employees</b><br><b>Employees' Statutory Deductions As Computed Value On Current Earnings Total</b><br><b>Employees' Statutory Deductions As Computed Value Basic Pay</b><br>Gratuity<br><b>Employer's Statutory Contributions As Computed Value Basic Pay</b> | <b>On Attendance</b><br>As Computed Value Basic Pay<br><b>Flat Rate</b><br><b>On Production</b><br><b>As User Defined Value</b> | Employees' Statutory Deductions As Computed Value (Basic Pay+House Rent Allonauce) + Conveyance) + Overtime Pay<br>Employer's Statutory Contributions   As Computed Value Employer's PF Contibution @ 12% Employer EPS @ 1.33% |  |  |  |
|                                 |                                                                                                    |           |     |                                                                                                    |                                                                                                    | Accept?                                                                                                    |  |  |  |
|                                 |                                                                                                    |           |     |                                                                                                    |                                                                                                    | Yes or No                                                                                                    |  |  |  |

Figure 22.91 Salary Details Alteration Screen

Similarly, include Employee Contribution Pay Heads in the Salary Details Masters of other employees.

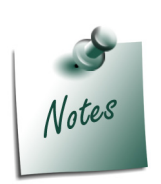

*While, including the Employer Contribution Pay Heads in the Salary Details master, the order of precedence in which the Pay Heads are included must on the basis of their calculation criteria i.e.,* 

- *Earning Pay Heads*
- *Deduction Pay Heads*
- *Professional Tax or Income Tax Pay Heads (if any)*
- *Employee PF Contribution Pay Heads*
- *Employer PF Contribution Pay Heads*
- *Gratuity (Gratuity is calculated on Basic Pay + DA, hence Gratuity Pay Head can be sequenced in the Salary details of an Employer in any order after Earnings Pay Heads).*

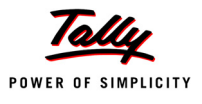

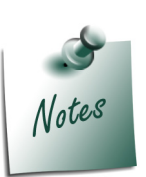

*It is necessary to include Employer Contribution Pay Heads (i.e., Employer PF and Employer Pension Fund Pay Heads in the Salary Structure of the Employee, to automate the Computation of Employer PF Contribution on the basis of payments made to Employees.*

# **22.4.3 Processing Employer PF Contribution**

In Tally.ERP 9, you are required to process Employer PF Contributions, PF Admin Charges separately and make the payment towards PF comprising of Employees' PF Contribution, Employer PF Admin Expenses through a combined challan.

Follow the steps explained below to process Provident Fund.

### **Step 1: Create Payroll voucher**

### **Go to Gateway of Tally > Payroll Vouchers**

- 1. Press **Ctrl+F4** for **Payroll** Voucher
- 2. Press **F2**, specify the date as **30-04-2009** and press **Enter**
- 3. Press **Alt+A** *(Payroll Auto Fill)* to automate the employee payroll details
- 4. In the Employee Filter subscreen,
	- Select **PF Contribution** from the **Process List** drop down as shown

| <b>Employee Filters</b>                                                                                              | Process List                                                                                 |                                                             |
|----------------------------------------------------------------------------------------------------|----------------------------------------------------------------------------------------------|-------------------------------------------------------------|
| Process for<br>From (blank for beginning)<br>To (blank for end)<br>Cost Category<br>Employee/Group<br>Payroll Ledger | <b>PF Contribution</b><br>14-2009<br>: 30.4.2009<br>: Primary Cost Category<br>: [ All Items | <b>ESI Contribution</b><br><b>PF Contribution</b><br>Salary |

Figure 22.92 Employee Filters - Process List Selection

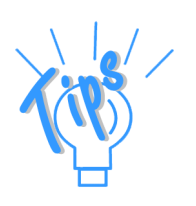

*Tally.ERP 9 provides the following predefined processes that will help in processing Payroll transactions:* 

- *ESI Contribution : This process is selected to automate computation of Employer ESI Contribution.*
- *PF Contribution : This process is selected to automate computation of Employer PF Contribution*
- *Salary : This process is selected to automate computation of Salaries payable to Employees.*

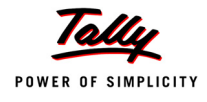

- Specify **1-4-2009** and **30-4-2009** in the **From** and **To** Date fields respectively
- Select **Primary Cost Category** in the **Cost Category** field
- Select **All Items** as **Employee/ Group** field (To process, for a particular group / Employee select the respective Employee / group, as required)
- Select **PF Payable** Ledger from the list of Ledger Accounts drop down in the **Payroll Ledger** field as shown

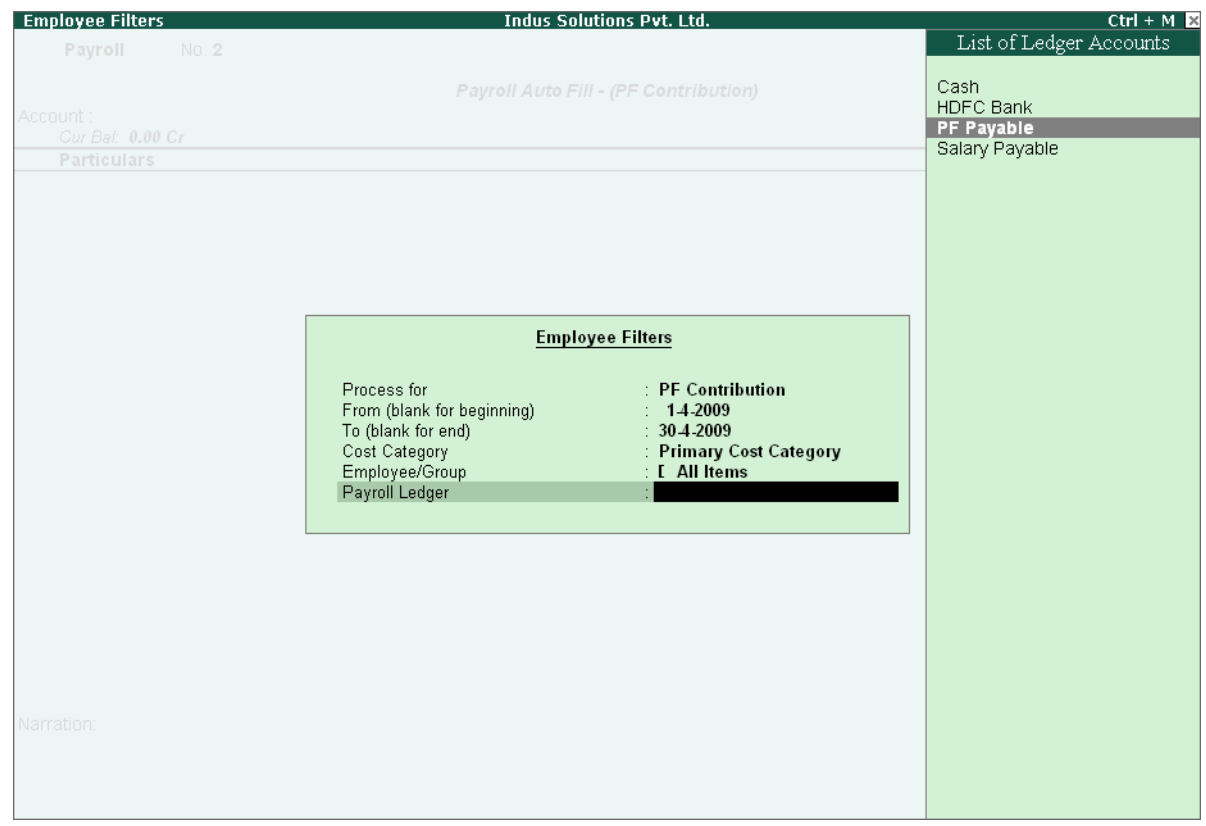

Figure 22.93 Employee Filters screen – Payroll Ledger Selection

The values for the Employer PF contributions are prefilled in the Payroll Voucher for PF Contribution process.

The Payroll Voucher for **Employer PF Contribution** is as shown:

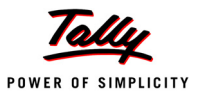

| <b>Payroll Voucher Creation</b>         | <b>Indus Solutions Pvt. Ltd.</b>                             | $Ctrl + M \times$ |
|-----------------------------------------|--------------------------------------------------------------|-------------------|
| NO.2<br>Payroll                         |                                                              | 30-Apr-2009       |
|                                         |                                                              | Thursday          |
|                                         | Payroll Auto Fill - (PF Contribution)                        |                   |
| Account: PF Payable<br>Cur Bal: 0.00 Cr |                                                              |                   |
| <b>Particulars</b>                      |                                                              | <b>Amount</b>     |
|                                         |                                                              |                   |
| <b>Primary Cost Category</b>            |                                                              | 3.120.00 Cr       |
| <b>Atul Sharma</b>                      |                                                              | 780.00 Dr         |
| Employer EPS @ 8.33%                    | 541.00 Dr Cur Bal: 541.00 Dr                                 |                   |
| Employer EPF @ 3.67%<br>Preeti Sinha    | 239.00 Dr Cur Bal: 239.00 Dr                                 | 780.00 Dr         |
| Employer EPS @ 8.33%                    | 541.00 Dr Cur Bal: 541.00 Dr                                 |                   |
| Employer EPF @ 3.67%                    | 239.00 Dr Cur Bal: 239.00 Dr                                 |                   |
| Ramesh Arora                            |                                                              | 780.00 Dr         |
| Employer EPS @ 8.33%                    | 541.00 Dr Cur Bal: 541.00 Dr                                 |                   |
| Employer EPF @ 3.67%                    | 239.00 Dr Cur Bal: 239.00 Dr                                 |                   |
| <b>Rohit Roy</b>                        |                                                              | 780.00 Dr         |
| Employer EPS @ 8.33%                    | 541.00 Dr Cur Bal: 541.00 Dr<br>239.00 Dr Cur Bal: 239.00 Dr |                   |
| Employer EPF @ 3.67%                    |                                                              |                   |
|                                         |                                                              |                   |
|                                         |                                                              |                   |
|                                         |                                                              |                   |
|                                         |                                                              |                   |
|                                         |                                                              |                   |
|                                         |                                                              |                   |
|                                         |                                                              |                   |
|                                         |                                                              |                   |
|                                         |                                                              |                   |
| Narration:                              |                                                              | 3.120.00 Cr       |
| Pay Period: 1-Apr-2009 to 30-Apr-2009   |                                                              |                   |
|                                         |                                                              |                   |
|                                         |                                                              |                   |

Figure 22.94 Payroll Voucher Creation - PF Contribution

# 5. Press **Enter** to accept

The completed Payroll Voucher for **Employer PF Contribution** is as shown:

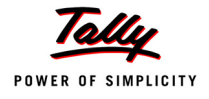

| <b>Payroll Voucher Creation</b>         | <b>Indus Solutions Pvt. Ltd.</b>      | $Ctrl + M \times$ |
|-----------------------------------------|---------------------------------------|-------------------|
| No. 2<br>Payroll                        |                                       | 30-Apr-2009       |
|                                         |                                       | Thursday          |
|                                         | Payroll Auto Fill - (PF Contribution) |                   |
| Account: PF Payable<br>Cur Bal: 0.00 Cr |                                       |                   |
| <b>Particulars</b>                      |                                       | <b>Amount</b>     |
|                                         |                                       |                   |
| <b>Primary Cost Category</b>            |                                       | 3.120.00 Dr       |
| <b>Atul Sharma</b>                      |                                       | 780.00 Dr         |
| Employer EPS @ 8.33%                    | 541.00 Dr Cur Bal: 541.00 Dr          |                   |
| Employer EPF @ 3.67%                    | 239.00 Dr Cur Bal: 239.00 Dr          |                   |
| Preeti Sinha                            |                                       | 780.00 Dr         |
| Employer EPS @ 8.33%                    | 541.00 Dr Cur Bal: 541.00 Dr          |                   |
| Employer EPF $@3.67\%$<br>Ramesh Arora  | 239.00 Dr Cur Bal: 239.00 Dr          | 780.00 Dr         |
| Employer EPS @ 8.33%                    | 541.00 Dr Cur Bal: 541.00 Dr          |                   |
| Employer EPF @ 3.67%                    | 239.00 Dr Cur Bal: 239.00 Dr          |                   |
| <b>Rohit Roy</b>                        |                                       | 780.00 Dr         |
| Employer EPS @ 8.33%                    | 541.00 Dr Cur Bal: 541.00 Dr          |                   |
| Employer EPF @ 3.67%                    | 239.00 Dr Cur Bal: 239.00 Dr          |                   |
|                                         |                                       |                   |
|                                         |                                       |                   |
|                                         |                                       |                   |
|                                         |                                       |                   |
|                                         |                                       |                   |
|                                         |                                       |                   |
|                                         |                                       |                   |
|                                         |                                       |                   |
|                                         |                                       |                   |
|                                         |                                       |                   |
| Narration:                              |                                       | 0.400000          |
| Pay Period: 1-Apr-2009 to 30-Apr-2009   |                                       | Accept?           |
|                                         |                                       |                   |
|                                         |                                       | Yes or No.        |

Figure 22.95 Completed PF Contribution screen

6. Press **Enter** to accept

## **22.4.4 Processing PF Admin Expenses**

#### **Example 6:**

*On 30th April, 2009 M/s. Indus Solutions Pvt. Ltd., processed PF Admin Expenses for the month of April 2009.*

To process the **PF Admin Charges**, follow the steps given below:

#### *Step 1: Create Journal voucher*

#### Go to **Gateway of Tally > Accounting Vouchers**

- 1. Press **F7** for **Journal** Voucher
- 2. Press **F2**, specify the date as **30-04-2009** and press **Enter**
- 3. Press **Alt+A** *(Other Charges Auto Fill)* to prefill Employer's Other Charges details
	- Specify **1-4-2009** and **30-4-2009** in the **From** and **To** Date fields respectively
	- Select **Primary Cost Category** in the **Cost Category** field
	- Select **All Items** in the **Employee/ Group** field

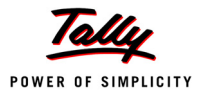

# Select **PF Admin Expenses** Ledger in the **Expense Ledger** field

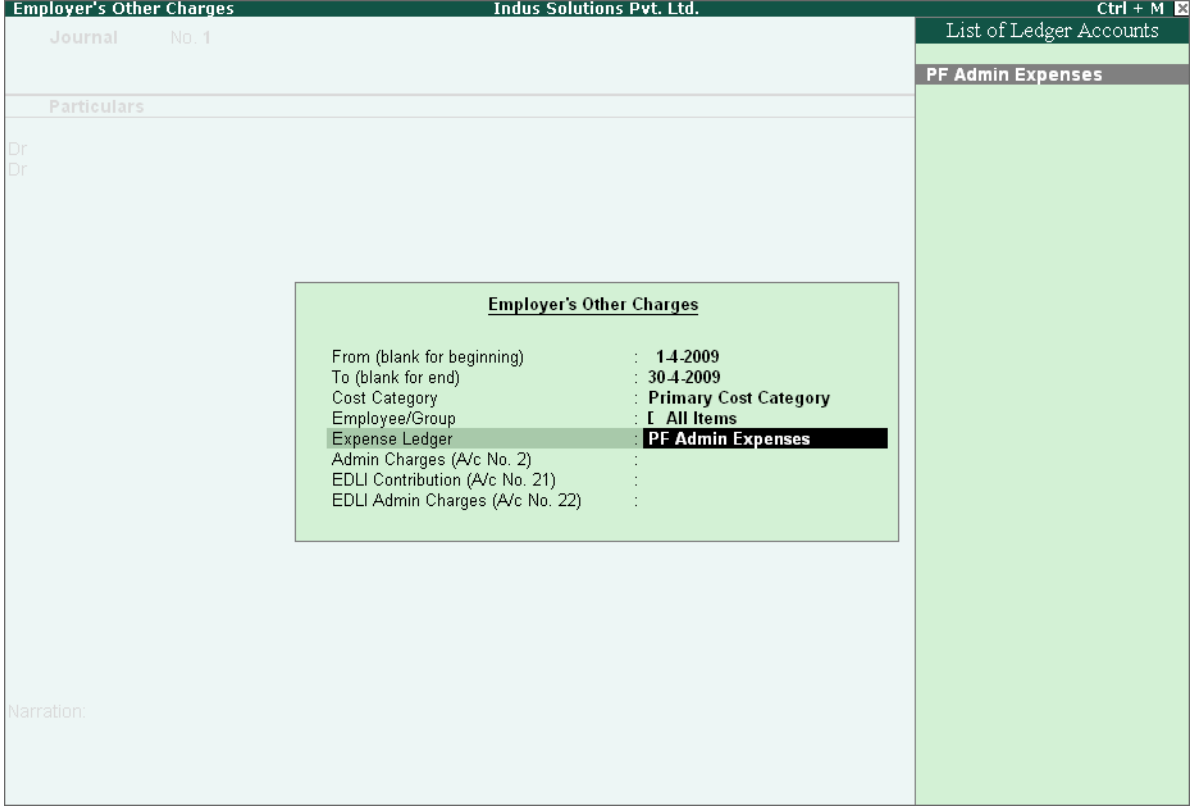

Figure 22.96 Employer's Other Charges screen – Expenses Ledger Selection

 Select **PF Admin Charges @ 1.10%** Ledger in the **Admin Charges (A/c No. 2)** field as shown

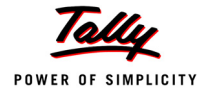

|          | <b>Employer's Other Charges</b> |       | <b>Indus Solutions Pvt. Ltd.</b>                            |                                   | $Ctrl + M \mathbb{R}$                                 |
|----------|---------------------------------|-------|-------------------------------------------------------------|-----------------------------------|-------------------------------------------------------|
|          | Journal                         | No. 1 |                                                             |                                   | List of Admin Charges Ledgers                         |
|          |                                 |       |                                                             |                                   |                                                       |
|          |                                 |       |                                                             |                                   | I Not Applicable<br>PF Administrative Charges @ 1.10% |
|          | Particulars                     |       |                                                             |                                   |                                                       |
|          |                                 |       |                                                             |                                   |                                                       |
| Dr<br>Dr |                                 |       |                                                             |                                   |                                                       |
|          |                                 |       |                                                             |                                   |                                                       |
|          |                                 |       |                                                             |                                   |                                                       |
|          |                                 |       |                                                             |                                   |                                                       |
|          |                                 |       |                                                             |                                   |                                                       |
|          |                                 |       |                                                             |                                   |                                                       |
|          |                                 |       | <b>Employer's Other Charges</b>                             |                                   |                                                       |
|          |                                 |       |                                                             |                                   |                                                       |
|          |                                 |       | From (blank for beginning)<br>To (blank for end)            | : 14.2009<br>$: 30-4.2009$        |                                                       |
|          |                                 |       | Cost Category                                               | : Primary Cost Category           |                                                       |
|          |                                 |       | Employee/Group                                              | : [ All Items                     |                                                       |
|          |                                 |       | Expense Ledger                                              | : PF Admin Expenses               |                                                       |
|          |                                 |       | Admin Charges (A/c No. 2)<br>EDLI Contribution (A/c No. 21) | PF Administrative Charges @ 1.10% |                                                       |
|          |                                 |       | EDLI Admin Charges (A/c No. 22)                             |                                   |                                                       |
|          |                                 |       |                                                             |                                   |                                                       |
|          |                                 |       |                                                             |                                   |                                                       |
|          |                                 |       |                                                             |                                   |                                                       |
|          |                                 |       |                                                             |                                   |                                                       |
|          |                                 |       |                                                             |                                   |                                                       |
|          |                                 |       |                                                             |                                   |                                                       |
|          |                                 |       |                                                             |                                   |                                                       |
|          | Narration:                      |       |                                                             |                                   |                                                       |
|          |                                 |       |                                                             |                                   |                                                       |
|          |                                 |       |                                                             |                                   |                                                       |
|          |                                 |       |                                                             |                                   |                                                       |
|          |                                 |       |                                                             |                                   |                                                       |

Figure 22.97 Employer's Other Charges screen – Admin Charges Ledger Selection

 Similarly, select **EDLI Contribution @ 0.5%** and **EDLI Admin Charges @ 0.01%** in the **EDLI Contribution (A/c No. 21)** and **EDLI Admin Charges (A/c No. 22)** fields respectively.

The completed **Employer's Other Charges** subscreen appears as shown:

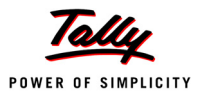

|    | <b>Employer's Other Charges</b> |       | <b>Indus Solutions Pvt. Ltd.</b>                                  |                                                                          | $Ctrl + M \mathbb{R}$               |
|----|---------------------------------|-------|-------------------------------------------------------------------|--------------------------------------------------------------------------|-------------------------------------|
|    | Journal                         | No. 1 |                                                                   |                                                                          | List of EDLI Charges Ledgers        |
|    |                                 |       |                                                                   |                                                                          | I Not Applicable                    |
|    | Particulars                     |       |                                                                   |                                                                          | EDLI Administrative Charges @ 0.01% |
|    |                                 |       |                                                                   |                                                                          |                                     |
| Dr |                                 |       |                                                                   |                                                                          |                                     |
|    |                                 |       |                                                                   |                                                                          |                                     |
|    |                                 |       |                                                                   |                                                                          |                                     |
|    |                                 |       |                                                                   |                                                                          |                                     |
|    |                                 |       |                                                                   |                                                                          |                                     |
|    |                                 |       | <b>Employer's Other Charges</b>                                   |                                                                          |                                     |
|    |                                 |       |                                                                   |                                                                          |                                     |
|    |                                 |       | From (blank for beginning)<br>To (blank for end)                  | $: 14-2009$<br>$: 30 - 4 - 2009$                                         |                                     |
|    |                                 |       | Cost Category                                                     | : Primary Cost Category                                                  |                                     |
|    |                                 |       | Employee/Group<br>Expense Ledger                                  | : [ All Items<br>: PF Admin Expenses                                     |                                     |
|    |                                 |       | Admin Charges (A/c No. 2)                                         | : PF Administrative Charges $@$ 1.10%                                    |                                     |
|    |                                 |       | EDLI Contribution (A/c No. 21)<br>EDLI Admin Charges (A/c No. 22) | : EDLI Contribution @ 0.5%<br><b>EDLI Administrative Charges @ 0.01%</b> |                                     |
|    |                                 |       |                                                                   |                                                                          |                                     |
|    |                                 |       |                                                                   |                                                                          |                                     |
|    |                                 |       |                                                                   |                                                                          |                                     |
|    |                                 |       |                                                                   |                                                                          |                                     |
|    |                                 |       |                                                                   |                                                                          |                                     |
|    |                                 |       |                                                                   |                                                                          |                                     |
|    | Narration:                      |       |                                                                   |                                                                          |                                     |
|    |                                 |       |                                                                   |                                                                          |                                     |
|    |                                 |       |                                                                   |                                                                          |                                     |
|    |                                 |       |                                                                   |                                                                          |                                     |

Figure 22.98 Completed Employer's Other Charges screen

# Press **Enter**

# 4. Type the details of the transaction in the **Narration** field

The completed **Employer PF Expenses** Voucher is as shown:

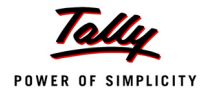

| <b>Accounting Voucher Creation</b>                 | <b>Indus Solutions Pvt. Ltd.</b>                                 | $Ctrl + M$    |
|----------------------------------------------------|------------------------------------------------------------------|---------------|
| No.1<br>Journal                                    |                                                                  | 30-Apr-2009   |
|                                                    |                                                                  | Thursday      |
|                                                    | Payroll Auto Fill - (Other Charges)                              |               |
| Account: PF Admin Expenses                         |                                                                  |               |
| Cur Bal: 418.60 Dr                                 |                                                                  |               |
| <b>Particulars</b>                                 |                                                                  | <b>Amount</b> |
| PF Administrative Charges @ 1.10%                  |                                                                  | 286.00        |
| Cur Bal: 286.00 Cr                                 |                                                                  |               |
| <b>Primary Cost Category</b>                       |                                                                  |               |
| <b>Atul Sharma</b>                                 | 71.50 Cr                                                         |               |
| Preeti Sinha                                       | 71.50 Cr                                                         |               |
| Ramesh Arora                                       | 71.50 Cr                                                         |               |
| <b>Rohit Roy</b>                                   | 71.50 Cr                                                         |               |
| EDLI Contribution @ 0.5%                           |                                                                  | 130.00        |
| Cur Bal: 130.00 Cr                                 |                                                                  |               |
| <b>Primary Cost Category</b>                       |                                                                  |               |
| <b>Atul Sharma</b>                                 | 32.50 Cr                                                         |               |
| Preeti Sinha                                       | 32.50 Cr                                                         |               |
| <b>Ramesh Arora</b>                                | 32.50 Cr                                                         |               |
| <b>Rohit Roy</b>                                   | 32.50 Cr                                                         |               |
| EDLI Administrative Charges @ 0.01%                |                                                                  | 2.60          |
| Cur Bal: 2.60 Cr                                   |                                                                  |               |
| <b>Primary Cost Category</b><br><b>Atul Sharma</b> | $0.65$ Cr                                                        |               |
| Preeti Sinha                                       | $0.65$ Cr                                                        |               |
| Ramesh Arora                                       | $0.65$ Cr                                                        |               |
| <b>Rohit Roy</b>                                   | $0.65$ Cr                                                        |               |
|                                                    |                                                                  |               |
|                                                    |                                                                  |               |
|                                                    |                                                                  |               |
|                                                    |                                                                  |               |
|                                                    |                                                                  | 110.00        |
| Narration:                                         |                                                                  |               |
|                                                    | PF Admin Expenses, EDLI Contribution and EDLI Admin expenses for | Accept?       |
| April 2009.                                        |                                                                  |               |
|                                                    |                                                                  | Yes or No     |

Figure 22.99 Completed PF Expenses Voucher screen

5. Press **Enter** to accept and save.

## **22.4.5 Payment of Provident Fund**

In Tally.ERP 9, once process for Employee and Employer contributions to Provident Fund is implemented in the manner as discussed in earlier sections, the total amount payable to EPFO is accumulated separately in three Ledger Accounts, PF Payable Account (Employer Contributions), Employee PF Contributions and the PF Admin Charges Ledger. At the time of making payment to EPFO, a payment voucher is required to be passed.

### **Example 7:**

*On 30th April, 2009 M/s. Indus Solutions Pvt. Ltd., made the payment in respect of EPF, EDLI Admin Expenses, EDLI Contribution and PF Admin Charges for the month of April 2009.*

To process the payment of Provident Fund, follow the steps given below:

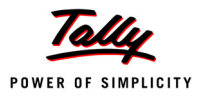

### **Step 1 : Create PF Payment Voucher**

## Go to **Gateway of Tally > Accounting Vouchers**

- 1. Press **F5** for **Payment** Voucher
- 2. Press **F2**, specify **30-04-2009** as the **Voucher Date** and press **Enter**
- 3. Press **Alt+A** *(Payroll Auto Fill)* to prefill PF details
	- Select **PF Challan** in the **Process for** field from the **Process List** screen

| <b>Employee Filters</b>    |                         | Process List             |
|----------------------------|-------------------------|--------------------------|
|                            |                         | <b>ESI Challan</b>       |
| Process for                | <b>PF</b> Challan       | <b>PF Challan</b>        |
| From (blank for beginning) | 14.2009                 | Professional Tax Payment |
| To (blank for end)         | : 30.4.2009             | Salary Payment           |
| Voucher Date               |                         |                          |
| Cost Category              | : Primary Cost Category |                          |
| Employee/Group             | $\pm$ [ All Items       |                          |
| Bank / Cash Ledger         |                         |                          |
|                            |                         |                          |
| Payroll Ledger             |                         |                          |

Figure 22.100 Employee Filters screen - Process Selection

- Enter **1-4-2009** and **30-4-2009** in the **From** and **To** Date fields respectively
- Specify **30-4-2009** in the **Voucher Date** field (This field is prefilled, if the voucher date is specified during Voucher Entry)
- Select **Primary Cost Category** in the **Cost Category** field
- Select **All Items** in the **Employee/ Group** field
- Select **HDFC Bank** in the **Bank / Cash Ledger** field
- Select **PF Payable** Ledger in the **Payroll Ledger** field
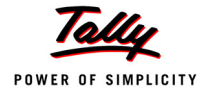

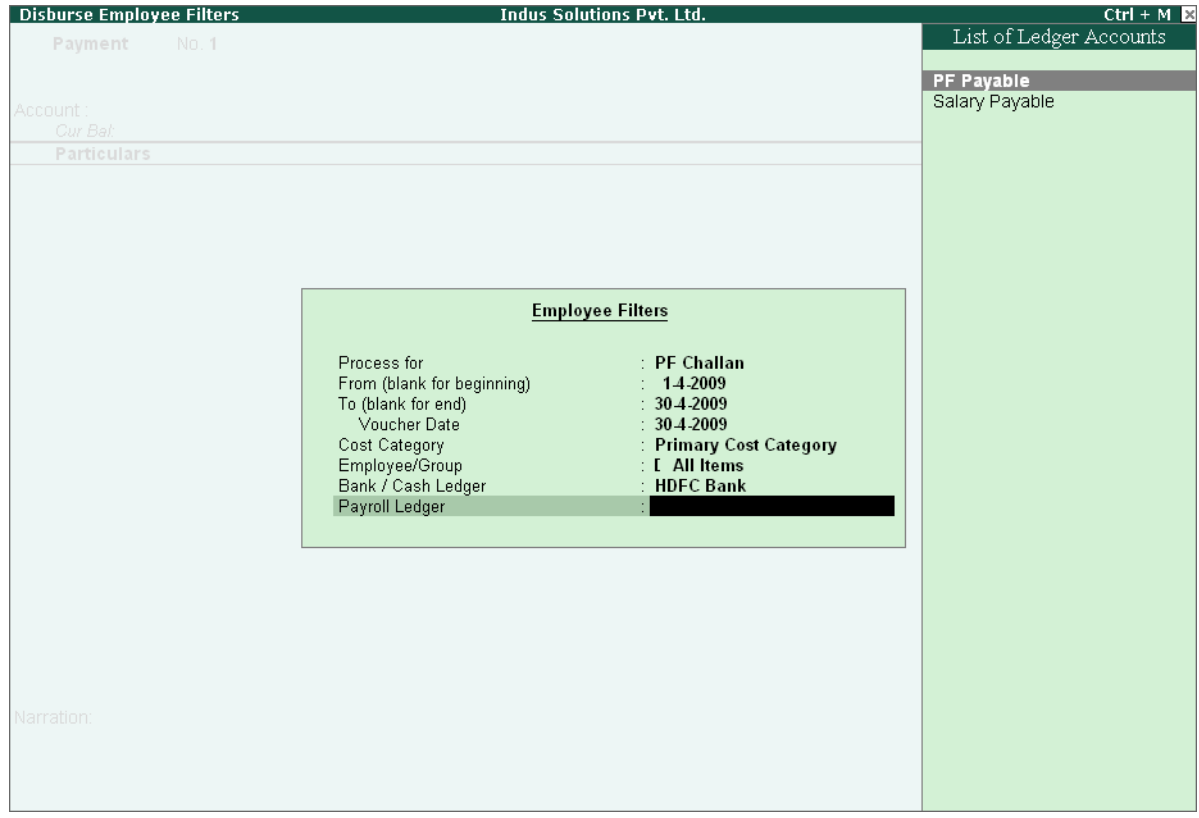

Figure 22.101 Employee Filters screen - PF Ledger selection

4. Press **Enter** to prefill **PF Payable Amount** in respect of **Employer Contributions** during the relevant month

The **Payment voucher** appears as shown:

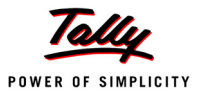

| <b>Accounting Voucher Creation</b>                     | <b>Indus Solutions Pvt. Ltd.</b> | $Ctrl + M \times$ |
|--------------------------------------------------------|----------------------------------|-------------------|
| No. 1<br>Payment                                       |                                  | 30-Apr-2009       |
|                                                        |                                  | Thursday          |
|                                                        | Payroll Auto Fill - (PF Challan) |                   |
| Account: HDFC Bank                                     |                                  |                   |
| Cur Bal: 8,32,148.00 Dr                                |                                  |                   |
| <b>Particulars</b>                                     |                                  | <b>Amount</b>     |
| <b>PF Payable</b>                                      |                                  | 3,120.00          |
| Cur Bal: 0.00 Dr                                       |                                  |                   |
| <b>Primary Cost Category</b>                           |                                  |                   |
| 780.00 Dr<br><b>Atul Sharma</b><br><b>Preeti Sinha</b> |                                  |                   |
| 780.00 Dr<br><b>Ramesh Arora</b><br>780.00 Dr          |                                  |                   |
| <b>Rohit Roy</b><br>780.00 Dr                          |                                  |                   |
|                                                        |                                  |                   |
|                                                        |                                  |                   |
|                                                        |                                  |                   |
|                                                        |                                  |                   |
|                                                        |                                  |                   |
|                                                        |                                  |                   |
|                                                        |                                  |                   |
|                                                        |                                  |                   |
|                                                        |                                  |                   |
|                                                        |                                  |                   |
|                                                        |                                  |                   |
|                                                        |                                  |                   |
| Provide Details<br>$\therefore$ No                     |                                  |                   |
|                                                        |                                  |                   |
|                                                        |                                  |                   |
| Narration:                                             |                                  | 3,120.00          |
|                                                        |                                  |                   |
|                                                        |                                  |                   |
|                                                        |                                  |                   |

Figure 22.102 PF Payment Voucher with Employer PF Contribution details

5. Press **Enter** again, to prefill the amount of **Employee Contributions** during the relevant month

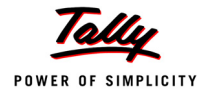

| <b>Accounting Voucher Creation</b>            |                        | <b>Indus Solutions Pvt. Ltd.</b> | $Ctrl + M \times$ |
|-----------------------------------------------|------------------------|----------------------------------|-------------------|
| No. 1<br>Payment                              |                        |                                  | 30-Apr-2009       |
|                                               |                        |                                  | Thursday          |
|                                               |                        | Payroll Auto Fill - (PF Challan) |                   |
| Account: HDFC Bank                            |                        |                                  |                   |
| Cur Bal: 8,32,148.00 Dr<br><b>Particulars</b> |                        |                                  | <b>Amount</b>     |
|                                               |                        |                                  |                   |
| <b>PF Payable</b>                             |                        |                                  | 3,120.00          |
| Cur Bal: 0.00 Dr                              |                        |                                  |                   |
| <b>Primary Cost Category</b>                  |                        |                                  |                   |
| <b>Atul Sharma</b>                            | 780.00 Dr              |                                  |                   |
| <b>Preeti Sinha</b>                           | 780.00 Dr              |                                  |                   |
| <b>Ramesh Arora</b><br><b>Rohit Roy</b>       | 780.00 Dr<br>780.00 Dr |                                  |                   |
| Employee's PF Contribution @ 12%              |                        |                                  | 3,120.00          |
| Cur Bal: 3,120.00 Cr                          |                        |                                  |                   |
| <b>Primary Cost Category</b>                  |                        |                                  |                   |
| <b>Atul Sharma</b>                            | 780.00 Dr              |                                  |                   |
| <b>Preeti Sinha</b>                           | 780.00 Dr              |                                  |                   |
| <b>Ramesh Arora</b>                           | 780.00 Dr              |                                  |                   |
| <b>Rohit Roy</b>                              | 780.00 Dr              |                                  |                   |
|                                               |                        |                                  |                   |
|                                               |                        |                                  |                   |
|                                               |                        |                                  |                   |
|                                               |                        |                                  |                   |
|                                               |                        |                                  |                   |
|                                               |                        |                                  |                   |
|                                               |                        |                                  |                   |
| Provide Details<br>$\therefore$ No            |                        |                                  |                   |
|                                               |                        |                                  |                   |
| Narration:                                    |                        |                                  | 6,240.00          |
|                                               |                        |                                  |                   |
|                                               |                        |                                  |                   |
|                                               |                        |                                  |                   |
|                                               |                        |                                  |                   |

Figure 22.103 PF Payment Voucher - with Employee Contribution details

6. Press **Enter** thrice to again, to prefill **EDLI Admin Expenses**, **EDLI Contribution** and **PF Admin Charges** during the selected month as shown:

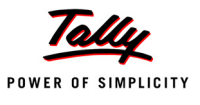

| <b>Accounting Voucher Creation</b>        |                                          | <b>Indus Solutions Pvt. Ltd.</b> | $Ctrl + M \ \boxtimes$ |
|-------------------------------------------|------------------------------------------|----------------------------------|------------------------|
| No. 1<br>Payment                          |                                          |                                  | 30-Apr-2009            |
|                                           |                                          |                                  | Thursday               |
|                                           |                                          | Payroll Auto Fill - (PF Challan) |                        |
| Account: HDFC Bank                        |                                          |                                  |                        |
| Cur Bal: 8,32,148.00 Dr                   |                                          |                                  |                        |
| <b>Particulars</b>                        |                                          |                                  | <b>Amount</b>          |
| 8 more                                    |                                          |                                  |                        |
| Cur Bal: 3,120.00 Cr                      |                                          |                                  |                        |
| <b>Primary Cost Category</b>              |                                          |                                  |                        |
| <b>Atul Sharma</b>                        | 780.00 Dr                                |                                  |                        |
| <b>Preeti Sinha</b>                       | 780.00 Dr                                |                                  |                        |
| <b>Ramesh Arora</b>                       | 780.00 Dr                                |                                  |                        |
| <b>Rohit Roy</b>                          | 780.00 Dr                                |                                  |                        |
| EDLI Administrative Charges @ 0.01%       |                                          |                                  | 2.60                   |
| Cur Bal: 0.00 Dr                          |                                          |                                  |                        |
| <b>Primary Cost Category</b>              |                                          |                                  |                        |
| <b>Atul Sharma</b><br><b>Preeti Sinha</b> | 0.65 <sub>Dr</sub><br>0.65 <sub>Dr</sub> |                                  |                        |
| <b>Ramesh Arora</b>                       | 0.65 <sub>Dr</sub>                       |                                  |                        |
| <b>Rohit Roy</b>                          | 0.65 <sub>Dr</sub>                       |                                  |                        |
| EDLI Contribution @ 0.5%                  |                                          |                                  | 130.00                 |
| Cur Bal: 0.00 Dr                          |                                          |                                  |                        |
| <b>Primary Cost Category</b>              |                                          |                                  |                        |
| <b>Atul Sharma</b>                        | 32.50 Dr                                 |                                  |                        |
| <b>Preeti Sinha</b>                       | 32.50 Dr                                 |                                  |                        |
| Ramesh Arora                              | 32.50 Dr                                 |                                  |                        |
| <b>Rohit Roy</b>                          | 32.50 Dr                                 |                                  |                        |
| PF Administrative Charges @ 1.10%         |                                          |                                  | 286.00                 |
|                                           |                                          |                                  | 6 more  1              |
| $\therefore$ No<br>Provide Details        |                                          |                                  |                        |
|                                           |                                          |                                  |                        |
|                                           |                                          |                                  |                        |
| Narration:                                |                                          |                                  | 6,658.60               |
|                                           |                                          |                                  |                        |
|                                           |                                          |                                  |                        |
|                                           |                                          |                                  |                        |
|                                           |                                          |                                  |                        |

Figure 22.104 PF Payment Voucher with Employer Other charges details

- 7. Press **Enter** twice
- 8. Set **Yes** in **Provide Details** field and press **Enter**
- 9. In the **Provide Details** subscreen,
	- Specify **547245** in the **Cheque/ DD No.** field
	- Specify **30-4-2009** in the **Cheque/DD Date** field
	- Specify **30-4-2009** in the **Challan Date** field
	- Type the name of the Depositor in the **Depositor Name** field
	- Specify the name of the Bank on which the Cheque is drawn in the **Bank Name** field

The completed **Provide Details** subscreen is as shown:

|                  | <b>Provide Details</b>      |
|------------------|-----------------------------|
| Period From      | : 1-Apr-2009 To 30-Apr-2009 |
| Cheque/DD No     | : 547245                    |
| Cheque / DD Date | : 30-Apr-2009               |
| Challan Date     | : $30 -$ Apr-2009           |
| Depositor Name   | : Shanaaz                   |
| <b>Bank Name</b> | <b>HDFC Bank</b>            |

Figure 22.105 Payment details subscreen

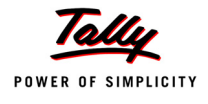

## 10.Press **Enter** to go back to the **PF Payment Voucher** screen

11.Type the **details of the transaction** in the narration field

The completed **PF Payment Voucher** screen for the month of April 2009, is as shown:

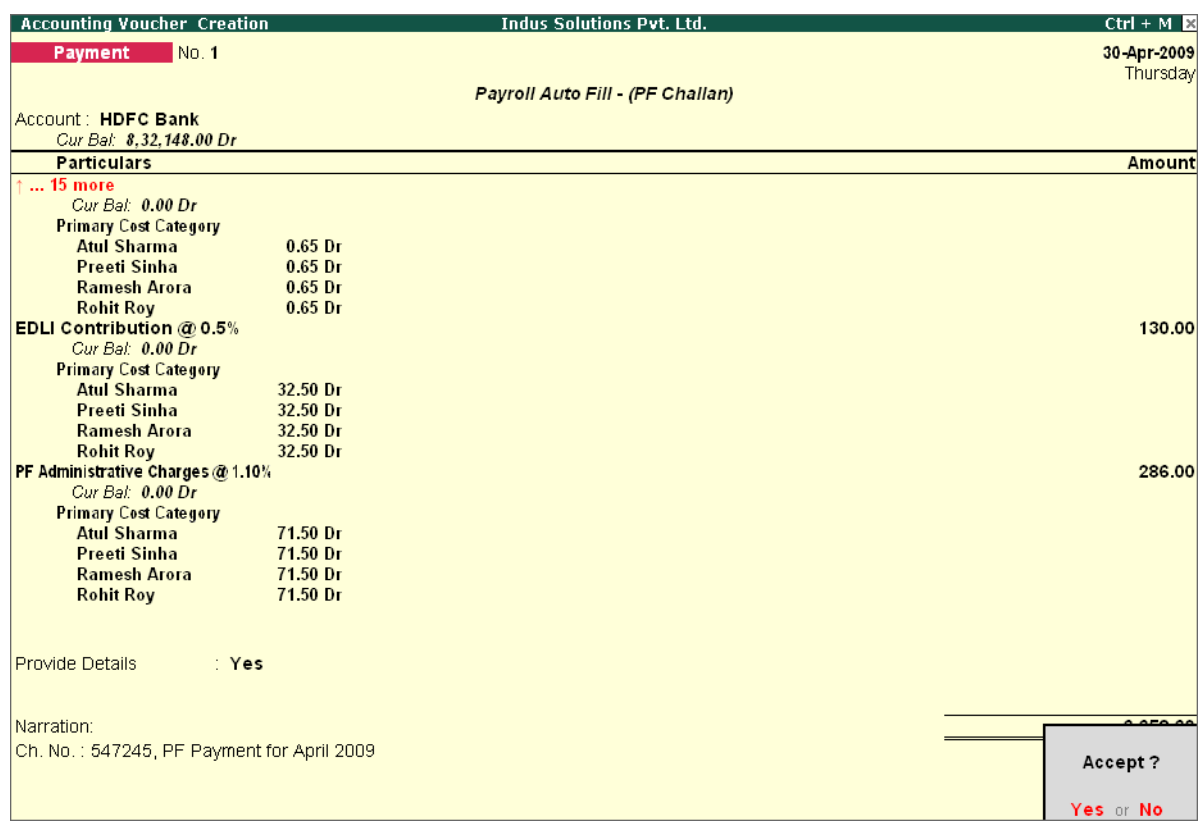

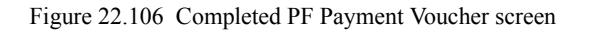

#### 12.Press **Enter** to accept

## **Step 2 : Print PF Payment Challan**

- Press **Pg UP** from the above **Voucher Entry** screen
- Press **Alt + P**, the **Voucher Printing** screen appears,

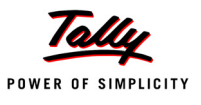

|                                        | <b>Voucher Printing</b>                                                                        |                                                                                                    |                       |
|----------------------------------------|------------------------------------------------------------------------------------------------|----------------------------------------------------------------------------------------------------|-----------------------|
| Printer<br>No. of Copies               | : $RnD$ Printer (Ne01:)<br>: 1                                                                 | Paper Type:                                                                                                    | A4                    |
| Print Language<br>Method<br>Page Range | $:$ English<br>: Neat Mode<br>: All                                                            | Paper Size: (8.27" x 11.69") or (210 mm x 297 mm)<br><b>Print Area</b> : (7.95" x 11.34") or (202 mm x 288 mm) | (Printing Dimensions) |
|                                        | <b>Report Titles</b>                                                                           |                                                                                                    |                       |
|                                        | <b>Payment Voucher</b>                                                                         |                                                                                                    |                       |
|                                        | (with Print Preview)                                                                           |                                                                                                    |                       |
|                                        | Print Challan<br>Total No. of Subscribers (A/c.1) : 4<br>Total No. of Subscribers (A/c.10) : 4 | ? Yes                                                                                                    | Print?                |
|                                        | Total No. of Subscribers (A/c.21) : 4                                                          |                                                                                                    | Yes or No             |

Figure 22.107 Voucher Printing Screen

- In the **Voucher printing** screen, select **Yes** in the **Print Challan** field
- Enter **Total No. of Subscribers (A/c.1)**
- Enter **Total No. of Subscribers (A/c.10)**
- Enter **Total No. of Subscribers (A/c.21)**
- Press **Enter** to Print

The printed **PF Combined Challan** for the month of April 2009 of **M/s. Indus Solutions Pvt. Ltd.** is as shown:

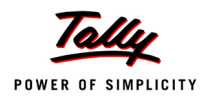

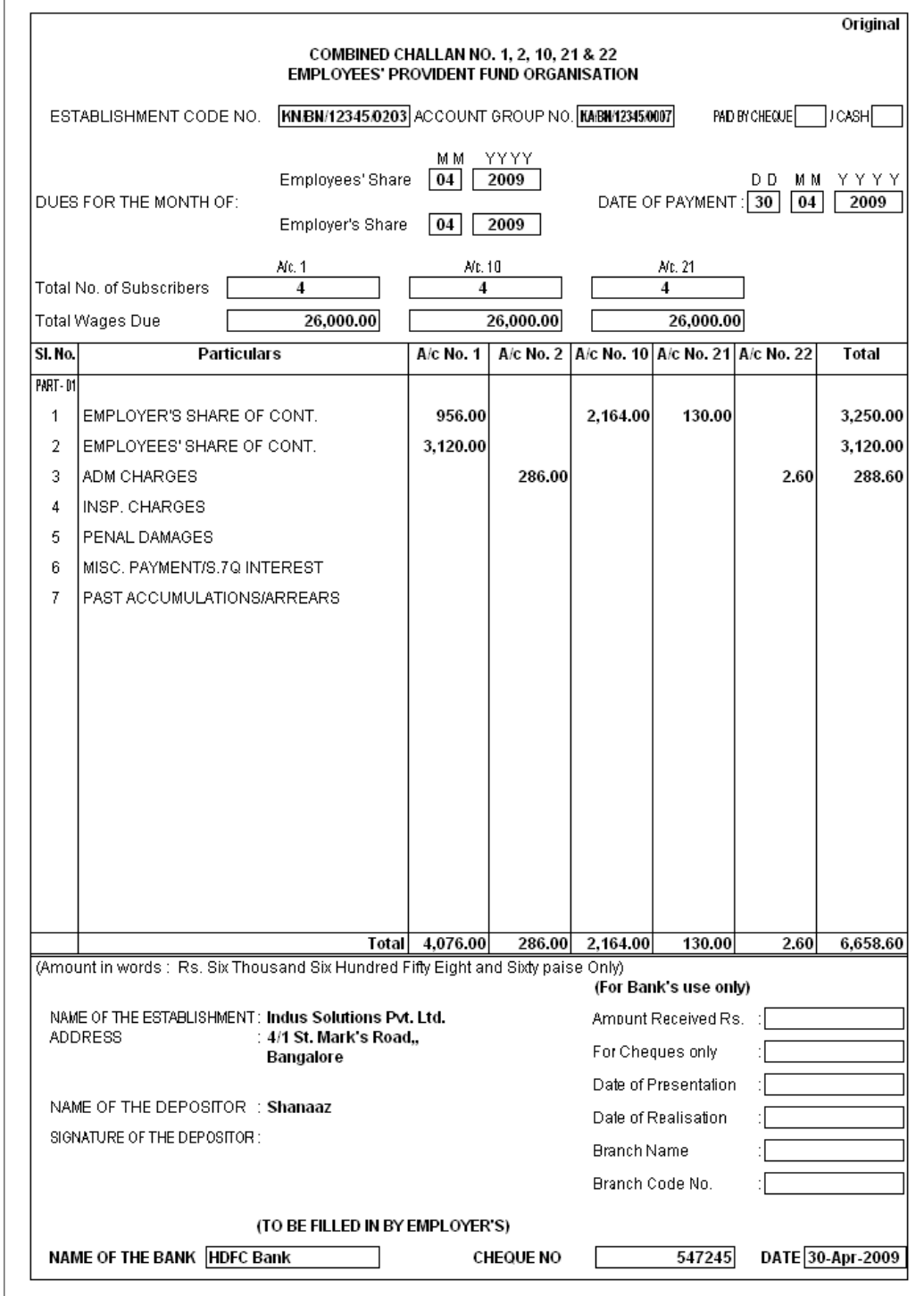

Figure 22.108 Printed PF Payment Challan

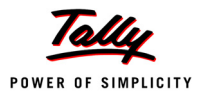

# **22.5 Accounting for Employer ESI Contributions**

ESI Contribution refers to the amount payable to the Corporation by the Principal Employer in respect of Employees and comprises of the amount payable by the employee as well as the employer.

The employer is required to calculate and remit ESI Contributions comprising of employers' share plus employees' share on or before 21st of the subsequent month in respect of salaries of the related month. The Principal Employer should pay Employer's share of contribution @ 4.75% in respect of every employee whether employed directly or through immediate employer. And the Employee's share  $\omega$  1.75% has to be recovered by making deduction from their wages for the respective salary/wages period.

In case, if the employee is drawing upto Rs. 70/- as daily average wage, he is exempt from payment of his share of contribution. However, the employer has to pay employer's share of 4.75% of the Salary payable to the employees.

As discussed earlier, the statutory features viz., EPF & ESI etc., are required to be configured in **F11: Statutory & Taxation** Features. In this section, we will discuss, recording of transactions related to computation and contribution of Employee State Insurance.

## **Example 8:**

#### *On 1st June 2009, the list of new joinees with their Salary details are given below:*

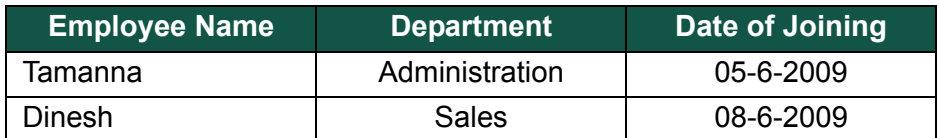

## *The Salary details for the above new employees is listed in the table below:*

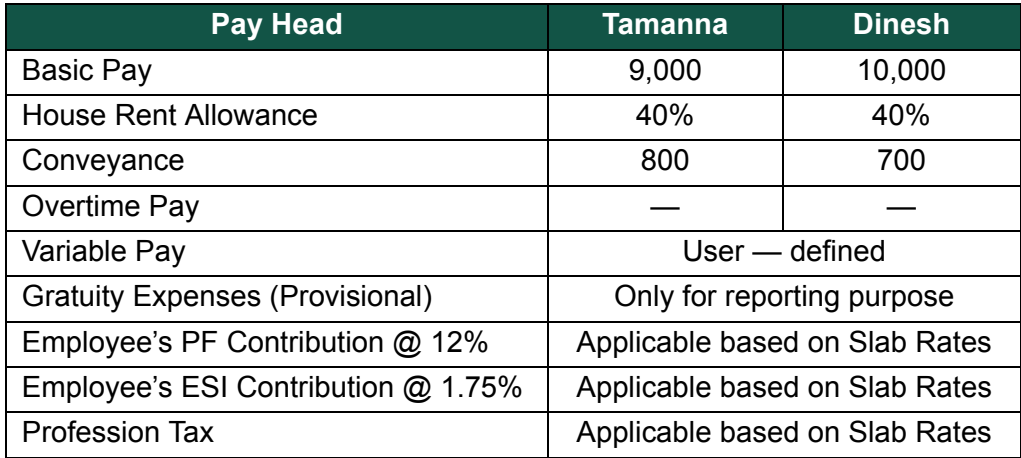

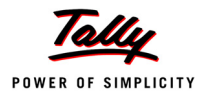

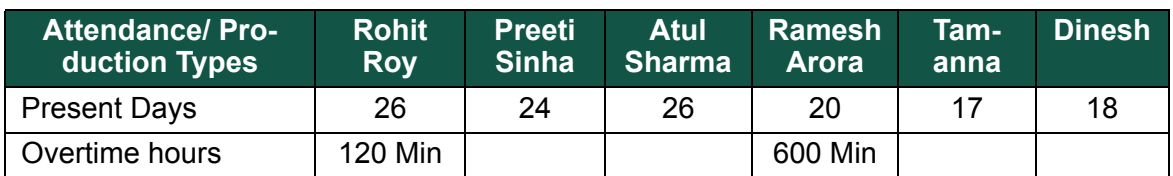

#### *The Attendance details for the month of June 2009 are given as shown:*

## *The same is accounted as shown:*

Create the above employees and their Salary details and then process the Salaries, PF Contributions for the month of June 2009, in the manner as discussed in the earlier chapters. In Tally.ERP 9, follow the steps given below to process Employer contribution towards Employees' State Insurance:

- Create Employer ESI Contribution Masters
- Alter/Modify Salary Details
- Processing Employer ESI Contribution
- Payment of ESI

## **22.5.1 Creating Employer ESI Contribution Masters**

In Tally.ERP 9, Employer and Employee's contribution towards Employees' State Insurance (ESI) are required to be created separately for appropriate Accounting and reporting. Create the following ledgers in Tally.ERP 9:

- Employer Contribution Pay Head
- ESI payable Ledger

## **I. Create Employer ESI Contribution @ 4.75% Pay Head**

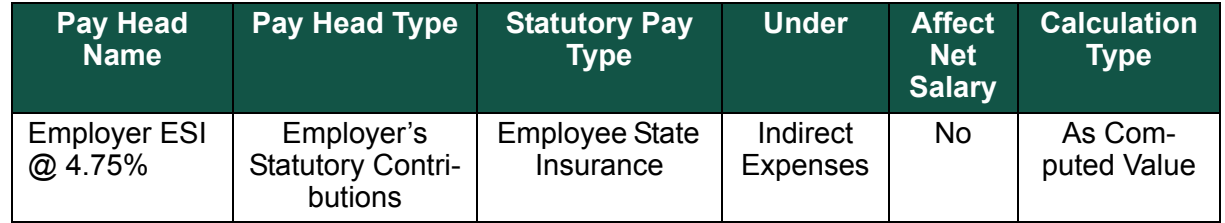

## Go to **Gateway of Tally >Payroll Info >Pay Heads >Create**

In the **Pay Heads** Creation screen,

- 1. Type **Employer ESI @ 4.75%** as the **Name** of the Pay Head
- 2. Select **Employer's Statutory Contributions** in the field **Pay Head Type**
- 3. Select **Employee State Insurance** in the **Statutory Pay Type** field from the **Employer's Statutory Contributions** drop down

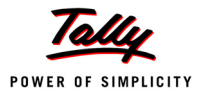

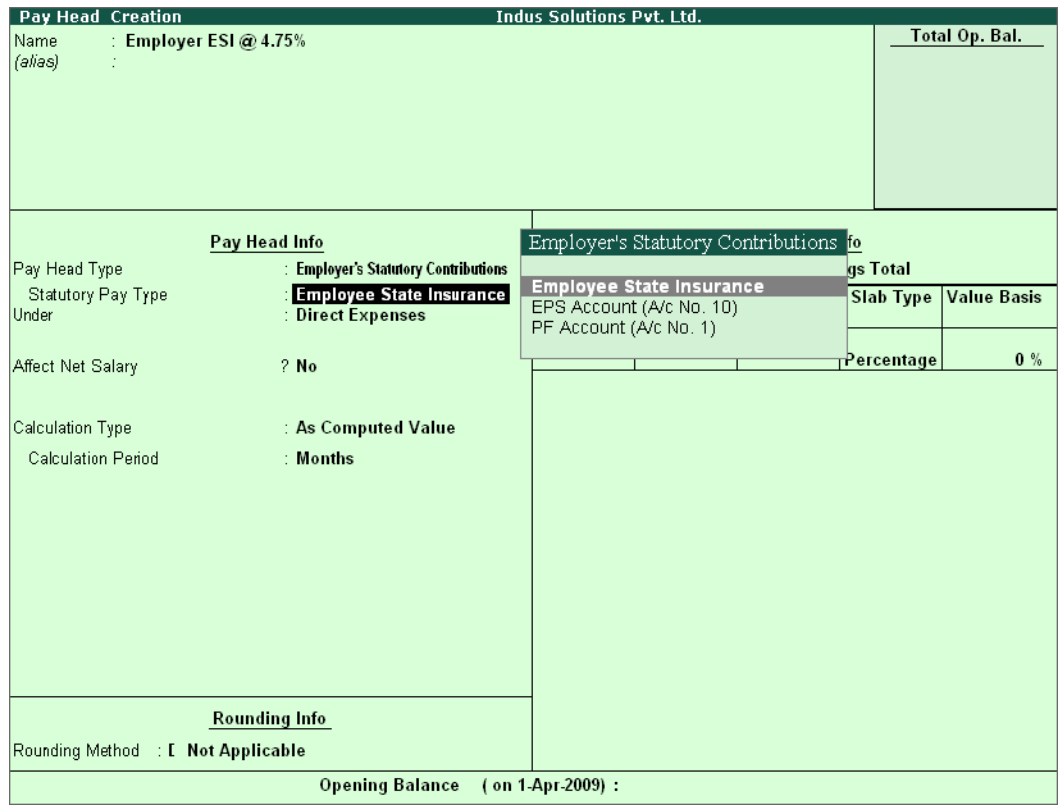

Figure 22.109 Pay Head Creation - Employer ESI

- 4. Specify the group as **Indirect Expenses** in the **Under** field and press **Enter**
- 5. Set **Affect Net Salary** to **No** and press **Enter**
- 6. In the **Calculation Type** and **Calculation Period** fields, **As Computed Value** and **Months** are defaulted automatically based on the **Statutory Pay Type** selected.
- 7. Select **Normal Rounding** as the **Rounding Method** and **1** as the rounding **Limit** and press **Enter**
- 8. In the **Computation Info** screen,
	- Select **On Specified Formula** in the **Compute** field and press **Enter**
	- In the **Compute** subscreen,
		- Select **Basic Pay** as the **Add Pay Head** function and press **Enter**
		- Select **House Rent Allowance** as the second Pay Head in the **Add Pay Head** Function
		- Similarly, select **Conveyance** and **Overtime Pay** in the **Add Pay Head** function

The **Compute** sub-screen will appear as shown:

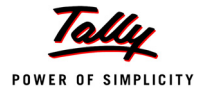

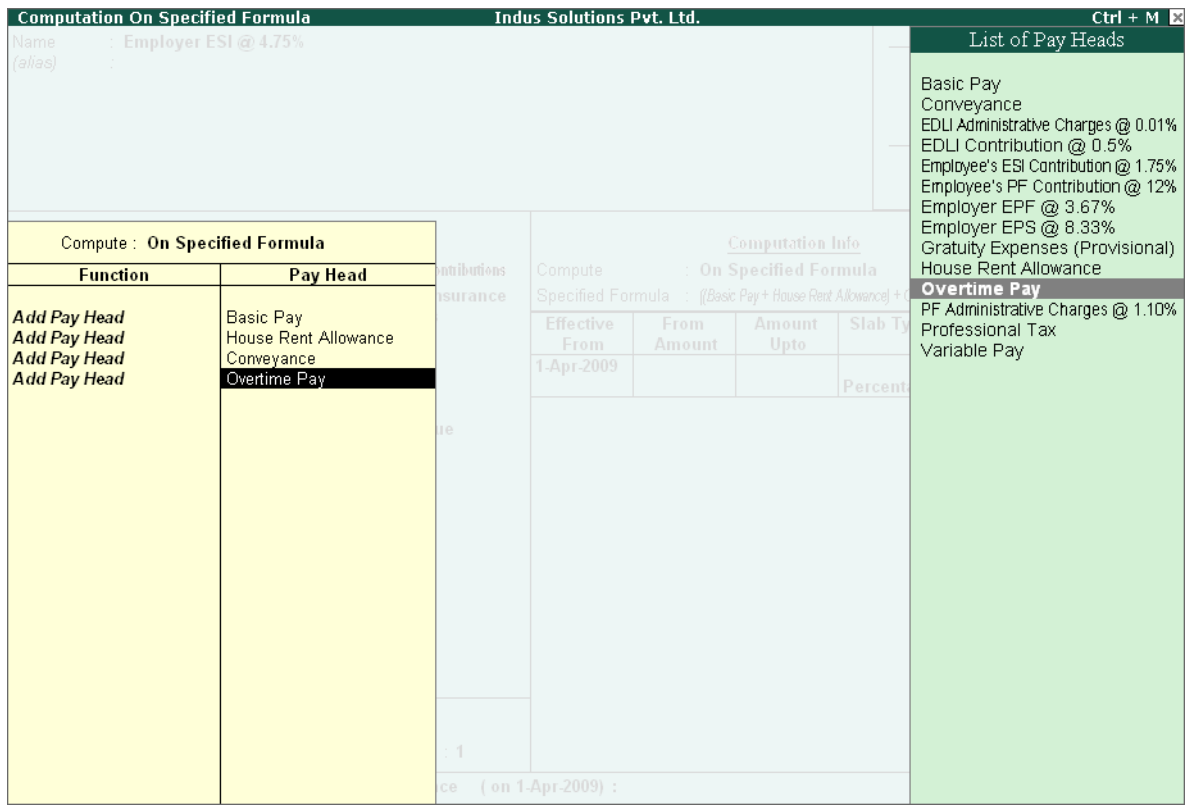

Figure 22.110 Employer ESI Pay Head Creation – Compute sub-screen

Select **End of List** and press **Enter** to accept the screen

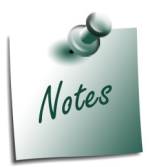

*Any Earning Pay component of a recurring nature will be subject to ESI calculation viz., Basic Pay, Dearness Allowance, House Rent Allowance, Conveyance, Overtime Pay and so on.* 

- Specify **1-4-2009** in the **Effective From** date field and press **Enter**, the **From Amount** column is automatically skipped, assuming the amount to be **zero**
- The **Amount Upto** field is skipped and automatically defaulted with the amount specified in the **Payroll Statutory Details** screen in **F11: Satutory & Taxation**
- Select **Percentage** in the **Slab Type** field
- Specify **4.75%** as the **Value Basis Percentage** in the **Value Basis** field and press **Enter**

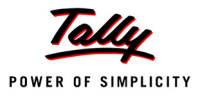

| Pay Head Creation              |                                        | <b>Indus Solutions Pvt. Ltd.</b>                                                       |               |                         |            |                    |
|--------------------------------|----------------------------------------|----------------------------------------------------------------------------------------|---------------|-------------------------|------------|--------------------|
| : Employer ESI @ 4.75%<br>Name |                                        |                                                                                        |               |                         |            | Total Op. Bal.     |
| (alias)                        |                                        |                                                                                        |               |                         |            |                    |
|                                |                                        |                                                                                        |               |                         |            |                    |
|                                |                                        |                                                                                        |               |                         |            |                    |
|                                |                                        |                                                                                        |               |                         |            |                    |
|                                |                                        |                                                                                        |               |                         |            |                    |
|                                |                                        |                                                                                        |               |                         |            |                    |
|                                |                                        |                                                                                        |               |                         |            |                    |
|                                | Pay Head Info                          |                                                                                        |               | <b>Computation Info</b> |            |                    |
| Pay Head Type                  | : Employer's Statutory Contributions   | Compute                                                                                |               | : On Specified Formula  |            |                    |
| Statutory Pay Type             | : Employee State Insurance             | Specified Formula<br>: (Basic Pay + House Rent Allowance) + Conveyance) + Overtime Pay |               |                         |            |                    |
| Under                          | : Indirect Expenses                    | <b>Effective</b>                                                                       | From          | <b>Amount</b>           | Slab Type  | <b>Value Basis</b> |
|                                |                                        | From                                                                                   | <b>Amount</b> | Upto                    |            |                    |
| Affect Net Salary              | ? No                                   | 1-Apr-2009                                                                             |               |                         |            | 4.75 %             |
|                                |                                        |                                                                                        |               |                         | Percentage |                    |
| Calculation Type               | : As Computed Value                    |                                                                                        |               |                         |            |                    |
| <b>Calculation Period</b>      | : Months                               |                                                                                        |               |                         |            |                    |
|                                |                                        |                                                                                        |               |                         |            |                    |
|                                |                                        |                                                                                        |               |                         |            |                    |
|                                |                                        |                                                                                        |               |                         |            |                    |
|                                |                                        |                                                                                        |               |                         |            |                    |
|                                |                                        |                                                                                        |               |                         |            |                    |
|                                |                                        |                                                                                        |               |                         |            |                    |
|                                |                                        |                                                                                        |               |                         |            |                    |
|                                |                                        |                                                                                        |               |                         |            |                    |
|                                |                                        |                                                                                        |               |                         |            |                    |
|                                |                                        |                                                                                        |               |                         |            |                    |
|                                | <b>Rounding Info</b>                   |                                                                                        |               |                         |            |                    |
| Rounding Method                | : Normal Rounding<br>Limit<br>$\div$ 1 |                                                                                        |               |                         |            |                    |
|                                | <b>Opening Balance</b>                 | (on 1-Apr-2009):                                                                       |               |                         |            |                    |

Figure 22.111 Employer ESI Pay Head Creation

In Tally.ERP 9, the Earning Payheads which are selected for computation of Employer ESI contribution are listed in the **Specified Formula** for easy reference. You can alter / modify the criteria for calculation, by Enter in the Compute field and redefining the Function Pay components.

- Specify **4.75%** as the **Value Basis Percentage** in the **Value Basis** field and press **Enter**
- Press **Enter** to accept

The completed **Employer ESI Contribution Pay Head Creation** screen is as shown:

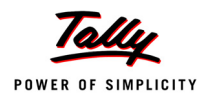

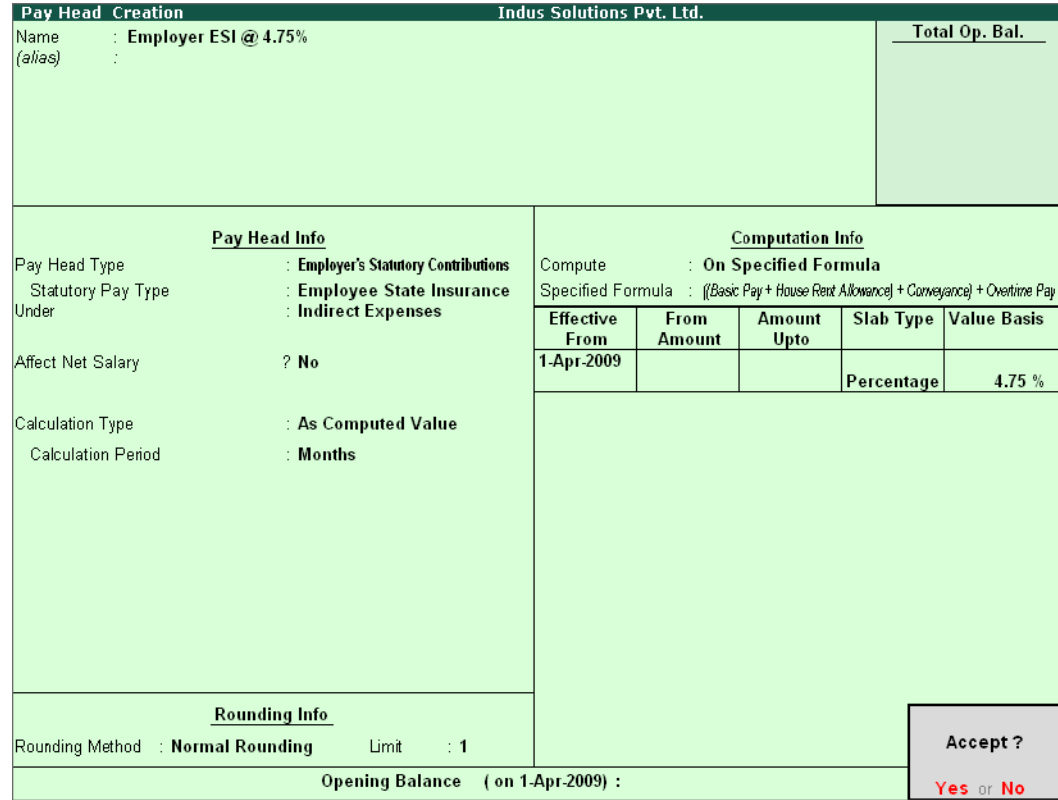

Figure 22.112 Completed Employer ESI Pay Head

Press **Enter** to accept.

## **II. Create ESI Payable Ledger**

Create ESI Payable Ledger as explained below:

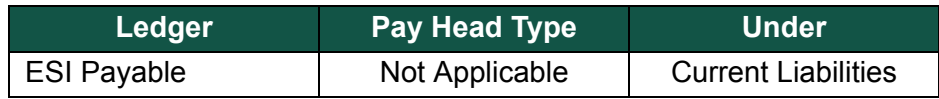

## Go to **Gateway of Tally > Payroll Info. > Pay Heads > Create**

- 1. Type **ESI Payable** in the **Name** field
- 2. In the **Pay Head Type** field select **Not Applicable**
- 3. Specify the group as **Current Liabilities** in the **Under field** and press **Enter**

The completed **ESI Payable Ledger** creation screen is displayed as shown:

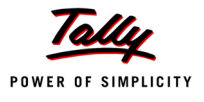

| Pay Head Creation     |                                             | <b>Indus Solutions Pvt. Ltd.</b> |                |
|-----------------------|---------------------------------------------|----------------------------------|----------------|
| : ESI Payable<br>Name |                                             |                                  | Total Op. Bal. |
| (alias)<br>÷.         |                                             |                                  |                |
|                       |                                             |                                  |                |
|                       |                                             |                                  |                |
|                       |                                             |                                  |                |
|                       |                                             |                                  |                |
|                       |                                             |                                  |                |
|                       |                                             |                                  |                |
|                       |                                             |                                  |                |
|                       |                                             |                                  |                |
| Pay Head Info         |                                             |                                  |                |
| Pay Head Type         |                                             |                                  |                |
| Under                 | : E=Not Applicable<br>: Current Liabilities |                                  |                |
|                       |                                             |                                  |                |
|                       |                                             |                                  |                |
|                       |                                             |                                  |                |
|                       |                                             |                                  |                |
|                       |                                             |                                  |                |
|                       |                                             |                                  |                |
|                       |                                             |                                  |                |
|                       |                                             |                                  |                |
|                       |                                             |                                  |                |
|                       |                                             |                                  |                |
|                       |                                             |                                  |                |
|                       |                                             |                                  |                |
|                       |                                             |                                  |                |
|                       |                                             |                                  |                |
|                       |                                             |                                  |                |
|                       |                                             |                                  |                |
|                       |                                             |                                  |                |
|                       |                                             |                                  |                |
|                       |                                             |                                  |                |
|                       |                                             |                                  |                |
|                       |                                             |                                  |                |
|                       |                                             |                                  | Accept?        |
|                       |                                             |                                  |                |
|                       | <b>Opening Balance</b>                      | (on 1-Apr-2009):                 | Yes or No.     |

Figure 22.113 ESI Payable Ledger Creation

4. Press **Enter** to accept

# **22.5.2 Salary Details setup**

Once the required Employer Contribution Pay Heads are created, the salary details of the Employees should be updated to constitute the Employer Contribution pay head ledgers for automatic calculations based on the monthly payments made to the Employees.

## **Create / Alter Salary Details Master**

To update the salary details for the Employees, follow the steps given below:

#### Go to **Gateway of Tally > Payroll Info. > Salary Details > Alter**

- 1. Select **Rohit Roy** from the **List of Groups / Employees**
- 2. Tab down to the last line and select **Employer ESI @ 4.75%** Pay Head from the **List of Pay Heads**
- 3. Press **Enter** to select **End of List**

The completed **Salary Details Alteration** screen is as shown:

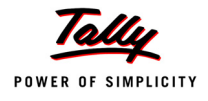

|                                 | <b>Salary Details Alteration</b>                                                                                                    |             |     | <b>Indus Solutions Pvt. Ltd.</b>                                                                                                    |                                                                                                    | $Ctrl + M E$                                                                                                    |
|---------------------------------|----------------------------------------------------------------------------------------------------|-------------|-----|----------------------------------------------------------------------------------------------------|----------------------------------------------------------------------------------------------------|----------------------------------------------------------------------------------------------------|
| Name<br>Under                   | : Rohit Roy $(469)$<br>: Administration<br>(# Primary)                                                                                                    |             |     |                                                                                                    |                                                                                                    |                                                                                                    |
|                                 |                                                                                                    |             |     | <b>Salary Details</b>                                                                                                    |                                                                                                    |                                                                                                    |
| <b>Effective</b><br><b>From</b> | Pay Head                                                                                                    | Rate        | Per | Pay Head Type                                                                                                    | <b>Calculation Type</b>                                                                                                    | <b>Computed On</b>                                                                                                    |
| 1-Apr-2009                      | <b>Basic Pay</b><br><b>House Rent Allowance</b><br>Conveyance<br><b>Overtime Pay</b><br><b>Variable Pay</b><br><b>Professional Tax</b><br>Employee's PF Contribution @ 12%<br>Employee's ESI Contribution @ 1.75%<br><b>Gratuity Expenses (Provisional)</b><br>Employer EPS @ 8.33%<br>Employer EPF @ 3.67%<br>Employer ESI @ 4.75% | $40.00$ Hrs |     | 7,000.00 Months Earnings for Employees<br><b>Earnings for Employees</b><br>500.00 Months Earnings for Employees<br><b>Earnings for Employees</b><br><b>Earnings for Employees</b><br>Employees' Statutory Deductions As Computed Value On Current Earnings Total<br>Employees' Statutory Deductions As Computed Value Basic Pay<br>Gratuity<br><b>Employer's Statutory Contributions As Computed Value Basic Pay</b> | <b>On Attendance</b><br>As Computed Value Basic Pay<br><b>Flat Rate</b><br><b>On Production</b><br><b>As User Defined Value</b> | Employees' Statutory Deductions As Computed Value fillow Pay + Home Rent Allowsuct + Convenied + Overfun Pa<br>Employer's Statutory Contributions   As Computed Value   Employees F Contribution @ 12% Employer EPS @ 1.33%<br>Employer's Statutory Contributions   As Computed Value   filist Pay + Home Rent Albumatel + Convenent + Overtine Pay<br>Accept?<br>Yes or No |

Figure 22.114 Salary Details Alteration screen

4. Press **Enter** to Accept

*While, including the Employer Contribution Pay Heads in the Salary Details master, the order of precedence in which the Pay Heads are included on the basis of their calculation criteria i.e.,* 

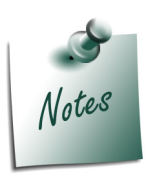

- *Earning Pay Heads Deduction Pay Heads*
- *Employee PF Contribution Ledgers*
- *Professional Tax or Income Tax Ledger (if any)*
- *Employer PF Contribution Ledgers*
- *Employer ESI Contribution Ledgers*
- *Gratuity (Gratuity is calculated on Basic Pay + DA, hence Gratuity Pay Head can be sequenced in the Salary details of an Employer in any order).*

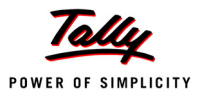

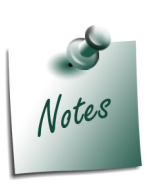

*It is necessary to include Employer ESI Contribution Pay Head in the Salary Structure of the Employees, to automate the Computation of Employer ESI Contribution on the basis of payments made to Employees.*

Similarly, include **Employer ESI @ 4.75%** Pay Head in the Salary details of all other Employees.

# **22.5.3 Processing Employer ESI Contribution**

In Tally.ERP 9, you can process Employer ESI Contributions and make the payment towards ESI comprising of Employees' and Employer's ESI Contribution through a challan. To process the ESI Contribution for June 2009, follow the steps given below:

#### **Example 9:**

*On 30th June, 2009 M/s. Indus Solutions Pvt. Ltd., processed Employer ESI Contribution for the month of June 2009.*

## **Step 1: Create Payroll Voucher**

#### Go to **Gateway of Tally > Payroll Vouchers**

- 1. Press **Ctrl+F4** for **Payroll** Voucher
- 2. Press **F2**, specify the date as **30-06-2009** and press **Enter**
- 3. Press **Alt+A** *(Payroll Auto Fill)* to prefill employee payroll details
- 4. In the **Employee Filters** subscreen,
	- Select **ESI Contribution** from the **Process List** as shown:

| <b>Employee Filters</b>                                                                                              |                                                                                                  | Process List                                         |
|----------------------------------------------------------------------------------------------------|--------------------------------------------------------------------------------------------------|------------------------------------------------------|
| Process for<br>From (blank for beginning)<br>To (blank for end)<br>Cost Category<br>Employee/Group<br>Payroll Ledger | <b>ESI Contribution</b><br>: 1.6.2009<br>: 30.6.2009<br>: Primary Cost Category<br>: [ All Items | <b>ESI Contribution</b><br>PF Contribution<br>Salary |

Figure 22.115 Payroll Autofill - ESI process selection

- Specify **1-6-2009** and **30-6-2009** in the **From** and **To** Date fields respectively
- Select **Primary Cost Category** as **Cost Category** field

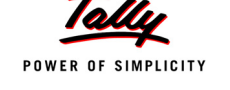

- Select **All Items** in the **Employee/ Group** field
- Select **ESI Payable** Ledger in the **Payroll Ledger** field as shown:

| <b>Employee Filters</b>     |                                                                                                    | <b>Indus Solutions Pvt. Ltd.</b>                                                                                        | $Ctrl + M \times$            |
|-----------------------------|----------------------------------------------------------------------------------------------------|----------------------------------------------------------------------------------------------------|------------------------------|
| Payroll<br>No.4             |                                                                                                    |                                                                                                    | List of Ledger Accounts      |
|                             |                                                                                                    | Payroll Auto Fill - (ESI Contribution)                                                                                  | Cash<br><b>ESI Payable</b>   |
| Account<br>Cur Bal: 0.00 Cr |                                                                                                    |                                                                                                    | <b>HDFC Bank</b>             |
| Particulars                 |                                                                                                    |                                                                                                    | PF Payable<br>Salary Payable |
| Narration:                  | Process for<br>From (blank for beginning)<br>To (blank for end)<br>Cost Category<br>Employee/Group<br>Payroll Ledger | <b>Employee Filters</b><br>: ESI Contribution<br>1-6-2009<br>: 3062009<br><b>Primary Cost Category</b><br>: [ All Items |                              |

Figure 22.116 Payroll Autofill – Payroll Ledger selection

5. Press **Enter** to accept and go back to the Payroll Voucher screen

The completed **Employer ESI Contribution** Voucher Creation screen will appear as shown:

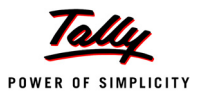

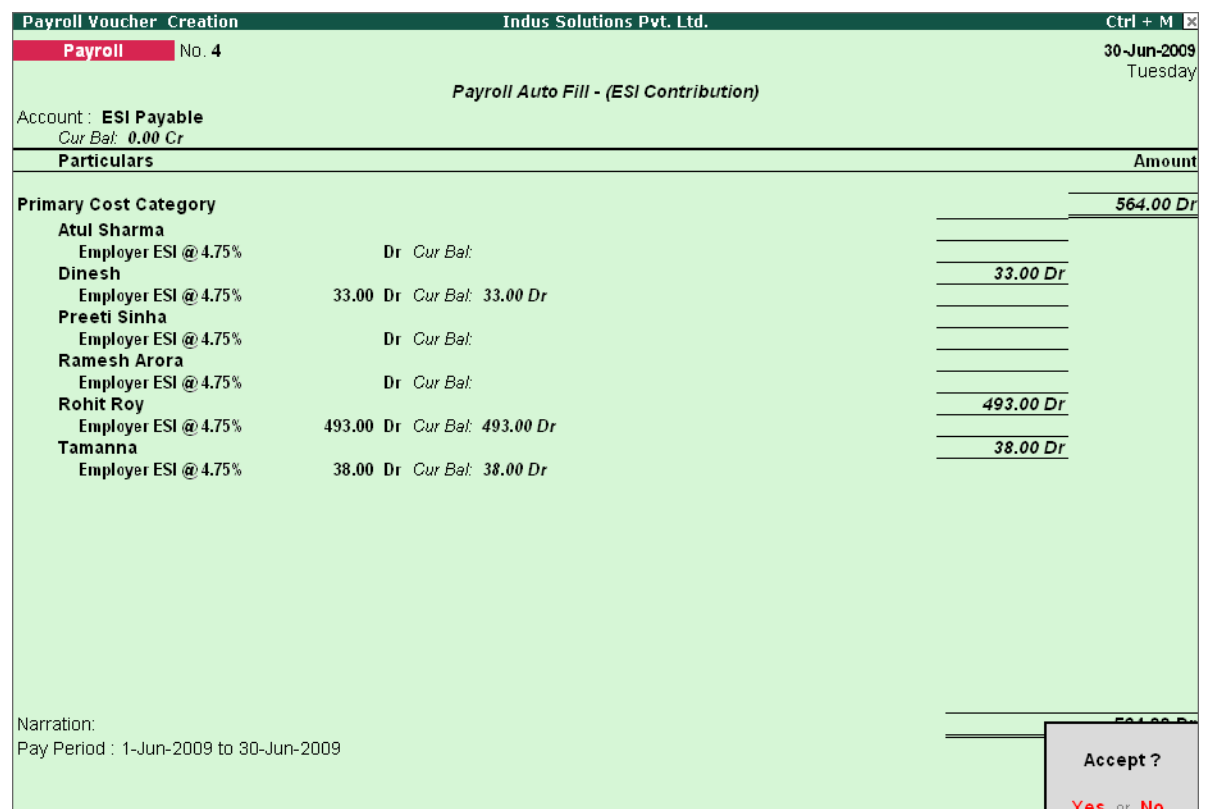

Figure 22.117 Completed ESI Voucher

## 6. Press **Enter** to accept

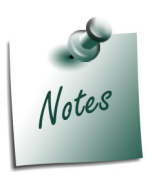

- *The Employer ESI contribution will be computed automatically upon selection of ESI Contribution Process during Payroll Voucher Entry. However, only for employees those who meet the criteria of monthly earnings not exceeding the prescribed limits will be subject to ESI Contribution.*
- *In the same way while processing Salaries, the Employees ESI Contribution will also be computed based on the Eligibility amount prescribed in F11: Statutory & Taxation Features.*

# **22.5.4 Payment of ESI**

In Tally.ERP 9, once process for Employee and Employer contributions to Employee's state Insurance is implemented in the manner as discussed in earlier sections, the total amount payable to ESIC comprising of Employee's Contribution as well as Employer's contribution to ESI is accumulated separately in ESI Payable Ledger. At the time of making payment to ESIC, a payment voucher is required to be passed.

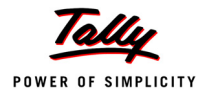

## **Example 10:**

*On 30th June, 2009 M/s. Indus Solutions Pvt. Ltd., processed the payment of ESI for the month of June 2009.* 

To process the payment of ESI and generate ESI Challan, follow the steps given below:

## **Step 1 : Create ESI Payment Voucher**

## Go to **Gateway of Tally > Accounting Vouchers**

- 1. Press **F5** for **Payment** Voucher
- 2. Press **F2**, specify the date as **30-06-2009** and press **Enter**
- 3. Press **Alt+A** *(Payroll Auto Fill)* to prefill employee payroll details
- 4. In the **Employee Filters** subscreen,
	- Select **ESI Challan** from the Process List as shown:

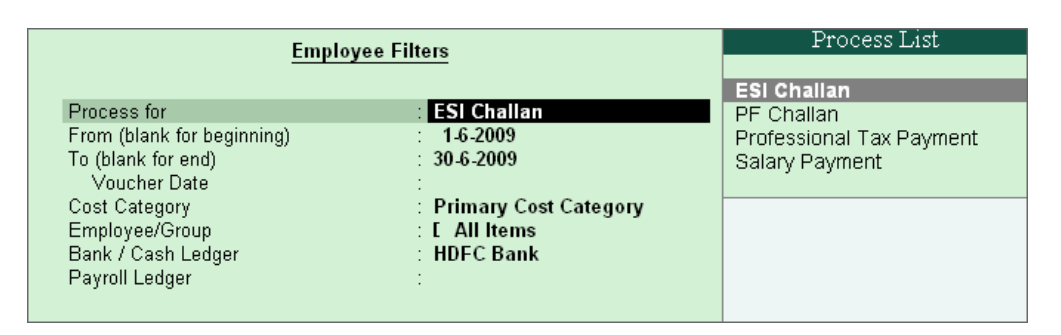

Figure 22.118 Employee Filters subscreen - ESI Process Selection

- Specify **1-6-2009** and **30-6-2009** in the **From** and **To** Date fields respectively
- Specify **30-6-2009** in the **Voucher Date** field (This field is prefilled, if the voucher date is specified during Voucher Entry)
- Select **Primary Cost Category** in the **Cost Category** field
- Select **All Items** in the **Employee/ Group** field
- Select **HDFC Bank** in the **Bank / Cash Ledger** field

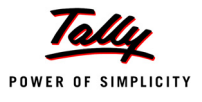

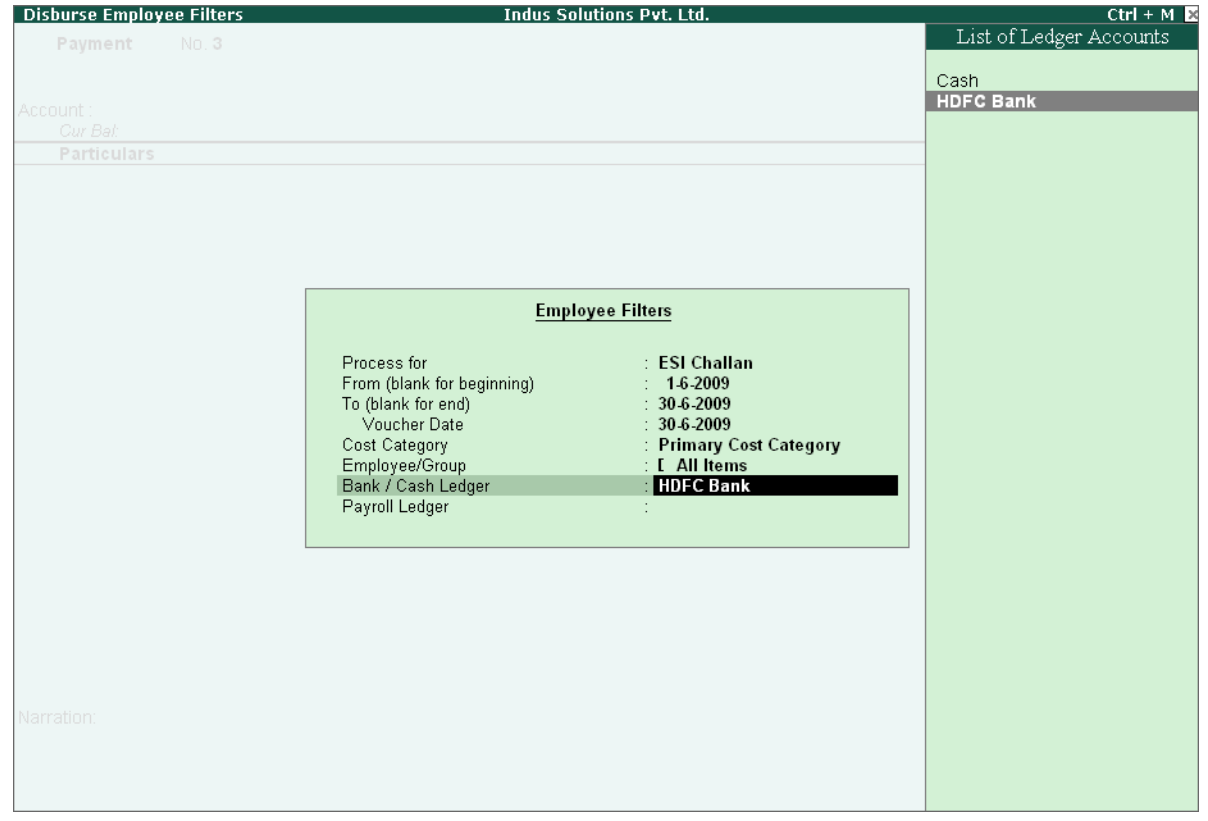

Figure 22.119 Employee Filters Subscreen – Bank Ledger Selection

Select **ESI Payable** Ledger in the **Payroll Ledger** field

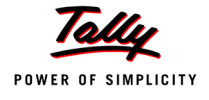

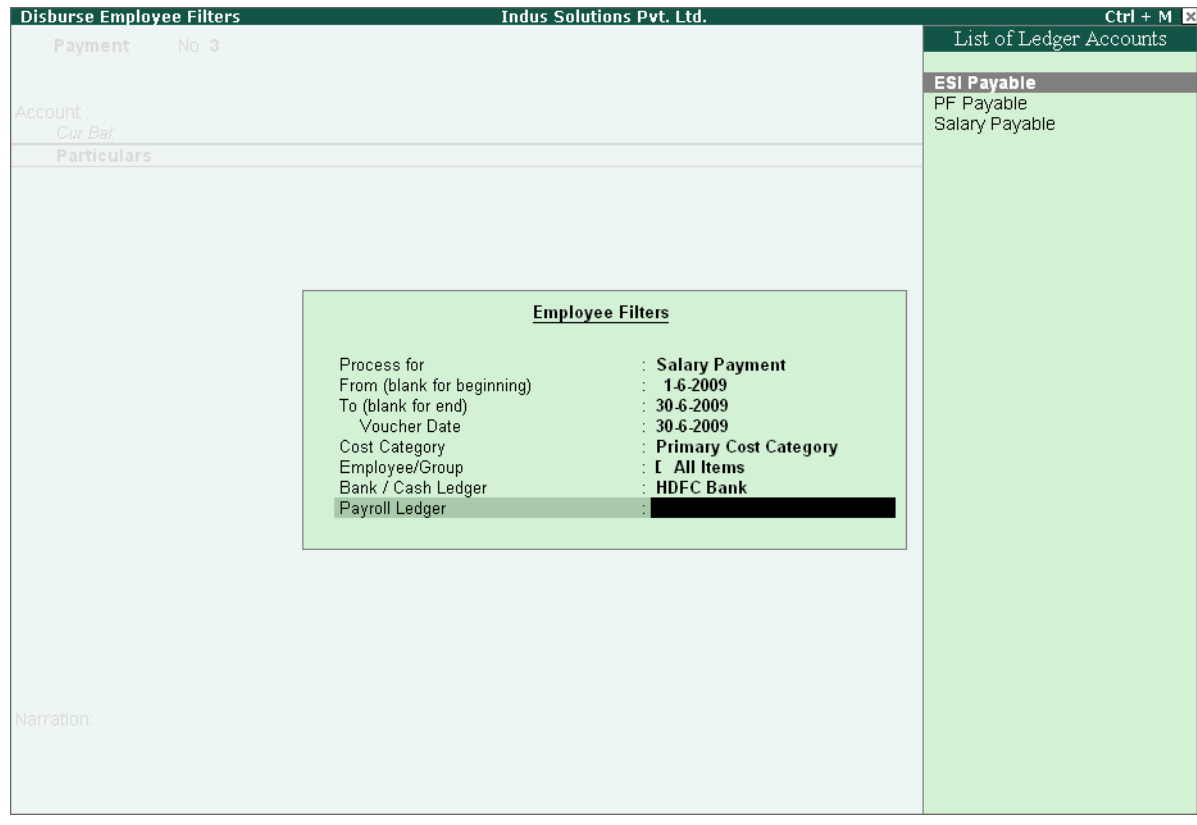

Figure 22.120 Employee Filters Subscreen - Payroll Ledger Selection

- 5. Press **Enter** to accept and go back to **Payment Voucher** Screen
- 6. Press **Enter** to prefill the Employer's ESI Contribution amount for the eligible Employees

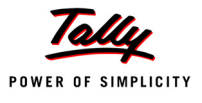

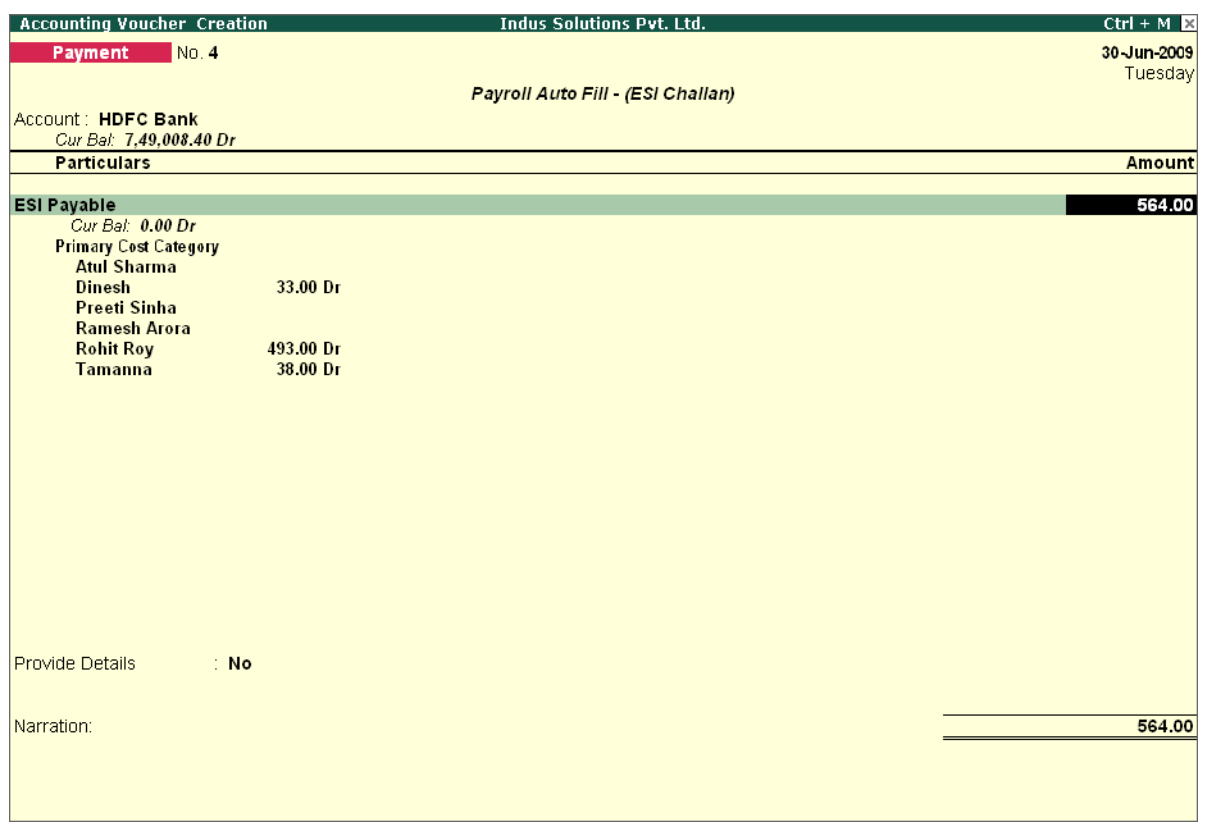

Figure 22.121 ESI Payment Voucher with Employer Contributions

7. Press **Enter** again, to prefill the Employee's ESI Contribution amount against the eligible Employees

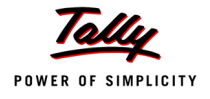

| <b>Accounting Voucher Creation</b>                                                                                                    |                                            | <b>Indus Solutions Pvt. Ltd.</b>  | $Ctrl + M \times$ |
|----------------------------------------------------------------------------------------------------|--------------------------------------------|-----------------------------------|-------------------|
| No.4<br>Payment                                                                                                    |                                            |                                   | 30 Jun-2009       |
|                                                                                                    |                                            |                                   | Tuesday           |
|                                                                                                    |                                            | Payroll Auto Fill - (ESI Challan) |                   |
| Account: HDFC Bank                                                                                                    |                                            |                                   |                   |
| Cur Bal: 7,49,008.40 Dr                                                                                                    |                                            |                                   |                   |
| <b>Particulars</b>                                                                                                    |                                            |                                   | <b>Amount</b>     |
| <b>ESI Payable</b>                                                                                                    |                                            |                                   | 564.00            |
| Cur Bal: 0.00 Dr                                                                                                    |                                            |                                   |                   |
| <b>Primary Cost Category</b>                                                                                                    |                                            |                                   |                   |
| <b>Atul Sharma</b>                                                                                                    |                                            |                                   |                   |
| <b>Dinesh</b><br><b>Preeti Sinha</b>                                                                                                    | 33.00 Dr                                   |                                   |                   |
| <b>Ramesh Arora</b>                                                                                                    |                                            |                                   |                   |
| <b>Rohit Roy</b>                                                                                                    | 493.00 Dr                                  |                                   |                   |
| <b>Tamanna</b>                                                                                                    | 38.00 Dr                                   |                                   |                   |
|                                                                                                    |                                            |                                   | 208.00            |
|                                                                                                    |                                            |                                   |                   |
|                                                                                                    |                                            |                                   |                   |
|                                                                                                    |                                            |                                   |                   |
| <b>Preeti Sinha</b>                                                                                                    |                                            |                                   |                   |
| <b>Ramesh Arora</b>                                                                                                    |                                            |                                   |                   |
| <b>Rohit Roy</b>                                                                                                    | 182.00 Dr                                  |                                   |                   |
|                                                                                                    |                                            |                                   |                   |
|                                                                                                    |                                            |                                   |                   |
|                                                                                                    |                                            |                                   |                   |
|                                                                                                    |                                            |                                   |                   |
|                                                                                                    |                                            |                                   |                   |
|                                                                                                    |                                            |                                   |                   |
|                                                                                                    |                                            |                                   |                   |
|                                                                                                    |                                            |                                   |                   |
|                                                                                                    |                                            |                                   |                   |
|                                                                                                    |                                            |                                   |                   |
|                                                                                                    |                                            |                                   |                   |
| <b>Employee's ESI Contribution @ 1.75%</b><br>Cur Bal: 0.00 Dr<br><b>Primary Cost Category</b><br><b>Atul Sharma</b><br><b>Dinesh</b><br><b>Tamanna</b><br>: No<br>Provide Details<br>Narration: | 12.00 <sub>Dr</sub><br>14.00 <sub>Dr</sub> |                                   | 772.00            |

Figure 22.122 ESI Payment Voucher with both Employee and Employer Contributions

## 8. Press **Enter** twice

- 9. Set **Yes** in the **Provide Details** field and press **Enter**
- 10.In the Provide Details subscreen, specify the **Cheque / DD No., Cheque / DD Date** and **Bank & Branch Code** Details as shown:

| <b>Provide Details</b>                                                                                                    |  |  |
|----------------------------------------------------------------------------------------------------|--|--|
| Cheque/DD No<br>1.456278<br>Cheque / DD Date<br>∷ 30-Jun 2009<br>Challan Date<br>∶ 30-Jun-2009<br><b>HDFC &amp; 5300320</b><br>Bank & Branch Code |  |  |

Figure 22.123 Complete Provide Details subscreen

#### 11. Press **Enter** to accept

12.Type the details of the transaction in the narration field

The completed **ESI Payment Voucher** for the month of June 2009 will appear as shown:

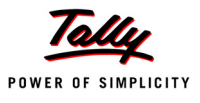

| <b>Accounting Voucher Creation</b>                          | <b>Indus Solutions Pvt. Ltd.</b>  | $Ctrl + M \times$ |
|-------------------------------------------------------------|-----------------------------------|-------------------|
| No.4<br>Payment                                             |                                   | 30-Jun-2009       |
|                                                             |                                   | Tuesday           |
|                                                             | Payroll Auto Fill - (ESI Challan) |                   |
| Account: HDFC Bank<br>Cur Bal: 7,49,008.40 Dr               |                                   |                   |
| <b>Particulars</b>                                          |                                   | <b>Amount</b>     |
|                                                             |                                   |                   |
| <b>ESI Payable</b>                                          |                                   | 564.00            |
| Cur Bal: 0.00 Dr<br><b>Primary Cost Category</b>            |                                   |                   |
| <b>Atul Sharma</b>                                          |                                   |                   |
| 33.00 Dr<br><b>Dinesh</b>                                   |                                   |                   |
| <b>Preeti Sinha</b>                                         |                                   |                   |
| <b>Ramesh Arora</b>                                         |                                   |                   |
| <b>Rohit Roy</b><br>493.00 Dr<br><b>Tamanna</b><br>38.00 Dr |                                   |                   |
| Employee's ESI Contribution @ 1.75%                         |                                   | 208.00            |
| Cur Bal: 0.00 Dr                                            |                                   |                   |
| <b>Primary Cost Category</b>                                |                                   |                   |
| <b>Atul Sharma</b><br>12.00 <sub>Dr</sub><br><b>Dinesh</b>  |                                   |                   |
| <b>Preeti Sinha</b>                                         |                                   |                   |
| <b>Ramesh Arora</b>                                         |                                   |                   |
| 182.00 Dr<br><b>Rohit Roy</b>                               |                                   |                   |
| <b>Tamanna</b><br>14.00 <sub>Dr</sub>                       |                                   |                   |
|                                                             |                                   |                   |
|                                                             |                                   |                   |
|                                                             |                                   |                   |
| Provide Details<br>Yes:                                     |                                   |                   |
|                                                             |                                   |                   |
| Narration:                                                  |                                   | 770.00            |
| Ch. No.: 456278, ESI Contribution for June 2009.            |                                   |                   |
|                                                             |                                   | Accept?           |
|                                                             |                                   | Yes or No.        |

Figure 22.124 Completed ESI Payment Voucher

## 13.Press **Enter** to accept

# **Step 2 : Print ESI Payment Challan**

- Press **Pg UP** from the above **Voucher Entry** screen
- Press **Alt + P**, the **Voucher Printing** screen appears,

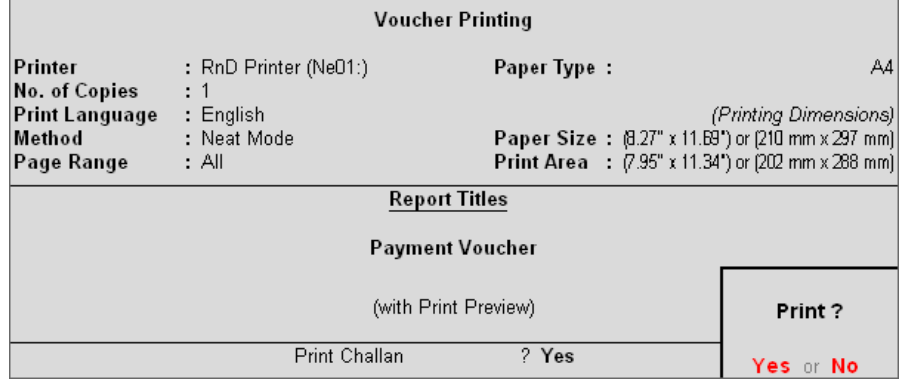

Figure 22.125 ESI Voucher Printing Screen

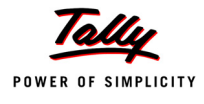

- In the **Voucher printing** screen, select **Yes** in the **Print Challan** field
- Press **Enter** to Print

The printed **ESI Payment Challan** for the month of June 2009 of **M/s. Indus Solutions Pvt. Ltd.** is as shown:

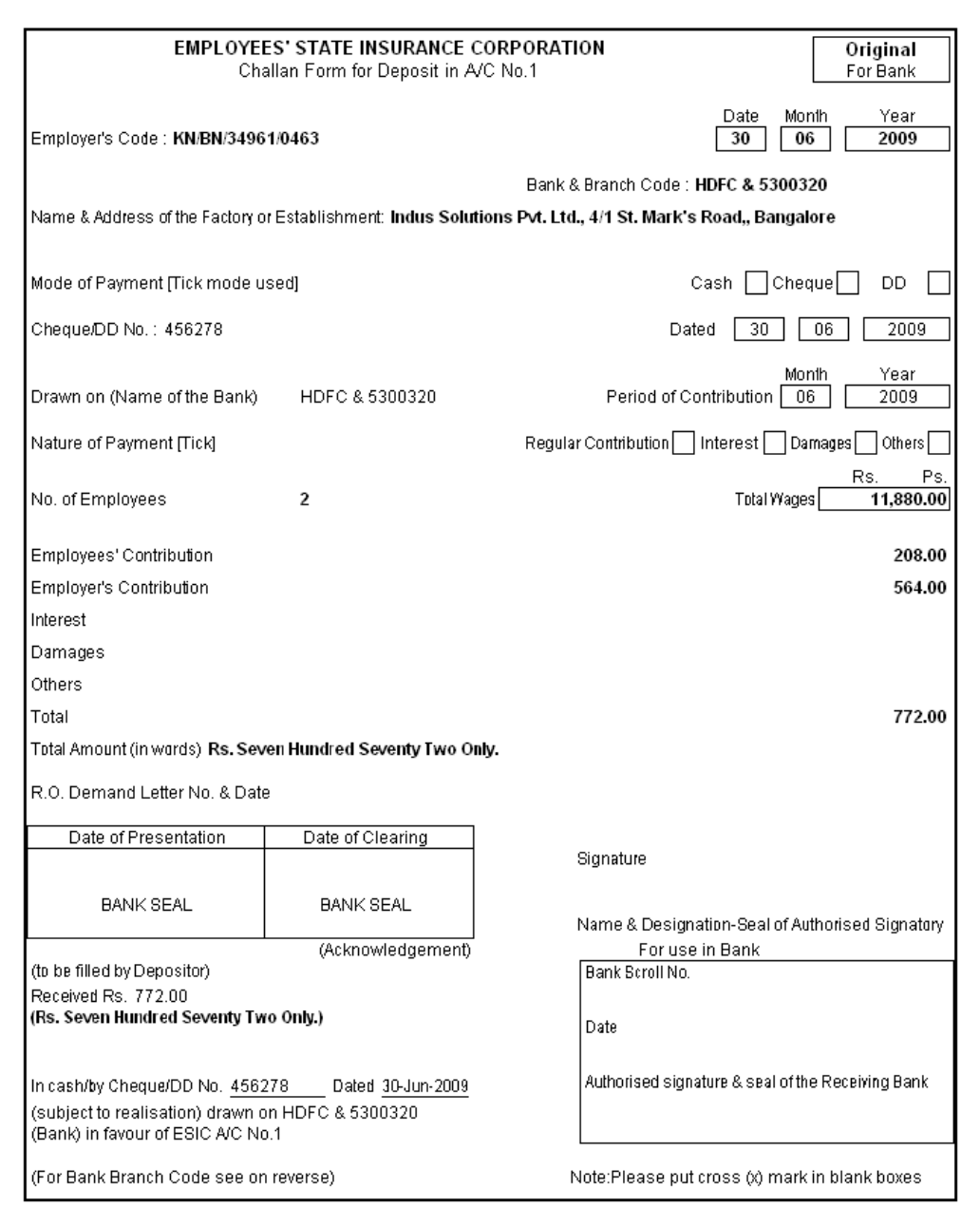

Figure 22.126 Printed ESI Payment Challan

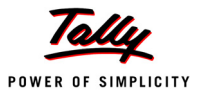

# **22.6 Payment of Professional Tax**

The Professional Tax is applicable to those individuals or professionals in India who are involved in any profession or trade. The state government of each state governs and administers the levy and collection of Professional Tax in the respective State.The state is empowered with the responsibility of structuring as well as formulating the professional tax criteria for the respective state. Professional tax is charged on the incomes of Individuals, profits of business or gains in vocations as per the list II of the Indian Constitution.

In India, the professional tax slabs are different for all the states in India and some of the states have formulated different professional tax slabs for men, women and the senior citizens of the respective states. The rates depend upon profession, years in the profession and the amount of income or turnover and so on. In Karnataka, the professional taxes are leviable as follows:

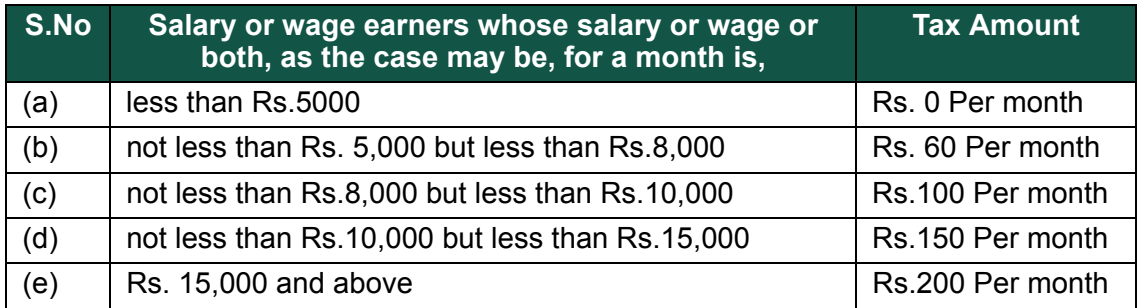

# **22.6.1 Processing Professional Tax Payment**

In Tally.ERP 9, creation of **Professional Tax** Ledger is discussed in detail in the **Creation of Masters** chapter and the procedure to process **Professional Tax Deduction** from Employee Salaries is discussed in detail in **Processing Payroll in Tally.ERP 9** Chapter. In this section, we will discuss recording of transactions related to payment of Professional Tax.

## **Example 11:**

*On 30th April, 2009 M/s. Indus Solutions Pvt. Ltd., made payment of Professional Tax for the month of April 2009.*

## *The same is accounted as shown :*

#### **Step 1: Create Payment Voucher**

Go to **Gateway of Tally > Accounting Vouchers**

- 1. Press **F5** for **Payment** Voucher
- 2. Press **F2**, specify the date as **30-04-2009** and press **Enter**
- 3. Press **Alt+A** *(Payroll Auto Fill)* to prefill employee payroll details
- 4. In **Employee Filters** screen,
	- Select **Professional Tax Payment** from the **Process List**
	- Specify **1-4-2009** and **30-4-2009** in the **From** and **To** date fields respectively

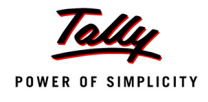

- Specify **30-4-2009** in the **Voucher Date** field (This field is prefilled, if the voucher date is specified during Voucher Entry)
- Select **Primary Cost Category** in the **Cost Category** field
- Select **All Items** in the **Employee/ Group** field
- Select **HDFC Bank** in the **Bank / Cash Ledger** field

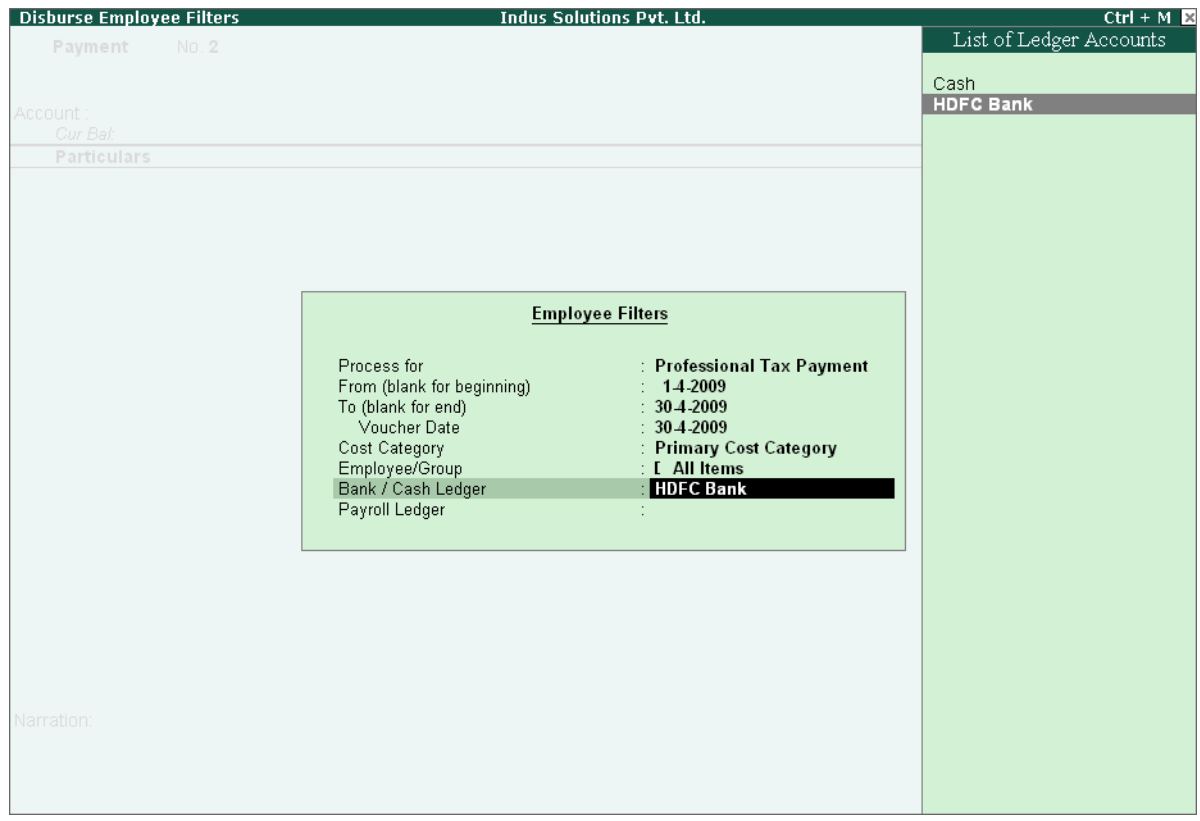

Figure 22.127 Employee Filters screen - Payment Ledger Selection

Select **Profession Tax** Ledger in the **Payroll Ledger** field

The completed **Employee Filters** screen will appear as shown:

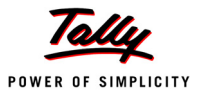

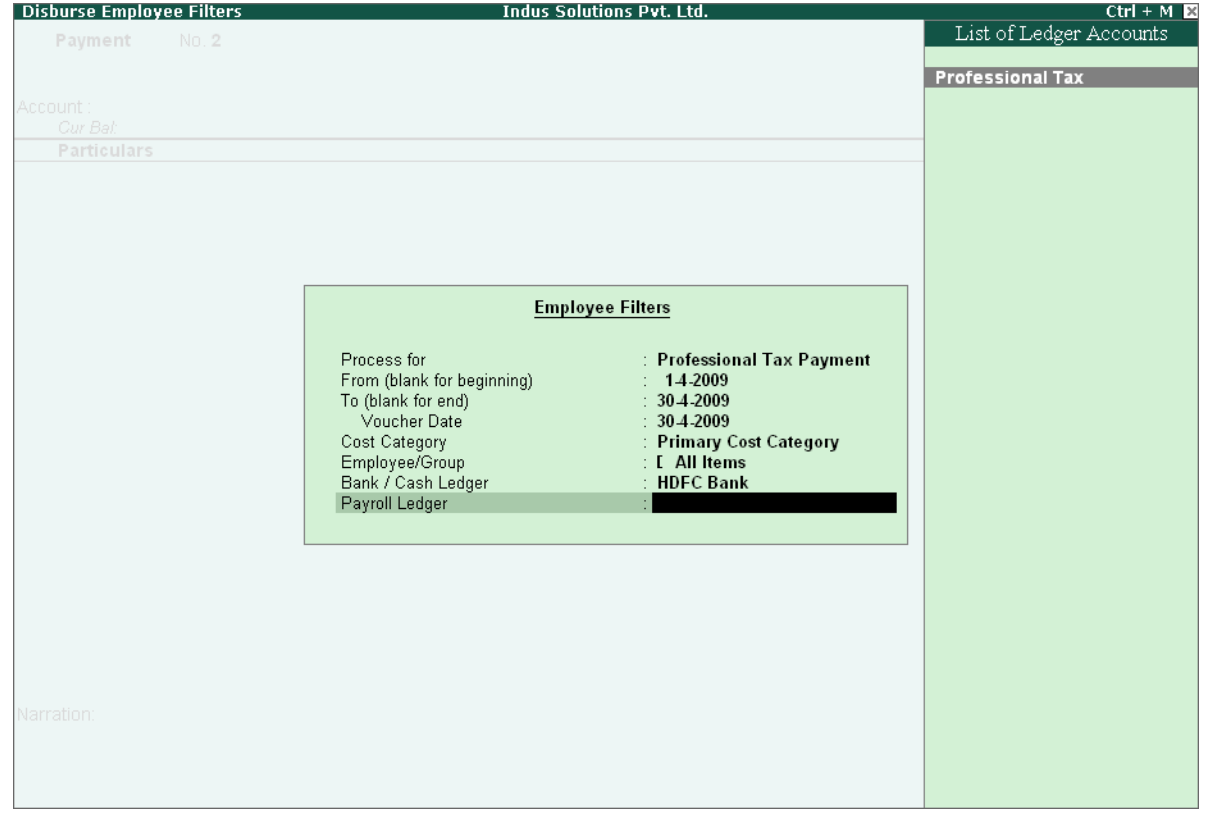

Figure 22.128 Completed Employee Filters screen

- Press **Enter** to accept the screen and go back to **Payment Voucher** Screen
- **Press Enter to Prefill the Professional Tax amount in the Payment Voucher**

The completed **Professional Tax** Payment Voucher will appear as shown:

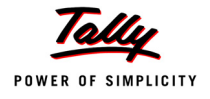

| <b>Accounting Voucher Creation</b>               | <b>Indus Solutions Pvt. Ltd.</b>               | $Ctrl + M \times$ |
|--------------------------------------------------|------------------------------------------------|-------------------|
| $N0$ , 2<br>Payment                              |                                                | 30-Apr-2009       |
|                                                  | Payroll Auto Fill - (Professional Tax Payment) | Thursday          |
| Account: HDFC Bank                               |                                                |                   |
| Cur Bal: 8,94,041.40 Dr                          |                                                |                   |
| <b>Particulars</b>                               |                                                | <b>Amount</b>     |
| <b>Professional Tax</b>                          |                                                | 700.00            |
| Cur Bal: 0.00 Dr                                 |                                                |                   |
| <b>Primary Cost Category</b>                     |                                                |                   |
| <b>Atul Sharma</b>                               | 200.00 Dr                                      |                   |
| <b>Dinesh</b><br><b>Preeti Sinha</b>             | 150.00 Dr                                      |                   |
| <b>Ramesh Arora</b>                              | 200.00 Dr                                      |                   |
| <b>Rohit Roy</b>                                 | 150.00 Dr                                      |                   |
| <b>Tamanna</b>                                   |                                                |                   |
|                                                  |                                                |                   |
|                                                  |                                                |                   |
|                                                  |                                                |                   |
|                                                  |                                                |                   |
|                                                  |                                                |                   |
|                                                  |                                                |                   |
|                                                  |                                                |                   |
|                                                  |                                                |                   |
|                                                  |                                                |                   |
|                                                  |                                                |                   |
| : Yes<br>Provide Details                         |                                                |                   |
|                                                  |                                                |                   |
| Narration:                                       |                                                | 700.00            |
| Ch. No.: 258147, Professional Tax for April 2009 |                                                | Accept?           |
|                                                  |                                                |                   |
|                                                  |                                                | Yes or No         |

Figure 22.129 Completed Profession Tax Payment Voucher

## 5. Press **Enter** to Accept.

Similarly, process the Professional Tax payments for other months.

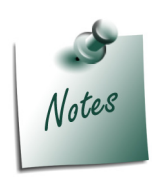

- *The creation of Professional Tax Pay Head is discussed in detail in Creation of Masters section.*
- *The procedure to process Professional Tax Deduction from Employee Salaries is discussed in detail in Processing Payroll in Tally.ERP 9 section.*

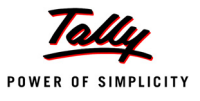

# **22.7 Generating Payroll Reports**

Payroll Reports help you to ascertain the payroll expenses for a specified month or for year-todate (YTD) transactions for a particular employee/ group along with the Attendance and Production details. You can also view the statutory forms required for Provident Fund and Employee State Insurance. In Tally.ERP 9, the Payroll reports can be broadly categorized into two viz.,

- **Payroll Reports**
- Payroll Statutory Reports

# **22.7.1 Payroll Reports**

In Tally.ERP 9, you can generate the following Payroll related reports.

# **Chart showing Payroll Reports in Tally.ERP 9**

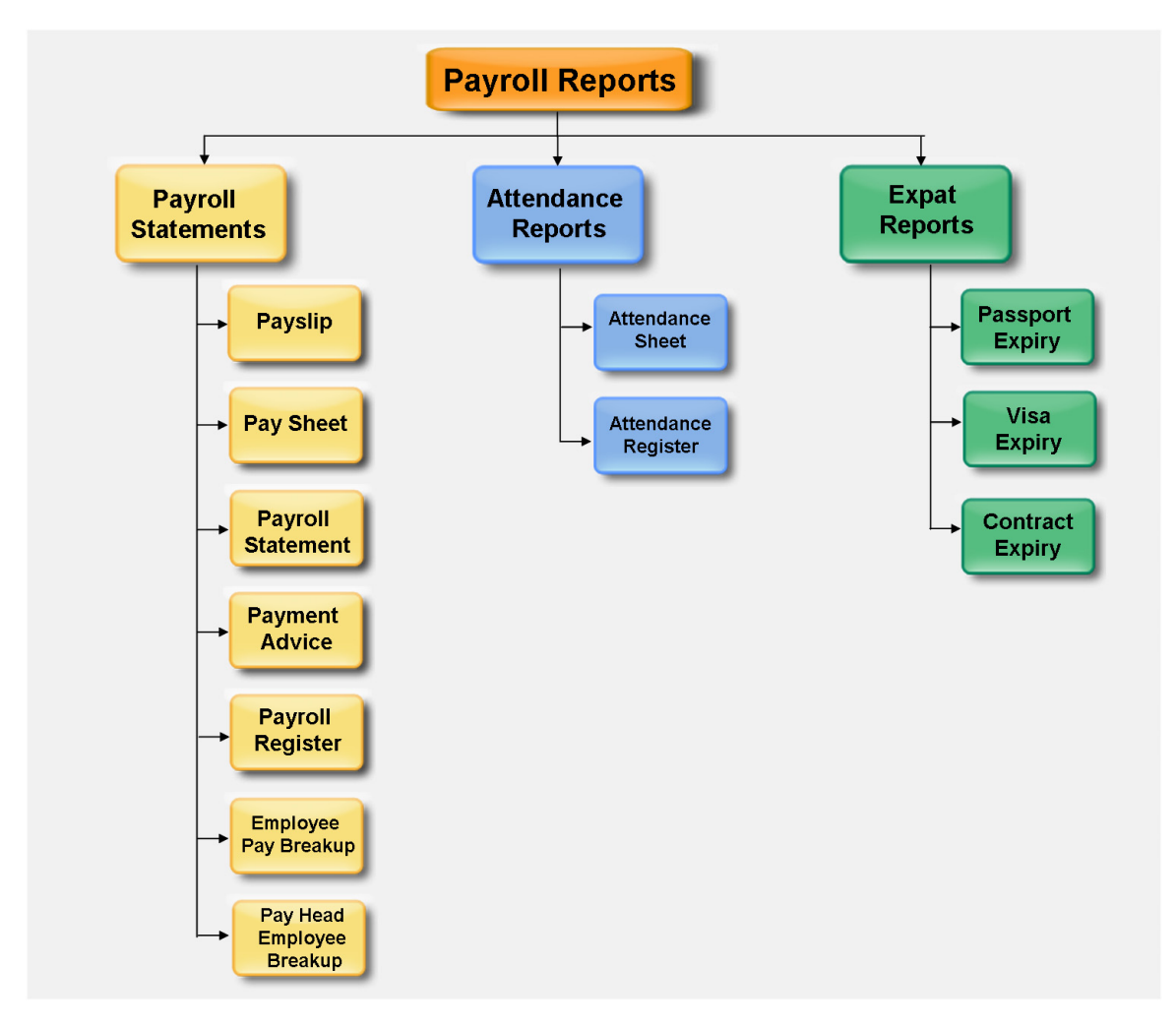

Figure 22.130 Payroll Reports in Tally.ERP 9

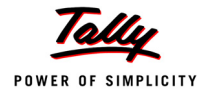

We will discuss each report in detail in the coming sections as explained below :

## **Payslip**

A Payslip refers to a document issued to an employee, which itemises each component of his/ her earnings and deductions and the net amount paid for a given pay period. It provides particulars on how the net amount has been arrived at i.e., how much money has been earned and how much tax / deductions have been made.

#### **Display Payslip**

#### Go to **Gateway of Tally > Display > Payroll Reports > Statements of Payroll > Payslip > Single Pay Slip**

Select the required Employee and press **Enter**

The **Payslip** for the selected employee displays as shown:

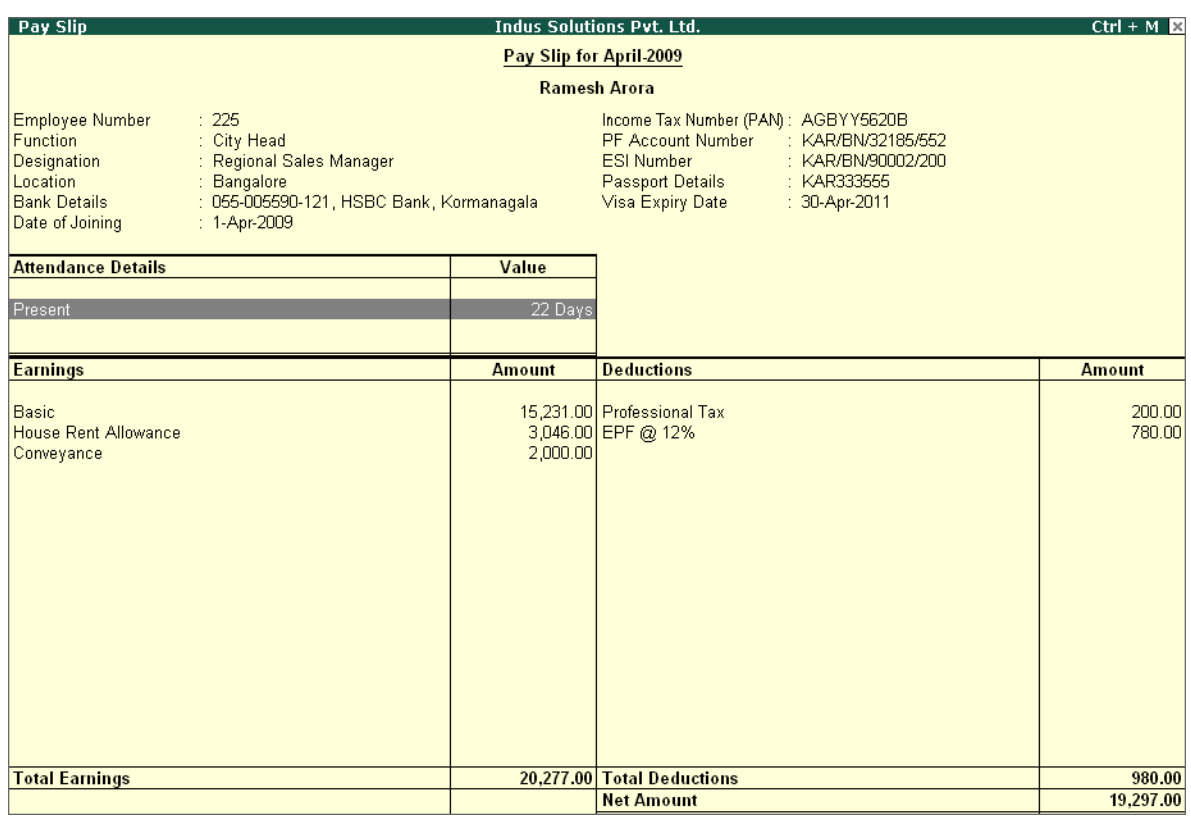

#### Figure 22.131 Payslip

In Tally.ERP 9 Payroll, the Payslip can be configured to vertically display the details of attendance, in terms of attendance or production, with **Year to Date** Values (**YTD**).

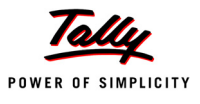

## Press **F12: Configure** and set the following options to **Yes**

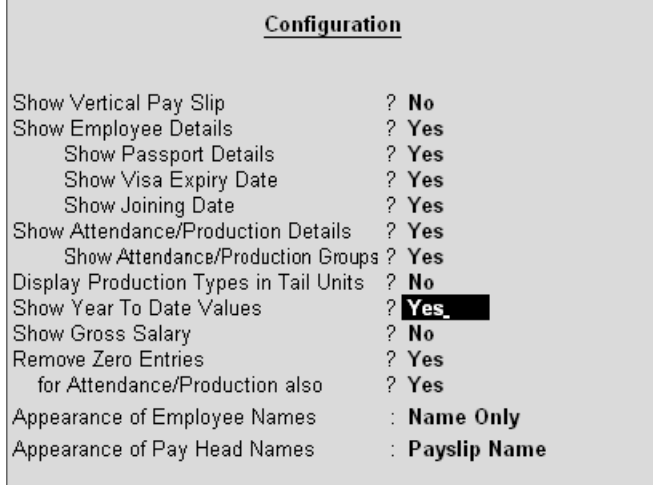

Figure 22.132 Payslip F12: Configuration screen

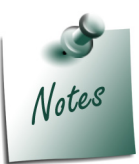

*Some of the options in F12: Configuration screen, are by default set to Yes viz., Show Employee Details, Show Attendance/Production Details, Show Attendance/Production Groups, Remove Zero Entries for Attendance/Production also based on the Payroll Features / Payroll Statutory features enabled during voucher entry.*

*The F12:Configuration options in Payslip are explained as follows:*

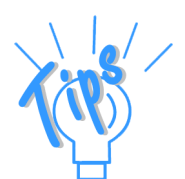

- *Show Vertical Payslip Set this option to Yes to view / print the Payslip in vertical format, i.e. align Deductions pay heads below Earnings pay heads*
- *Show Employee Details Set this option to Yes to display employee information as entered in the employee master*
- *Show Passport Details Set this option to Yes to display an employee's passport details*
- *Show Visa Expiry Date Set this option to Yes to display an employee's visa expiry date*
- *Show Attendance/Production Details Set this option to Yes to display Attendance/Production information*
- *Show Attendance/Production Groups Set this option to Yes to display the grouping of the Attendance/Production data as defined during the creation of Types*

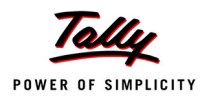

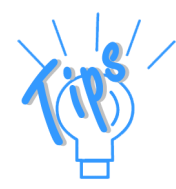

*The F12:Configuration options in Payslip are explained as follows:*

- *Display Attendance/Production Type in Tail Units For compound units used in Attendance/Production Type, set this option to Yes, to display the value of the Attendance/Production details in the Tail unit. If this option is set to No, the Production units will display in primary units*
- *Show Year To Date values Set this option to Yes to display the cumulative value of Attendance/Production records and Earnings /Deductions for any given period*
- *Show Gross Salary Set this option to Yes by setting the 'Show Year To Date values' to No, to view Gross Earnings and Deductions for any given period*
- *Remove Zero Entries Set this option to Yes to remove the Earnings/ Deductions components with Zero value from the Payslip*
- *For Attendance/Production also Set this option to Yes to remove Attendance/ Production records with zero values from the Payslip*
- *Appearance of Employee Names Select the appropriate name style to appear in the Payslip (i.e., Alias (Name), Alias only, Name (Alias), Name only)*
- *Appearance of Pay Head Names Select the appropriate name style to appear for each Pay Head in Payslip (i.e. Alias(Name), Alias only, Name(Alias), Name Only, Payslip Name)*

The **Payslip** with the above configurations will appear as shown:

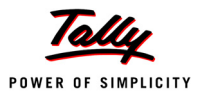

| Pay Slip<br><b>Indus Solutions Pvt. Ltd.</b><br>$Ctrl + M \times$                                                                                                    |                                          |            |                                                                                                    |                  |                  |  |  |  |  |
|----------------------------------------------------------------------------------------------------|------------------------------------------|------------|----------------------------------------------------------------------------------------------------|------------------|------------------|--|--|--|--|
| Pay Slip for April-2009                                                                                                    |                                          |            |                                                                                                    |                  |                  |  |  |  |  |
| <b>Ramesh Arora</b>                                                                                                    |                                          |            |                                                                                                    |                  |                  |  |  |  |  |
| Employee Number<br>: 225<br><b>Function</b><br>: City Head<br><b>Designation</b><br>: Regional Sales Manager<br>Location<br>: Bangalore<br><b>Bank Details</b><br>Date of Joining<br>$: 1-Apr-2009$ | : 055-005590-121, HSBC Bank, Kormanagala |            | Income Tax Number (PAN): AGBYY5620B<br>PF Account Number : KAR/BN/32185/552<br><b>ESI Number</b><br>: KAR/BN/90002/200<br><b>Passport Details</b><br>: KAR333555<br>Visa Expiry Date<br>: 30-Apr-2011 |                  |                  |  |  |  |  |
| <b>Attendance Details</b>                                                                                                    | <b>Apr-09</b>                            | <b>YTD</b> |                                                                                                    |                  |                  |  |  |  |  |
| Present                                                                                                    | 22 Days                                  | 22 Days    |                                                                                                    |                  |                  |  |  |  |  |
|                                                                                                    |                                          |            |                                                                                                    |                  |                  |  |  |  |  |
| <b>Earnings</b>                                                                                                    | <b>Apr 09</b>                            | <b>YTD</b> | <b>Deductions</b>                                                                                                    | <b>Apr-09</b>    | <b>YTD</b>       |  |  |  |  |
| Basic<br>House Rent Allowance<br>Conveyance                                                                                                    | 15,231.00<br>3,046.00<br>2,000.00        | 2,000.00   | 15,231.00 Professional Tax<br>3,046.00 EPF @ 12%                                                                                                    | 200.00<br>780.00 | 200.00<br>780.00 |  |  |  |  |
| <b>Total Earnings</b>                                                                                                    | 20,277.00                                |            | 20.277.00 Total Deductions                                                                                                    | 980.00           | 980.00           |  |  |  |  |
|                                                                                                    |                                          |            | <b>Net Amount</b>                                                                                                    | 19.297.00        | 19,297.00        |  |  |  |  |

Figure 22.133 Payslip with YTD values

The Payslip now displays the Attendance with Present / Overtime details, Year to Date balance, and so on. To view the Payslip in vertical form, press **F12: Configure** and set **Show Vertical Payslip** to **Yes**.

The **Vertical Payslip** will appear as shown:

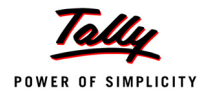

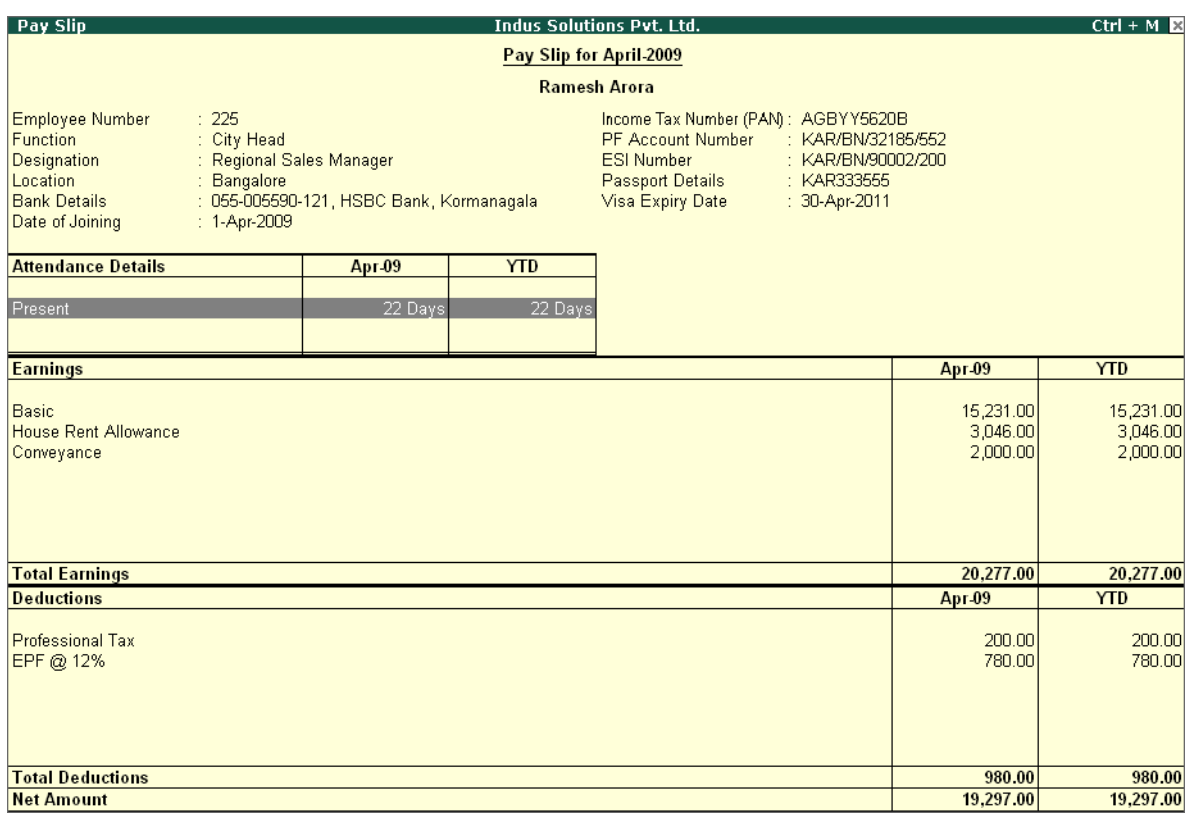

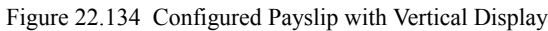

You can further view additional information in the Payslip, by pressing **Alt+F1**.

The detailed **Payslip** displays as shown:

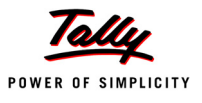

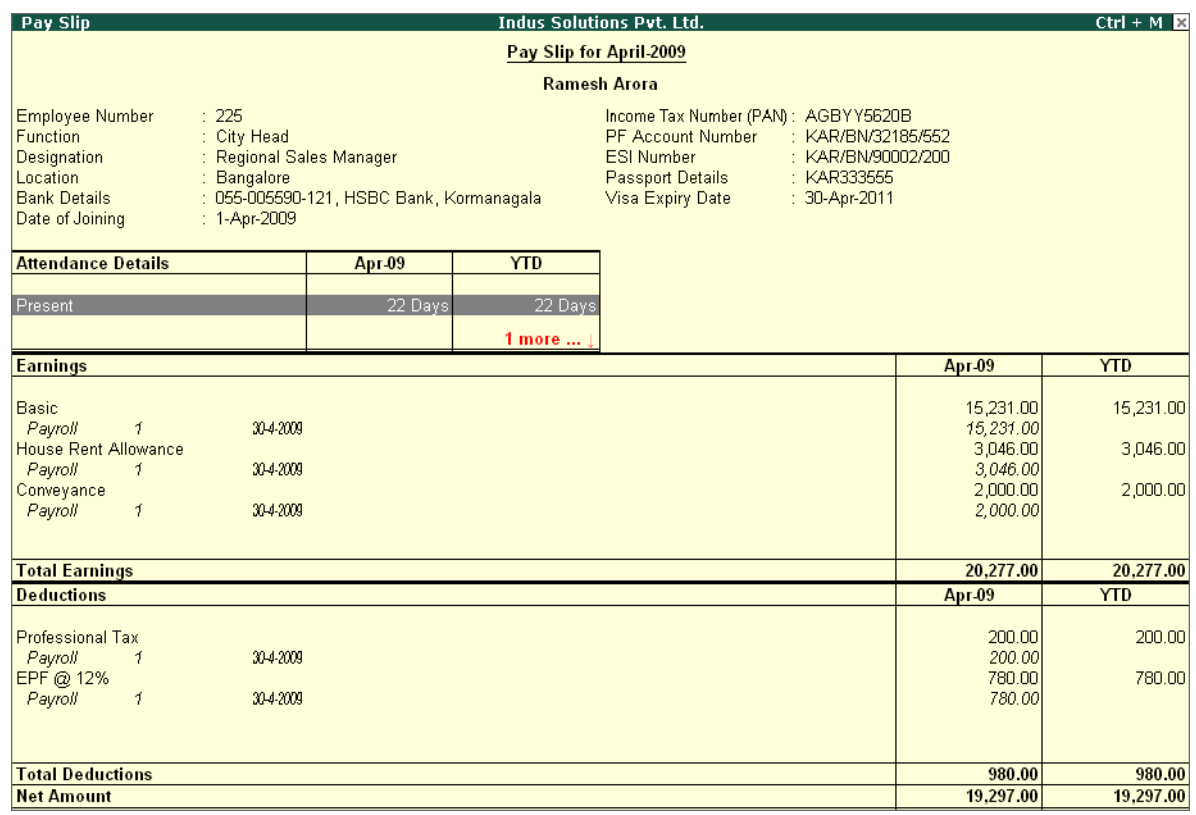

Figure 22.135 Detailed Payslip

The voucher number, date and the number of attendance or payroll records are displayed as shown in the screen above. This is very useful where multiple attendance/payroll vouchers are entered for the same payroll period. You can drill down to the voucher level for reference or to effect an alteration by pressing **Enter** on the required record.

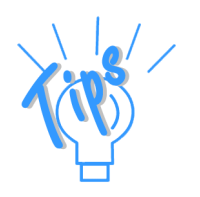

- *Period Button By default, the Payslip for the current month displays. However, you can change the period by pressing F2: Date and defining the required date. This button can be used to display multiple period payroll information to view/print a consolidated Payslip.*
- *Employee Button From the existing Payslip of an employee, you can toggle between employees by pressing F4: Employee.*

## **Printing Payslip**

Press **Alt+P** from the **Payslip** screen, the **Printing Payslip** screen appears
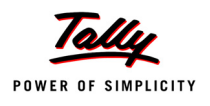

|                                                 |                                                                              |                                                                                                    | <b>Printing Pay Slip</b>                  |                                                            |                                   |                                                                                                    |
|-------------------------------------------------|------------------------------------------------------------------------------|----------------------------------------------------------------------------------------------------|-------------------------------------------|------------------------------------------------------------|-----------------------------------|----------------------------------------------------------------------------------------------------|
| Printer<br>No. of Copies<br>Print Language      | : (Ne00.)<br>$\div$ 1<br>: English                                           |                                                                                                    |                                           | Paper Type:                                                |                                   | Letter<br>(Printing Dimensions)                                                                                |
| Method<br>Page Range                            | : Neat Mode<br>: All                                                         |                                                                                                    |                                           |                                                            |                                   | Paper Size: (8.50' x 10.98') or (216 mm x 279 mm)<br><b>Print Area</b> : (8.03' x 10.63") or (204 mm x 270 mm) |
|                                                 |                                                                              |                                                                                                    | <b>Report Titles</b>                      |                                                            |                                   |                                                                                                    |
|                                                 |                                                                              |                                                                                                    | Pay Slip                                  |                                                            |                                   |                                                                                                    |
|                                                 |                                                                              | Without Date Range of Report, Without Page Numbers                                                                                      | (with Print Preview)                      |                                                            |                                   |                                                                                                    |
|                                                 |                                                                              | Height of PaySlip (inches)<br>Width of PaySlip (inches)<br>Space to leave on top (default 0.25)<br>Space to leave on left (default 0.5) |                                           | : 10<br>:7.50<br>: 0.25<br>: 0.50                          |                                   |                                                                                                    |
| Show Vertical Pay Slip<br>Show Employee Details | Show Passport Details<br>Show Visa Expiry Date                               | $?$ No<br>? Yes<br>? Yes<br>? Yes                                                                                                    | Show Gross Salary<br>Remove Zero Entries  | Show Year To Date Values<br>for Attendance/Production also | ? Yes<br>$2$ No<br>? Yes<br>? Yes |                                                                                                    |
| Show Joining Date                               | Show Attendance/Production Details<br>Show Attendance/Production Groups? Yes | ? Yes<br>? Yes                                                                                                    | Appearance of Names<br>Show Pay Slip Note | Show Authorised Signatory                                  | Nat<br>? Yes<br>No                | Print?                                                                                                    |
|                                                 | Display Production Types in Tail Units ? Yes                                 |                                                                                                    | Show Pay Slip Message                     |                                                            | ? Yes                             | Yes or No                                                                                                    |

Figure 22.136 Payslip Print Configuration screen

Some of the configuration in the Printing screen, are similar to **F12: Configure** and can be configured from either of the screens. In addition, **Show Authorised Signatory** option is available in the above screen.

- In the **Printing Payslip** screen, press **backspace** and enable the required option as required
- Press **Enter** to Print

The printed **Payslip** of Mr. Rohit Roy displays as shown.

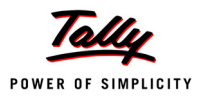

|                                                                                                    |                                                                      |                | Bangalore                                                                                                    |                                |            |
|----------------------------------------------------------------------------------------------------|----------------------------------------------------------------------|----------------|----------------------------------------------------------------------------------------------------|--------------------------------|------------|
|                                                                                                    |                                                                      | for April-2009 | Pay Slip                                                                                                    |                                |            |
|                                                                                                    |                                                                      |                | Ramesh Arora                                                                                                    |                                |            |
| Employee Number: 225<br>Function<br>: City Head<br>Designation<br>Location<br>Bangalore<br><b>Bank Details</b><br>Date of Joining<br>: 1-Apr-2009 | : Regional Sales Manager<br>: 055-005590-121, HSBC Bank, Kormanagala |                | Income Tax Number (PAN): AGBYY5620B<br>PF Account Number: KAR/BN/32185/552<br><b>ESI Number</b><br>Passport Details : KAR333555<br>Visa Expiry Date : 30-Apr-2011 | : KAR/BN/90002/200             |            |
| <b>Attendance Details</b>                                                                                                    | Apr-09                                                               | <b>YTD</b>     |                                                                                                    |                                |            |
| Present                                                                                                    | 22 Days                                                              | 22 Days        |                                                                                                    |                                |            |
| Earnings                                                                                                    | Apr 09                                                               | YTD            | <b>Deductions</b>                                                                                                    | Apr 09                         | <b>YTD</b> |
| <b>Basic</b>                                                                                                    | 15.231.00                                                            |                | 15,231.00 Professional Tax                                                                                                    | 200.00                         | 200.00     |
|                                                                                                    | 3,046.00                                                             |                | 3.046.00 EPF@ 12%                                                                                                    | 780.00                         | 780.00     |
|                                                                                                    | 2,000.00                                                             | 2,000.00       | 20.277.00 Total Deductions                                                                                                    | 980.00                         |            |
|                                                                                                    |                                                                      |                |                                                                                                    |                                | 980.00     |
| House Rent Allowance<br>Conveyance<br><b>Total Earnings</b>                                                                                       | 20,277.00                                                            |                |                                                                                                    |                                |            |
|                                                                                                    |                                                                      |                | Net Amount                                                                                                    | 19.297.00                      | 19,297.00  |
| Amount (in words):<br>Rs. Nineteen Thousand Two Hundred Ninety Seven Only                                                                         |                                                                      |                |                                                                                                    | for Indus Solutions Pvt. I td. |            |

Figure 22.137 Printed Payslip

# **Printing Multiple Payslips**

Tally.ERP 9 allows you to print Payslips for all the employees at once in each separate page, by using Multi-Payslip option. You may print multiple Payslips of all the of employees or employees in a particular group / department for the selected period.

# Go to **Gateway of Tally > Display > Payroll Reports > Statements of Payroll > Payslip > Multiple Pay Slip**

In the **Employee Filters** screen,

- In the **Name of Category** field select the required **Payroll Category**
- In the **Name of Employee Group** select the required **Employee Group** from the **List of Employees / Groups**
- Press **Alt+P** to Print Multiple Pay Slip

In the **Printing Payslip** screen,

Press **Backspace** and enable the options as required

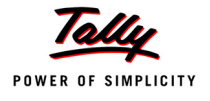

#### **Printing Pay Slips** Printer  $: (Ne00.)$ Paper Type: Letter No. of Copies  $\pm 1$ Print Language  $\therefore$  English (Printing Dimensions)<br>Paper Size : (8.50' x 10.98') or (216 mm x 279 mm) Method : Neat Mode Page Range  $: All$ Print Area : (8.03' x 10.63') or (204 mm x 270 mm) **Report Titles** Pay Slip (with Print Preview) Without Date Range of Report, Without Page Numbers Height of PaySlip (inches)  ${\bf 10}$  $7.50$ Width of PaySlip (inches) Space to leave on top (default 0.25) 0.25 Space to leave on left (default 0.5) 0.50 From (blank for beginning) 14-2009 30442009 To (blank for end) Cast Category Primary Cost Category  $I$  All Items Show Vertical Pay Slip<br>Show Employee Details  $?$  Yes  $\overline{?}$  No Show Year To Date Values Show Gross Salary  $? No$ 2 Yes Show Passport Details ? Yes Remove Zero Entries ? Yes for Attendance/Production also ? Yes Show Visa Expiry Date ? Yes Show Joining Date  $? **Yes**$ Show Zero Value Payslips also  $? No$ Show Attendance/Production Details  $?$  Yes Appearance of Names Nam Show Attendance/Production Groups? Yes Show Authorised Signatory ? Yes Print? Display Production Types in Tail Units ? Yes Show Pay Slip Note No Show Pay Slip Message ? Yes es or No

# The **Printing Configuration** for **Multi-Payslip** displays as shown.

Figure 22.138 Printing Configuration for Multi-Payslip

Press **Enter** to print the payslips of all employees in alphabetical order in separate sheets.

The printed **Payslip** for **Atul Sharma** is as shown:

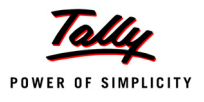

|                                                                                                    |                                                                   |                | Indus Solutions Pvt. Ltd.<br>4/1 St. Mark's Road,<br>Bangalore                                                                                                    |                               |                      |
|----------------------------------------------------------------------------------------------------|-------------------------------------------------------------------|----------------|----------------------------------------------------------------------------------------------------|-------------------------------|----------------------|
|                                                                                                    |                                                                   | for April-2009 | <b>Pay Slip</b>                                                                                                    |                               |                      |
|                                                                                                    |                                                                   | Atul Sharma    |                                                                                                    |                               |                      |
| Employee Number: 465<br><b>Function</b><br>: Sales-Direct<br>Designation<br>Location<br>: Bangalore<br><b>Bank Details</b><br>: 1-Apr-2009<br>Date of Joining | : Area Sales Manager<br>: 005-005590-110, HSBC Bank, Koramangalam |                | Income Tax Number (PAN): AVBUU4560C<br>PF Account Number: KA/BN/14785/841<br>ESI Number<br>: KA/BN/90005/103<br>Passport Details : KAR325784<br>Visa Expiry Date : 30-Apr-2010 |                               |                      |
| <b>Attendance Details</b>                                                                                                    | Apr 09                                                            | <b>YTD</b>     |                                                                                                    |                               |                      |
| Overtime                                                                                                    | 360 Mins                                                          | 360 Mins       |                                                                                                    |                               |                      |
| Present                                                                                                    | 20 Days                                                           | 20 Days        |                                                                                                    |                               |                      |
| Earnings                                                                                                    | Apr-09                                                            | YTD            | <b>Deductions</b>                                                                                                    | Apr-09                        | <b>YTD</b>           |
| <b>Basic</b>                                                                                                    | 15,385.00                                                         |                | 15.385.00 Professional Tax                                                                                                    | 200.00                        | 200.00               |
| House Rent Allowance                                                                                                    | 6,154.00                                                          |                | 6.154.00 EPF@ 12%                                                                                                    | 780.00                        | 780.00               |
| Conveyance                                                                                                    | 2,500.00                                                          | 2,500.00       |                                                                                                    |                               |                      |
| Variable Pay                                                                                                    | 1,000.00                                                          | 1,000.00       |                                                                                                    |                               |                      |
| <b>Total Earnings</b>                                                                                                    | 25.039.00                                                         |                | 25.039.00 Total Deductions<br><b>Net Amount</b>                                                                                                    | 980.00<br>24,059.00           | 980.00<br>24,059.00  |
|                                                                                                    |                                                                   |                |                                                                                                    |                               |                      |
| Amount (in words):<br>Rs. Twenty Four Thousand Fifty Nine Only                                                                                                |                                                                   |                |                                                                                                    | for Indus Solutions Pvt. Ltd. |                      |
|                                                                                                    |                                                                   |                |                                                                                                    |                               |                      |
|                                                                                                    |                                                                   |                |                                                                                                    |                               | Authorised Signatory |
|                                                                                                    |                                                                   |                | Happy New Year!!!                                                                                                    |                               |                      |

Figure 22.139 Printed Payslip through Multi Payslip Printing

The subsequent pages will print the Payslips for the remaining employees in the alphabetical order.

# **Emailing Payslip**

Go to **Gateway of Tally > Display > Payroll Reports > Statements of Payroll > Payslip > Single Pay Slip**

- Select the required Employee and press **Enter**
- Press **Alt+M**, the **Mailing Payslip** screen is as shown:

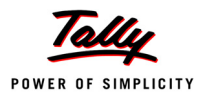

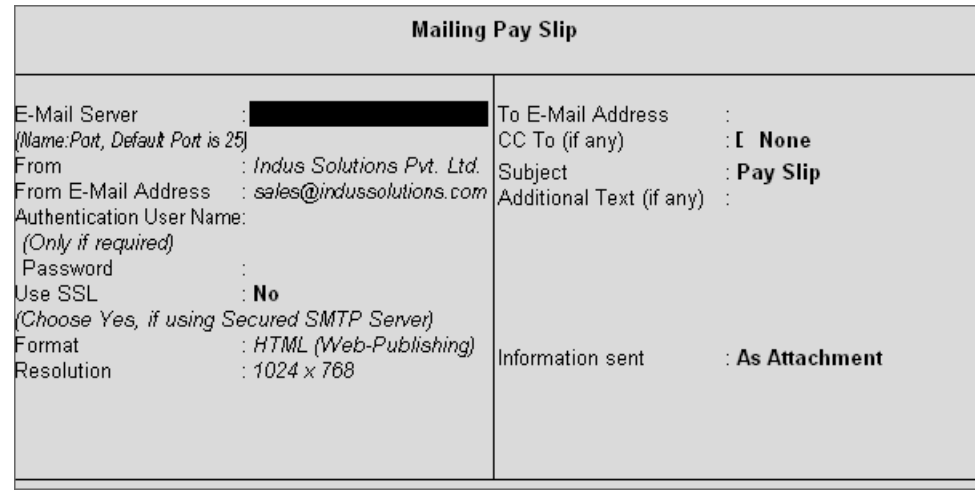

Figure 22.140 Mailing Payslip sub screen

- In the **Mailing Payslip** screen,
	- Specify the **SMTP Server Name** in the **Email Server** field
	- Press **Enter** to accept the **From & From E-mail Address** fields (The company name & Email id is defaulted from the company master, however you can modify the same)
	- Specify the **Authentication User Name** and **Password**, if required
	- Set **Use SSL** to **No**
	- Select **HTML (Web publishing)** in the **Format** field
	- **Select the required Resolution from the Resolutions drop down**
	- Press **Enter** to accept the **To Email Address** (The Employee address is defaulted from the Employee Master, however, you may modify as required)
	- **Enter the other information as shown**

The completed **Mailing Payslip configuration** screen is as shown.

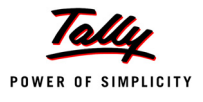

|                                                                                                    |                                                                                                    | Mailing Pay Slip                                       |                       |                                                                                                    |
|----------------------------------------------------------------------------------------------------|----------------------------------------------------------------------------------------------------|--------------------------------------------------------|-----------------------|----------------------------------------------------------------------------------------------------|
| E-Mail Server<br>[Name:Port, Default Port is 25]<br>From<br>From E-Mail Address<br>Authentication User Name:<br>(Only if required)<br>Password<br>lUse SSL | : smtp.indussolutions.com To E-Mail Address<br>: Indus Solutions Pvt. Ltd.<br>: sales@indussolutions.com<br>: No | CC To (if any)<br> Subject<br>Additional Text (if any) | : [ None<br>signature | $\pm$ ramesh@indus sales.com<br>: Pay Slip for April 2009<br>$\pm$ This is a computer<br>generated Payslip and<br>does not require any |
| Format<br>Resolution                                                                                                    | : HTML (Web-Publishing)<br>$:800\times600$                                                                       | Information sent                                       | : As A                | Mail?<br>Yes or No                                                                                                    |

Figure 22.141 Completed Mailing Payslip sub screen

#### *Mailing Payslip Configurations*

- *Email Server Name of the SMTP mail server should be specified.*
- *From In the From field is prefilled with the name of your Company as specified in the Company Creation screen. You can change the same if you want some other name to be displayed.*
- *From E-mail Address is pre-filled with the Company's email address as filled during the Company Creation.*
- *Authentication User Name and Password field should be filled if your SMTP Server needs Authentication for sending emails.*
- *Use SSL This is set to Yes for the servers using the Secured Socket Layer protocol for extra security reasons.*
- *Format you can select from format in which the Payslip should be viewed by the mail recipient.*
- *Resolution appropriate resolution for the Emailed Payslip can be selected in this field.*
- *To E-Mail Address this will be selected automatically if the email address is provided in the Employee Master. Or else, you need to specify the same at the time of emailing.*
- *CC To (if any) If you want the Payslip to be marked to some other email address that can be specified here.*
- *Subject specify the Subject of email to be seen by the user.*
- *Additional Text (if any) This will appear in the body of the email that is sent.*
- *Information Sent The option to send the Email as an Attachment or as a direct view can be selected here.*

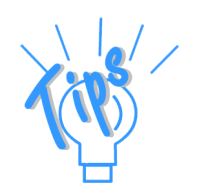

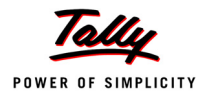

# Press **Enter** to Email the Payslip

*If you want to use the Gmail's (Google Mail) SMTP service for emailing Payslip,* 

- *Enter Gmail's SMTP server name: port no. (viz. smtp.gmail.com:465)*
- *Provide your Gmail User name and Password against Authentication User Name and Password*
- *Set Use SSL to Yes*

*All other settings will be same as shown above.*

The emailed **Payslip** when viewed from the mail box of the employee is as shown:

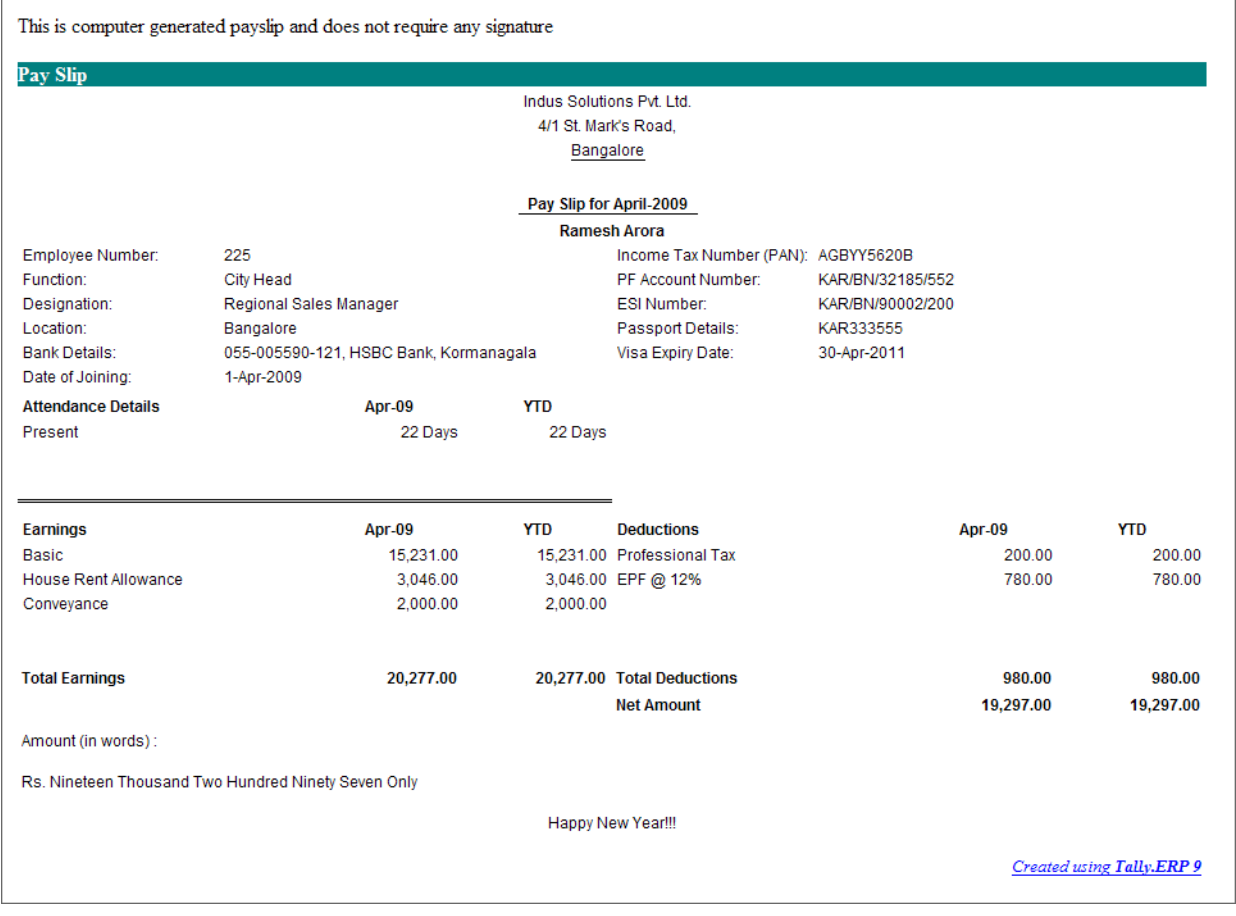

Figure 22.142 Emailed payslip

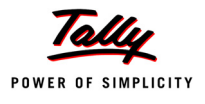

## **Exporting Payslip to MS Excel**

# Go to **Gateway of Tally > Display > Payroll Reports > Statements of Payroll > Payslip > Single Payslip**

- Select the required Employee and press **Enter**
- Press **Alt+E**, the configuration screen to select the required format appears as shown:
- In the **Export** screen,
	- Select the **required Format** in the **Languages** field
	- Select the **Excel** as **Format** from the drop down list of Formats
	- **Output File Name** is defaulted to **Payslip.xls,** however you can modify the same
	- **Output Sheet Name** is defaulted to **Payslip**, however you can modify the same
	- **Complete the remaining options as shown**

The completed **Export** screen is as shown:

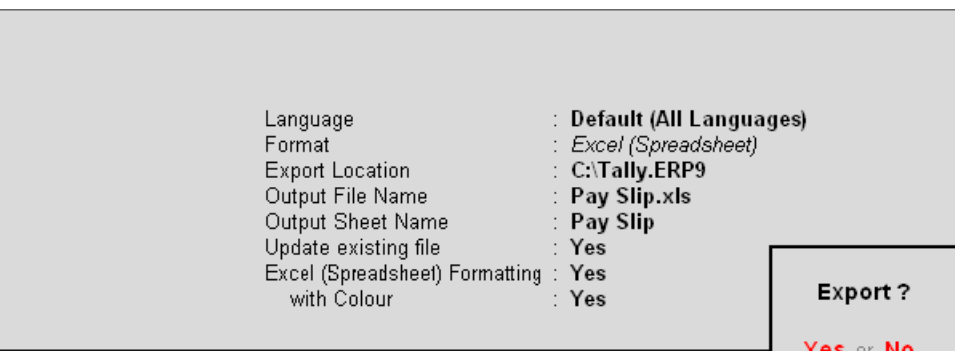

Figure 22.143 Export Payslip screen

The Payslip exported into Excel will appear as shown:

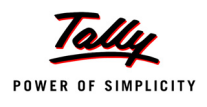

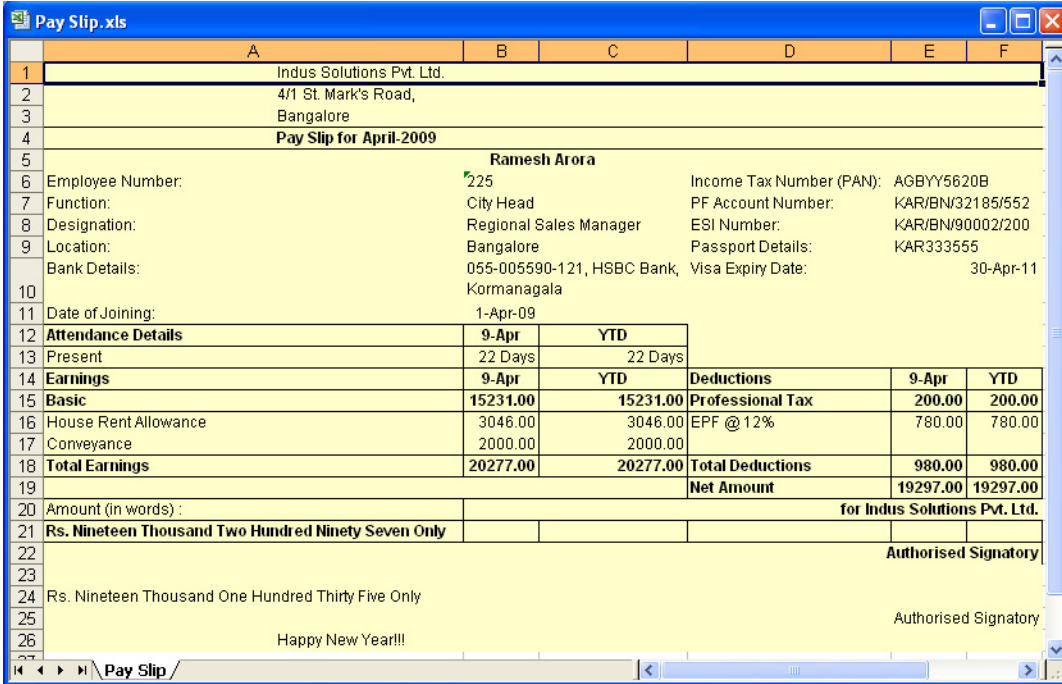

Figure 22.144 Exported Payslip

# **Pay Sheet**

A Pay Sheet is a columnar report which displays the Group/Department-wise employees' breakup of earnings and deductions for the selected month.

# Go to **Gateway of Tally > Display > Payroll Reports > Statements of Payroll > Pay Sheet**

In the **Employee Filters** screen,

- In the **Name of Category** field select the required **Payroll Category**
- In the **Name of Employee Group** select the required **Employee Group** from the **List of Employees / Groups**

The **Pay Sheet** displays as shown:

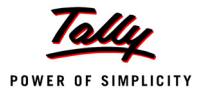

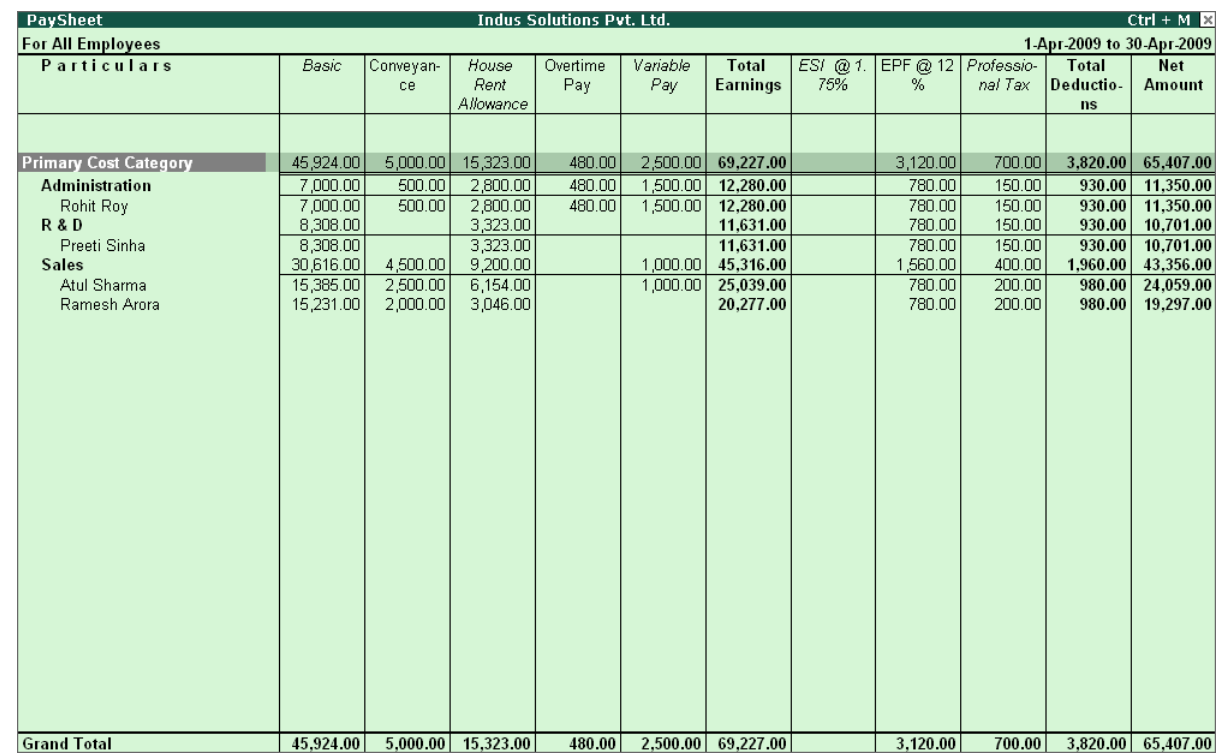

Figure 22.145 Pay Sheet

You can further configure the Pay Sheet to display the net amount, column subtotals, Category/ Group subtotals, user-defined payslip names, Employee names and sort it by Employee number in the **F12: Configure**.

The **F12: Configuration** from the Pay Sheet screen displays as shown:

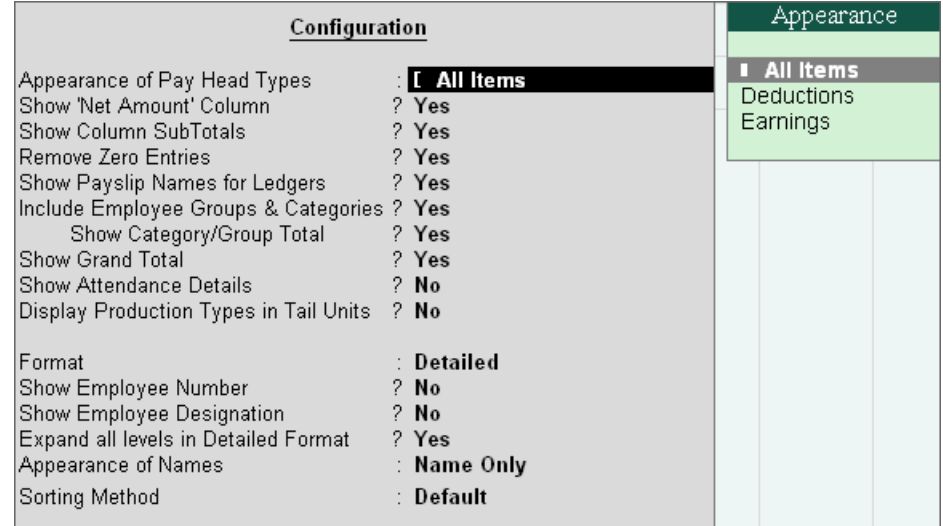

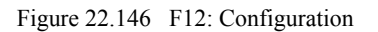

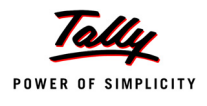

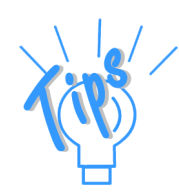

*The F12 :Configuration options in the Pay Sheet are explained as follows.*

- *Appearance of Pay Head Types Set All Items to view Deductions and Earnings.*
- *Show Net Amount Column Set this option to Yes to display the Net Payable Column.*
- *Show Column SubTotals Set this option to Yes to display the subtotals of Earnings/Deductions pay head columns.*
- *Remove Zero Entries Set this option to Yes to eliminate Earnings/ Deductions pay heads with Zero values.*
- *Show Payslip Names for Ledgers Set this option to Yes to display the Name defined in the Appear in Payslip field in the pay head master.*
- *Include Employee Groups & Categories Set this option to Yes to display Category-wise/ Group-wise pay sheet. If this option is set to No, the Pay Sheet will appear Employee-wise.*
- *Show Category/Group Total Set this option to Yes to display Category and Group-wise columnar pay head totals.*
- *Show Grand Total Set this option to Yes to display the sum of all pay head columns appearing in the report.*
- *Show Attendance Details Set this Option to Yes to display the Attendance for the Employees*
- *Display Production types in Tail Units Set this Option to Yes to show the Overtime details in minutes.*
- *Format Select Detailed mode to view Pay Sheet information of employees with their respective category and group. Select Condensed mode when only sum totals are required for each category and group.*
- *Show Employee Number Set this option to Yes to display employee numbers.*
- *Show Employee Designation Set this Option to Yes to show the designation for employees.*
- *Expand all levels in Detailed Format Set this option to Yes to expand all levels and display Employee details.*
- *Appearance of Names Select the appropriate name style to appear in the paysheet (viz., Alias (Name), Alias only, Name (Alias), Name only).*
- *Sorting Method Sort the Pay Sheet either by Alphabetical increasing / decreasing, Employee number or by the Default method.*

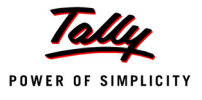

# Set the **F12: Configuration** screen as shown:

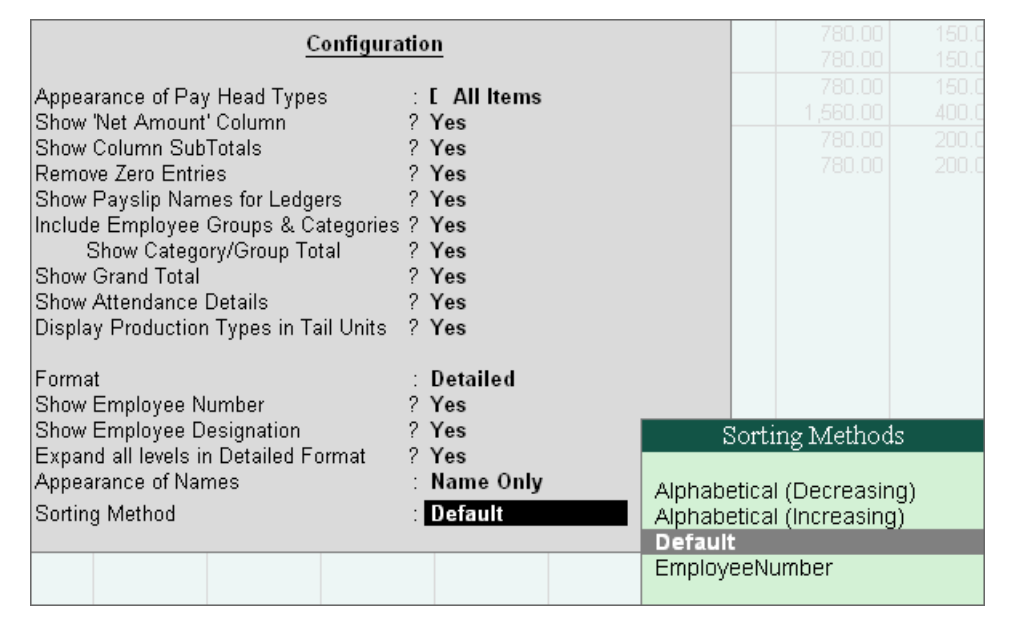

Figure 22.147 F12: Configuration screen - Pay Sheet

The **Pay Sheet** with the above configurations will appear as shown:

| <b>PaySheet</b>              |                                  |                                              | <b>Indus Solutions Pvt. Ltd.</b> |                  |                    |        |                        |                           | $Ctrl + M \times$          |
|------------------------------|----------------------------------|----------------------------------------------|----------------------------------|------------------|--------------------|--------|------------------------|---------------------------|----------------------------|
| <b>For All Employees</b>     |                                  |                                              |                                  |                  |                    |        |                        | 1-Apr-2009 to 30-Apr-2009 |                            |
| <b>Particulars</b>           | <b>Employee</b><br><b>Number</b> | <b>Employee</b><br><b>Designation</b>        | Calendar<br>Month                | Overtime         | Present            | Absent | Basic                  | Conveyan-<br>ce           | House<br>Rent<br>Allowance |
| <b>Primary Cost Category</b> |                                  |                                              |                                  | 1,080 Mins       | 86 Days            |        | 45,924.00              | 5,000.00                  | 8 more  -<br>15,323.00     |
| <b>Administration</b>        |                                  |                                              |                                  | 720 Mins         | 26 Days            |        | 7,000.00               | 500.00                    | 2,800.00                   |
| Rohit Roy<br><b>R&amp;D</b>  | 469                              | Manager                                      |                                  | 720 Mins         | 26 Days<br>18 Days |        | 7,000.00<br>8,308.00   | 500.00                    | 2,800.00<br>3,323.00       |
| Preeti Sinha<br><b>Sales</b> | 578                              | Manager                                      |                                  | 360 Mins         | 18 Days<br>42 Days |        | 8,308.00<br>30,616.00  | 4,500.00                  | 3,323.00<br>9,200.00       |
| Atul Sharma<br>Ramesh Arora  | 465<br>225                       | Area Sales Manager<br>Regional Sales Manager |                                  | 360 Mins         | 20 Days<br>22 Days |        | 15,385.00<br>15,231.00 | 2,500.00<br>2,000.00      | 6,154.00<br>3,046.00       |
| <b>Grand Total</b>           |                                  |                                              |                                  | <b>1080 Mins</b> | 86 Days            |        | 45,924.00              | 5,000.00                  | 15,323.00                  |

Figure 22.148 Pay Sheet

To view the **Pay Sheet** till date with **Category** and **Group Totals**

- In **F12: Configuration**, set **Category / Group Total** to **Yes** (by default it is set to **Yes**)
- Press **Alt+F2** and change period as **01-04-2009** to **30-06-2009**

The **Pay Sheet** with **Category** and **Group Totals** displays as shown:

| <b>PaySheet</b>              |                 |                                   | <b>Indus Solutions Pvt. Ltd.</b> |                      |            |           |            |                                | $Ctrl + M \times$     |
|------------------------------|-----------------|-----------------------------------|----------------------------------|----------------------|------------|-----------|------------|--------------------------------|-----------------------|
| <b>For All Employees</b>     |                 |                                   |                                  |                      |            |           |            | 1-Apr-2009 to 30-Jun-2009      |                       |
| <b>Particulars</b>           | <b>Employee</b> | <b>Employee</b>                   | Variable                         | <b>Total</b>         | $ESI$ @ 1. | EPF $@12$ | Professio- | <b>Total</b>                   | Net                   |
|                              | <b>Number</b>   | <b>Designation</b>                | Pay                              | Earnings             | 75%        | %         | nal Tax    | Deductio-                      | <b>Amount</b>         |
|                              |                 |                                   |                                  |                      |            |           |            | <b>ns</b>                      |                       |
|                              |                 |                                   | 4 more                           |                      |            |           |            |                                |                       |
| <b>Primary Cost Category</b> |                 |                                   |                                  | 4,200.00 2,22,022.00 | 208.00     | 9,360.00  | 2,150.00   |                                | 11,718.00 2,10,304.00 |
| <b>Administration</b>        |                 |                                   | 2,000.00                         | 33,883.00            | 196.00     | 2,340.00  | 450.00     | 2,986.00                       | 30,897.00             |
| Rohit Roy                    | 469             | Manager                           | 2,000.00                         | 33,083.00            | 182.00     | 2,340.00  | 450.00     | 2.972.00                       | 30.111.00             |
| Tamanna                      | 531             | Manager                           |                                  | 800.00               | 14.00      |           |            | 14.00                          | 786.00                |
| <b>R&amp;D</b>               |                 |                                   |                                  | 40,062.00            |            | 2,340.00  | 500.00     | 2,840.00                       | 37,222.00             |
| Preeti Sinha                 | 578             | Manager                           |                                  | 40,062.00            |            | 2,340.00  | 500.00     | 2.840.00                       | 37,222.00             |
| <b>Sales</b>                 |                 |                                   |                                  | 2,200.00 1,48,077.00 | 12.00      | 4,680.00  | 1,200.00   | 5,892.00                       | 1,42,185.00           |
| Atul Sharma                  | 465             | Area Sales Manager                | 1,000.00                         | 86,039.00            |            | 2,340.00  | 600.00     | 2,940.00                       | 83,099.00             |
| Dinesh<br>Ramesh Arora       | 789<br>225      | Manager<br>Regional Sales Manager | 1,200.00                         | 700.00<br>61,338.00  | 12.00      | 2,340.00  | 600.00     | 12.00<br>2,940.00              | 688.00<br>58,398.00   |
|                              |                 |                                   |                                  |                      |            |           |            |                                |                       |
|                              |                 |                                   |                                  |                      |            |           |            |                                |                       |
|                              |                 |                                   |                                  |                      |            |           |            |                                |                       |
|                              |                 |                                   |                                  |                      |            |           |            |                                |                       |
|                              |                 |                                   |                                  |                      |            |           |            |                                |                       |
|                              |                 |                                   |                                  |                      |            |           |            |                                |                       |
|                              |                 |                                   |                                  |                      |            |           |            |                                |                       |
|                              |                 |                                   |                                  |                      |            |           |            |                                |                       |
|                              |                 |                                   |                                  |                      |            |           |            |                                |                       |
|                              |                 |                                   |                                  |                      |            |           |            |                                |                       |
|                              |                 |                                   |                                  |                      |            |           |            |                                |                       |
|                              |                 |                                   |                                  |                      |            |           |            |                                |                       |
|                              |                 |                                   |                                  |                      |            |           |            |                                |                       |
|                              |                 |                                   |                                  |                      |            |           |            |                                |                       |
|                              |                 |                                   |                                  |                      |            |           |            |                                |                       |
|                              |                 |                                   |                                  |                      |            |           |            |                                |                       |
|                              |                 |                                   |                                  |                      |            |           |            |                                |                       |
|                              |                 |                                   |                                  |                      |            |           |            |                                |                       |
| <b>Grand Total</b>           |                 |                                   |                                  | 4.200.00 2.22.022.00 | 208.00     | 9.360.00  |            | 2.150.00 11.718.00 2.10.304.00 |                       |

Figure 22.149 Pay Sheet with Category and Group Total

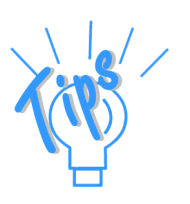

# *Button options:*

- *Detailed/Condensed Button This button (Alt+F1) is used to toggle between the detailed and condensed modes of reporting.*
- *Period button This option (F2) is used to define the periodicity of the report, i.e. for a day, week, fortnight, month, quarter, half-year, year or any given period.*

To view the **Pay Sheet** for a particular Employee Group,

- Press **Ctrl+F7** from the Pay Sheet display, the Employee Filters screen appears
- In the **Employee Filters** screen,
	- Select **Primary Cost Category** in the **Cost Category** field
	- Select **Sales** as the **Employees/ group**

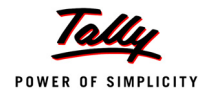

# The **Employee Filters** screen displays as shown:

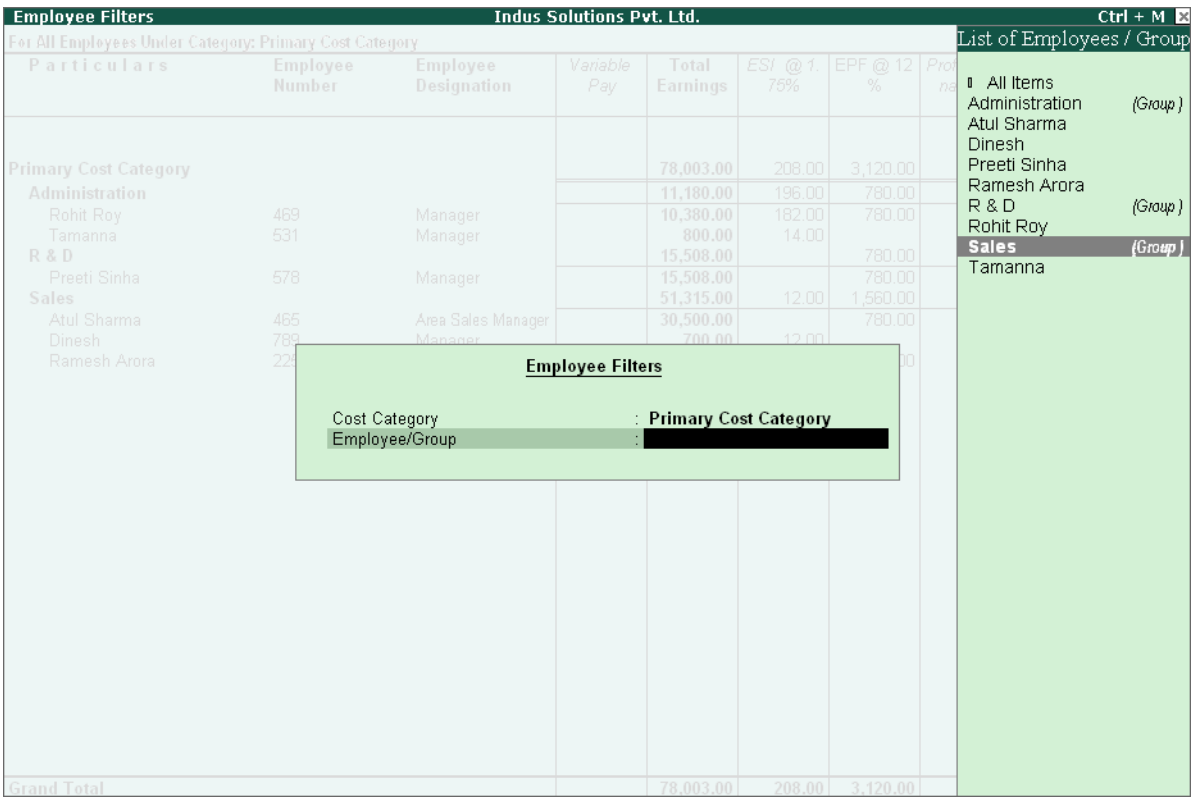

Figure 22.150 Employee Filters

The **Pay Shee**t for the selected **Employee Group** displays as shown:

| <b>PaySheet</b>                      |               |                        | <b>Indus Solutions Pvt. Ltd.</b> |                      |       |                   |            |                           | $Ctrl + M \times$    |
|--------------------------------------|---------------|------------------------|----------------------------------|----------------------|-------|-------------------|------------|---------------------------|----------------------|
| For All Employees Under Group: Sales |               |                        |                                  |                      |       |                   |            | 1-Apr-2009 to 30-Jun-2009 |                      |
| <b>Particulars</b>                   | Employee      | <b>Employee</b>        | Variable                         | <b>Total</b>         |       | ESI @ 1. EPF @ 12 | Professio- | <b>Total</b>              | Net                  |
|                                      | <b>Number</b> | Designation            | Pay                              | Earnings             | 75%   | %                 | nal Tax    | Deductio-                 | <b>Amount</b>        |
|                                      |               |                        |                                  |                      |       |                   |            | ns                        |                      |
|                                      |               |                        | 8 more                           |                      |       |                   |            |                           |                      |
| <b>Primary Cost Category</b>         |               |                        |                                  | 2,200.00 1,48,077.00 | 12.00 | 4,680.00          | 1,200.00   |                           | 5,892.00 1,42,185.00 |
| <b>Sales</b>                         |               |                        |                                  | 2,200.00 1,48,077.00 | 12.00 | 4,680.00          | 1,200.00   |                           | 5,892.00 1,42,185.00 |
| Atul Sharma                          | 465           | Area Sales Manager     | 1,000.00                         | 86,039.00            |       | 2,340.00          | 600.00     | 2,940.00                  | 83,099.00            |
| Dinesh                               | 789           | Manager                |                                  | 700.00               | 12.00 |                   |            | 12.00                     | 688.00               |
| Ramesh Arora                         | 225           | Regional Sales Manager | 1,200.00                         | 61,338.00            |       | 2,340.00          | 600.00     | 2,940.00                  | 58,398.00            |
|                                      |               |                        |                                  |                      |       |                   |            |                           |                      |
|                                      |               |                        |                                  |                      |       |                   |            |                           |                      |
|                                      |               |                        |                                  |                      |       |                   |            |                           |                      |
|                                      |               |                        |                                  |                      |       |                   |            |                           |                      |
|                                      |               |                        |                                  |                      |       |                   |            |                           |                      |
|                                      |               |                        |                                  |                      |       |                   |            |                           |                      |
|                                      |               |                        |                                  |                      |       |                   |            |                           |                      |
|                                      |               |                        |                                  |                      |       |                   |            |                           |                      |
|                                      |               |                        |                                  |                      |       |                   |            |                           |                      |
|                                      |               |                        |                                  |                      |       |                   |            |                           |                      |
|                                      |               |                        |                                  |                      |       |                   |            |                           |                      |
|                                      |               |                        |                                  |                      |       |                   |            |                           |                      |
|                                      |               |                        |                                  |                      |       |                   |            |                           |                      |
|                                      |               |                        |                                  |                      |       |                   |            |                           |                      |
|                                      |               |                        |                                  |                      |       |                   |            |                           |                      |
|                                      |               |                        |                                  |                      |       |                   |            |                           |                      |
|                                      |               |                        |                                  |                      |       |                   |            |                           |                      |
|                                      |               |                        |                                  |                      |       |                   |            |                           |                      |
|                                      |               |                        |                                  |                      |       |                   |            |                           |                      |
|                                      |               |                        |                                  |                      |       |                   |            |                           |                      |
|                                      |               |                        |                                  |                      |       |                   |            |                           |                      |
|                                      |               |                        |                                  |                      |       |                   |            |                           |                      |
|                                      |               |                        |                                  |                      |       |                   |            |                           |                      |
|                                      |               |                        |                                  |                      |       |                   |            |                           |                      |
| <b>Grand Total</b>                   |               |                        |                                  | 2,200.00 1,48,077.00 | 12.00 | 4,680.00          | 1,200.00   |                           | 5,892.00 1,42,185.00 |

Figure 22.151 Employee Group Pay Sheet

You can also drill down from the above report to the voucher level, by highlighting the pay heads column of the required employee and pressing **Enter**.

#### *Button Options:*

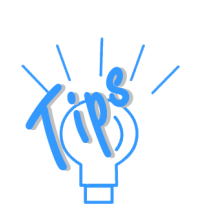

- *Employee Filter Button By using the Employee Filter button (Ctrl+F7), view the individual employee/ Employee group pay sheet report.*
- *New Column This option (Alt+C) is used to add a new column for any other Pay Head, which is not part of the pay structure.*
- *Alter Column This option (Alt+A) is used to replace an existing column in the report with another Pay Head column.*
- *Delete Column -– This option (Alt+D) is used to delete an existing column in the report.*

You can also print the Pay Sheet, by pressing **Alt+P** and specifying the required options in the **Pay Sheet Print configuration** screen.

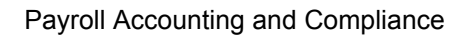

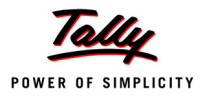

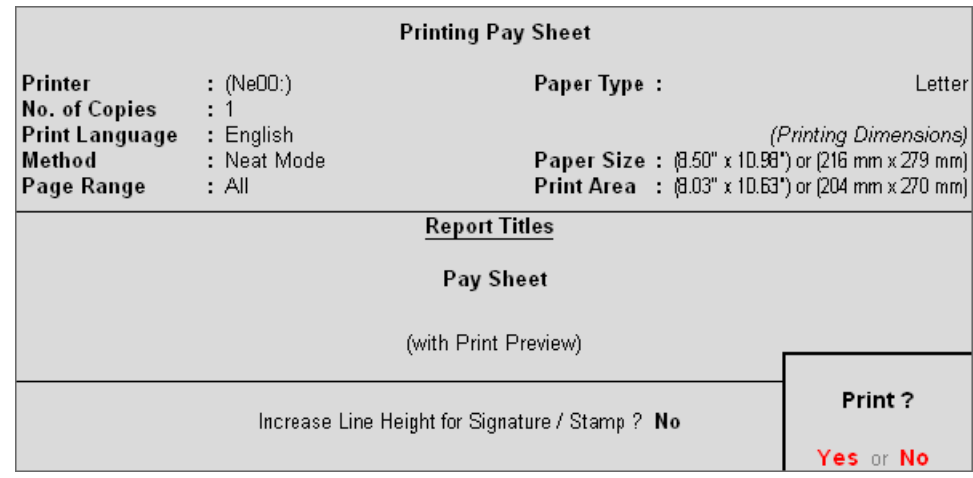

The **Pay Sheet Print Configuration** screen will appear as shown:

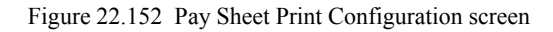

The **Printed Pay Sheet** displays as shown:

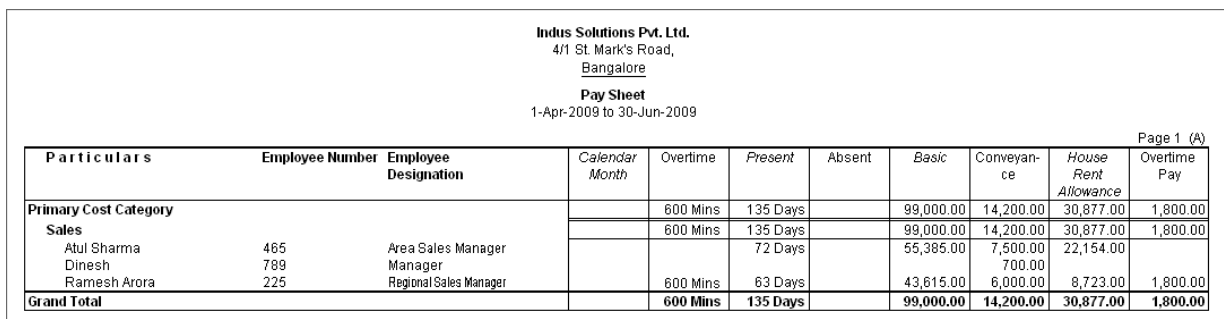

Figure 22.153 Printed Pay Sheet 1A

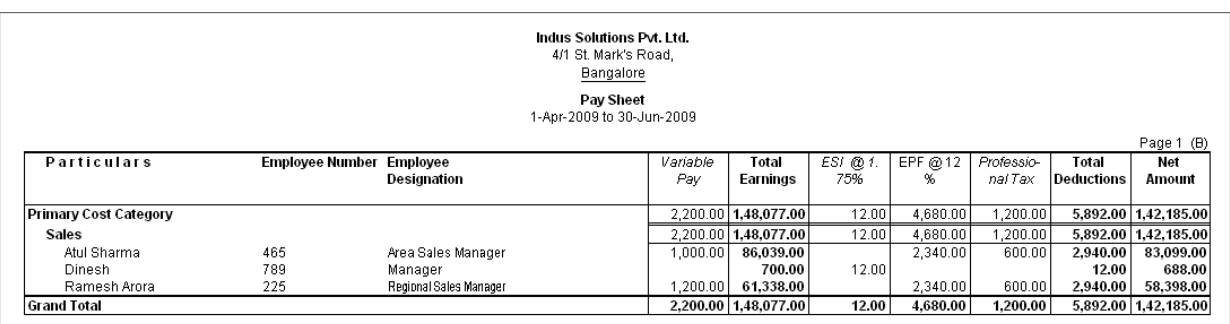

Figure 22.154 Printed Pay Sheet 1B

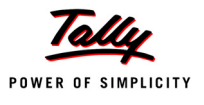

While printing the Pay Sheet, you can choose to **Increase the Line Height** (for each employee line) if you want to create space for the employee's signature or to affix a stamp. Such a Pay Sheet can also be used as a salary disbursement register.

 Press **Alt+P** to print Pay Sheet and set the **Increase Line Height for Signature/ Stamp?** field to **Yes**

The printed **Pay Sheet** with space for signature/ stamp is as shown.

|                       |                          |                        | Indus Solutions Pvt. Ltd.<br>4/1 St. Mark's Road, |          |          |        |           |           |                   |            |
|-----------------------|--------------------------|------------------------|---------------------------------------------------|----------|----------|--------|-----------|-----------|-------------------|------------|
|                       |                          |                        | Bangalore                                         |          |          |        |           |           |                   |            |
|                       |                          |                        | Pay Sheet                                         |          |          |        |           |           |                   |            |
|                       |                          |                        | 1-Apr-2009 to 30-Jun-2009                         |          |          |        |           |           |                   |            |
|                       |                          |                        |                                                   |          |          |        |           |           |                   | Page 1 (A) |
| <b>Particulars</b>    | Employee Number Employee |                        | Calendar                                          | Overtime | Present  | Absent | Basic     | Conveyan- | House             | Overtime   |
|                       |                          | Designation            | Month                                             |          |          |        |           | ce        | Rent<br>Allowance | Pay        |
| Primary Cost Category |                          |                        |                                                   | 600 Mins | 135 Days |        | 99,000.00 | 14,200.00 | 30,877.00         | 1,800.00   |
| Sales                 |                          |                        |                                                   | 600 Mins | 135 Days |        | 99,000.00 | 14,200.00 | 30,877.00         | 1,800.00   |
| Atul Sharma           | 465                      | Area Sales Manager     |                                                   |          | 72 Days  |        | 55,385.00 | 7,500.00  | 22,154.00         |            |
|                       |                          |                        |                                                   |          |          |        |           |           |                   |            |
|                       |                          |                        |                                                   |          |          |        |           |           |                   |            |
|                       |                          |                        |                                                   |          |          |        |           |           |                   |            |
| Dinesh                | 789                      | Manager                |                                                   |          |          |        |           | 700.00    |                   |            |
|                       |                          |                        |                                                   |          |          |        |           |           |                   |            |
|                       |                          |                        |                                                   |          |          |        |           |           |                   |            |
|                       |                          |                        |                                                   |          |          |        |           |           |                   |            |
|                       |                          |                        |                                                   |          |          |        |           |           |                   |            |
| Ramesh Arora          | 225                      | Regional Sales Manager |                                                   |          | 63 Days  |        | 43,615.00 | 6,000.00  | 8,723.00          | 1,800.00   |
|                       |                          |                        |                                                   |          |          |        |           |           |                   |            |
|                       |                          |                        |                                                   |          |          |        |           |           |                   |            |
|                       |                          |                        |                                                   |          |          |        |           |           |                   |            |
|                       |                          |                        |                                                   | 600 Mins |          |        |           |           |                   |            |
| <b>Grand Total</b>    |                          |                        |                                                   | 600 Mins | 135 Days |        | 99.000.00 | 14,200.00 | 30,877.00         | 1,800.00   |

Figure 22.155 Printed Pay Sheet with space for Signature/ Stamp (1A)

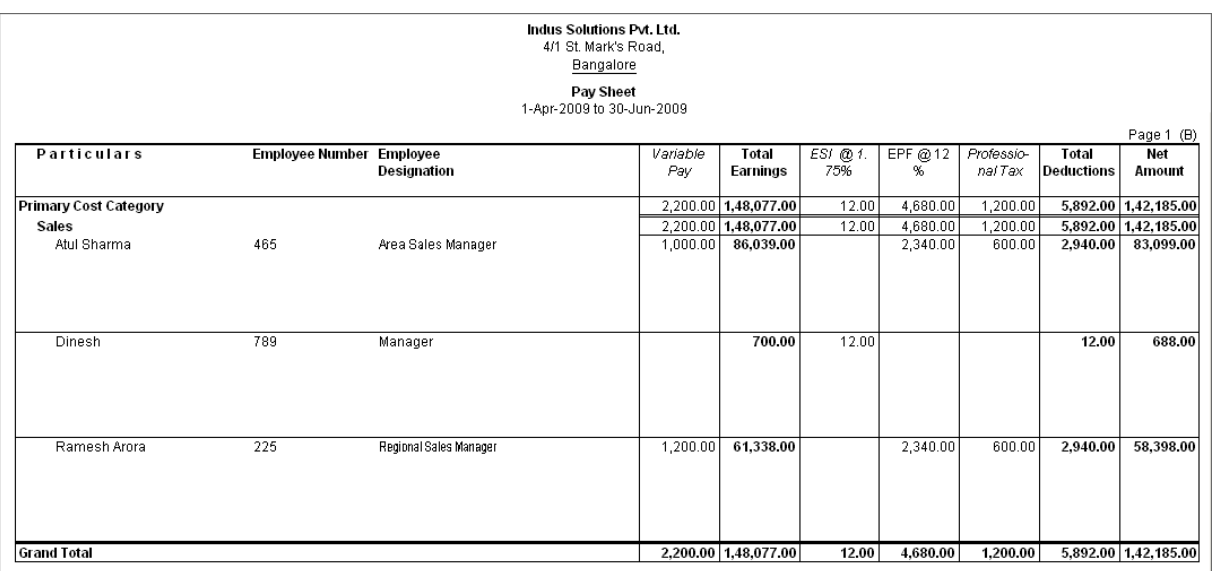

Figure 22.156 Printed Pay Sheet with space for Signature/ Stamp (1B)

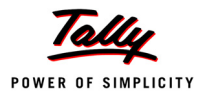

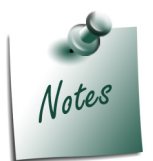

*You can also Email or Export Pay Sheet Report in the manner as discussed in Payslip Section. The navigation steps for Emailing, Exporting Pay Sheet is similar to as explained in Payslip Report.*

# **Payroll Statement**

A Payroll Statement is a columnar report which displays Group/Department-wise employees' break-up of selected earnings or deductions, for a specified month or period.

# Go to **Gateway of Tally > Display > Payroll Reports > Statements of Payroll > Payroll Statement**

Select the required pay head and press **Enter**

The **Payroll Statement** for **Basic Pay** Earnings Head for the month of April 2009 is as shown:

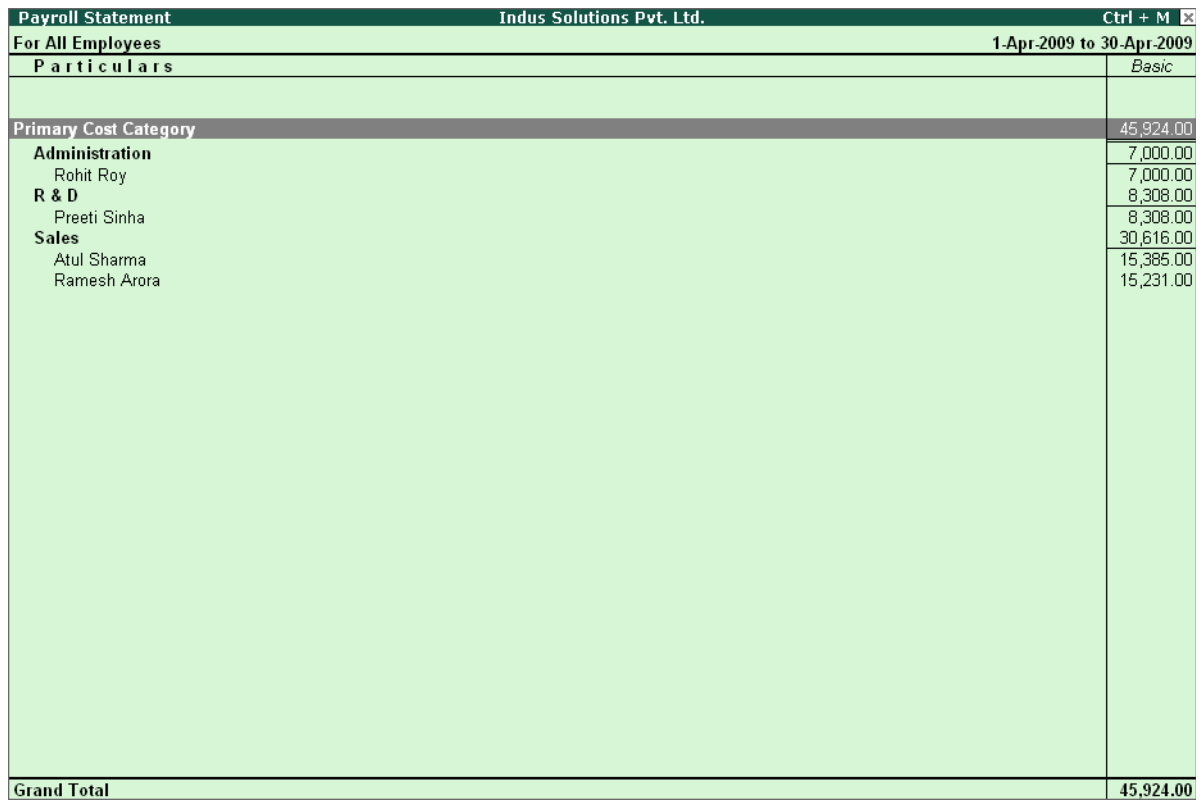

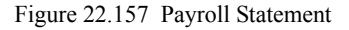

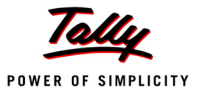

You can further configure the Payroll Statement to display the Employee groups and categories, category/group subtotals, grand totals, user-defined Payslip names, employee names, employee bank details, sort it by Employee number, by pressing **F12: Configure**

Enter the details in **F12: Configuration** screen as shown

The **F12: Configuration** screen will appear as shown:

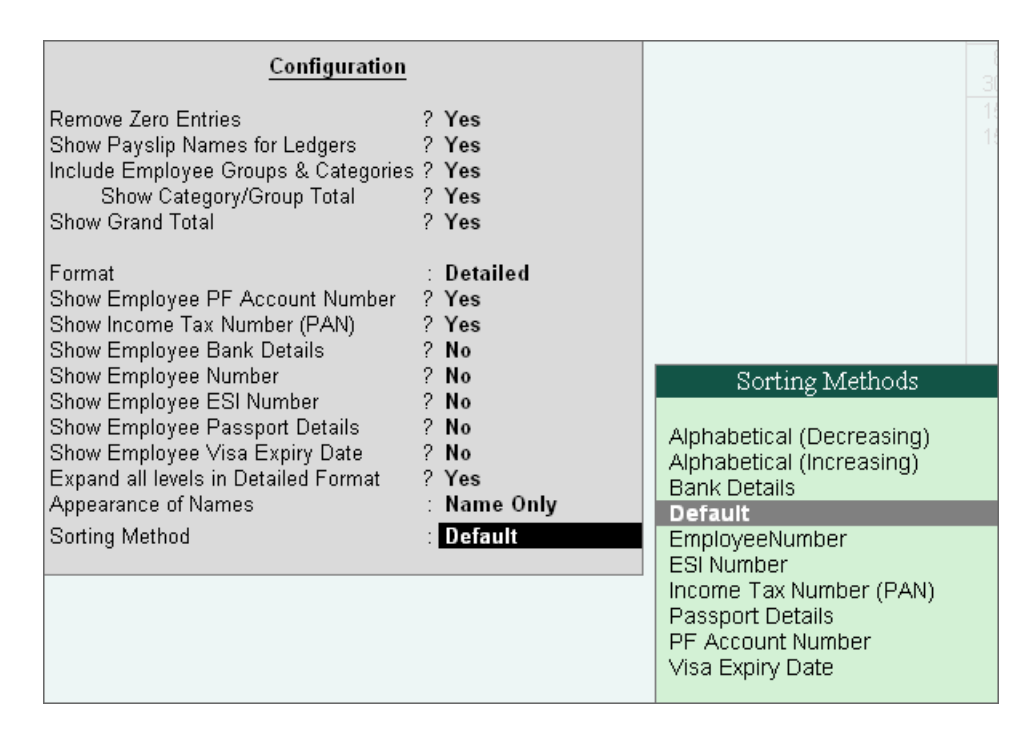

Figure 22.158 F12: Configuration

*The F12: Configuration options in Payroll Statement Report are as follows:*

 *Remove Zero Entries – Set this option to Yes to remove Earnings/ Deductions pay head information with Zero values.*

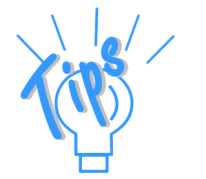

- *Show Payslip Names for Ledgers Set this option to Yes, to view the names of pay heads as specified in the Name to Appear in Payslip field in the Pay Head master creation.*
- *Include Employee Groups & Categories Set this option to Yes to display Category and Group-wise Employee information.*
- *Show Category/Group Total Set this option to Yes, to display Category and Group-wise Totals.*

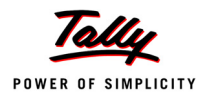

- *Show Grand Total Set this option to Yes, to display the sum of all the pay head columns in the report.*
- *Format Select the Detailed mode to view payroll information of employees with their respective categories and groups. Select the Condensed mode when only sum totals are required for each category and group.*
- *Show Employee PF Account Number Set this option to Yes, to display the Provident Fund Account number of an employee.*
- *Show Employee I.T. PAN Set this option to Yes, to display the Income Tax Permanent Account Number (PAN) of an employee.*
- *Show Employee Bank Details Set this option to Yes, to display the Bank Account Number of an employee*
- *Show Employee Number Set this option to Yes, to display the Employee Number of an employee.*
- *Show Employee ESI Number Set this option to Yes, to display the State Insurance Number of an employee.*
- *Show Employee Passport Details Set this option to Yes, to display an employee's passport details.*
- *Show Employee Visa Expiry Date Set this option to Yes, to display an employee's visa expiry date.*
- *Expand all levels in Detailed format Set this option to Yes, to expand all levels and display Employee details.*
- *Appearance of Names Select the appropriate name style to appear in the Payroll Statement (Alias (Name), Alias only, Name (Alias), Name only).*
- *Sorting Method Sort the Payroll Statement using Alphabetical (Decreasing), Alphabetical (Increasing), Bank details, Employee IT Pan Number, Employee Number, ESI Number, PF Account Number, Passport details or by the default method.*

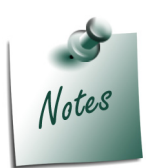

*The Employee PF Account Number, IT PAN Number, ESI Number, Passport Details, Visa Expiry Date options will be available in F12: Configure only when the options, Show Statutory details and Passport & Visa details, are set to Yes in F12: Payroll Configuration.*

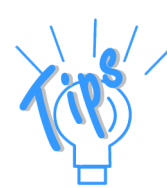

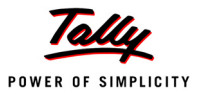

The **Payroll Statement** with the above Configurations will appear as shown:

| <b>Payroll Statement</b>     |                             | <b>Indus Solutions Pvt. Ltd.</b>  | $Ctrl + M \times$         |
|------------------------------|-----------------------------|-----------------------------------|---------------------------|
| <b>For All Employees</b>     |                             |                                   | 1-Apr-2009 to 30-Apr-2009 |
| <b>Particulars</b>           | <b>PF Account</b><br>Number | <b>Income Tax</b><br>Number (PAN) | Basic                     |
|                              |                             |                                   |                           |
| <b>Primary Cost Category</b> |                             |                                   | 45,924.00                 |
| <b>Administration</b>        |                             |                                   | 7,000.00                  |
| Rohit Roy                    | KA/BN/13478/412             | AQBPP8579C                        | 7,000.00                  |
| <b>R&amp;D</b>               |                             |                                   | 8,308.00                  |
| Preeti Sinha                 | KA/BN/13524/112             | AZVBB8520B                        | 8,308.00                  |
| <b>Sales</b>                 |                             |                                   | 30,616.00                 |
| Atul Sharma                  | KA/BN/14785/841             | AVBUU4560C                        | 15,385.00                 |
| Ramesh Arora                 | KAR/BN/32185/552 AGBYY5620B |                                   | 15,231.00                 |
|                              |                             |                                   |                           |
|                              |                             |                                   |                           |
|                              |                             |                                   |                           |
|                              |                             |                                   |                           |
|                              |                             |                                   |                           |
|                              |                             |                                   |                           |
|                              |                             |                                   |                           |
|                              |                             |                                   |                           |
|                              |                             |                                   |                           |
|                              |                             |                                   |                           |
|                              |                             |                                   |                           |
|                              |                             |                                   |                           |
|                              |                             |                                   |                           |
|                              |                             |                                   |                           |
|                              |                             |                                   |                           |
|                              |                             |                                   |                           |
|                              |                             |                                   |                           |
|                              |                             |                                   |                           |
|                              |                             |                                   |                           |
|                              |                             |                                   |                           |
| <b>Grand Total</b>           |                             |                                   | 45,924.00                 |

Figure 22.159 Payroll Statement with additional information

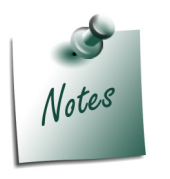

- *You can also Email or Export Payroll Statement in the manner as discussed in Payslip Section.*
- *The Button Bar options in Payroll Statement are same as in the Paysheet report.*

To view Payroll Statement for other Pay Heads, you may either select other Pay Head(s) in the manner as discussed or you may also include other Pay Heads in the above report for comparative analysis or to obtain a cumulative value, by pressing **Alt+C** and selecting the required Pay Head(s).

The **Payroll statement** with additional Pay Heads will appear as shown:

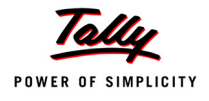

| <b>Payroll Statement</b>     |                                    | <b>Indus Solutions Pvt. Ltd.</b>  |           |                           | $Ctrl + M \boxtimes$ |
|------------------------------|------------------------------------|-----------------------------------|-----------|---------------------------|----------------------|
| <b>For All Employees</b>     |                                    |                                   |           | 1-Apr-2009 to 30-Apr-2009 |                      |
| <b>Particulars</b>           | <b>PF Account</b><br><b>Number</b> | <b>Income Tax</b><br>Number (PAN) | Basic     | House<br>Rent             | Conveyan-<br>ce      |
|                              |                                    |                                   |           | Allowance                 |                      |
|                              |                                    |                                   |           |                           |                      |
| <b>Primary Cost Category</b> |                                    |                                   | 45,924.00 | 15,323.00                 | 5,000.00             |
| <b>Administration</b>        |                                    |                                   | 7,000.00  | 2,800.00                  | 500.00               |
| Rohit Roy                    | KA/BN/13478/412                    | AQBPP8579C                        | 7,000.00  | 2,800.00                  | 500.00               |
| <b>R&amp;D</b>               |                                    |                                   | 8,308.00  | 3,323.00                  |                      |
| Preeti Sinha                 | KA/BN/13524/112                    | AZVBB8520B                        | 8,308.00  | 3,323.00                  |                      |
| <b>Sales</b>                 |                                    |                                   | 30,616.00 | 9,200.00                  | 4,500.00             |
| Atul Sharma                  | KA/BN/14785/841                    | AVBUU4560C                        | 15,385.00 | 6,154.00                  | 2,500.00             |
| Ramesh Arora                 | KAR/BN/32185/552                   | AGBYY5620B                        | 15,231.00 | 3,046.00                  | 2,000.00             |
|                              |                                    |                                   |           |                           |                      |
|                              |                                    |                                   |           |                           |                      |
|                              |                                    |                                   |           |                           |                      |
|                              |                                    |                                   |           |                           |                      |
|                              |                                    |                                   |           |                           |                      |
|                              |                                    |                                   |           |                           |                      |
|                              |                                    |                                   |           |                           |                      |
|                              |                                    |                                   |           |                           |                      |
|                              |                                    |                                   |           |                           |                      |
|                              |                                    |                                   |           |                           |                      |
|                              |                                    |                                   |           |                           |                      |
|                              |                                    |                                   |           |                           |                      |
|                              |                                    |                                   |           |                           |                      |
|                              |                                    |                                   |           |                           |                      |
|                              |                                    |                                   |           |                           |                      |
|                              |                                    |                                   |           |                           |                      |
|                              |                                    |                                   |           |                           |                      |
|                              |                                    |                                   |           |                           |                      |
|                              |                                    |                                   |           |                           |                      |
|                              |                                    |                                   |           |                           |                      |
| <b>Grand Total</b>           |                                    |                                   |           | 45,924.00 15,323.00       | 5,000.00             |

Figure 22.160 Payroll Statement with additional Columns

# **Payment Advice**

A Payment Advice is an intimation letter containing the details of employees with their bank account numbers issued to the banker to transfer a specified sum (salaries earned) to the employees' bank accounts.

As discussed earlier, the contents of the Payment Advice can be altered in **F12: Payroll Configuration** as per the employer's requirements.

Go to **Gateway of Tally > Display > Payroll Reports > Statements of Payroll > Payment Advice**

The **Printing Configuration** for **Payment Advice** displays as shown:

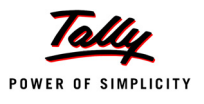

|                                        | <b>Printing Payment Advice</b>                                                                                                    |                                                                                                    |                                                                      |
|----------------------------------------|----------------------------------------------------------------------------------------------------|----------------------------------------------------------------------------------------------------|----------------------------------------------------------------------|
| Printer<br>No. of Copies               | $:$ RnD Printer (Ne01:)<br>$\div$ 1                                                                                                    | Paper Type:                                                                                                    | Letter                                                               |
| Print Language<br>Method<br>Page Range | : English<br>: Neat Mode<br>: All                                                                                                    | Paper Size: (10.9B" x B.50") or (279 mm x 216 mm)<br><b>Print Area</b> : (10.71" x B.19") or (272 mm x 208 mm) | (Printing Dimensions)                                                |
|                                        | <b>Report Titles</b>                                                                                                    |                                                                                                    |                                                                      |
|                                        | <b>Payment Advice</b>                                                                                                    |                                                                                                    |                                                                      |
|                                        | (with Print Preview)<br>Without Date Range of Report, Without Page Numbers<br>From (blank for beginning) <b>From</b>                              | 1-6-2009                                                                                                    |                                                                      |
|                                        | To (blank for end)<br>(Note: The above From and To should be Payment Voucher Period)                                                              | : 30.6.2009                                                                                                    |                                                                      |
|                                        | Cost Category<br>Employee/Group<br>Bank Ledger<br>Date Range to Print<br>(Note: Salan//Payroll Period to be specified in the Date Range to Print) | ∶ [ All Items<br>⊤ All Items<br>$\pm$ HDFC Bank<br>: From: 1-6-2009 To: 30-6-2009                              |                                                                      |
|                                        | <b>Bank Name</b><br><b>Branch</b><br>Sorting Method<br>Date of Printing                                                                           | : Yes<br>∵ Yes<br><b>Bank Details</b><br>1-7-2009                                                              | Sorting Methods<br><b>Bank Details</b><br>Default<br>Employee Number |

Figure 22.161 Printing Configuration for Payment Advice

- Press **Backspace** and enter the details as shown above
- Press **Enter** to print

The printed **Payment Advice** for May 2009 displays as shown:

|           |                                                                                                    |                           | Indus Solutions Pvt. Ltd.<br>4/1 St. Mark's Road,<br>Bangalore |              |            |
|-----------|----------------------------------------------------------------------------------------------------|---------------------------|----------------------------------------------------------------|--------------|------------|
|           |                                                                                                    |                           | <b>Payment Advice</b>                                          |              |            |
|           |                                                                                                    |                           |                                                                |              | 1-Jul-2009 |
|           | <b>The Manager</b><br><b>HDFC Bank</b>                                                                                          |                           |                                                                |              |            |
|           |                                                                                                    |                           |                                                                |              |            |
| Dear Sir, |                                                                                                    |                           |                                                                |              |            |
|           | Payment Advice from Indus Solutions Pvt. Ltd. A/C# for period 1-Jun-2009 to30-Jun-2009                                          |                           |                                                                |              |            |
|           | Please make the payroll transfer from above account number to the below mentioned account numbers towards<br>employee salaries: |                           |                                                                |              |            |
|           | SI. No. Name of the Employee                                                                                                    | Account No.               | <b>Bank Name</b>                                               | Branch       | Amount     |
| 1.        | Rohit Roy                                                                                                    | 005-005590-104            | HSBC Bank                                                      | Koramangala  | 9,268.00   |
| 2.        | Preeti Sinha                                                                                                    | 005-005590-108            | <b>HSBC Bank</b>                                               | Koramangala  | 14,528.00  |
| 3.        | Atul Sharma                                                                                                    | 005-005590-110            | HSBC Bank                                                      | Koramangalam | 29,520.00  |
| 4.        | Tamanna                                                                                                    | 005-005590-660            | <b>HSBC Bank</b>                                               | Koramangalam | 786.00     |
| 5.        | Dinesh                                                                                                    | 055-0055680-121 HSBC Bank |                                                                | Koramangalam | 688.00     |
| 6.        | Ramesh Arora                                                                                                    | 055-005590-121            | <b>HSBC Bank</b>                                               | Kormanagala  | 19,135.00  |
|           | Total                                                                                                    |                           |                                                                |              | 73,925.00  |
|           |                                                                                                    |                           |                                                                |              |            |
|           |                                                                                                    |                           |                                                                |              |            |
|           |                                                                                                    |                           |                                                                |              |            |
|           |                                                                                                    |                           |                                                                |              |            |
|           |                                                                                                    |                           |                                                                |              |            |
|           |                                                                                                    |                           |                                                                |              |            |
|           |                                                                                                    |                           |                                                                |              |            |
|           |                                                                                                    |                           |                                                                |              |            |
|           |                                                                                                    |                           |                                                                |              |            |
|           |                                                                                                    |                           |                                                                |              |            |
|           |                                                                                                    |                           |                                                                |              |            |
|           |                                                                                                    |                           |                                                                |              |            |
|           |                                                                                                    |                           |                                                                |              |            |
|           |                                                                                                    |                           |                                                                |              |            |
|           |                                                                                                    |                           |                                                                |              |            |
|           |                                                                                                    |                           |                                                                |              |            |
|           |                                                                                                    |                           |                                                                |              |            |
|           |                                                                                                    |                           |                                                                |              |            |
|           | Yours Sincerely<br>for Indus Solutions Pvt. Ltd.                                                                                |                           |                                                                |              |            |
|           |                                                                                                    |                           |                                                                |              |            |
|           | Authorised Signatory                                                                                                    |                           |                                                                |              |            |

Figure 22.162 Printed Payment Advice

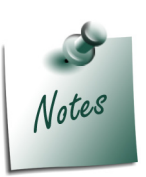

- *The Payment Advice will be available only when the Salaries are processed through Bank Transfer and a Payment voucher is passed for the salaries payable for a given month/period.*
- *You can also Email or Export Payment Advice in the manner as discussed in Payslip Section.*

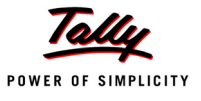

# **Payroll Register**

A Payroll Register is a month-wise transaction summary report which displays the number of payroll vouchers passed during a particular month. Additional information can be appended into the Payroll Register, by inserting a new column with the required voucher type i.e., Attendance, Journal, Purchases, Sales and so on.

### Go to **Gateway of Tally > Display > Payroll Reports > Statements of Payroll >Payroll Register**

The **Payroll Register** displays as shown:

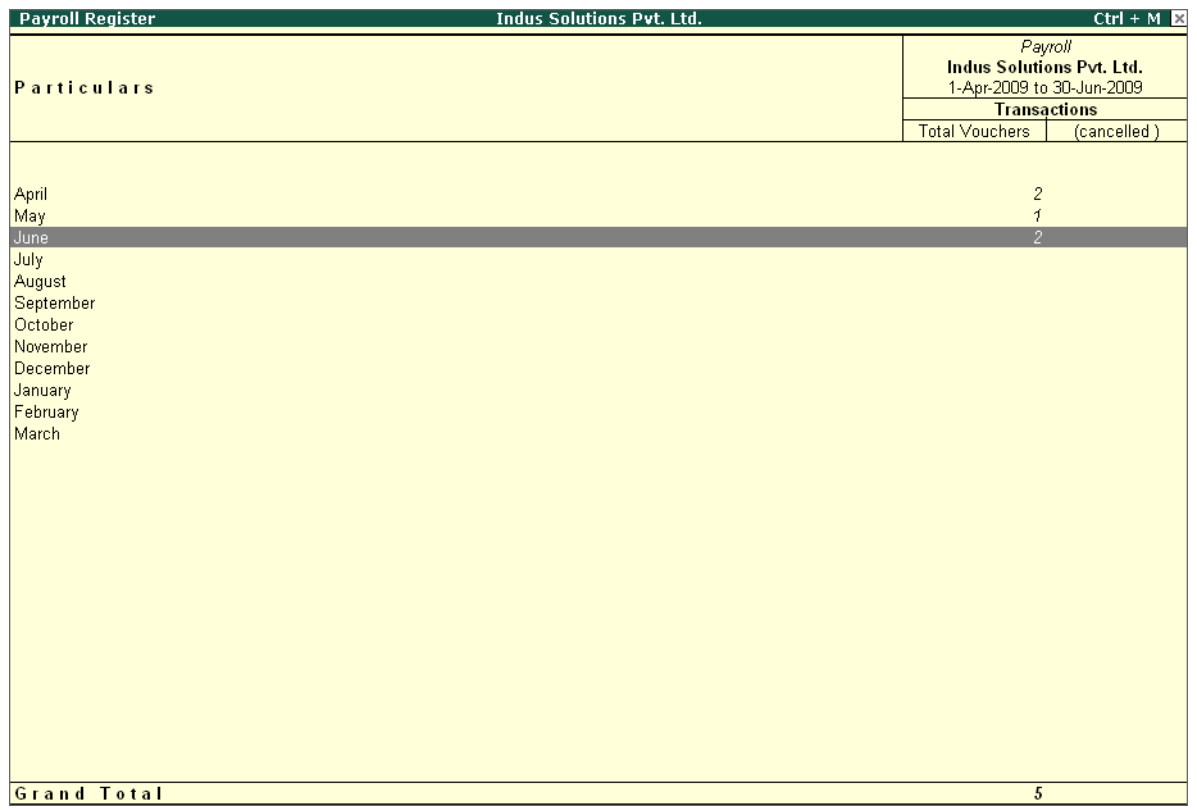

Figure 22.163 Payroll Register

- Press **F12: Configure** and set the **Appearance of Names** and the **Periodicity to use** as shown.
- The **F12: Configuration** screen displays as shown:

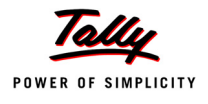

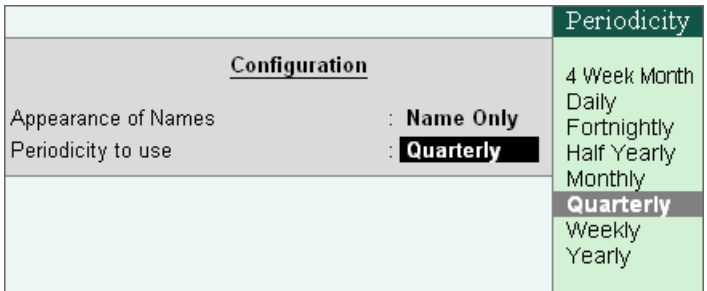

Figure 22.164 F12: Configuration

The **Payroll Register** with the above configurations will appear as shown:

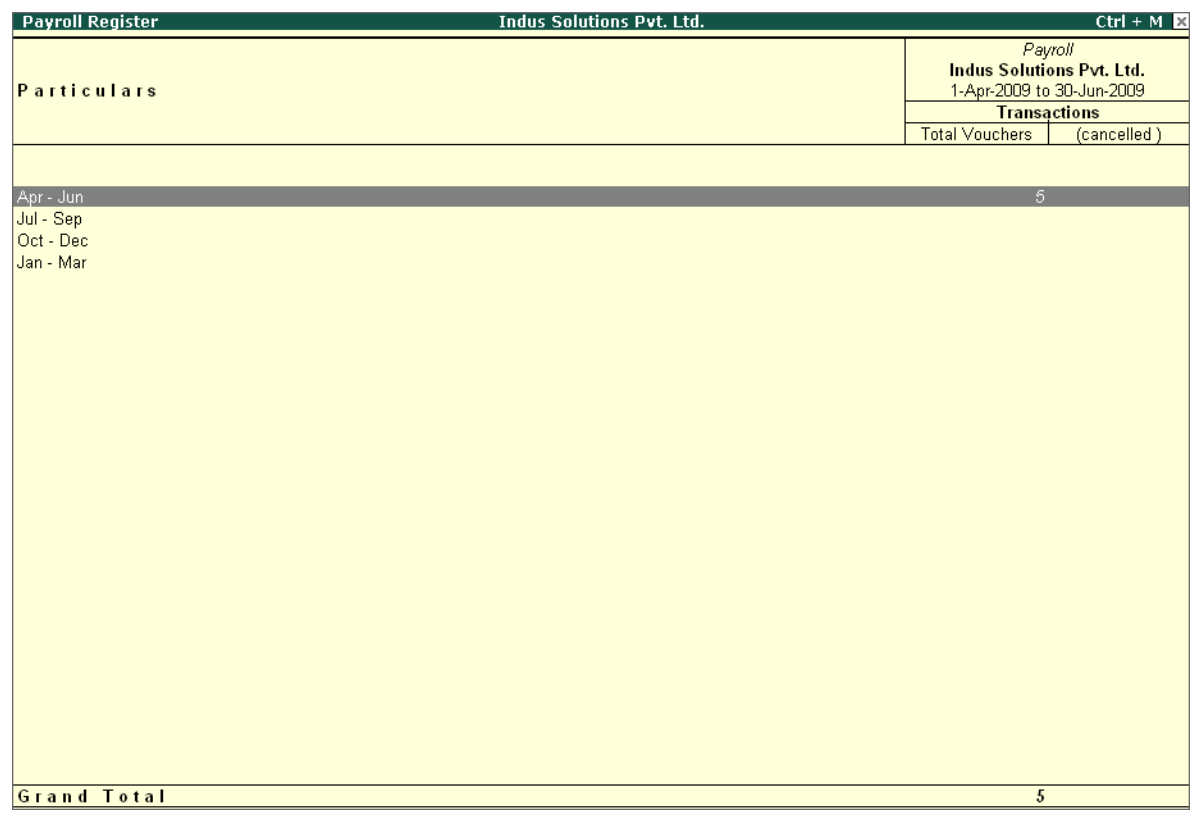

Figure 22.165 Payroll Register - Quarterly

Tally.ERP 9 allows you to drill down to the voucher level from the above display for any kind of verification, by pressing **Enter** on the required month/period.

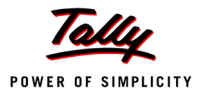

The **Payroll Register** voucher level screen displays as shown:

| <b>Voucher Register</b>             | <b>Indus Solutions Pvt. Ltd.</b> |                |                           | $Ctrl + M$       |
|-------------------------------------|----------------------------------|----------------|---------------------------|------------------|
| <b>List of All Payroll Vouchers</b> |                                  |                | 1-Jun-2009 to 30-Jun-2009 |                  |
| <b>Particulars</b><br>Date          | Vch Type                         | Vch No.        | <b>Debit</b><br>Amount    | Credit<br>Amount |
| 30-6-2009 Basic Pay                 | Payroll                          | $\overline{4}$ | 51,923.00                 |                  |
| 30-6-2009 Employer ESI @ 4.75%      | Payroll                          | 5              | 564.00                    |                  |
|                                     |                                  |                |                           |                  |
|                                     |                                  |                |                           |                  |
|                                     |                                  |                |                           |                  |
|                                     |                                  |                |                           |                  |
|                                     |                                  |                |                           |                  |
|                                     |                                  |                |                           |                  |
|                                     |                                  |                |                           |                  |
|                                     |                                  |                |                           |                  |
|                                     |                                  |                |                           |                  |
|                                     |                                  |                |                           |                  |
|                                     |                                  |                |                           |                  |
|                                     |                                  |                |                           |                  |
|                                     |                                  |                |                           |                  |
|                                     |                                  |                |                           |                  |
|                                     |                                  |                |                           |                  |
|                                     |                                  |                |                           |                  |

Figure 22.166 Payroll Voucher Register

You can further drill down to transaction level, by selecting the required transaction and pressing **Enter**.

# **Employee Pay Head Breakup**

An Employee Pay Head Breakup report is a columnar report which displays the Group/Department-wise employees' breakup of a selected earnings or deductions pay head for a specified month/period. This report also displays the opening balance, debit and credit transactions and the closing balance for a specified period.

This report is also beneficial in tracking loan outstanding and instalments deducted till date or for any specified period.

#### Go to **Gateway of Tally > Display > Payroll Reports > Statements of Payroll >Employee Pay Head Breakup**

Select the **required Pay Head** from the **List of Pay Heads** and press **Enter**

The **Employee Breakup of Pay Head** for **Basic pay** screen displays as shown:

| <b>Employee Breakup of Pay Head</b> | <b>Indus Solutions Pvt. Ltd.</b> |                                                                               |         | $Ctrl + M \times$ |
|-------------------------------------|----------------------------------|-------------------------------------------------------------------------------|---------|-------------------|
| <b>Particulars</b>                  |                                  | Pay Head: Basic Pay<br>Indus Solutions Pvt. Ltd.<br>1-Apr-2009 to 30-Jun-2009 |         |                   |
|                                     | Opening                          | <b>Transactions</b>                                                           | Closing |                   |
|                                     | <b>Balance</b>                   | Debit                                                                         | Credit  | <b>Balance</b>    |
| <b>Primary Cost Category</b>        |                                  | 1,48,347.00                                                                   |         | 1,48,347.00 Dr    |
| Administration                      |                                  | 20,731.00                                                                     |         | 20,731.00 Dr      |
| R&D                                 |                                  | 28,616.00                                                                     |         | 28,616.00 Dr      |
| Sales                               |                                  | 99,000.00                                                                     |         | 99,000.00 Dr      |

Figure 22.167 Employee Breakup of Pay Head

To drill down to **Employee Summary report** from the above display,

- Select **Cost Category** and press **Enter**
- Press **Alt+F1** to view the detailed report

The **Employee Summary** screen displays as shown:

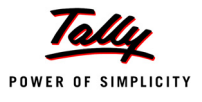

| <b>Employee Summary</b>                                                                                                    | <b>Indus Solutions Pvt. Ltd.</b> |                                                                                                    |        | $Ctrl + M \times$                                                                                            |
|----------------------------------------------------------------------------------------------------|----------------------------------|----------------------------------------------------------------------------------------------------|--------|----------------------------------------------------------------------------------------------------|
| <b>Particulars</b>                                                                                                    |                                  | Categony: Primary Cost Categony<br>Pay Head: Basic Pay<br>Indus Solutions Pvt. Ltd.<br>1-Apr-2009 to 30-Jun-2009 |        |                                                                                                    |
|                                                                                                    | Opening                          | <b>Transactions</b>                                                                                              |        | Closing                                                                                                    |
|                                                                                                    | <b>Balance</b>                   | Debit                                                                                                    | Credit | <b>Balance</b>                                                                                               |
| <b>Administration</b><br>Rohit Roy<br>Tamanna<br><b>R&amp;D</b><br>Preeti Sinha<br><b>Sales</b><br>Atul Sharma<br>Dinesh<br>Ramesh Arora |                                  | 20,731.00<br>20,731.00<br>28,616.00<br>28,616.00<br>99,000.00<br>55,385.00<br>43,615.00                          |        | 20,731.00 Dr<br>20,731.00 Dr<br>28,616.00 Dr<br>28,616.00 Dr<br>99,000.00 Dr<br>55,385.00 Dr<br>43,615.00 Dr |
| <b>Grand Total</b>                                                                                                    |                                  | 1,48,347.00                                                                                                    |        | 1,48,347.00 Dr                                                                                               |

Figure 22.168 Employee Summary

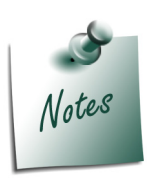

*You can also Email or Export Employee Breakup of Pay Head Report in the manner as discussed in Payslip Section.*

To drill down to the **Employee Monthly Summary** report from the **Employee Summary report**,

Highlight the required employee and press **Enter**

The **Employee Monthly Summary** screen displays as shown:

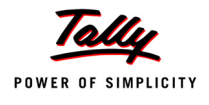

| <b>Employee Monthly Summary</b>                                                                                      |     |     |     |     | <b>Indus Solutions Pvt. Ltd.</b> |     |     |                                                                                                    |                        |        |            | $Ctrl + M \times$            |
|----------------------------------------------------------------------------------------------------|-----|-----|-----|-----|----------------------------------|-----|-----|----------------------------------------------------------------------------------------------------|------------------------|--------|------------|------------------------------|
| <b>Particulars</b>                                                                                                   |     |     |     |     |                                  |     |     | Category: Primary Cost Category<br>Pay Head: Basic Pay<br>Ramesh Arora<br><b>Indus Solutions Pvt. Ltd.</b><br>1-Apr-2009 to 30-Jun-2009<br><b>Transactions</b> |                        |        | Closing    |                              |
|                                                                                                    |     |     |     |     |                                  |     |     | <b>Debit</b>                                                                                                    |                        | Credit |            | <b>Balance</b>               |
| <b>Opening Balance</b><br>April<br>May                                                                               |     |     |     |     |                                  |     |     |                                                                                                    | 15,231.00<br>14,538.00 |        |            | 15,231.00 Dr<br>29,769.00 Dr |
| June                                                                                                    |     |     |     |     |                                  |     |     |                                                                                                    | 13,846.00              |        |            | 43,615.00 Dr                 |
| July<br>August<br>September<br>October<br>November<br>December<br>January<br>February<br>March<br><b>Grand Total</b> |     |     |     |     |                                  |     |     |                                                                                                    | 43,615.00              |        |            | 43,615.00 Dr                 |
|                                                                                                    |     |     |     |     |                                  |     |     |                                                                                                    |                        |        |            |                              |
| 30000<br>0<br>$( - 30000$                                                                                            |     |     |     |     |                                  |     |     |                                                                                                    |                        |        |            |                              |
| Арг                                                                                                    | May | Jun | Jul | Aug | Sep                              | Oct | Nov | Dec                                                                                                    | Jan                    | Feb    | <b>Mar</b> |                              |

Figure 22.169 Employee Monthly Summary

To further drill down to Employee Voucher level screen from the Employee Monthly Summary report, press **Enter** on the required month

The **Employee Summary** voucher level screen displays as shown:

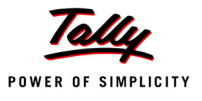

| <b>Employee Vouchers</b>          | <b>Indus Solutions Pvt. Ltd.</b>   |                |                           | $Ctrl + M$ |
|-----------------------------------|------------------------------------|----------------|---------------------------|------------|
| Employee: Ramesh Arora            |                                    |                | 1-Jun-2009 to 30-Jun-2009 |            |
| For Pay Head: Basic Pay           |                                    |                |                           |            |
| <b>Particulars</b><br><b>Date</b> | Vch Type                           | Vch No.        | <b>Debit</b>              | Credit     |
|                                   |                                    |                |                           |            |
| 30-6-2009 Basic Pay               | Payroll                            | $\overline{4}$ | 13,846.00                 |            |
|                                   |                                    |                |                           |            |
|                                   |                                    |                |                           |            |
|                                   |                                    |                |                           |            |
|                                   |                                    |                |                           |            |
|                                   |                                    |                |                           |            |
|                                   |                                    |                |                           |            |
|                                   |                                    |                |                           |            |
|                                   |                                    |                |                           |            |
|                                   |                                    |                |                           |            |
|                                   |                                    |                |                           |            |
|                                   |                                    |                |                           |            |
|                                   |                                    |                |                           |            |
|                                   |                                    |                |                           |            |
|                                   |                                    |                |                           |            |
|                                   |                                    |                |                           |            |
|                                   |                                    |                |                           |            |
|                                   |                                    |                |                           |            |
|                                   |                                    |                |                           |            |
|                                   |                                    |                |                           |            |
|                                   |                                    |                |                           |            |
|                                   |                                    |                |                           |            |
|                                   |                                    |                |                           |            |
|                                   |                                    |                |                           |            |
|                                   |                                    |                |                           |            |
|                                   |                                    |                |                           |            |
|                                   | Opening Balance:<br>Current Total: |                |                           |            |
|                                   |                                    |                | 13,846.00                 |            |
|                                   | <b>Closing Balance:</b>            |                | 13,846.00                 |            |

Figure 22.170 Employee Vouchers Summary

You can further drill down to transaction level, by selecting the required transaction and pressing **Enter**.

The **Employee Breakup of Pay Head** report can be viewed with additional Pay Heads, by pressing **Alt+C** and adding the required Pay Head and for multiple periods, by pressing **Alt+N**.

## **Pay Head Employee Breakup**

A Pay Head Employee Breakup report displays the sum of transactions and closing balance of the transacted groups for the selected employee.

Go to **Gateway of Tally > Display > Payroll Reports > Statements of Payroll >Pay Head Employee Breakup**

The **Employee Selection** screen displays as shown:

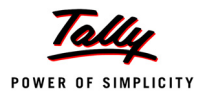

| <b>Select Item</b>                           |                                                                               | <b>Indus Solutions Pvt. Ltd.</b>                                                   |                                                                                                    |        | $Ctrl + M \boxtimes$ |
|----------------------------------------------|-------------------------------------------------------------------------------|------------------------------------------------------------------------------------|----------------------------------------------------------------------------------------------------|--------|----------------------|
| Current Period                               | Current L                                                                     | <b>Name of Employee</b>                                                            |                                                                                                    |        |                      |
| 14-2009 to 31-3-2010                         | Tuesday, 30,                                                                  | Atul Sharma                                                                        |                                                                                                    |        |                      |
| List of Se                                   |                                                                               | List of Employees                                                                  |                                                                                                    |        |                      |
| Name of Company<br>Indus Solutions Pyt. Ltd. | Atul Sharma<br>Dinesh<br>Preeti Sinha<br>Ramesh Arora<br>Rohit Roy<br>Tamanna | <b>Sales</b><br>Sales<br>R & D<br>Sales<br><b>Administration</b><br>Administration | <b>Primary Cost Category</b><br>Primary Cost Category<br>Primary Cost Category<br>Primary Cost Category<br>Primary Cost Category<br>Primary Cost Category | ayroll |                      |

Figure 22.171 Employee Selection

To view the ledger breakup,

- Select the required Employee from the **List of Employees** and press **Enter**
- Press **Alt+F1** for detailed view

The ledger-wise **Breakup of Employee** screen displays as shown:

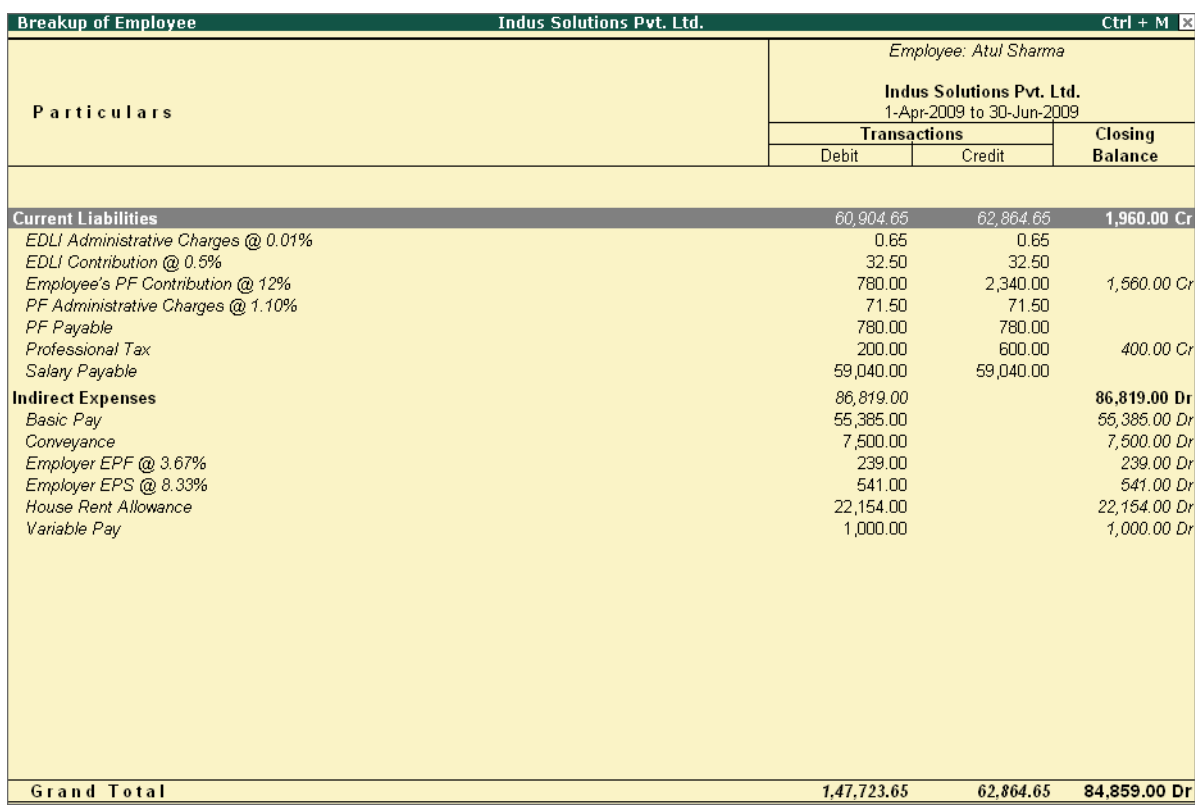

Figure 22.172 Pay Head Employee Breakup

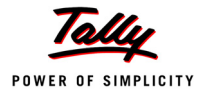

To further drill down to view the Breakup of Employee report for each ledger from the above displayed report, select the required ledger and press **Enter**

The **Breakup of Employee** screen for a selected ledger (Basic Pay) displays as shown:

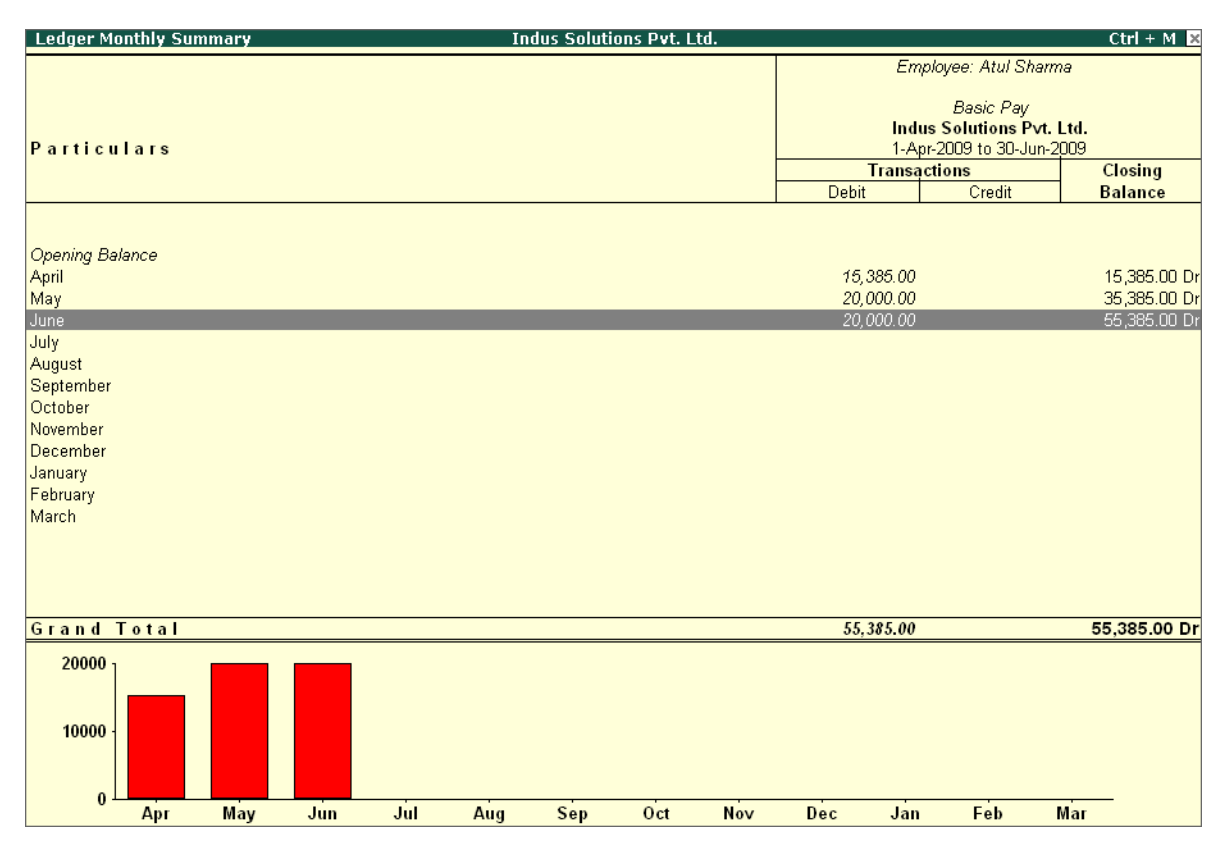

Figure 22.173 Ledger Monthly Summary

You can drill down further to view the Monthly Summary of the selected ledger and the Employee Voucher report.

The **Pay Head Employee Breakup** report can be viewed with additional employees, by pressing **Alt+C** and adding the required Employee and for multiple periods, by pressing **Alt+N**.

# **Attendance Sheet**

An Attendance Sheet is a columnar report which displays the details of Attendance/ Production types with the number of attendance/ production units achieved during a particular month or period.

#### Go to **Gateway of Tally > Display > Payroll Reports > Attendance Sheet**

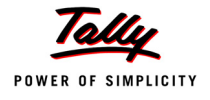

## The **Attendance Sheet** displays as shown:

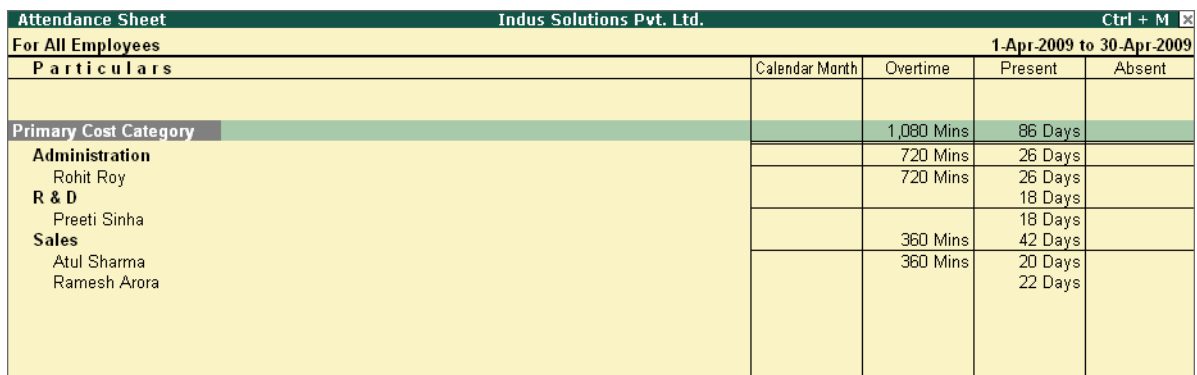

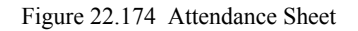

You may configure the above report with additional details, by pressing **F12:Configure** and enabling the following options, as required.

The completed **F12: Configuration** screen displays as shown:

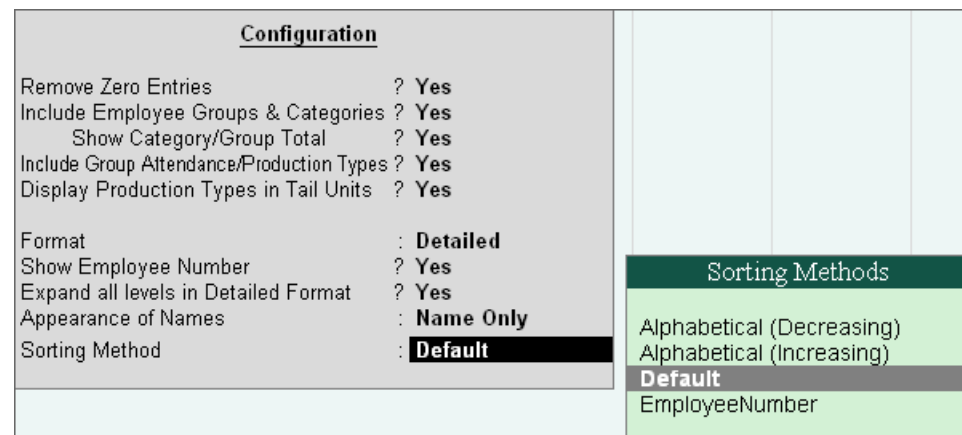

Figure 22.175 F12: Configuration screen

*F12: Configurations for Attendance Sheet:*

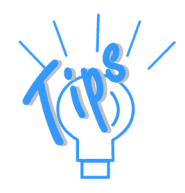

- *Remove Zero Entries Set this option to Yes, to remove Attendance/ Production information with Zero values.*
- *Include Employee Groups & Categories Set this option to Yes, to display Category and Group-wise Employee information.*

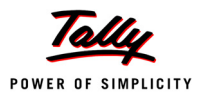

#### *F12: Configurations for Attendance Sheet:*

- *Show Category/Group Total -– Set this option to Yes, to display Category and Group-wise Totals.*
- *Include Group Attendance/Production Types Set this option to Yes to include Group Attendance/Production Types in Attendance Sheet report.*
- *Display Attendance/Production Types in Tail Units Set this option to Yes, to display the Attendance/Production Types in Tail Units.*
- *Format Select the Detailed mode to view the payroll information of employees with their respective categories and groups. Select the Condensed mode when only sum totals are required for each category and group.*
- *Expand all levels in Detailed Format Set this option to Yes, to expand all levels and display Employee details.*
- *Show Employee Number Set this option to Yes, to display employee numbers of employees.*
- *Appearance of Names Select the appropriate name style to appear in the payroll statement (Alias (Name), Alias only, Name (Alias), Name only)*
- *Sorting Method Sort the Attendance Sheet, either by Employee Number or by the Default method.*

The **Attendance sheet** with the above Configurations is as shown:

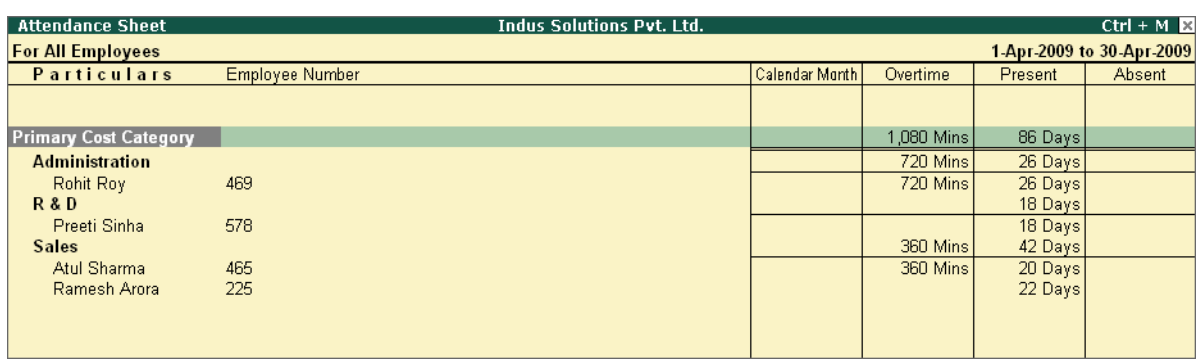

Figure 22.176 Attendance sheet

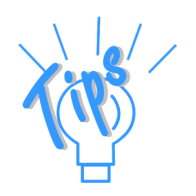
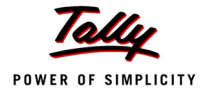

#### **Attendance Register**

An Attendance Register is a month-wise transactions summary report which displays the number of attendance vouchers passed during the month. You can append additional information by inserting a new column with the required voucher type, i.e. Payroll, Journal, Purchases, Sales and so on.

#### Go to **Gateway of Tally > Display > Payroll Reports > Attendance Register**

The **Attendance Registe**r displays as shown:

| Attendance Register | <b>Indus Solutions Pvt. Ltd.</b> | $Ctrl + M \times$                                                                                  |
|---------------------|----------------------------------|----------------------------------------------------------------------------------------------------|
| Particulars         |                                  | Attendance<br><b>Indus Solutions Pvt. Ltd.</b><br>1-Apr-2009 to 30-Jun-2009<br><b>Transactions</b> |
|                     | <b>Total Vouchers</b>            | (cancelled)                                                                                        |
|                     |                                  |                                                                                                    |
| April               |                                  | $\overline{c}$                                                                                     |
| May                 |                                  | $\overline{c}$                                                                                     |
| June                |                                  | $\overline{2}$                                                                                     |
| July<br>August      |                                  |                                                                                                    |
| September           |                                  |                                                                                                    |
| October             |                                  |                                                                                                    |
| November            |                                  |                                                                                                    |
| December            |                                  |                                                                                                    |
| January             |                                  |                                                                                                    |
| February<br>March   |                                  |                                                                                                    |
|                     |                                  |                                                                                                    |
|                     |                                  |                                                                                                    |
|                     |                                  |                                                                                                    |
|                     |                                  |                                                                                                    |
|                     |                                  |                                                                                                    |
|                     |                                  |                                                                                                    |
|                     |                                  |                                                                                                    |
|                     |                                  |                                                                                                    |
|                     |                                  |                                                                                                    |
|                     |                                  |                                                                                                    |
|                     |                                  |                                                                                                    |
|                     |                                  |                                                                                                    |
|                     |                                  |                                                                                                    |
|                     |                                  |                                                                                                    |
| <b>Grand Total</b>  |                                  | $\boldsymbol{6}$                                                                                   |

Figure 22.177 Attendance Register

 Press **F12: Configure** and set the **Appearance of Names** and the **Periodicity to use** as shown

The **F12:Configuration** options in **Attendance Register** are as follows:

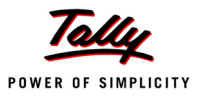

|                                           |                                                | Periodicity                                                                                            |
|-------------------------------------------|------------------------------------------------|----------------------------------------------------------------------------------------------------|
| Appearance of Names<br>Periodicity to use | Configuration<br>: Name Only<br><b>Monthly</b> | 4 Week Month<br>Daily<br>Fortnightly<br>Half Yearly<br><b>Monthly</b><br>Quarterly<br>Weekly<br>Yearly |

Figure 22.178 F12: Configuration for Attendance Register

Tally.ERP 9 allows you to drill down to the voucher register, from the Attendance Register screen for any kind of verification.

#### The **Voucher level** screen **from Attendance Register** displays as shown:

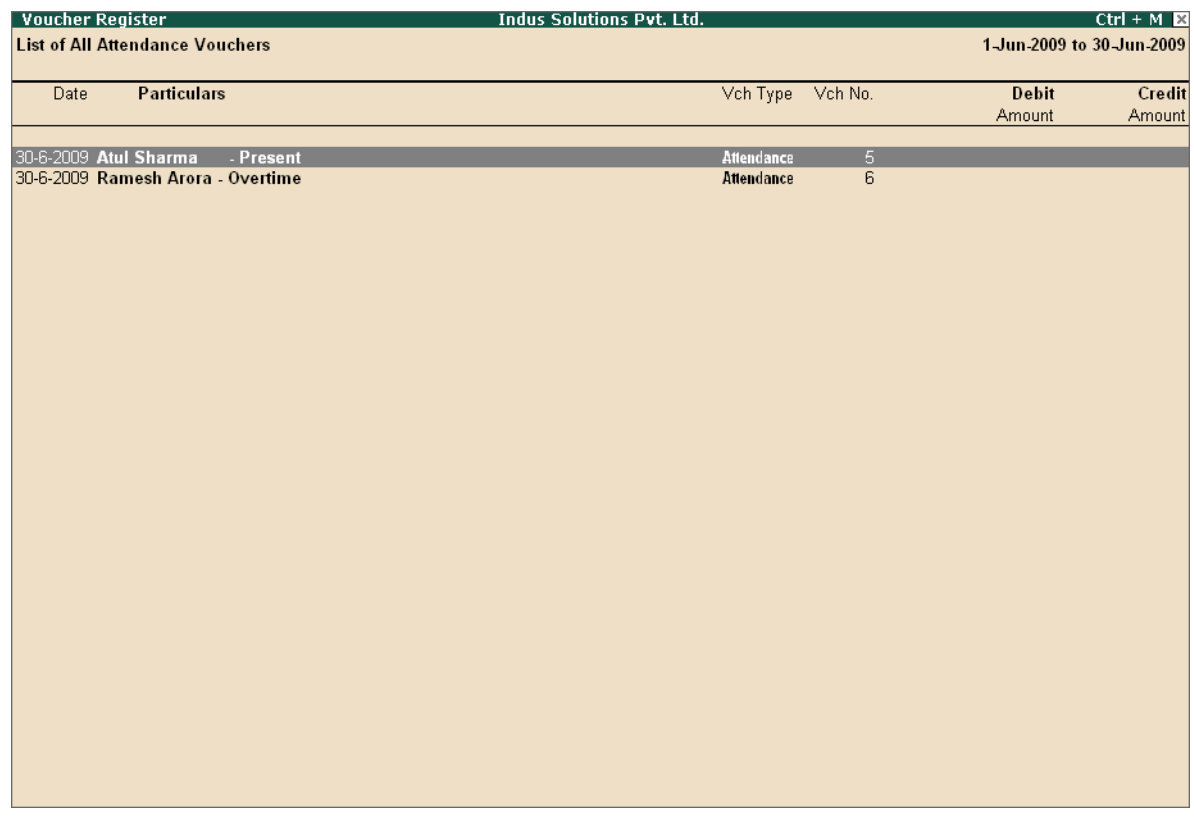

Figure 22.179 Attendance Voucher Register

You may further drill down to voucher level, by pressing **Enter** on the required transaction.

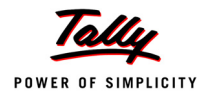

### **22.7.2 Expat Reports**

Expat Reports provide information about regular as well as contractual employees, working abroad on a short/ long tenure or on assignment. They capture all the relevant information in respect of passport, visa and contract details along with the date of joining, the issuing country and the expiry date. In Tally.ERP 9, the following Expat reports are available.

- **Passport Expiry**
- Visa Expiry
- Contract Expiry

#### **Passport Expiry Report**

The Passport Expiry Report provides information on the passport details of employees, such as passport number, country of Issue, passport expiry date and other details such as the employee's date of joining and email id.

#### Go to **Gateway of Tally > Display > Payroll Reports > Expat Reports > Passport Expiry**

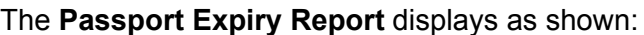

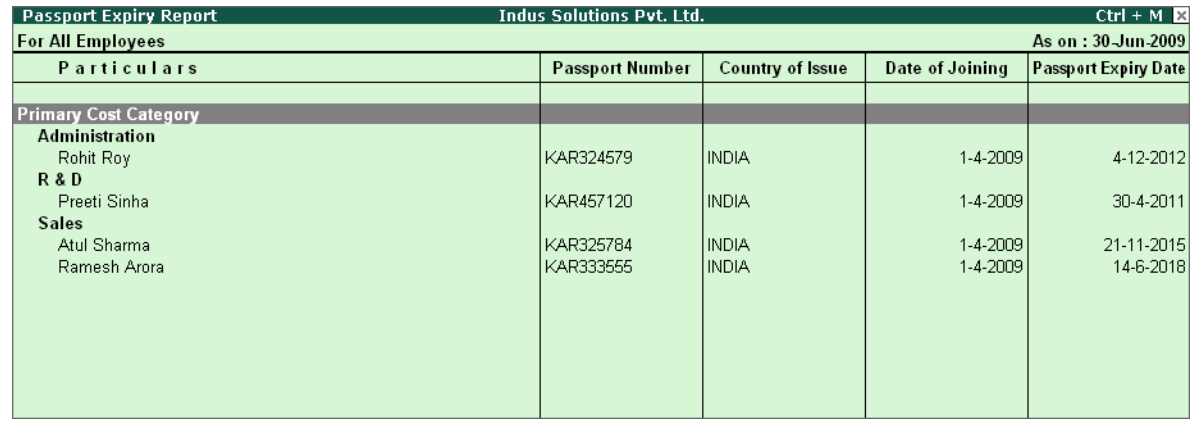

Figure 22.180 Passport Expiry Report

Press **F12: Configure** to configure additional options

The **F12: Configuration** screen appears as shown:

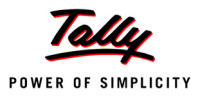

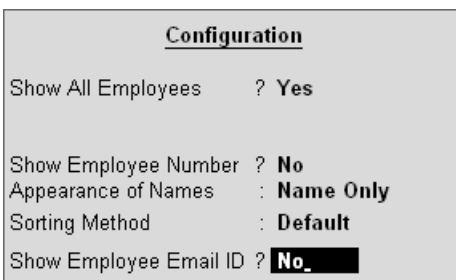

Figure 22.181 F12: Configuration screen

#### *The F12: Configurations in Passport Expiry Report are*

- *Show All Employees Set this option to Yes, to view the passport details of all employees. It includes information on expired and unexpired passport details. If this option is set to No, Show Expiry in days will be available.*
- *Show Expiry in days Set this option to Yes, to enter the expiry days. When Show All Employees and Show Expiry in days options are set to No, Tally.ERP 9 filters only those employee passport details, which are nearing the expiry date. If this option is set to Yes, Expiry in next n days will be available.*
- *Expiry in next n days Set this option to Yes, to get the passport expiry details for the next specified number of days. On entering the number of days, Tally.ERP 9 filters the employee passport details which are likely to expire within the specified period (number of specified days). If this option is left blank, the report will denote the current date (last date of voucher entry).*
- *Show Employee Number Set this option to Yes, to display the employee number of employees in the report.*
- *Appearance of Names Select the appropriate name style to appear in the Passport Expiry Report (Alias (Name), Alias only, Name (Alias), Name only).*
- *Sorting Method Sort employee details based on Employee Number, Passport Expiry Date (Ascending/Descending), or by the default method.*
- *Show Employee Email Id Set this option to Yes, to view the email ids of employees.*

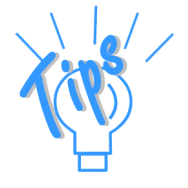

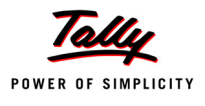

*Button Functions in a Passport Expiry Report:*

- *F2: Change Period Allows you to change the period of the report.*
- *F5: Employee Wise Allows you to display the Employee-wise Passport Expiry report.*
- *F7: Employee Filters This option (Ctrl+F7) allows you to display the Passport Expiry Report for a particular Cost Category with the required Group or Employee.*

Similarly **Visa Expiry** and **Contract Expiry** reports can be generated.

### **22.7.3 Payroll Statutory Reports**

In Tally.ERP 9, you can display, print statutory forms and reports for Provident Fund (EPF), Employee State Insurance (ESI) and Professional Tax (PT) in the prescribed format as required by the statutes. The following Statutory reports are available in Tally.ERP 9 :

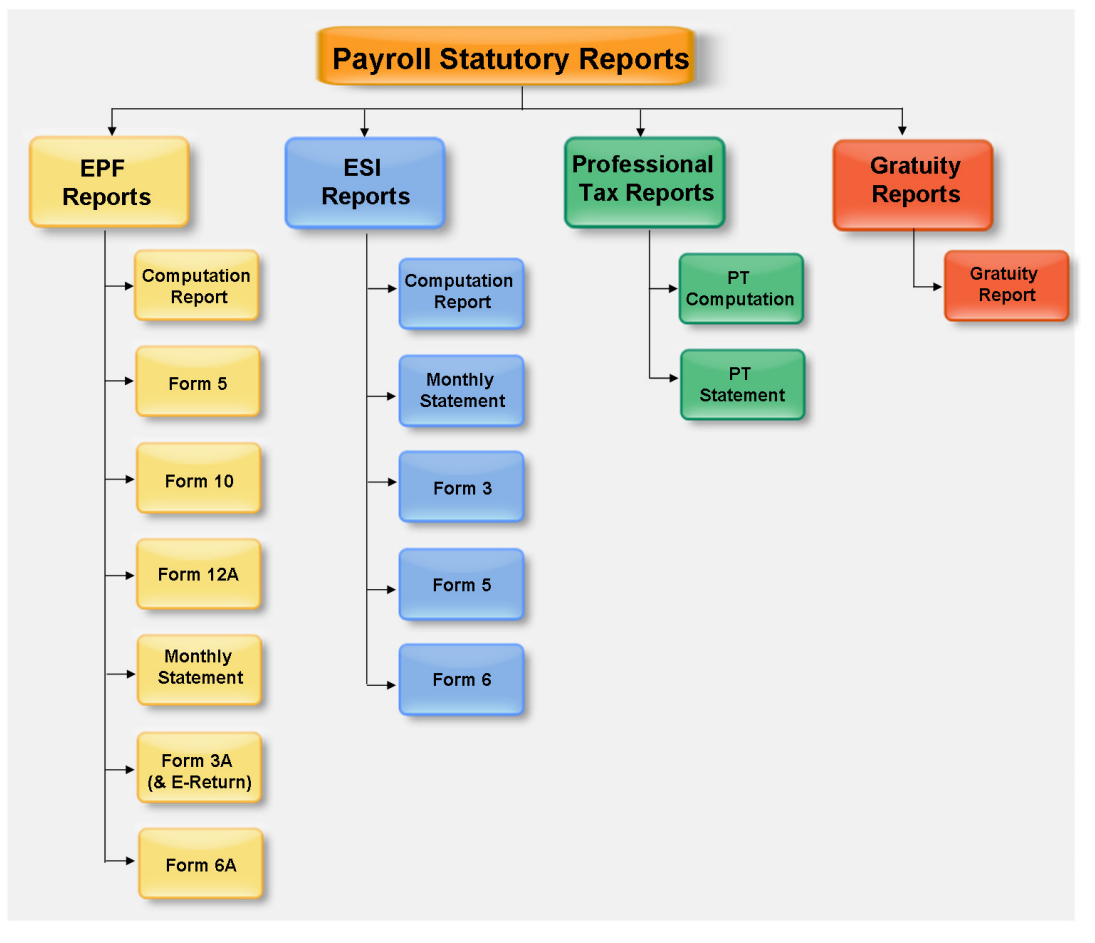

Figure 22.182 Payroll Statutory Reports in Tally.ERP 9

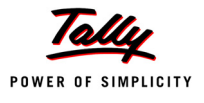

You can view Payroll Statutory reports either from Statutory Reports menu or Payroll Reports menu i.e., **Gateway of Tally > Display > Statutory Reports > Payroll Reports** or **Gateway of Tally > Display > Payroll Reports > Statutory Reports** 

### **Provident Fund Reports**

As discussed, the following Provident Fund Reports are available in Tally.ERP 9:

- Computation report
- Form 5
- Form 10
- Form 12A
- **n** Monthly Statement
- Form 3A
- Form 6A
- n E-Return

In this section, we will generate each of the above forms / report and understand the purpose and information to be furnished.

#### **i. Computation Report**

The PF Computation Report provides the summary of Amount Payable and amount paid in respect of PF for a given period comprising of Employer Contributions, Employee Deductions and Employer's Other charges, if any. To view PF Computation Report, follow the steps given below:

#### Go to **Gateway of Tally > Display > Payroll Reports > Statutory Reports > Computation**

Press **F2** and specify the period as **01-04-2009** to **30-06-2009** and press **Enter** 

The **Payroll Statutory Computation Report** appears as shown:

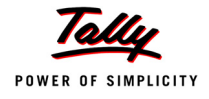

| <b>Payroll Statutory Computation</b>      | <b>Indus Solutions Pvt. Ltd.</b> | $Ctrl + M \ \boxtimes$    |
|-------------------------------------------|----------------------------------|---------------------------|
| <b>Payroll Statutory Computation</b>      |                                  | 1-Apr-2009 to 30-Jun-2009 |
| <b>Particulars</b>                        | Payable<br>Amount                | Paid<br>Amount            |
|                                           |                                  |                           |
| <b>Provident Fund</b>                     |                                  |                           |
| <b>Employees' Statutory Deductions</b>    | 9,360.00                         | 3,120.00                  |
| <b>Employer's Statutory Contributions</b> | 3,120.00                         | 3,120.00                  |
| <b>Employer's Other Charges</b>           | 418.60                           | 418.60                    |
| <b>Employee State Insurance</b>           |                                  |                           |
| <b>Employees' Statutory Deductions</b>    | 208.00                           | 208.00                    |
| <b>Employer's Statutory Contributions</b> | 564.00                           | 564.00                    |
| <b>Professional Tax</b>                   |                                  |                           |
| <b>Employees' Statutory Deductions</b>    | 2,150.00                         | 700.00                    |
|                                           |                                  |                           |
|                                           |                                  |                           |
|                                           |                                  |                           |
|                                           |                                  |                           |
|                                           |                                  |                           |
|                                           |                                  |                           |
|                                           |                                  |                           |
|                                           |                                  |                           |
|                                           |                                  |                           |
|                                           |                                  |                           |
|                                           |                                  |                           |
| <b>Grand Total</b>                        | 15,820.60                        | 8,130.60                  |

Figure 22.183 Payroll Statutory Computation Report

The report, by default displays summary of Employee's Provident Fund, Employee's State Insurance and Professional Tax, you may however configure to display only details of Provident Fund

Press **F12 : Configure** and enable/disable the following options as required

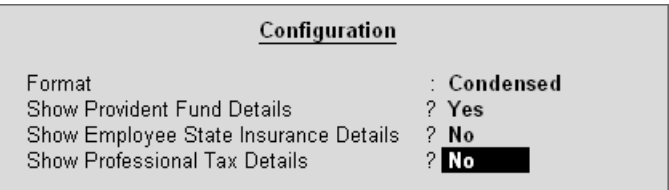

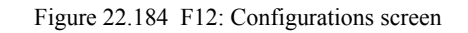

Press **Enter**

The **PF Computation** report will appear as shown:

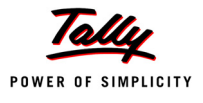

| <b>Payroll Statutory Computation</b><br><b>Indus Solutions Pvt. Ltd.</b> |           | $Ctrl + M$ $M$            |
|--------------------------------------------------------------------------|-----------|---------------------------|
| <b>Payroll Statutory Computation</b>                                     |           | 1-Apr-2009 to 30-Jun-2009 |
| <b>Particulars</b>                                                       | Payable   | Paid                      |
|                                                                          | Amount    | Amount                    |
|                                                                          |           |                           |
| <b>Provident Fund</b>                                                    |           |                           |
| <b>Employees' Statutory Deductions</b>                                   | 9,360.00  | 3,120.00                  |
| <b>Employer's Statutory Contributions</b>                                | 3,120.00  | 3,120.00                  |
| <b>Employer's Other Charges</b>                                          | 418.60    | 418.60                    |
|                                                                          |           |                           |
|                                                                          |           |                           |
|                                                                          |           |                           |
|                                                                          |           |                           |
|                                                                          |           |                           |
|                                                                          |           |                           |
|                                                                          |           |                           |
|                                                                          |           |                           |
|                                                                          |           |                           |
|                                                                          |           |                           |
|                                                                          |           |                           |
|                                                                          |           |                           |
|                                                                          |           |                           |
|                                                                          |           |                           |
|                                                                          |           |                           |
|                                                                          |           |                           |
|                                                                          |           |                           |
|                                                                          |           |                           |
|                                                                          |           |                           |
| <b>Grand Total</b>                                                       | 12,898.60 | 6,658.60                  |

Figure 22.185 PF Computation screen

To view detailed ledger wise information under each contributions / deductions head, press **Alt+F1**.

The detailed **Provident Fund** Computation Report will appear as shown:

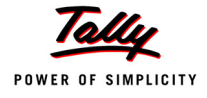

| <b>Payroll Statutory Computation</b><br><b>Particulars</b><br>Gross<br><b>Statutory Details</b><br>Payable<br>A/c No.<br>Amount<br>Percentage<br>Amount<br>Amount<br><b>Provident Fund</b><br>9,360.00<br><b>Employees' Statutory Deductions</b><br>78,000.00<br>9,360.00 Cr<br>Employee's PF Contribution @ 12%<br>12% A/c No.1<br><b>Employer's Statutory Contributions</b><br>3,120.00<br>Employer EPF @ 3.67%<br>26,000.00<br>3.67% A/c No.1<br>956.00 Dr<br>Employer EPS @ 8.33%<br>26,000.00<br>8.33% A/c No.10<br>2,164.00 Dr<br><b>Employer's Other Charges</b><br>418.60<br>EDLI Administrative Charges @ 0.01%<br>0.01% A/c No.22<br>$2.60$ Cr<br>26,000.00<br>EDLI Contribution @ 0.5%<br>26,000.00<br>0.50% A/c No.21<br>130.00 Cr<br>PF Administrative Charges @ 1.10%<br>26,000.00<br>1.10% A/c No.2<br>286.00 Cr | $Ctrl + M \times$         |
|----------------------------------------------------------------------------------------------------|---------------------------|
|                                                                                                    | 1-Apr-2009 to 30-Jun-2009 |
|                                                                                                    | Paid                      |
|                                                                                                    | Amount                    |
|                                                                                                    |                           |
|                                                                                                    |                           |
|                                                                                                    |                           |
|                                                                                                    | 3,120.00                  |
|                                                                                                    |                           |
|                                                                                                    | 3,120.00                  |
|                                                                                                    |                           |
|                                                                                                    | 418.60                    |
|                                                                                                    |                           |
|                                                                                                    |                           |
|                                                                                                    |                           |
|                                                                                                    |                           |
|                                                                                                    |                           |
|                                                                                                    |                           |
|                                                                                                    |                           |
|                                                                                                    |                           |
|                                                                                                    |                           |
|                                                                                                    |                           |
|                                                                                                    |                           |
|                                                                                                    |                           |
|                                                                                                    |                           |
|                                                                                                    |                           |
|                                                                                                    |                           |
|                                                                                                    |                           |
|                                                                                                    |                           |
|                                                                                                    |                           |
|                                                                                                    |                           |
|                                                                                                    |                           |
|                                                                                                    |                           |
| <b>Grand Total</b><br>12,898.60                                                                                                    | 6,658.60                  |

Figure 22.186 Detailed PF Computation Report

You can further drill down to **Employee Breakup** of Pay Head report and from their to Employee Vouchers and so on, by pressing **Enter** on the required ledger from the above screen.

### **ii. Form 5**

As per the Employees' Provident Funds Scheme,1952 [para 36 (2)(a)], a return is required to be submitted in Form 5 within 15 days of the following month detailing the list of Employees qualifying for membership to the Employees' Provident Fund for the First time during every month.

Form 5 is a monthly Returns to be submitted with the details of any new employee covered under EPF. In Tally.ERP 9, you can generate Form 5 in the prescribed format containing the details of the new joinees in the organisation for the selected month. To generate the PF Form 5 for the month of June 2009, follow the steps given below:

#### Go to **Gateway of Tally > Display > Payroll Reports > Statutory Reports > Provident Fund > Form 5**

In the **Payroll Statutory Print Configuration** screen,

- Specify **01-04-2009** and **30-04-2009** in the **From** and **To** fields respectively
- Select the required **Payroll Category, Employee/Group** and **Sorting Method**

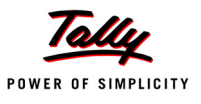

### Specify **07-05-2009** in the **Date** field

The completed **Payroll Statutory Print Configuration** screen is as shown:

|                                               |                                                                                                    | <b>Payroll Statutory Print Configuration</b>                        |                                                                                                    |     |
|-----------------------------------------------|----------------------------------------------------------------------------------------------------|---------------------------------------------------------------------|----------------------------------------------------------------------------------------------------|-----|
| Printer<br>No. of Copies                      | : RnD Printer (Ne01:)                                                                                                    | Paper Type:                                                         |                                                                                                    | A4l |
| <b>Print Language</b><br>Method<br>Page Range | $:$ English<br>. Neat Mode<br>∷ All                                                                                                    |                                                                     | (Printing Dimensions)<br>Paper Size: (8.27" x 11.69") or (210 mm x 297 mm)<br><b>Print Area</b> : (7.95" x 11.34") or (202 mm x 288 mm) |     |
|                                               |                                                                                                    | <b>Report Titles</b>                                                |                                                                                                    |     |
|                                               |                                                                                                    | Form 5                                                              |                                                                                                    |     |
|                                               |                                                                                                    | (with Print Preview)                                                |                                                                                                    |     |
|                                               | From (blank for beginning) : $14-2009$<br>To (blank for end) : 30-4-2009<br>Cost Category<br>Employee/Group<br>Sorting Method<br>Date of Printing | : [ All Items<br>: [ All Items<br><b>Account Number</b><br>7-5-2009 | Sorting Methods<br><b>Account Number</b><br>Date Of Joining<br>Employee Name                                                            |     |
|                                               |                                                                                                    |                                                                     |                                                                                                    |     |

Figure 22.187 Payroll Statutory Print Configuration screen

Press **Enter** to print.

The printed **PF Form 5** will appear as shown:

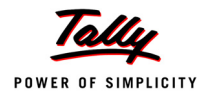

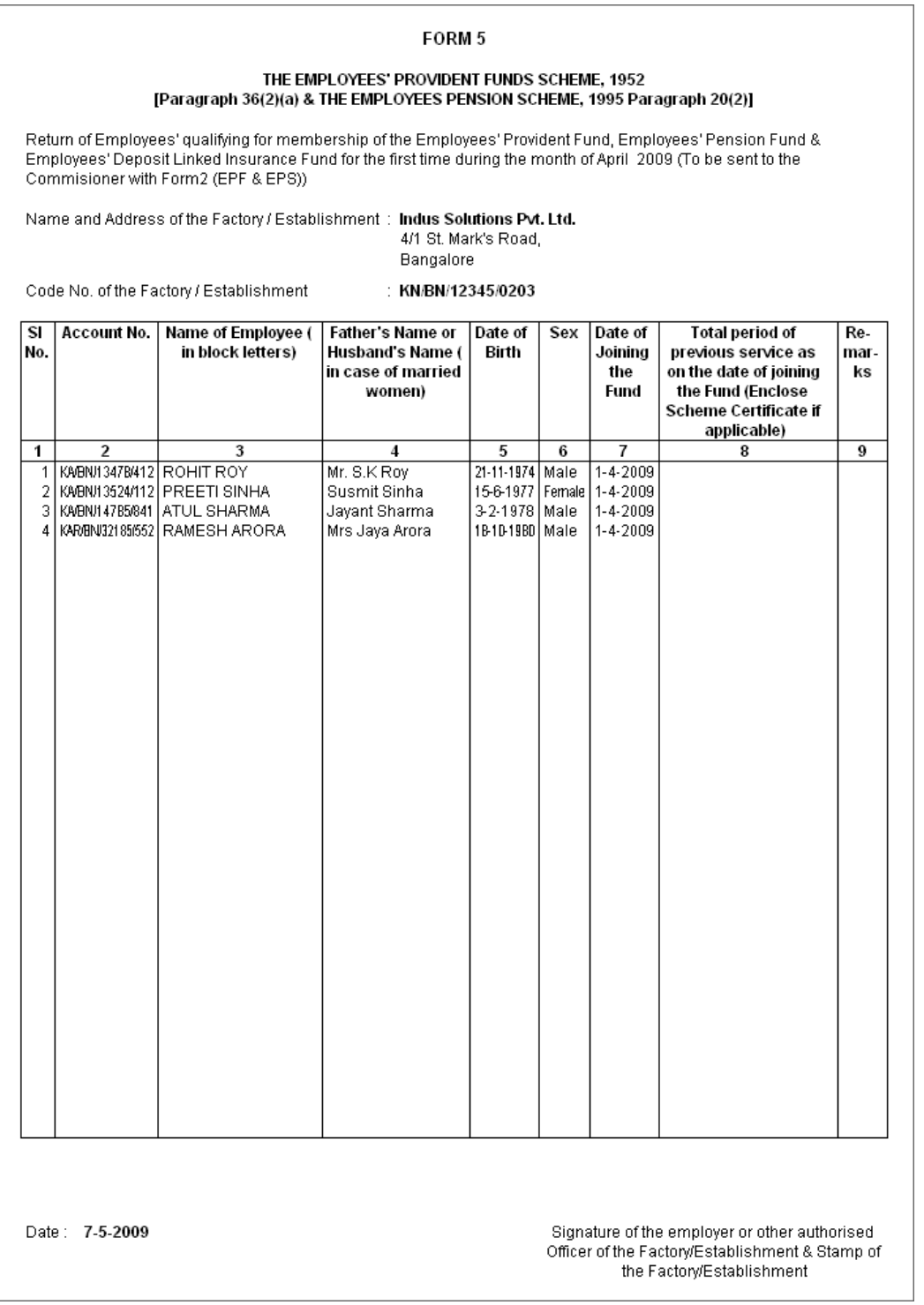

Figure 22.188 PF Form 5

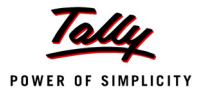

In our case study, there are two new employees joined during the month of June 2009 and thus Form 5 contains the details of the above employees.

### **iii. Form 10**

As per the Employees' Provident Funds Scheme,1952 [para 36 (2)(a) & (b), a Return is required to be submitted in Form 10 within 15 days of the following month detailing the list of members leaving service during the month.

Form 10 is a monthly Return to be submitted with the details of employees leaving the organisation. In Tally.ERP 9, on resignation or retirement or expulsion of any employee, the date of leaving is required to be specified in the Employee master of such employee. The **Date of Leaving** option in the Employee Master appears, in alteration mode. The Form 10 will contain the details of Employees for whom the date of leaving is specified in the Employee Master.

You can generate Form 10 in the prescribed format containing the details of the employees resigned for the selected month. To generate the PF Form 10 for the month of August 2009, follow the steps given below.

#### Go to **Gateway of Tally > Display > Payroll Reports > Statutory Reports > Provident Fund > Form 10**

In the **Payroll Statutory Print Configuration** screen

- Specify **01-09-2009** and **30-09-2009** in the **From** and **To** fields respectively
- Select the required **Payroll Category, Employee/Group** and **Sorting Method**
- Specify **10-10-2009** in the **Date** field

The completed **Payroll Statutory Print Configuration** screen is as shown:

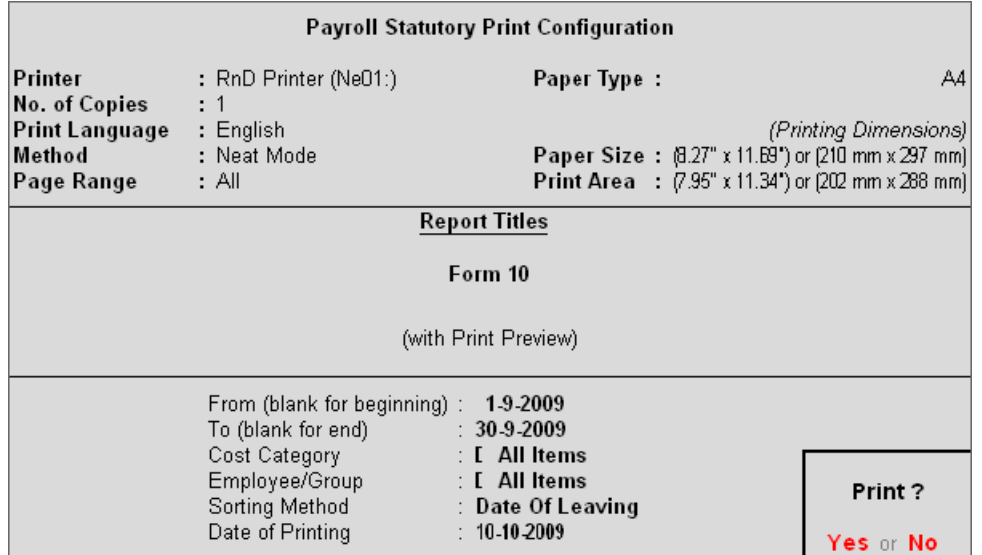

Figure 22.189 Payroll Statutory Print Configuration screen

Press **Enter** to print

The printed **Form 10** is as shown:

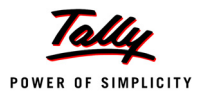

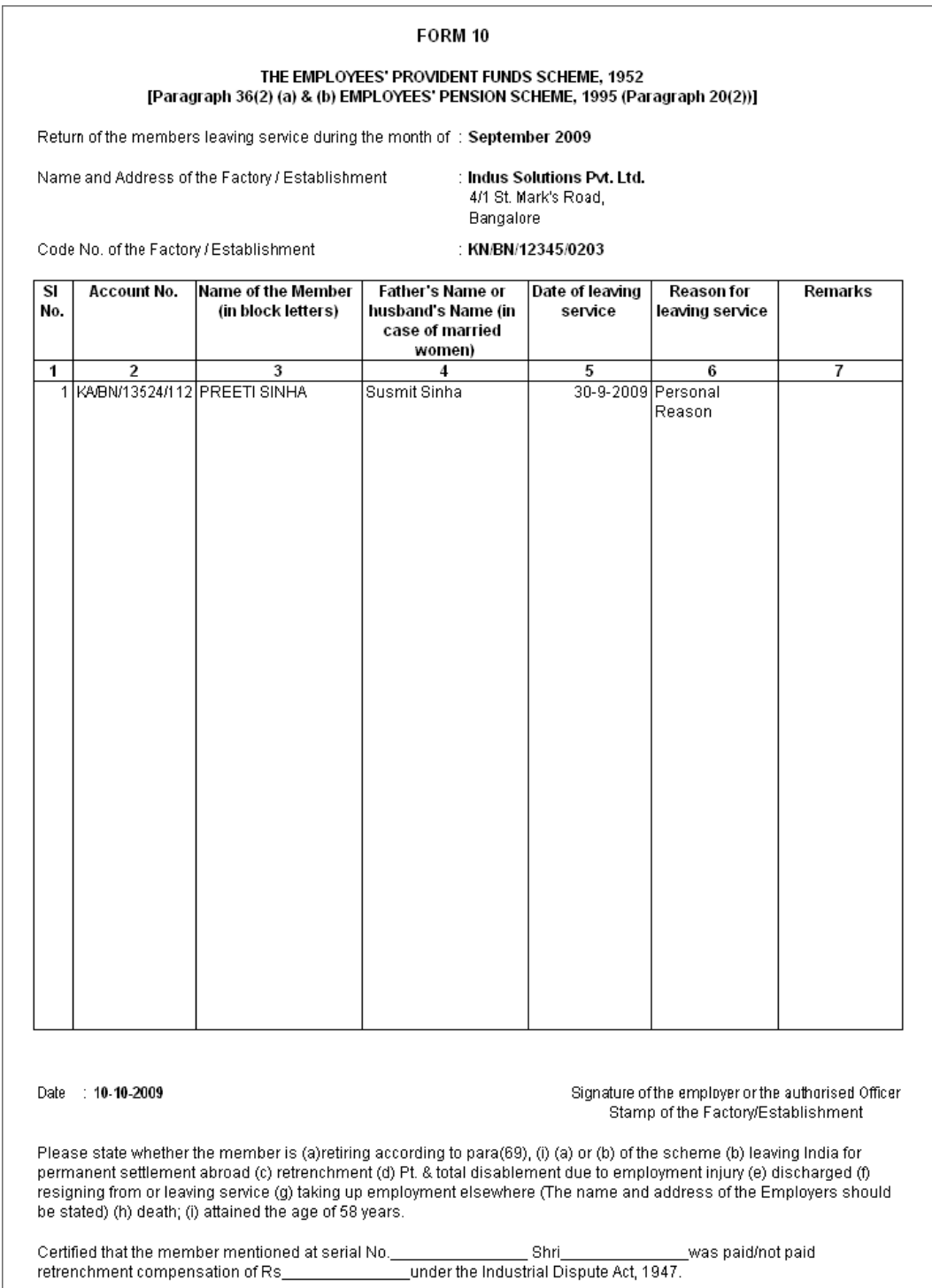

Figure 22.190 Printed Form 10

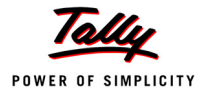

#### **iv. Form 12A**

As per the Employees' Provident Funds Scheme, 1952 [para 36(1)] and the Employees' Pension Scheme 1995 [para 20(4)] and the Employees' Deposit Linked Insurance Scheme, 1976, a consolidated Statement of dues and remittance is required to be submitted by 25th of the following month to which the dues relate.

You can generate Form 12A in the prescribed format containing the details of the amount of contribution, amount of contribution remitted and the date of remittance in respect of EPF, Pension Fund and EDLI Contribution for the selected month. To generate the PF Form 12A for the month of August 2009, follow the steps given below.

#### Go to **Gateway of Tally > Display > Payroll Reports > Statutory Reports > Provident Fund > Form 12A**

In the **Payroll Statutory Print Configuration** screen

- Specify **01-04-2009** and **30-04-2009** in the **From** and **To** fields respectively
- Select the required **Payroll Category, Employee/Group** and **Sorting Method**
- Specify the **Name & Address of the Bank**
- Set **Include VPF Account** to **No**
- Specify **0** in the **Number of Contract Employees** field
- Press **Enter** to accept **0** in **Number of Rest (Temporary Employees)** field

The completed **Payroll Statutory Print Configuration** screen is as shown.

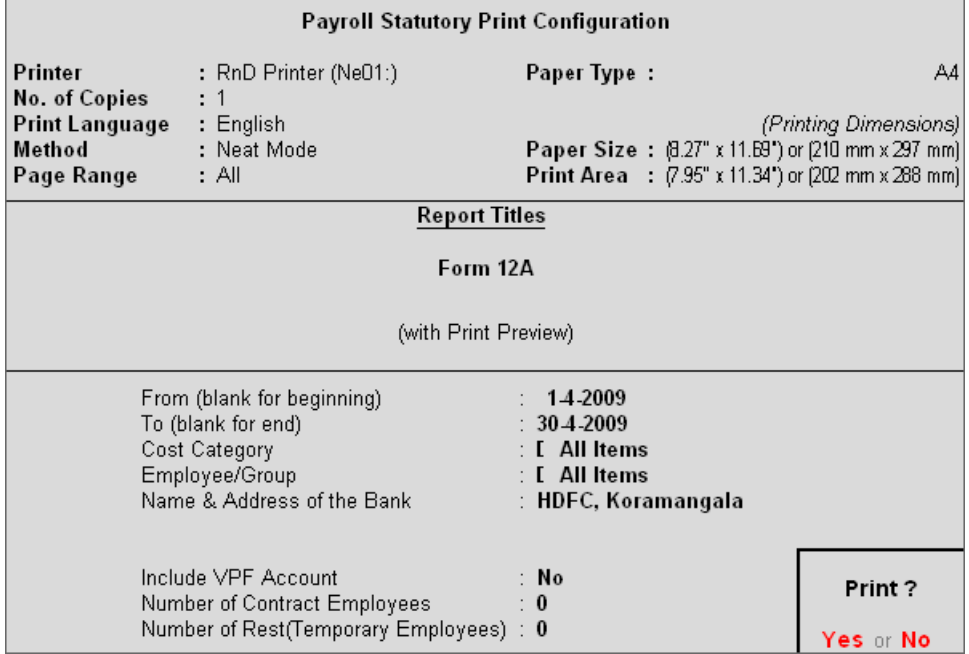

Figure 22.191 Completed Print Configuration screen

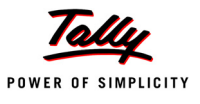

## Press **Enter** to print

The printed **Form 12A** is as shown:

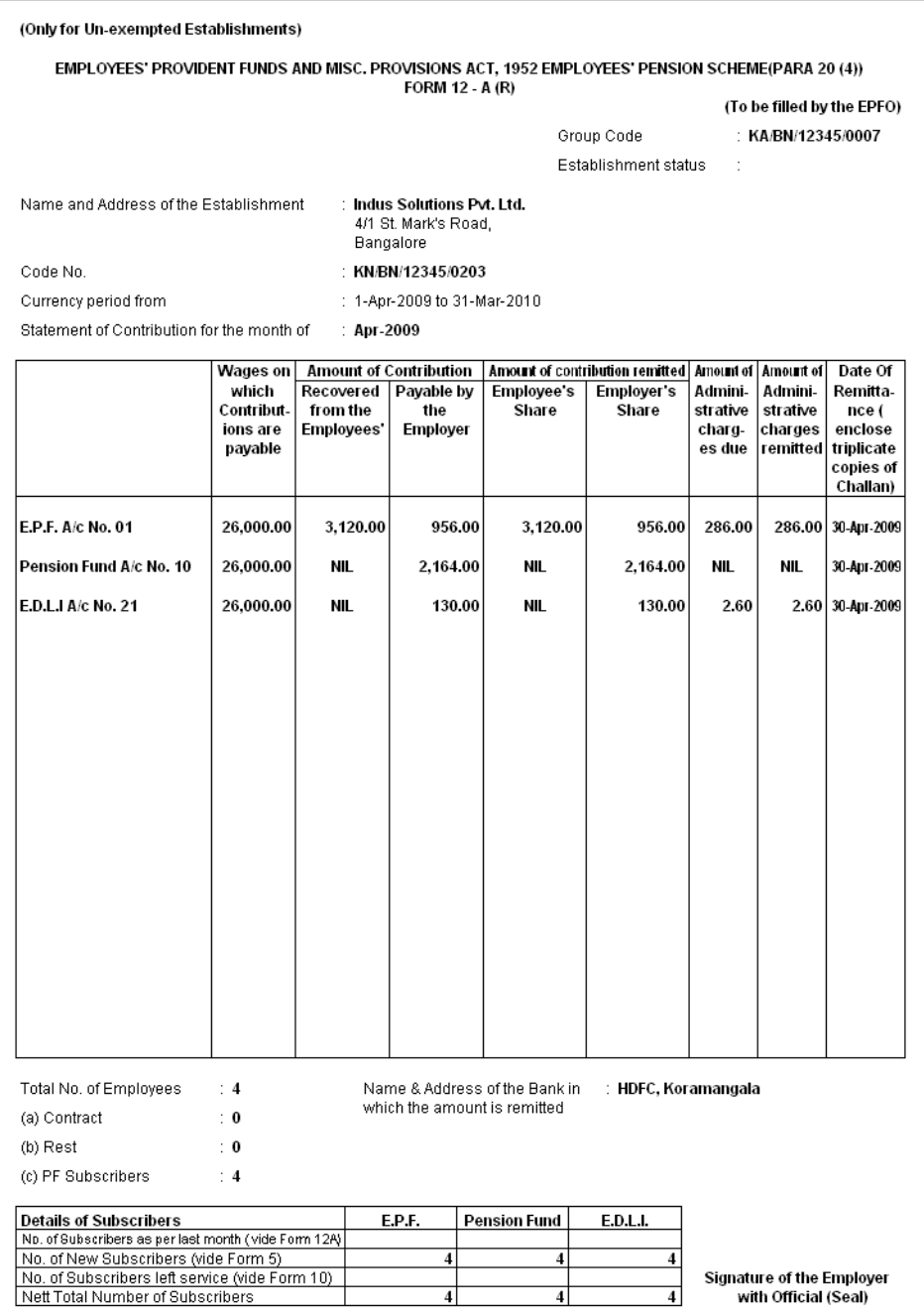

Figure 22.192 Printed Form 12A

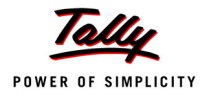

#### **v. PF Monthly Statement**

The PF Monthly Statement provides a summary of Employee wise monthly PF Employee Deductions and Employer Contribution amount. To print PF Monthly Statement, follow the steps given below:

#### Go to **Gateway of Tally > Display > Payroll Reports > Statutory Reports > Provident Fund > Monthly Statement**

In the **Payroll Statutory Print Configuration** screen,

- Specify **01-04-2009** and **30-04-2009** in the **From** and **To** fields respectively
- Select the required **Payroll Category, Employee/Group** and **Sorting Method**

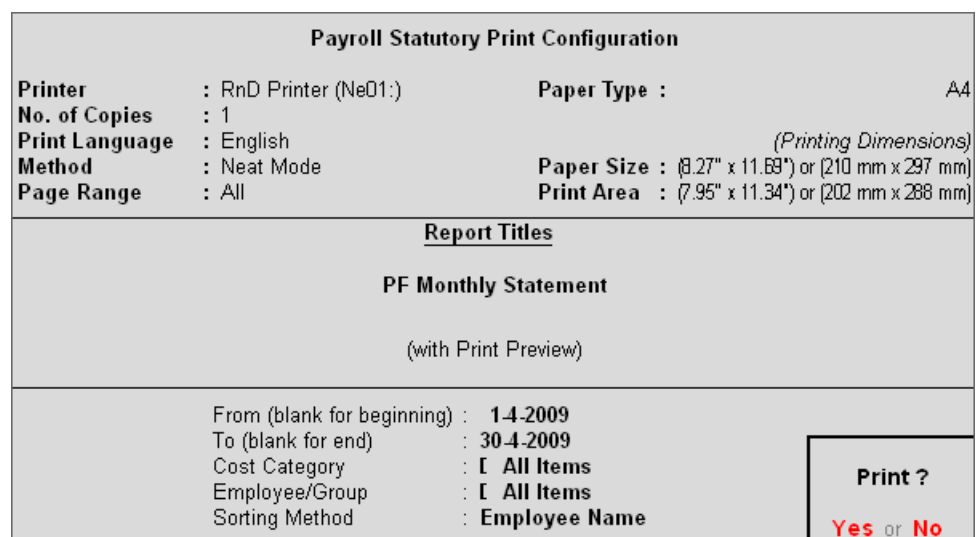

Figure 22.193 Print Configuration screen

Press **Enter** to Print.

The printed **PF Monthly Statement** for April 2009 will appear as shown:

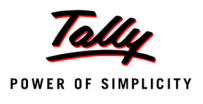

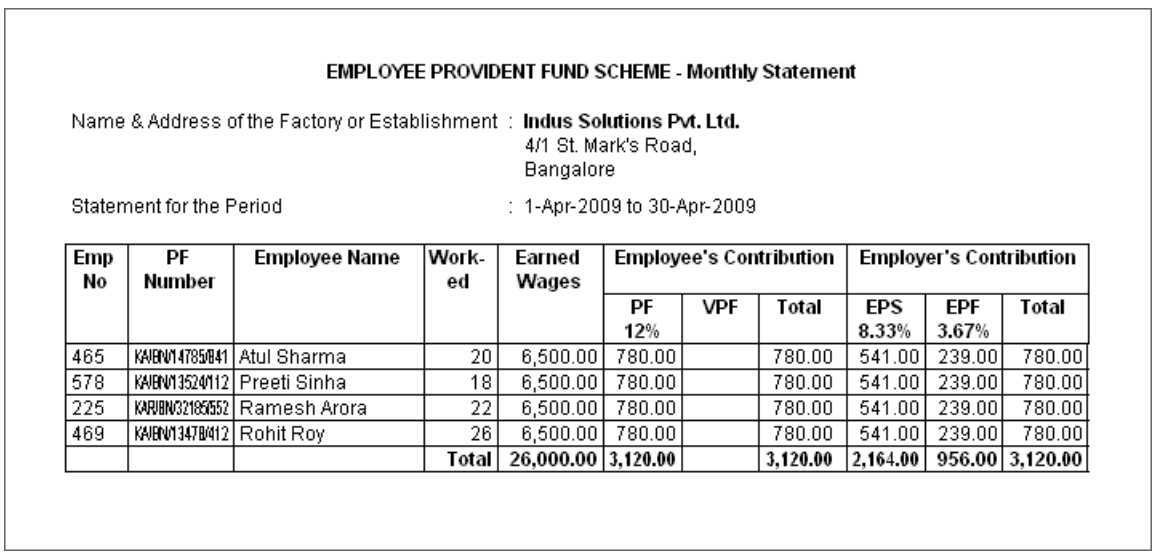

Figure 22.194 PF Monthly Statement

#### **vi. Form 3A**

As per the Employees' Provident Funds Scheme,1952 [para 35 & 42] and the Employees' Pension Scheme 1995 (Para 19), a Form (Member's Annual Contribution Card) showing month wise recoveries towards EPF and Pension Fund in respect of a member for one financial year is required to be furnished by the employer before 30th April of the following year.

Form 3A is a annual contribution card to be furnished for each employee in separate sheet to EPFO. To print Form 3A, follow the steps given below:

#### Go to **Gateway of Tally > Display > Payroll Reports > Statutory Reports > Provident Fund > Form 3A**

In the **Payroll Statutory Print Configuration** screen

- Select **Primary Cost Category** in the **Cost Category** field
- Select **All Items** in the **Employee/Group** field
- Specify **01-03-2009** and **28-02-2010** in the **From** and **To** fields respectively
- Set **Include VPF Account** to **No**
- Select the Employee Name in the **Sorting Method** field
- Specify **28-02-2010** in the **Date of Printing** field

The completed **Payroll Statutory Print Configuration** screen will appear as shown:

|                                        |                                                                                                    | Payroll Statutory Print Configuration                                    |                                                                                                    |
|----------------------------------------|----------------------------------------------------------------------------------------------------|--------------------------------------------------------------------------|----------------------------------------------------------------------------------------------------|
| Printer<br>No. of Copies               | : RnD Printer (Ne01:)<br>: 1                                                                                                    | Paper Type:                                                              | A4                                                                                                    |
| Print Language<br>Method<br>Page Range | $:$ English<br>: Neat Mode<br>: All                                                                                                    |                                                                          | (Printing Dimensions)<br>Paper Size: (8.27" x 11.69") or (210 mm x 297 mm)<br><b>Print Area</b> : (7.95" x 11.34") or (202 mm x 288 mm) |
|                                        |                                                                                                    | <b>Report Titles</b>                                                     |                                                                                                    |
|                                        |                                                                                                    | Form 3A                                                                  |                                                                                                    |
|                                        |                                                                                                    | (with Print Preview)                                                     |                                                                                                    |
|                                        | Cost Category<br>Employee/Group<br>From (blank for beginning) $\pm$<br>To (blank for end) : 28 2 2010<br>Include VPF Account : No<br>Sorting Method<br>Date of Printing | : [ All Items<br>: [ All Items<br>1-3-2009<br>: Employee Name<br>2822010 | Print?<br>Yes or No                                                                                                    |

Figure 22.195 Payroll Statutory Print Configuration

Press **Enter** to Print.

The printed **Form 3A** for **Atul Sharma** will appear as shown:

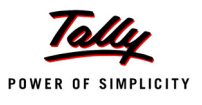

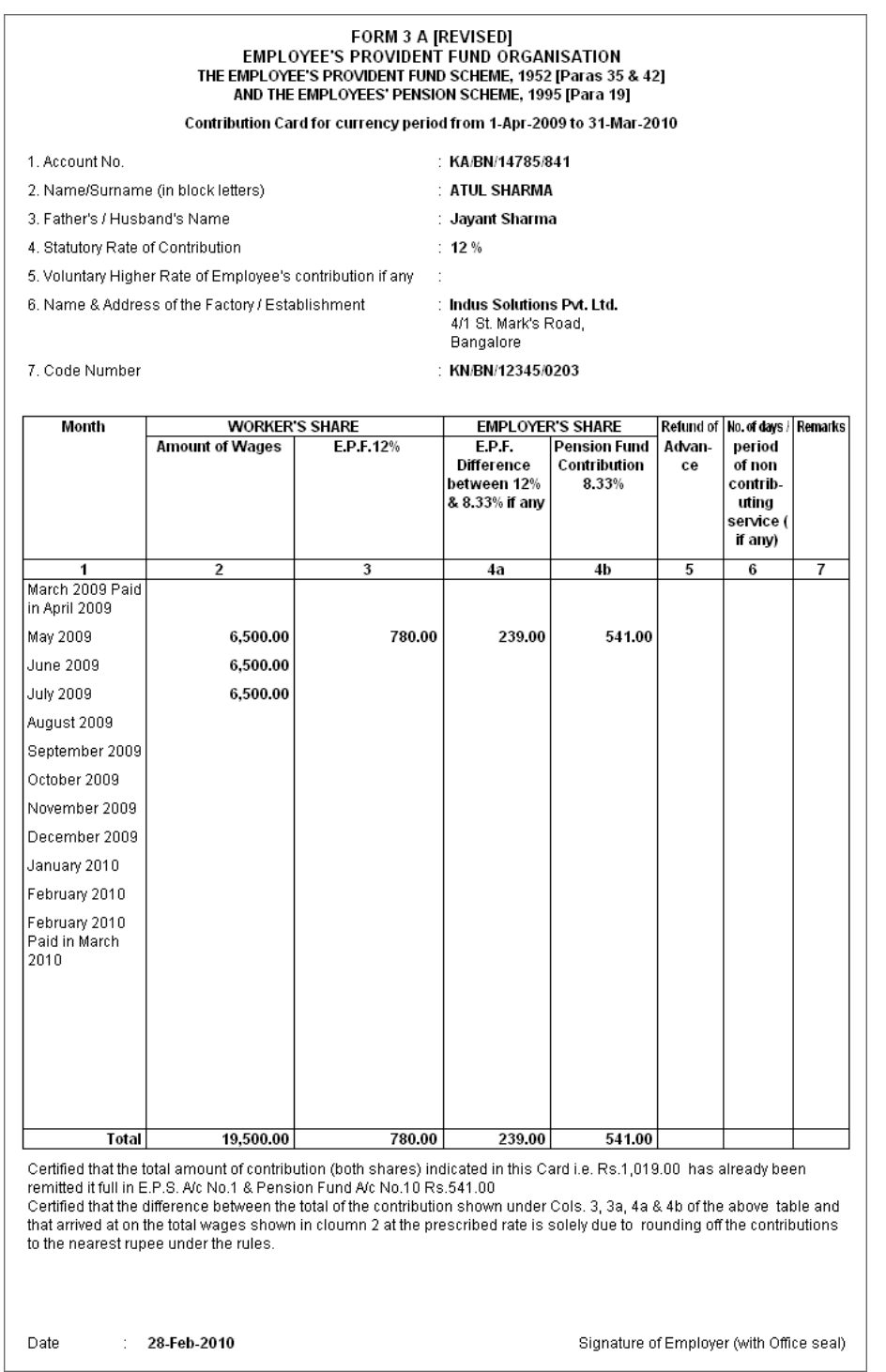

Figure 22.196 Printed PF Form 3A

The next page will contain the Contribution Card in Form 3A for the next employee.

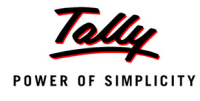

#### **vii. Form 6A**

As per the Employees' Provident Funds Scheme,1952 [para 43] and the Employees' Pension Scheme 1975 [para 20], a Form (Consolidated Annual Contribution Statement) providing annual contributions of each member of the establishment is required to be submitted by 30th April.

Form 6A is vital form for compiling the annual Provident Fund statement of a subscriber. In Tally.ERP 9, you can generate Form 6A in the prescribed format. To print Form 6A follow the steps given below:

#### Go to **Gateway of Tally > Display > Payroll Reports > Statutory Reports > Provident Fund > Form 6A**

In the **Payroll Statutory Print Configuration** screen

- Specify **01-03-2009** and **28-02-2010** in the **From** and **To** fields respectively
- Select the required **Payroll Category, Employee/Group** and **Sorting Method**

The completed **Payroll Statutory Print Configuration** screen will appear as shown:

|                                                         |                                                       | <b>Payroll Statutory Print Configuration</b> |                                                                                                    |
|---------------------------------------------------------|-------------------------------------------------------|----------------------------------------------|----------------------------------------------------------------------------------------------------|
| Printer                                                 | $:$ RnD Printer (Ne01:)                               | Paper Type:                                  | A4                                                                                                    |
| No. of Copies<br>Print Language<br>Method<br>Page Range | : 1<br>$:$ English<br>: Neat Mode<br>: All            |                                              | (Printing Dimensions)<br>Paper Size: (8.27" x 11.69") or (210 mm x 297 mm)<br><b>Print Area</b> : (7.95" x 11.34") or (202 mm x 288 mm) |
|                                                         |                                                       | <b>Report Titles</b>                         |                                                                                                    |
|                                                         |                                                       | Form 6A                                      |                                                                                                    |
|                                                         |                                                       | (with Print Preview)                         |                                                                                                    |
|                                                         | From (blank for beginning): 1-3-2009                  |                                              |                                                                                                    |
|                                                         | To (blank for end)<br>Cost Category<br>Employee/Group | 28.22010<br>: [ All Items<br>: [ All Items   | Print?                                                                                                    |
|                                                         | Sorting Method                                        | : Employee Name                              | Yes or No                                                                                                    |

Figure 22.197 Payroll Statutory Print Configuration for PF Form 6A

Press **Enter** to Print.

The printed **Form 6A** will appear as shown:

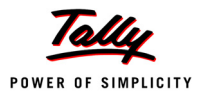

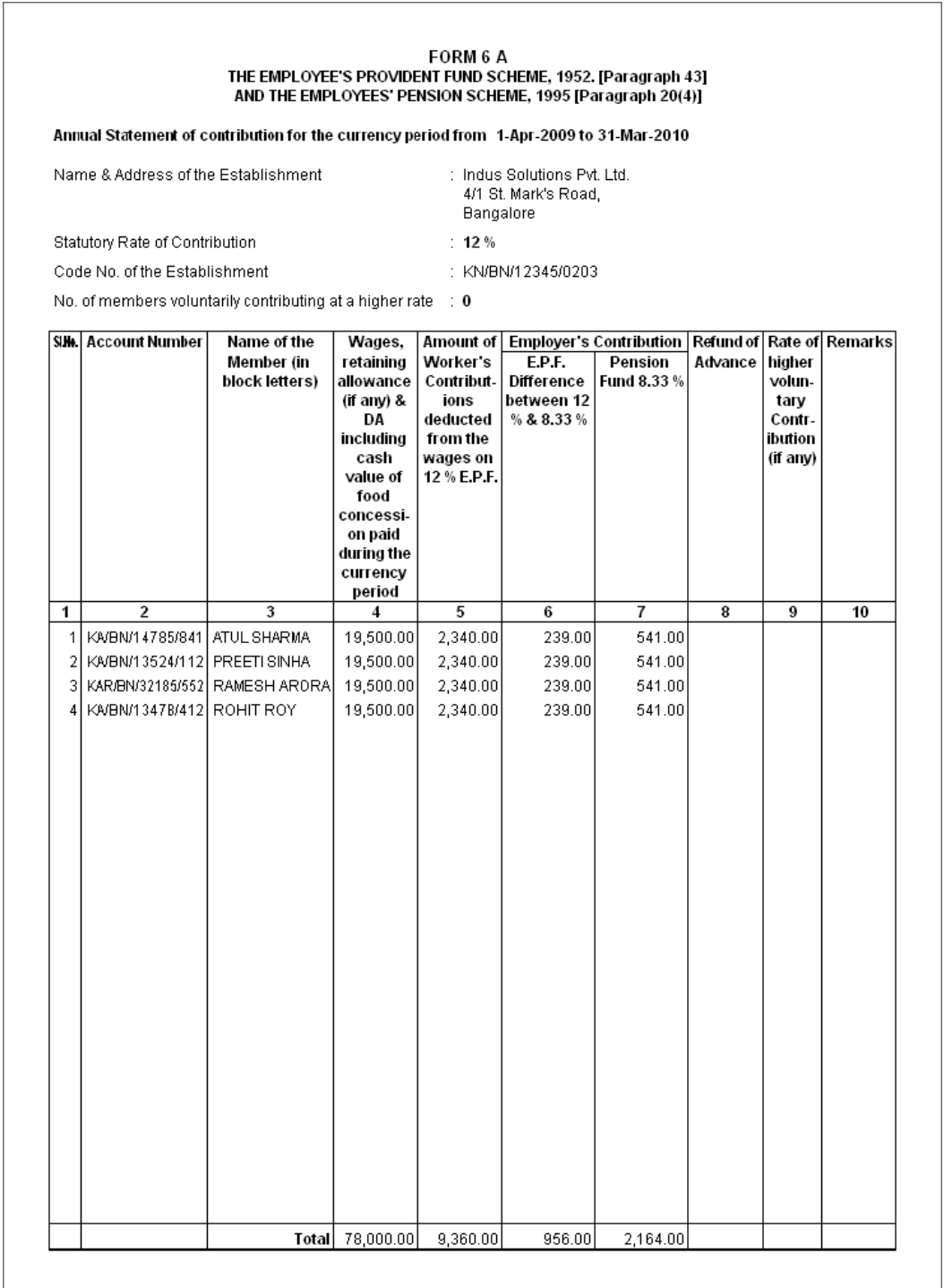

Figure 22.198 Printed Form 6A - Page 1

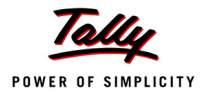

#### The Page 2 of **PF Form 6A** is as shown:

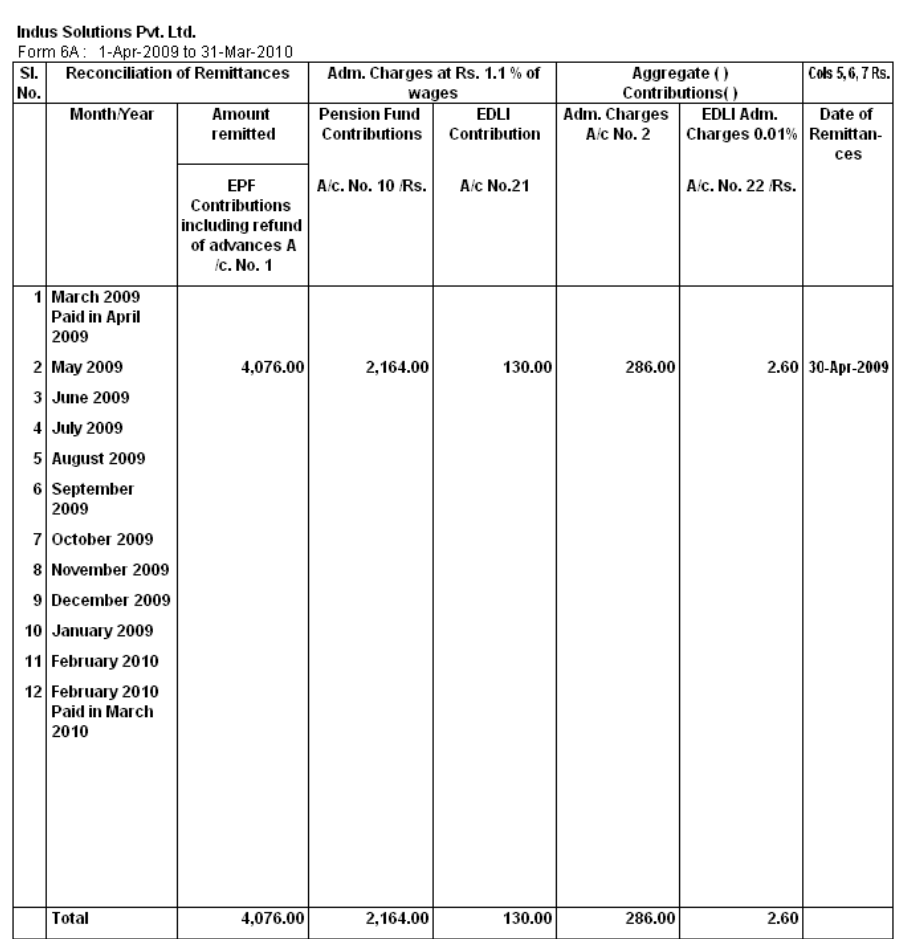

i) Total number of contribution cards enclosed (Form 3A(Revised)): 4

ii) Certified that Form3A duly completed, of all the members listed in this statement are enclosed, except those already sent during the course of the currency period for the final settlement of the concerned<br>members account vide 'Remarks' Furnished against the names of the respective members above.

> Signature of the Employer (With Office Seal)

#### Note:

1. The names of all members, including those who had left service during the currency period, should be included in this statement. Where the Form 3A in respect of such members had left service were already<br>sent to the Regional Office for the purpose of final settlement of their accounts, the fact should be stated<br>against th 200

2. In case of substantial variation in the wages/contributions of any members as compared to those shown in previous month statement, the reasons should be explained adequately in the 'Remarks' column.

3. In respect of those members who have not opted for Pension Fund their entire employers contribution as the case may be should be under column No. 6.

Figure 22.199 Printed Form 6A - Page 2

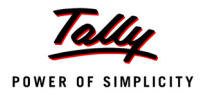

#### **viii. E-Return**

In Tally.ERP 9 , you can also generate **PF Form 3A** in *.xls* format for e-filing purposes.

#### Go to **Gateway of Tally > Display > Payroll Reports > Statutory Reports > Provident Fund > E-Return**

In the **Exporting Form 3A Configuration** screen

- Select **Default (All Languages)** in **Language** field
- Select **Excel (Spreadsheet)** in **Format** field
- Specify the **Export Location**
- Specify **Output File Name** as **Form 3A.xls**
- Specify **Output Sheet Name** as **Form 3A**
- Set Yes in **Update Existing file**, **Excel (Spreadsheet) Formatting**, **with Colour** to **Yes**
- Specify **01-03-2009** and **28-02-2010** in the **From** and **To** fields respectively
- Select the required **Payroll Category, Employee/Group** and **Sorting Method**

The completed **Exporting Form 3A Configuration** screen will appear as shown:

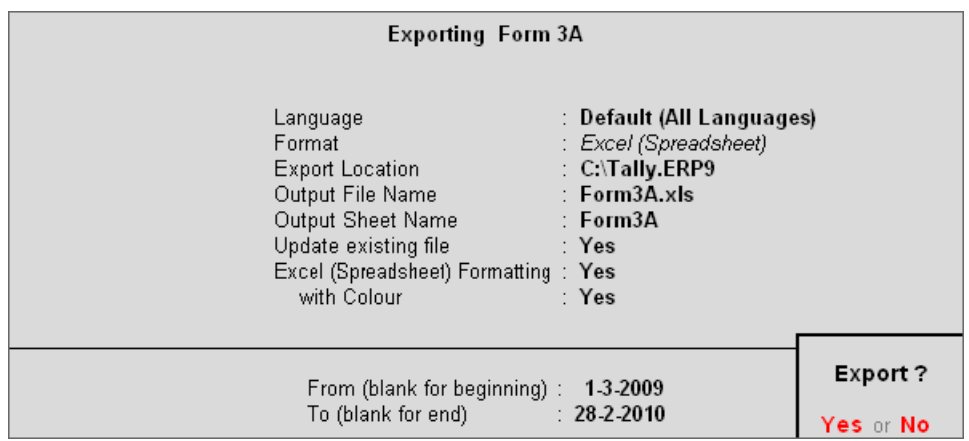

Figure 22.200 E-Return

Press **Enter** to Export the file

The exported file (E-Return) will be placed in the default Tally.ERP 9 directory.

#### **Employee's State Insurance Reports**

As discussed, the following ESI Reports are available in Tally.ERP 9:

- Computation Report
- Form 3
- Monthly Statement
- Form 5
- Form 6

In this section, we will generate each of the above forms / report and understand the purpose and information to be furnished.

#### **i. Computation Report**

The ESI Computation Report provides the summary of Amount Payable and amount paid in respect of ESI for given period comprising of Employer Contributions and Employee Deductions. To view ESI Computation Report, follow the steps given below:

### Go to **Gateway of Tally > Display > Payroll Reports > Statutory Reports > Computation**

Press **F2** and specify the period as **01-06-2009** to **30-06-2009** and press **Enter** 

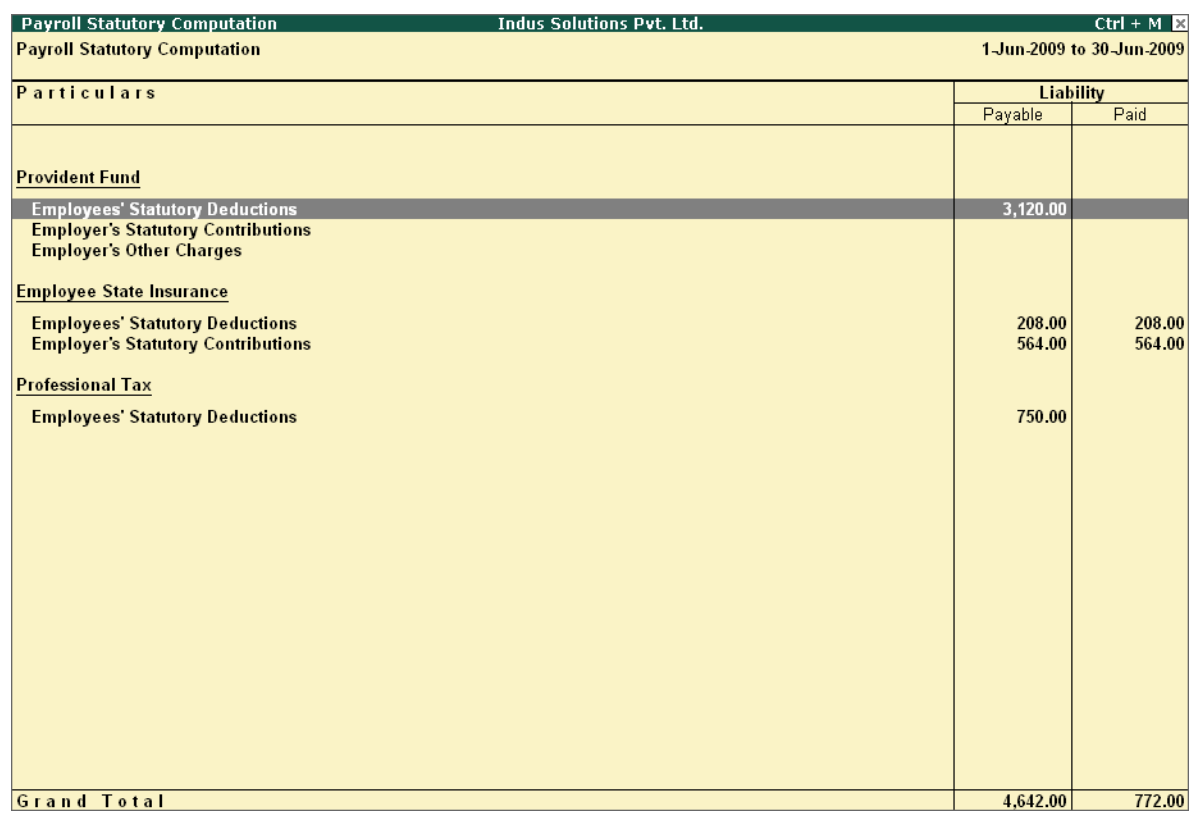

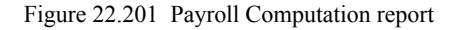

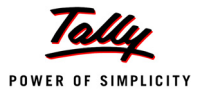

The report, by default displays summary of Employee's Provident Fund, Employee's State Insurance and Professional Tax, you may however configure to display only details of Employee State Insurance.

Press **F12 : Configure** and enable/disable the following options as required

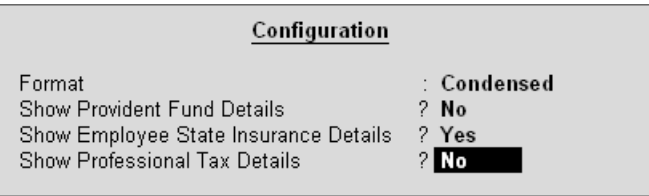

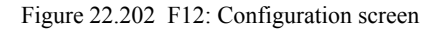

Press **Enter**

The **ESI Computation** report will appear as shown:

| Payroll Statutory Computation<br><b>Indus Solutions Pvt. Ltd.</b>                   |                  | $Ctrl + M$                |
|-------------------------------------------------------------------------------------|------------------|---------------------------|
| <b>Payroll Statutory Computation</b>                                                |                  | 1-Jun-2009 to 30-Jun-2009 |
| <b>Particulars</b>                                                                  | <b>Liability</b> |                           |
|                                                                                     | Payable          | Paid                      |
|                                                                                     |                  |                           |
| <b>Employee State Insurance</b>                                                     |                  |                           |
|                                                                                     |                  |                           |
| <b>Employees' Statutory Deductions</b><br><b>Employer's Statutory Contributions</b> | 208.00<br>564.00 | 208.00<br>564.00          |
|                                                                                     |                  |                           |
|                                                                                     |                  |                           |
|                                                                                     |                  |                           |
|                                                                                     |                  |                           |
|                                                                                     |                  |                           |
|                                                                                     |                  |                           |
|                                                                                     |                  |                           |
|                                                                                     |                  |                           |
|                                                                                     |                  |                           |
|                                                                                     |                  |                           |
|                                                                                     |                  |                           |
|                                                                                     |                  |                           |
|                                                                                     |                  |                           |
|                                                                                     |                  |                           |
|                                                                                     |                  |                           |
|                                                                                     |                  |                           |
|                                                                                     |                  |                           |
|                                                                                     |                  |                           |
|                                                                                     |                  |                           |
|                                                                                     |                  |                           |
|                                                                                     |                  |                           |
|                                                                                     |                  |                           |
|                                                                                     |                  |                           |
| <b>Grand Total</b>                                                                  | 772.00           | 772.00                    |

Figure 22.203 ESI Computation report

To view detailed ledger wise information under each contributions / deductions head, press **Alt+F1**.

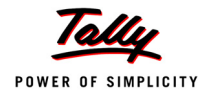

#### The detailed **Employee State Insurance** Computation Report will appear as shown:

| <b>Payroll Statutory Computation</b>                              | <b>Indus Solutions Pvt. Ltd.</b> |            |                          |           |                  | $Ctrl + M \times$         |
|-------------------------------------------------------------------|----------------------------------|------------|--------------------------|-----------|------------------|---------------------------|
| <b>Payroll Statutory Computation</b>                              |                                  |            |                          |           |                  | 1-Jun-2009 to 30-Jun-2009 |
| Particulars                                                       | Gross                            |            | <b>Statutory Details</b> |           | <b>Liability</b> |                           |
|                                                                   | Amount                           | Percentage | A/c No.                  | Amount    | Payable          | Paid                      |
|                                                                   |                                  |            |                          |           |                  |                           |
|                                                                   |                                  |            |                          |           |                  |                           |
| <b>Employee State Insurance</b>                                   |                                  |            |                          |           |                  |                           |
| <b>Employees' Statutory Deductions</b>                            |                                  |            |                          |           | 208.00           | 208.00                    |
| Employee's ESI Contribution @ 1.75%                               | 11,880.00                        | 1.75%      |                          | 208.00 Cr |                  |                           |
| <b>Employer's Statutory Contributions</b><br>Employer ESI @ 4.75% | 11,880.00                        | 4.75%      |                          | 564.00 Dr | 564.00           | 564.00                    |
|                                                                   |                                  |            |                          |           |                  |                           |
|                                                                   |                                  |            |                          |           |                  |                           |
|                                                                   |                                  |            |                          |           |                  |                           |
|                                                                   |                                  |            |                          |           |                  |                           |
|                                                                   |                                  |            |                          |           |                  |                           |
|                                                                   |                                  |            |                          |           |                  |                           |
|                                                                   |                                  |            |                          |           |                  |                           |
|                                                                   |                                  |            |                          |           |                  |                           |
|                                                                   |                                  |            |                          |           |                  |                           |
|                                                                   |                                  |            |                          |           |                  |                           |
|                                                                   |                                  |            |                          |           |                  |                           |
|                                                                   |                                  |            |                          |           |                  |                           |
|                                                                   |                                  |            |                          |           |                  |                           |
|                                                                   |                                  |            |                          |           |                  |                           |
|                                                                   |                                  |            |                          |           |                  |                           |
|                                                                   |                                  |            |                          |           |                  |                           |
|                                                                   |                                  |            |                          |           |                  |                           |
|                                                                   |                                  |            |                          |           |                  |                           |
|                                                                   |                                  |            |                          |           |                  |                           |
|                                                                   |                                  |            |                          |           |                  |                           |
|                                                                   |                                  |            |                          |           |                  |                           |
|                                                                   |                                  |            |                          |           |                  |                           |
| <b>Grand Total</b>                                                |                                  |            |                          |           | 772.00           | 772.00                    |
|                                                                   |                                  |            |                          |           |                  |                           |

Figure 22.204 Detailed ESI Computation report

You can further drill down to Employee Breakup of Pay Head report and from their to Employee Vouchers and so on, by pressing **Enter** on the required ledger from the above screen.

#### **ii. Form 3**

As per Regulation 14, a declaration form in Form 3 is required to be filed for every Half Yearly stating the list of Employees whose remuneration is not exceeding Rs. 10,000/- per month.To generate ESI Form 3, follow the steps given below:

#### Go to **Gateway of Tally > Display > Payroll Reports > Statutory Reports > Employee State Insurance > Form 3**

In the **Payroll Statutory Print Configuration** screen,

- Specify **1-04-2009** and **30-09-2009** in the **From** and **To** fields respectively
- Select the required **Payroll Category, Employee/Group** and **Sorting Method**
- Select the required **Gender** from the List of Gender field
- Type **Bangalore** in the **Place** field

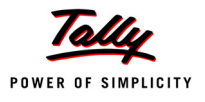

- Specify **10-10-2009** in the **Date of Printing** field
- Type the **Designation** details of the person submitting the declaration form

The completed **Payroll Statutory Print Configuration** screen will appear as shown:

|                                        |                                                                                                    | Payroll Statutory Print Configuration                          |                                                                                                    |
|----------------------------------------|----------------------------------------------------------------------------------------------------|----------------------------------------------------------------|----------------------------------------------------------------------------------------------------|
| Printer<br>No. of Copies               | $:$ RnD Printer (Ne01:)<br>: 1                                                                                 | Paper Type:                                                    | A4                                                                                                    |
| Print Language<br>Method<br>Page Range | : English<br>: Neat Mode<br>: All                                                                              |                                                                | (Printing Dimensions)<br>Paper Size: (8.27" x 11.69") or (210 mm x 297 mm)<br><b>Print Area : (7.95" x 11.34") or (202 mm x 288 mm)</b> |
|                                        |                                                                                                    | <b>Report Titles</b>                                           |                                                                                                    |
|                                        |                                                                                                    | Form 3                                                         |                                                                                                    |
|                                        |                                                                                                    | (with Print Preview)                                           |                                                                                                    |
|                                        | From (blank for beginning): 14-2009<br>To (blank for end)<br>Cost Category<br>Employee/Group<br>Sorting Method | 30.9.2009<br>: [ All Items<br>: [ All Items<br>∶ Employee Name |                                                                                                    |
|                                        | Gender<br>Place<br>Date of Printing<br>Designation                                                             | ∶ [ All Items<br>: Bangalore<br>$: 10-10-2009$<br>: CFO        | Print?<br>Yes or No                                                                                                    |

Figure 22.205 Payroll Statutory Print Configuration for ESI Form 3

**Press Enter to Print.** 

The printed declaration form in **Form 3** will appear as shown:

|                                   | Original                                       | <b>RETURN OF DECLARATION FORM</b><br>[Regulation - 14] | <b>EMPLOYEES' STATE INSURANCE CORPORATION</b>                                                                                                    | FORM - 3                                                                    |
|-----------------------------------|------------------------------------------------|--------------------------------------------------------|----------------------------------------------------------------------------------------------------|-----------------------------------------------------------------------------|
|                                   | Name & Address of the Factory or Establishment |                                                        | : Indus Solutions Pvt. Ltd.<br>4/1 St. Mark's Road.<br>Bangalore                                                                                                    |                                                                             |
|                                   | Employer's Code No                             |                                                        | : KN/BN/34961/0463                                                                                                    |                                                                             |
|                                   | in the past.                                   |                                                        | I send herewith the Declaration Forms in respect of the employees mentioned below:<br>I hereby declare that every person employed as an employee within the meaning of Section 2(9) of the<br>Employees' State Insurance Act. 1948 as on 30-Sep-2009 in this factory or establishment and is in receipt of the<br>remuneration not exceeding Rs.10,000/- (excluding remuneration for overtime work) per month, has been<br>included in this list,excluding only those in respect of whom declaration forms have been sent to the Corporation |                                                                             |
| SI No.                            | <b>Name of Employee</b>                        | Distinguishing<br>Number with<br>the employer if       | Father's or Husband's<br>Name                                                                                                    | Insurance No. allotted by<br>the corporation(to be<br>entered at the branch |
| 1                                 | 2                                              | any<br>3                                               | 4                                                                                                    | office)<br>5                                                                |
| $\overline{\mathbf{1}}$<br>2<br>3 | Dinesh<br><b>Rohit Roy</b><br>Tamanna          | 789<br>469<br>531                                      | Mr. Sujan P<br>Mr. S.K Roy<br>Mr. Susmit                                                                                                    | KA/BN/90006/301<br>KA/BN/90006/108                                          |
|                                   |                                                |                                                        |                                                                                                    |                                                                             |
| Place<br>Dated                    | : Bangalore<br>$: 10$ -Oct-2009                |                                                        |                                                                                                    | Signature<br>÷<br>$:$ CFO<br>Designation                                    |

Figure 22.206 Printed Form 3

### **iii. Monthly Statement**

The ESI Monthly Statement provides a summary of Employee wise monthly ESI Employee Deductions and Employer Contribution amount. To print ESI Monthly Statement, follow the steps given below:

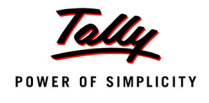

#### Go to **Gateway of Tally > Display > Payroll Reports > Statutory Reports > Employee State Insurance > Monthly Statement**

In the **Payroll Statutory Print Configuration** screen,

- Specify **01-06-2009** and **30-06-2009** in the **From** and **To** fields respectively
- Select the required **Payroll Category, Employee/Group** and **Sorting Method**

The completed **Payroll Configuration Print screen** will appear as shown:

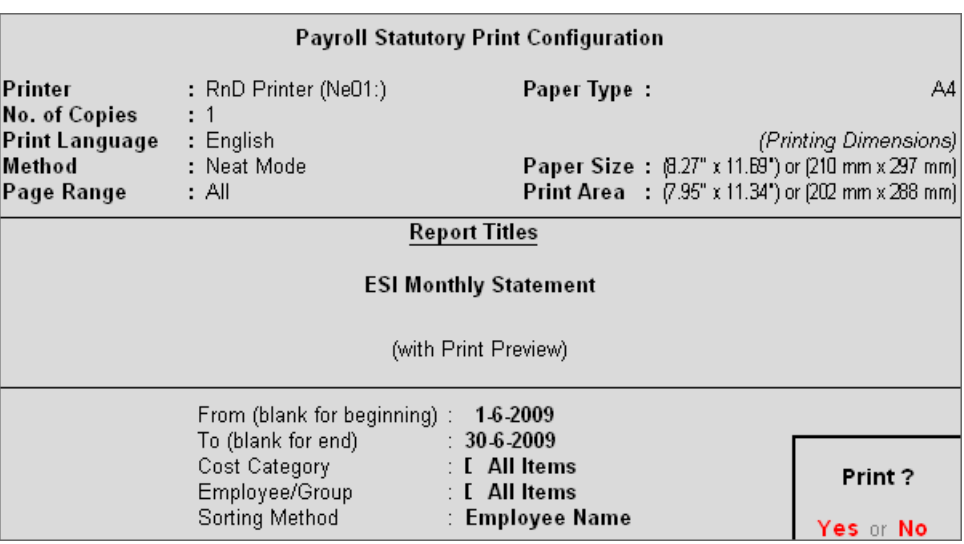

Figure 22.207 Payroll Statutory Print Configuration screen

Press **Enter** to Print.

The printed **ESI Monthly Statement** for June 2009 will appear as shown:

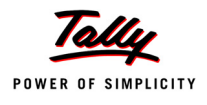

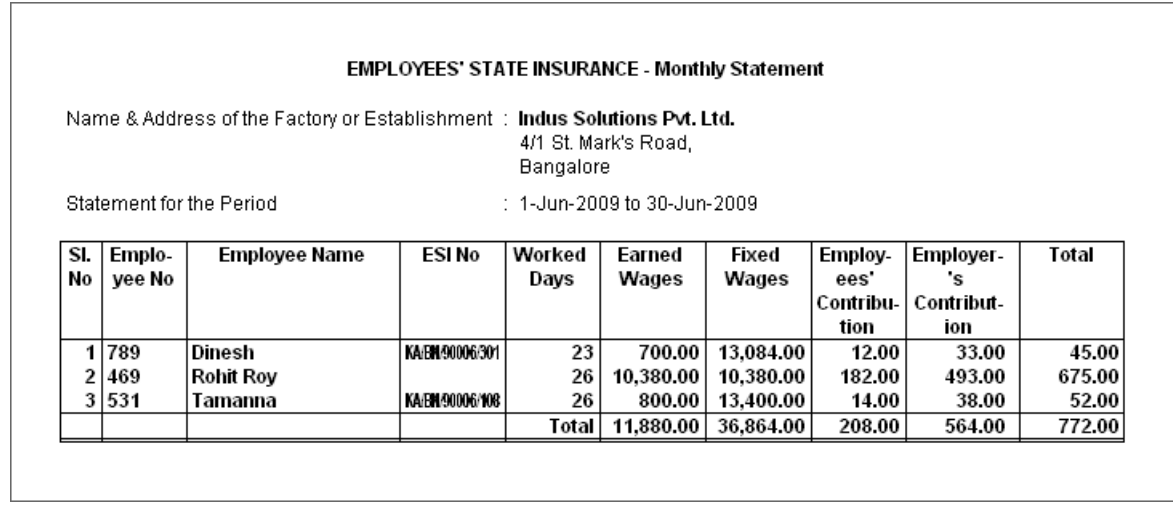

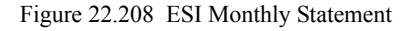

#### **iv. Form 5**

As per Regulation 26, a Return of Contribution in Form 5 is required to be submitted to the appropriate Branch Office within 42 days of the expiry of the contribution period (i.e, 12th May or November 11th of each year). Such return of contribution should be prepared in quadruplicate and submitted separately for the main Code Number and each sub-code number.

The employer may make compliance from the parent unit and submit only one return in respect of all the branches or may make compliance through their Branch Offices/ Sales Offices separately in the Regions where such offices are located.

#### Go to **Gateway of Tally > Display > Payroll Reports > Statutory Reports > Employee State Insurance > Form 5**

In the **Payroll Statutory Print Configuration** screen

- Specify **01-04-2009** and **30-09-2009** in the **From** and **To** fields respectively
- Select the required **Payroll Category, Employee/Group** and **Sorting Method**
- Select the required **Display Employee Name Style** in **Appearance of Employee Names** field
- Specify **Bangalore** in the **Place** Field
- Specify **30-09-2009** in the **Date of Printing** field
- Type the name of the Signatory in the **Authorised Signatory Name** field
- Type the **Designation** details of the signing authority
- In the **Residential Address** field provide the Home Address of Authorised Signatory

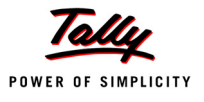

The completed **Payroll Statutory Print Configuration** screen for ESI Monthly Statement is as shown:

| Payroll Statutory Print Configuration                                                                                                    |                                   |                                                                                                    |                     |
|----------------------------------------------------------------------------------------------------|-----------------------------------|----------------------------------------------------------------------------------------------------|---------------------|
| Printer<br>No. of Copies                                                                                                    | $:$ RnD Printer (Ne01:)           | Paper Type:                                                                                                    | A4                  |
| Print Language<br>Method<br>Page Range                                                                                                    | : English<br>: Neat Mode<br>: All | <i>(Printing Dimensions)</i><br>Paper Size: (8.27" x 11.69") or (210 mm x 297 mm)<br><b>Print Area :</b> (7.95" x 11.34") or (202 mm x 288 mm)                                                                       |                     |
| <b>Report Titles</b>                                                                                                    |                                   |                                                                                                    |                     |
| Form 5                                                                                                    |                                   |                                                                                                    |                     |
| (with Print Preview)                                                                                                    |                                   |                                                                                                    |                     |
| From (blank for beginning)<br>To (blank for end)<br>Cost Category<br>Employee/Group<br>Sorting Method<br>Appearance of Employee Names<br>Place<br>Date of Printing<br>Authorised Signatory Name<br>Designation<br><b>Residential Address</b> |                                   | 14-2009<br>30-9-2009<br><b>[</b> All Items<br><b>[</b> All Items<br><b>Account Number</b><br>Name Only<br>Bangalore<br>30-9-2009<br>Mr. Nikhil<br>CF <sub>0</sub><br>No. 36, BTM Layout, Cross<br>Street-6, 3rd Main | Print?<br>Yes or No |

Figure 22.209 Payroll Statutory Print Configuration screen

Press **Enter** to Print

The printed **From 5** will appear as shown:

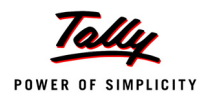

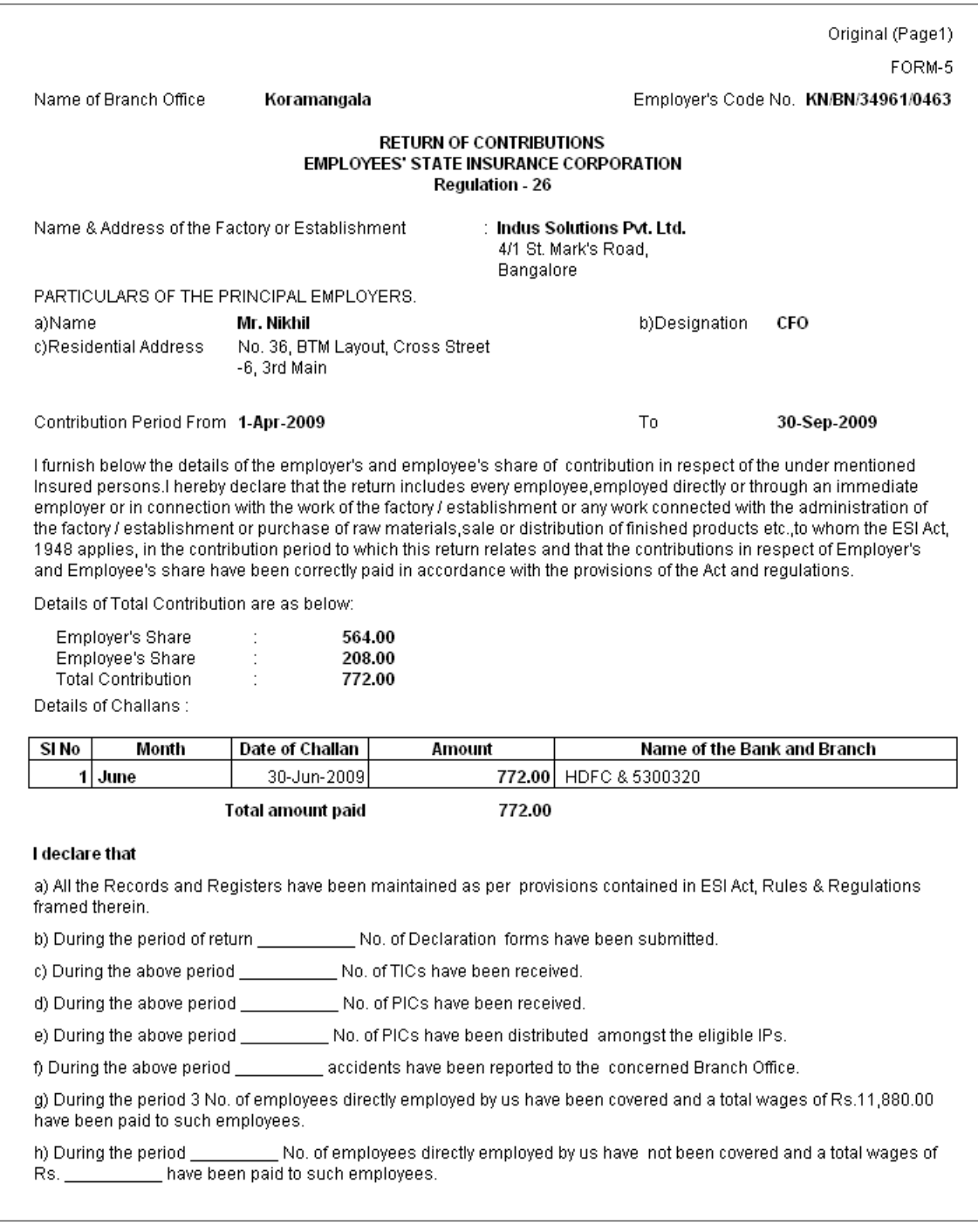

Figure 22.210 Printed Form 5 - Page 1

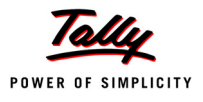

# The Page 2 of **Form 5** is as shown:

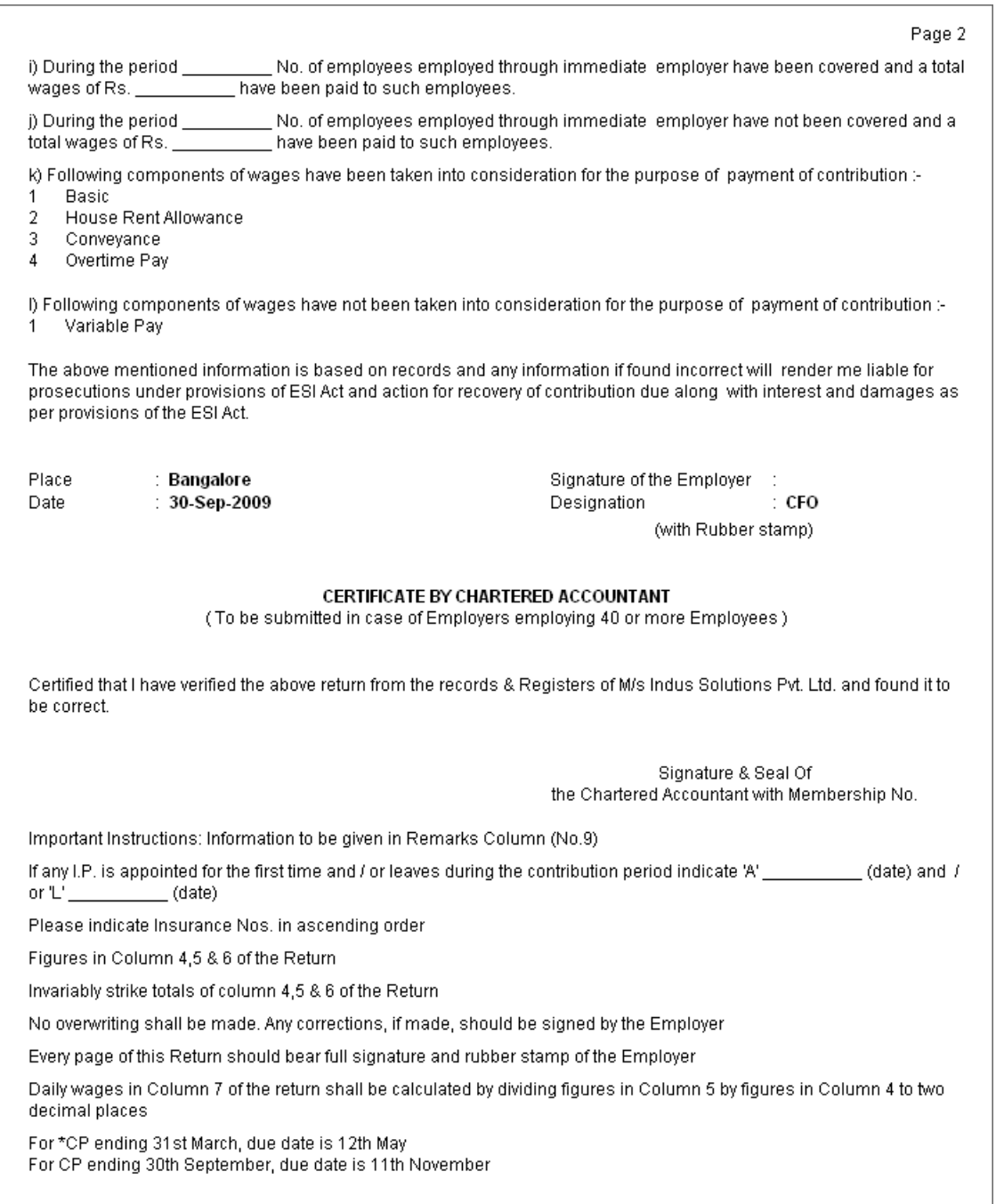

Figure 22.211 Printed Form 5 - Page 2

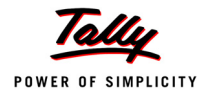

## The Page 3 of **Form 5** is as shown:

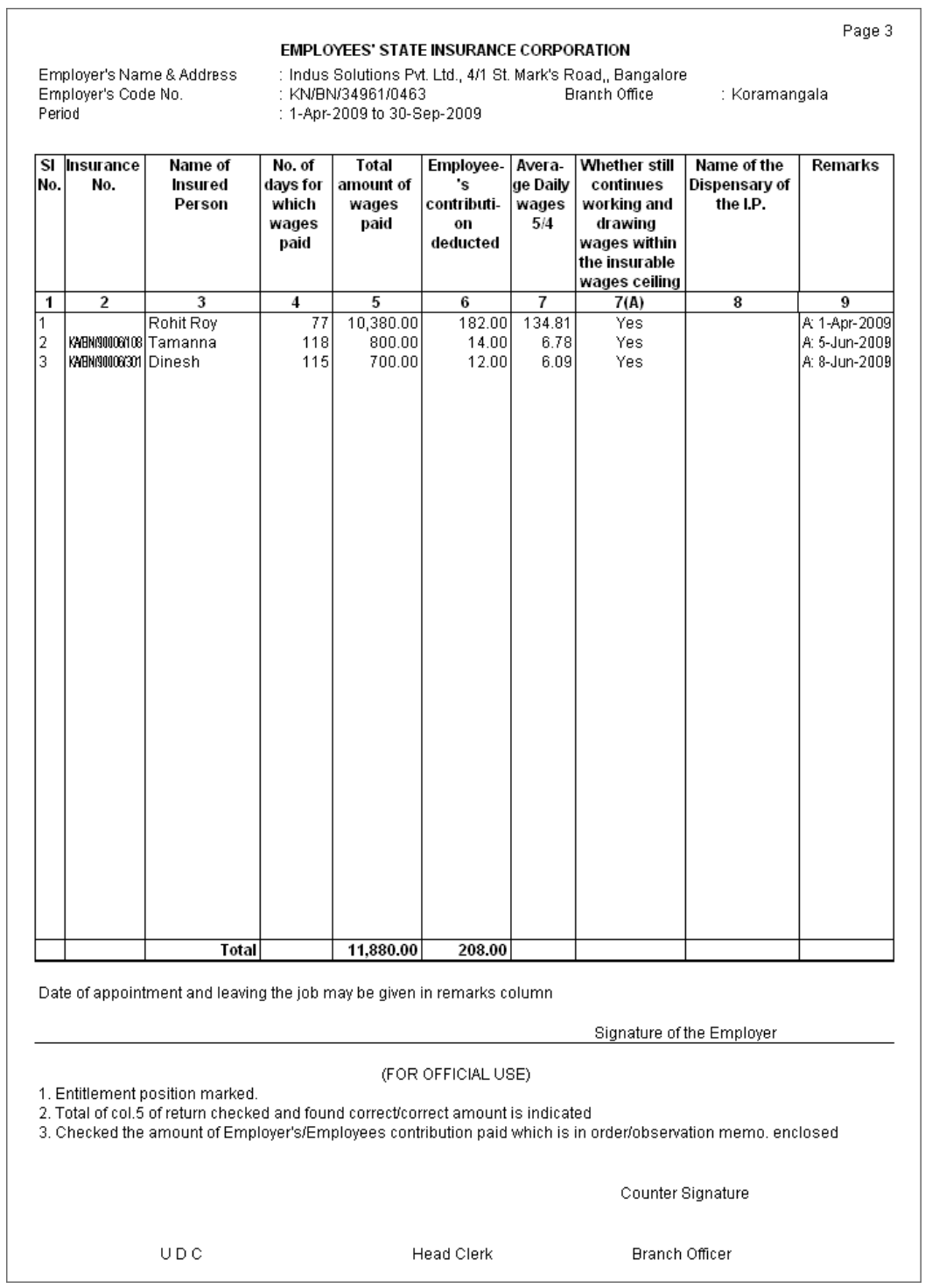

Figure 22.212 Printed Form 5 - Page 3

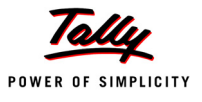

#### **v. Form 6**

As per Regulation 32, a register of Employees covered under Employees State Insurance Scheme, containing information regarding the Insurance No., dispensary, other occupational details, Employer's Share and month wise (under that particular Half Year) ESI details (i.e., Gross wages, Number of working days and ESI Contribution for each employee) should be furnished. To generate Form 6, follow the steps given below:

Go to **Gateway of Tally > Display > Payroll Reports > Statutory Reports > Employee State Insurance > Form 6** 

In the **Payroll Statutory Print Configuration** screen

- Type **01-04-2009** in the **From** field
- Type **30-09-2009** in the **To** field
- Select the required **Payroll Category, Employee/Group** and **Sorting Method**

The completed **Payroll Statutory Print Configuration** screen will appear as shown:

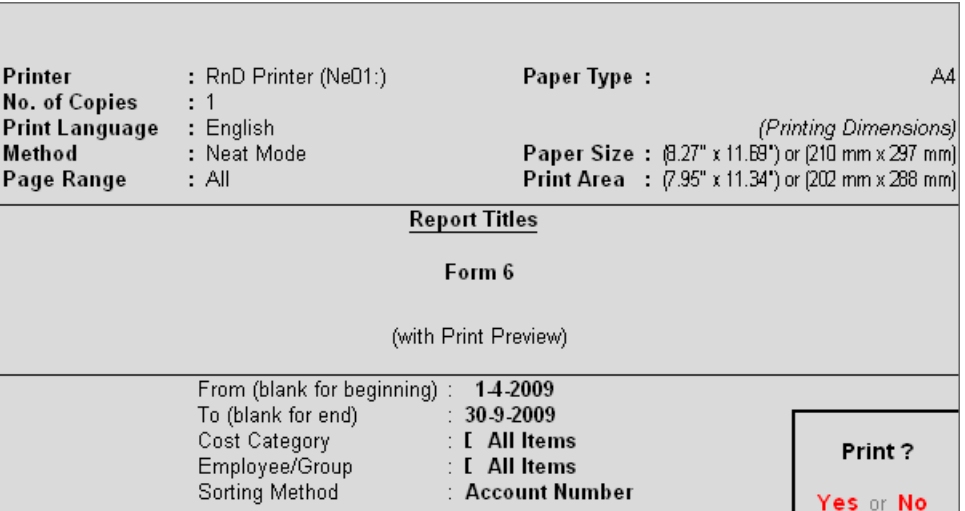

Figure 22.213 Payroll Statutory Print Configuration for ESI Form 6

Press **Enter** to Print.

The printed **Form 6** will appear as shown:
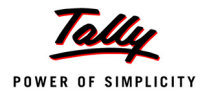

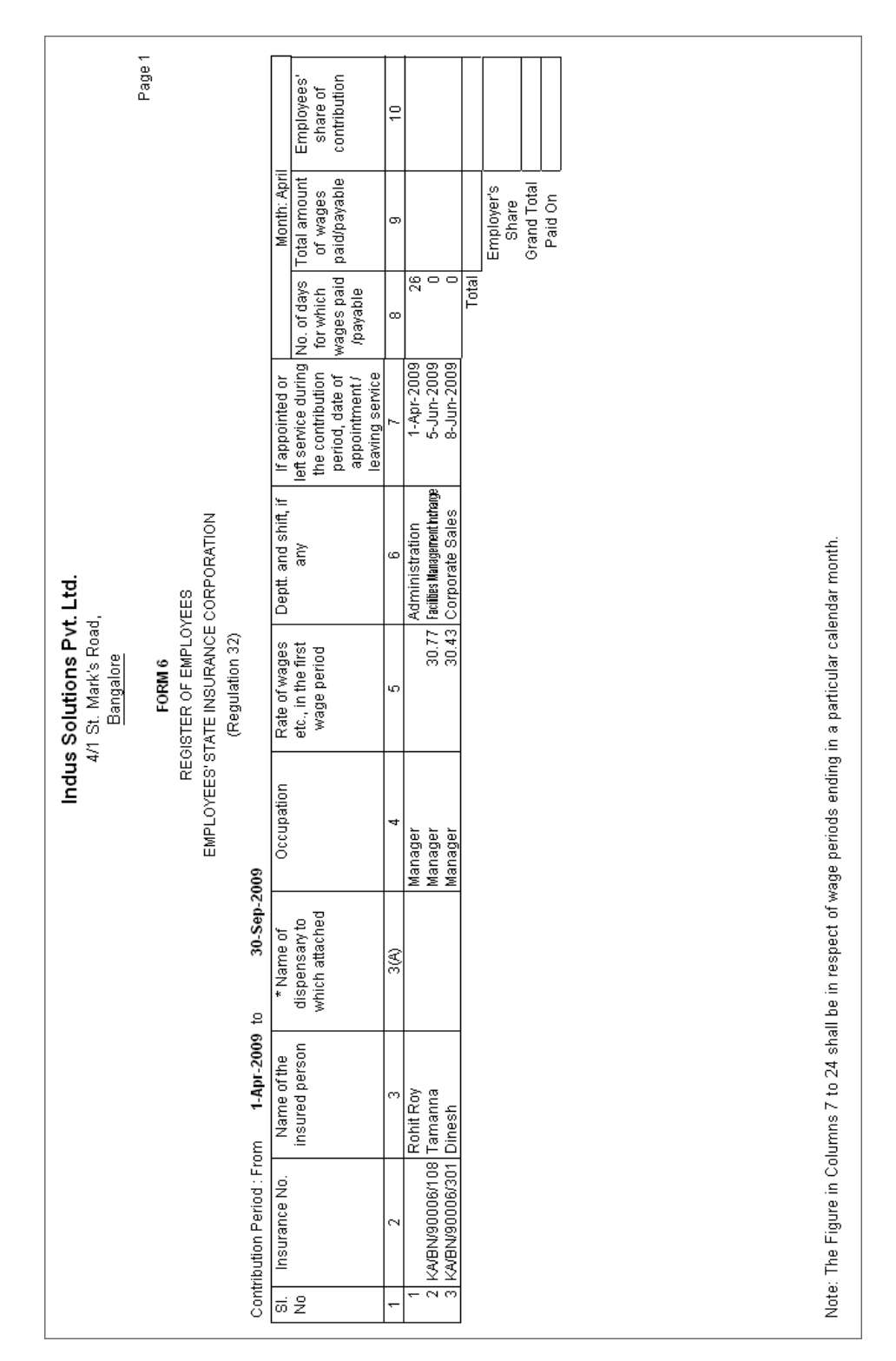

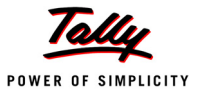

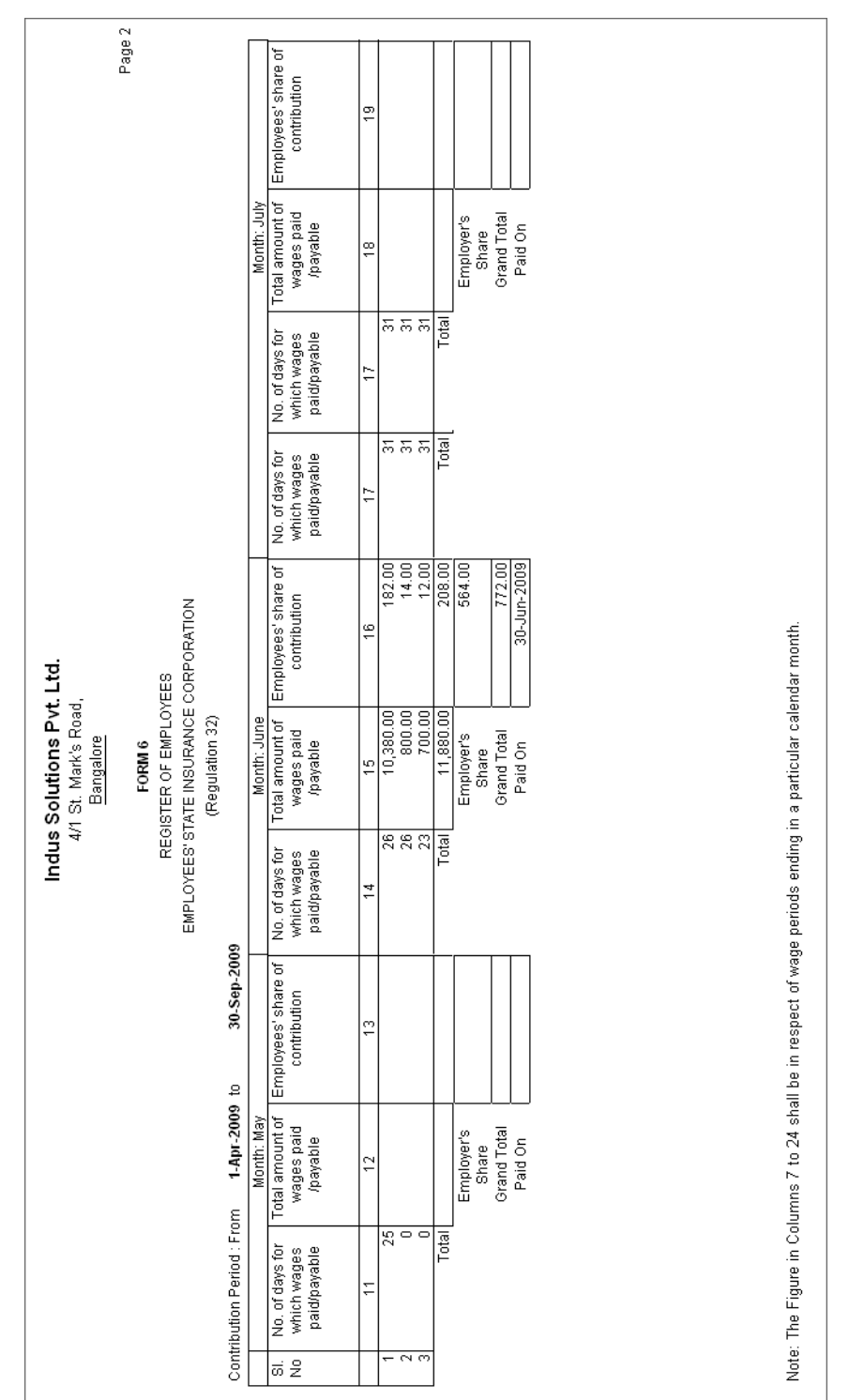

### The Page 2 of **Form 6** will appear as shown:

Figure 22.215 Printed Form 6 - Page 2

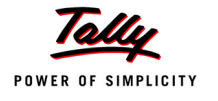

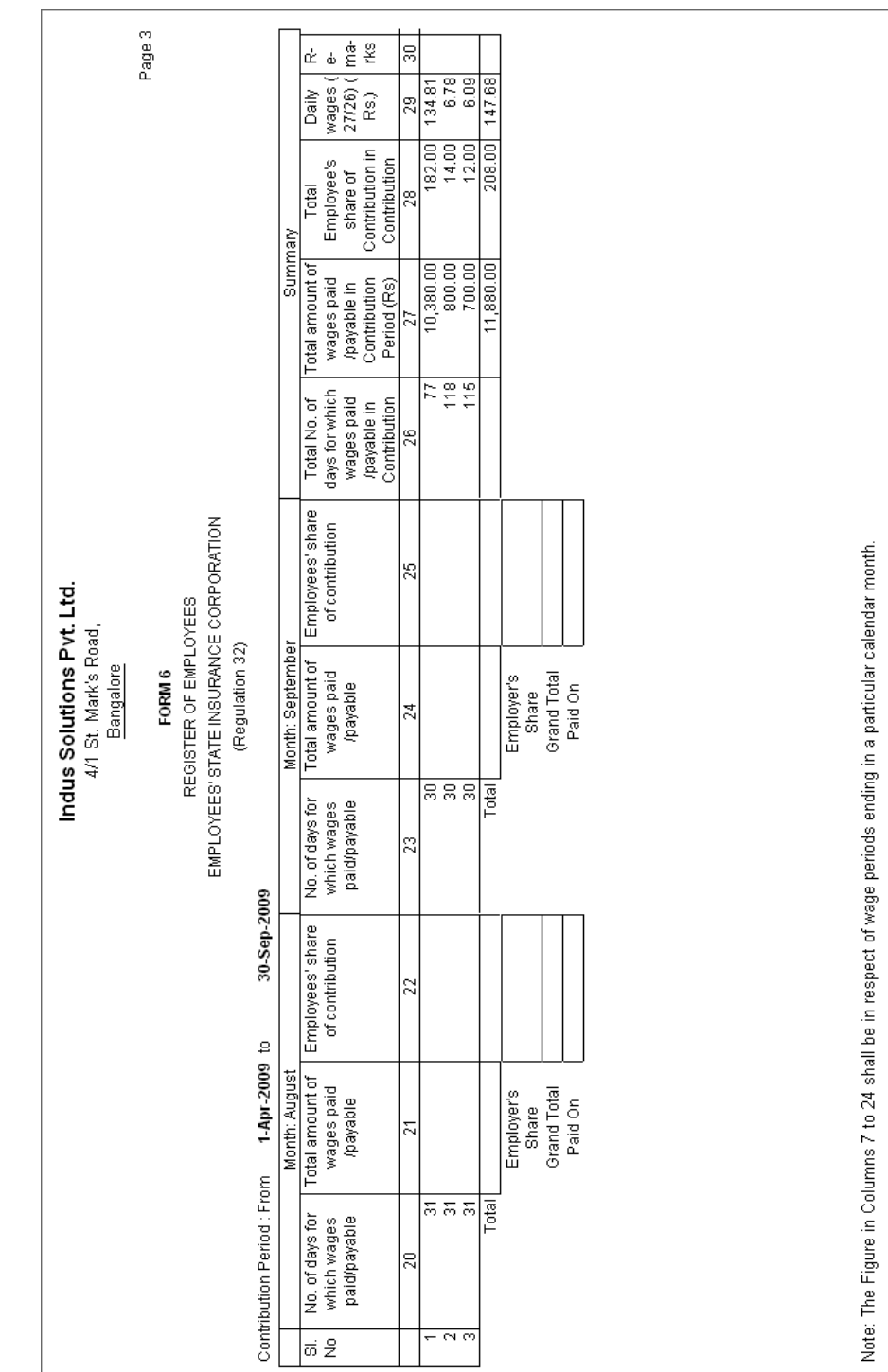

# The Page 3 of **Form 6** will appear as shown:

Figure 22.216 Printed Form 6 - Page 3

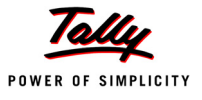

#### **Professional Tax Reports**

As discussed earlier, Professional Tax is applicable to those individuals or professionals in India who are involved in any profession or trade. The state government of each state governs and administers the levy and collection of Professional Tax in the respective State.The state is empowered with the responsibility of structuring as well as formulating the professional tax criteria for the respective state. Professional tax is charged on the incomes of Individuals, profits of business or gains in vocations as per the list II of the Indian Constitution.

In India, the professional tax slabs are different for all the states in India and some of the states have formulated different professional tax slabs for men, women and the senior citizens of the respective states. The rates depend upon profession, years in the profession and the amount of income or turnover and so on.

In Tally.ERP 9, based on the Slab Rates defined in the Professional Tax Ledger, the Professional Tax Report is generated, capturing the amount of Professional Tax deducted under each slab rate.

#### **i. Professional Tax Computation Report**

The Professional Tax Computation Report provides the summary of Amount deducted as Professional Tax in accordance with the Slab rates applicable for the particular state, from the Earnings of the Employees exceeding the prescribed threshold limits.

#### Go to **Gateway of Tally > Display > Payroll Reports > Statutory Reports > Professional Tax > Computation Report**

- From the **List of Ledgers** drop down, select **Professional Tax** and press **Enter**, the Payroll Statutory Print Configuration screen appears
- In the **Payroll Statutory Print Configuration** screen,
	- Specify **01-06-2009** and **30-06-2009** in the **From** and **To** fields respectively
	- Select the required **Payroll Category, Employee/Group** and **Sorting Method**
	- Type **Bangalore** in the **Place** field
	- Specify **30-06-2009** in the **Date of Printing** field

The completed **Payroll Statutory Print Configuration** screen will appear as shown:

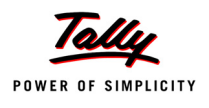

| Payroll Statutory Print Configuration                   |                                                                   |                                                           |                                                                                                    |  |  |  |
|---------------------------------------------------------|-------------------------------------------------------------------|-----------------------------------------------------------|----------------------------------------------------------------------------------------------------|--|--|--|
| Printer                                                 | $:$ RnD Printer (Ne01:)<br>$\colon$ 1                             | Paper Type:                                               | A4                                                                                                    |  |  |  |
| No. of Copies<br>Print Language<br>Method<br>Page Range | : English<br>: Neat Mode<br>:All                                  |                                                           | (Printing Dimensions)<br><b>Paper Size:</b> (11.69" x B.27") or (297 mm x 210 mm)<br><b>Print Area : (11.34" x 7.95") or (288 mm x 202 mm)</b> |  |  |  |
|                                                         |                                                                   | <b>Report Titles</b>                                      |                                                                                                    |  |  |  |
|                                                         |                                                                   | PROFESSIONAL TAX PAYABLE BY EMPLOYER                      |                                                                                                    |  |  |  |
|                                                         |                                                                   | (with Print Preview)                                      |                                                                                                    |  |  |  |
|                                                         | From (blank for beginning)<br>To (blank for end)<br>Cost Category | 1-6-2009<br>: 30.6.2009<br>∶ [ All Items                  |                                                                                                    |  |  |  |
| Place                                                   | Employee/Group<br>Date of Printing<br>Authorised Signatory Name   | : [ All Items<br>Bangalore<br>: 30.6.2009<br>: Mr. Nikhil | Print?<br>Yes or No                                                                                                    |  |  |  |

Figure 22.217 Payroll Statutory Print Configuration screen

**Press Enter to Print.** 

The printed **Professional Tax Computation** Report for the month of June 2009 will appear as shown:

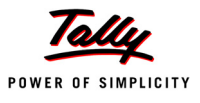

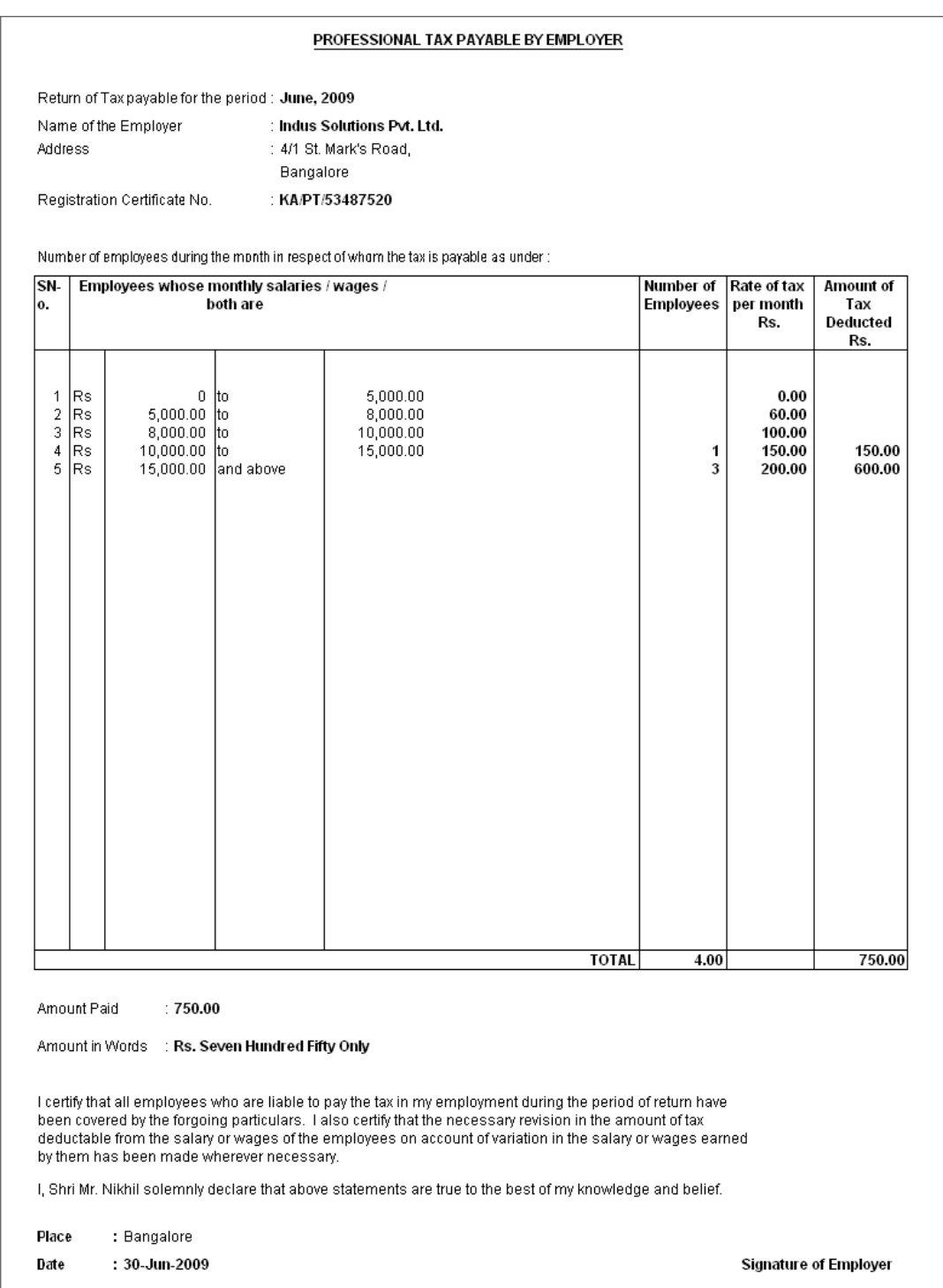

Figure 22.218 Printed PT Computation Report

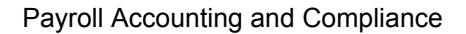

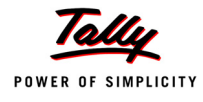

# **ii. Professional Tax Statement**

The Professional Tax Statement provides the summary of Employee wise Gross Wages paid, No. of Working Days and the amount of Professional Tax deducted during the selected period. To generate the Professional Tax Statement for a month,

### Go to **Gateway of Tally > Display > Payroll Reports > Statutory Reports > Professional Tax > Statement**

- From the **List of Ledgers** drop down, select **Professional Tax** and press **Enter**, the Payroll Statutory Print Configuration screen appears
- In the **Payroll Statutory Print Configuration** screen, specify **01-06-2009** and **30-06-2009**  in the **From** and **To** fields respectively
- Select the required **Payroll Category, Employee/Group** and **Sorting Method**

The completed **Payroll Statutory Print Configuration** screen will appear as shown:

| <b>Payroll Statutory Print Configuration</b>                                                                                                    |                                                                                     |             |                     |  |  |
|----------------------------------------------------------------------------------------------------|-------------------------------------------------------------------------------------|-------------|---------------------|--|--|
| Printer<br>No. of Copies                                                                                                    | $:$ RnD Printer (Ne01:)<br>: 1                                                      | Paper Type: | A4                  |  |  |
| <b>Print Language</b><br>$:$ English<br>(Printing Dimensions)<br>: Neat Mode<br>Paper Size: (8.27" x 11.69") or (210 mm x 297 mm)<br>Method<br><b>Print Area</b> : (7.95" x 11.34") or (202 mm x 288 mm)<br>Page Range<br>: All |                                                                                     |             |                     |  |  |
| <b>Report Titles</b>                                                                                                    |                                                                                     |             |                     |  |  |
| <b>Professional Tax</b><br>Professional Tax Monthly Statement<br>(with Print Preview)                                                                                                    |                                                                                     |             |                     |  |  |
|                                                                                                    | From (blank for beginning): 1-6-2009<br>To (blank for end) <b>The Contact State</b> | 30.62009    | Print?<br>Yes or No |  |  |

Figure 22.219 Payroll Statutory Print Configuration screen

Press **Enter** to Print.

The printed **Professional Tax Statement** for June 2009 will appear as shown:

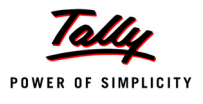

|       |                          | (Professional Tax)<br>Name & Address of the Factory or Establishment : Indus Solutions Pvt. Ltd.<br><b>Bangalore</b> | 4/1 St. Mark's Road,        |             |        |
|-------|--------------------------|----------------------------------------------------------------------------------------------------|-----------------------------|-------------|--------|
|       | Statement for the Period |                                                                                                    | : 1-Jun-2009 to 30-Jun-2009 |             |        |
| SI.No | Employee No.             | <b>Employee Name</b>                                                                                                 | <b>Worked Days</b>          | Gross Wages | Value  |
| 1     | 465                      | Atul Sharma                                                                                                    | 26                          | 30,500.00   | 200.00 |
| 2     | 578                      | Preeti Sinha                                                                                                    | 24                          | 15,508.00   | 200.00 |
| 3     | 225                      | Ramesh Arora                                                                                                    | 20                          | 20,115.00   | 200.00 |
| 4     | 469                      | <b>Rohit Roy</b>                                                                                                    | 26                          | 10,380.00   | 150.00 |
|       |                          | Total                                                                                                    |                             | 76,503.00   | 750.00 |
|       |                          |                                                                                                    |                             |             |        |

Figure 22.220 Printed Professional Tax Statement

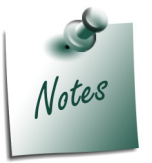

*You can view PT Computation Report from Gateway of Tally > Display >*  **Payroll Reports > Statutory Reports > Computation menu, detailing Pro***fessional Tax collected and paid during a given period in the manner as discussed in Provident Fund Computation Report section.*

# **Gratuity Report**

The Gratuity Report displays the provisional liability of an employer towards his employee in respect of gratuity payable at the time of cessation of employment either by resignation, death, retirement or termination.

The Gratuity Summary Report displays the gratuity amount payable in accordance with the pay components and formulae defined in the ledger master, as discussed earlier. In Tally.ERP 9, the Gratuity amount is calculated proportionately for eligible days in a year to the extent of completed months of service.

You can view Gratuity Report either from Statutory Reports menu or Payroll Reports menu i.e., **Gateway of Tally > Display > Payroll Reports > Statutory Reports** or **Gateway of Tally > Display > Statutory Reports > Payroll Reports.**

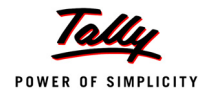

# Go to **Gateway of Tally > Display > Payroll Reports > Statutory Reports > Gratuity Report**

The **Gratuity Report** for the Employees eligible for Gratuity will appear as shown:

| <b>Indus Solutions Pvt. Ltd.</b><br><b>Gratuity Summary</b> |          |           |                           | $Ctrl + M$ $R$  |
|-------------------------------------------------------------|----------|-----------|---------------------------|-----------------|
| <b>For All Employees</b>                                    |          |           | 1-Jun-2009 to 30-Jun-2009 |                 |
| <b>Particulars</b>                                          | Date of  | Date of   | <b>Gratuity Eligible</b>  | <b>Gratuity</b> |
|                                                             | Joining  | Leaving   | Salary                    | Amount          |
|                                                             |          |           |                           |                 |
| <b>Primary Cost Category</b>                                |          |           | 57,000.00                 | 2,740.00        |
| <b>Administration</b>                                       |          |           | 7,000.00                  | 337.00          |
| Rohit Roy                                                   | 1-4-2009 |           | 7,000.00                  | 337.00          |
| <b>R&amp;D</b>                                              |          |           | 12,000.00                 | 577.00          |
| Preeti Sinha                                                | 1-4-2009 | 30-9-2009 | 12,000.00                 | 577.00          |
| <b>Sales</b>                                                |          |           | 38,000.00                 | 1,827.00        |
| Atul Sharma                                                 | 1-4-2009 |           | 20,000.00                 | 962.00          |
| Ramesh Arora                                                | 1-4-2009 |           | 18,000.00                 | 865.00          |
|                                                             |          |           |                           |                 |
|                                                             |          |           |                           |                 |
|                                                             |          |           |                           |                 |
|                                                             |          |           |                           |                 |
|                                                             |          |           |                           |                 |
|                                                             |          |           |                           |                 |
|                                                             |          |           |                           |                 |
|                                                             |          |           |                           |                 |
|                                                             |          |           |                           |                 |
|                                                             |          |           |                           |                 |
|                                                             |          |           |                           |                 |
|                                                             |          |           |                           |                 |
|                                                             |          |           |                           |                 |
|                                                             |          |           |                           |                 |
|                                                             |          |           |                           |                 |
|                                                             |          |           |                           |                 |
|                                                             |          |           |                           |                 |
|                                                             |          |           |                           |                 |
|                                                             |          |           |                           |                 |
|                                                             |          |           |                           |                 |
|                                                             |          |           |                           |                 |
|                                                             |          |           |                           |                 |
|                                                             |          |           |                           |                 |
| <b>Grand Total</b>                                          |          |           |                           | 2,740.00        |
|                                                             |          |           |                           |                 |

Figure 22.221 Gratuity Summary Report

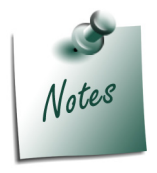

*In order to ascertain the Gratuity payable amount, set Use for Gratuity to Yes in the Pay Head master (i.e. Basic Pay, Dearness Allowance etc.)*

#### *Button Options in the Gratuity Report:*

- *F4: Change Currency Allows you to display the report in any other foreign currency other than base currency.*
- *F5: Employee Wise Allows you to display the Employee-wise Gratuity report.*
- *F7: Employee Filters This option (Ctrl+F7) allows you to display the Gratuity report for a particular Cost Category with the required Group or Employee.*

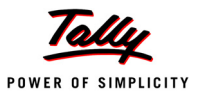

The above report displays the details of all employees' along with the Date of Birth, Date of Joining and the Gratuity Eligible Salary, besides commenting on the total Gratuity liability as on date. Press **F12: Configure** to configure for additional options

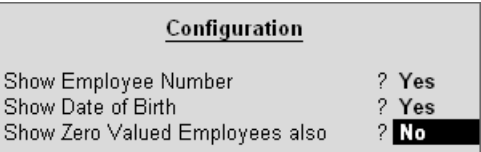

Figure 22.222 F12: Configuration screen

Tally.ERP 9 allows you to drill down to the **Gratuity Details report** from the above display.

Select the required employee and press **Enter**

The **Gratuity Details** screen displays as shown:

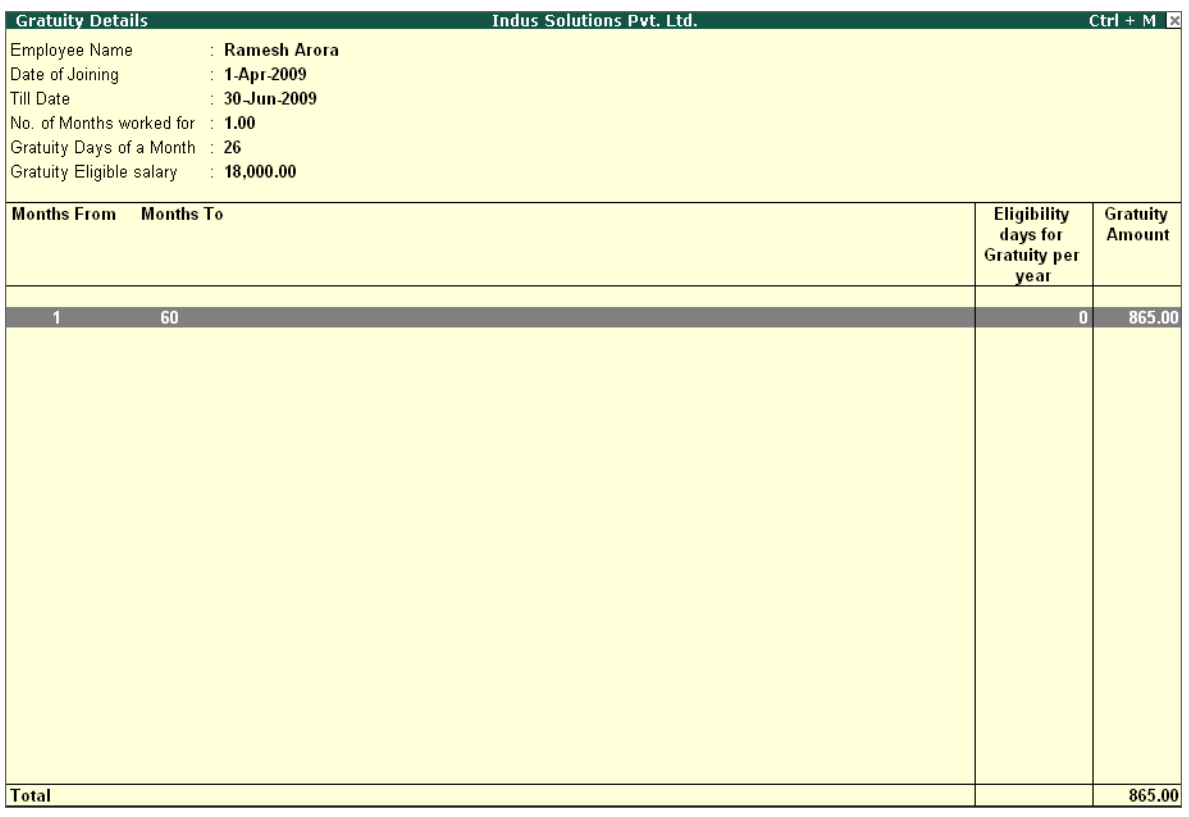

Figure 22.223 Gratuity Details Report

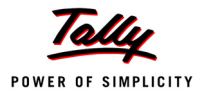

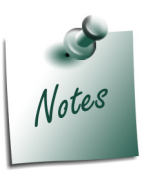

*Once the employee is deactivated (i.e., when the date of leaving is filled in the Employee master), Tally.ERP 9 stops computing Gratuity for the deactivated employee. If the tenure of service of such an employee falls below the eligible slab for gratuity calculation, he/she will not be entitled for any gratuity amount. However, in cases where the tenure of service is spread over more than one eligible slab(s), he/she will be entitled to the sum total of all the slabs.*

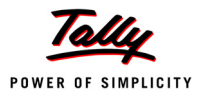

# **Points to Remember**

- Payroll is the process of maintaining records of all employees' salaries.
- The Payroll function in Tally.ERP 9 facilitates accurate and timely employee payments.
- The Attendance/Production Type is used to record attendance and production data.
- Salary components constituting Pay Structures are called Pay Heads.
- Gratuity is a monetary benefit paid by an employer to an employee, at the end of the employment, for the services rendered over the period of employment.
- Attendance voucher is a voucher type used to record attendance, overtime, leave or production details.
- Payroll voucher is used to record employees' payroll related transactions.
- Payslip is a document, issued to an employee, that itemises each component of his/her earnings and deductions.
- Pay Sheet is a matrix report with details of pay heads pertaining to employees.
- Payroll Statement helps to generate reports for specific pay heads.
- Attendance Sheet displays information relating to employees' attendance or production data.
- Gratuity Summary Report calculates the liability of a company in terms of gratuity.
- Expat Report provides comprehensive information about employees who are abroad, on short/ long-term assignments.